# 3 Gestión de la Pequeña y Mediana Empresa **CONTABILIDAD**

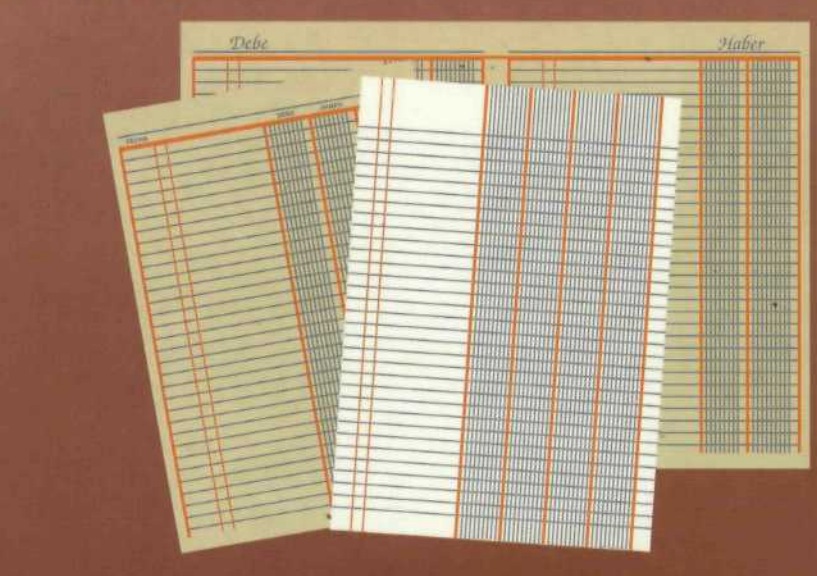

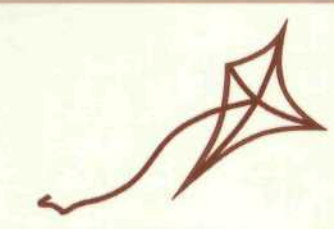

proyecto MENTOR

## **CONTABILIDAD-3**

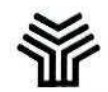

#### **Ministerio de Educación y Ciencia**

Secretaría de Estado de Educación

Programa de Nuevas Tecnologías de la Información y de la Comunicación

Son autores de esta obra colectiva:

José Luis Alcalde Cembrana Pilar Sánchez Pastrana

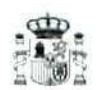

**Ministerio de Educación y Ciencia**

Secretaría de Estado de Educación

Programa de Nuevas Tecnologías de la Información y de la Comunicación

N. I. P. O.: 176-93-047-7 I.S. B. N.: 84-369-2362-6 Depósito legal: M-19180-1993 Realización: MARÍN ÁLVAREZ HNOS.

## Presentación

Este es el tercer y último libro del **módulo de Contabilidad** integrado en el curso de Gestión de la PYME y contiene las unidades 15, 16, 17, 18, 19, 20, 21, 22 y 23. Al final de esta última unidad didáctica aparece una indicación para conectar con el tutor. Este enviará una propuesta de actividad de evaluación, cuyos resultados si son positivos, permitirán la obtención de un **certificado de aprovechamiento.** Recordamos a los alumnos que para la correcta comprensión del desarrollo del curso en esta última fase, debe manejarse la Guía de Aprendizaje, el módulo de Consulta y las unidades didácticas correspondientes a los tomos anteriores.

## índice

## Página

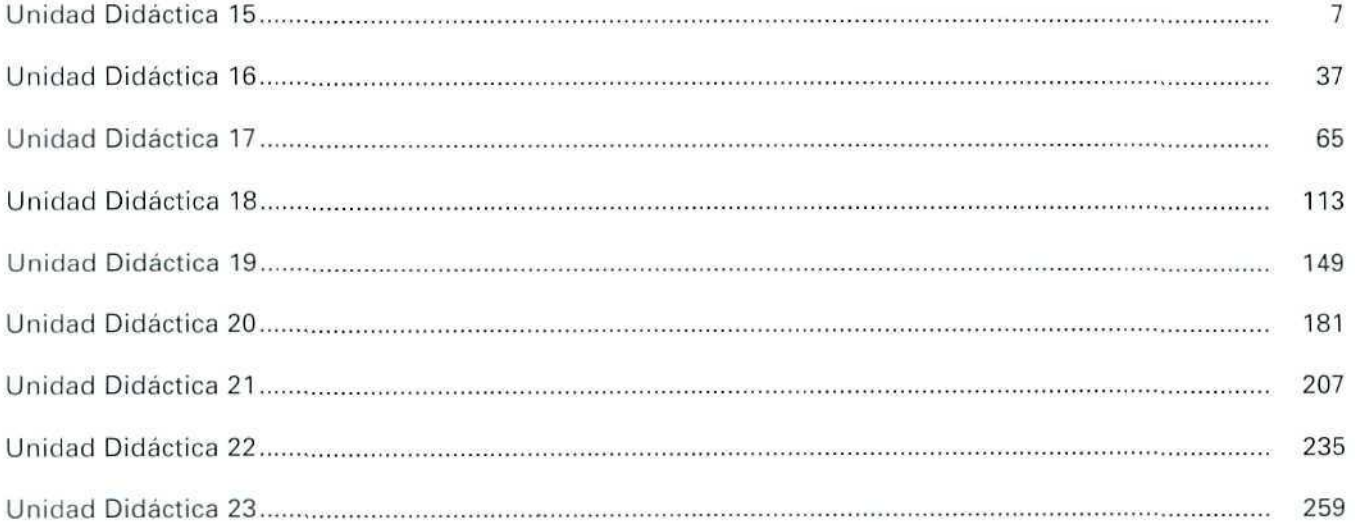

## Unidad Didáctica 15

#### Objetivos

- . Conocer la incidencia del I.V.A. en las transacciones comerciales.
- . Saber cómo se contabilizan las diferentes operaciones en las que tiene incidencia el I.V.A.
- . Entender la forma de llevar a cabo contablemente una liquidación de I.V.A.

#### Contenido

- 15.1. El Impuesto sobre el Valor Añadido.
- 15.2. Conceptos legales.
- 15.3. El Valor Añadido y Hacienda.
- 15.4. Incidencia del I.V.A. en las compras y ventas.
- 15.5. Liquidación del I.V.A, con la Hacienda pública.
- 15.6. Incidencia del I.V.A. en los gastos e ingresos.
- 15.7. Incidencia del I.V.A. en las compras y ventas de las devoluciones, descuentos por pronto pago y rappels.

#### Conocimientos previos

- . Recordar los aspectos relacionados con las compras y ventas de mercaderías.
- . Diferenciar los gastos de los ingresos.

## Introducción

Desde la entrada en vigor del Impuesto sobre el Valor Añadido, hemos podido comprobar cómo la mayoría de las operaciones de entrega de bienes o prestación de servicios se ven afectadas por este Impuesto.

En esta unidad se estudiará la manera de contabilizar el I.V.A., sin entrar en detalle en lo que respecta a la aplicación de los distintos regímenes especiales.

Para la formulación de ideas más concretas sobre el Impuesto, se recomienda la consulta de la Unidad Didáctica 8 del módulo correspondiente a "La compraventa de artículos", así como la Ley del Impuesto sobre el Valor Añadido (Ley 37/1992, de 28 de diciembre) y el Reglamento del mencionado Impuesto (R.D. 2028/1985, de 30 de octubre).

## 15.1. El Impuesto sobre el Valor Añadido

El I.V.A. es un impuesto que, como su nombre indica, grava el valor que añade la empresa al bien o servicio destinado al tráfico mercantil.

Este Impuesto recae sobre el consumo, en la medida en que grava tanto las entregas de bienes como la prestación de servicios efectuados por los empresarios y profesionales, y grava también las importaciones de bienes.

Sin embargo, no se trata de un Impuesto que deba ser soportado definitivamente por el empresario, profesional o importador, pues recae en los consumidores finales de los bienes y servicios transmitidos.

Desde la perspectiva contable, se ha de tener presente que el empresario, en la recaudación del Impuesto, está obligado a actuar como intermediario entre Hacienda y ios consumidores finales, en quienes deberá repercutir el Impuesto. Para él, este Impuesto no es un gasto ni un coste, ya que el I.V.A. que soporte (o pague), en sus adquisiciones y gastos, lo restaré del I.V.A. que repercuta (o cobre) a sus clientes, teniendo que liquidar el saldo con Hacienda.

Un esquema básico de funcionamiento del I.V.A. sería como el que se da en el siguiente ejemplo:

Un empresario, que quiere mostrar su nuevo catálogo de productos, alquila, para ello, un local; le facturan por dicho alquiler un importe al que añaden el I.V.A, que tiene que soportar. En el curso de la reunión vende unos cuantos productos, por los que factura un cierto importe más el I.V.A. que les repercute. Una vez terminada la reunión, decide ir a un concierto y, al abonar la entrada, le incluyen el I.V.A.

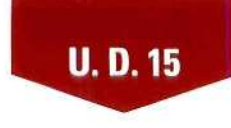

A la hora de liquidar el I.V.A. con Hacienda, el empresario deberá tener presente, por un laclo, el I.V.A. que él ha repercutido a sus clientes y, por otro, el que ha soportado al contratar el local, abonando o recibiendo la diferencia.

Respecto al I.V.A. que soportó al comprar la entrada de teatro, en la medida en que es él el consumidor final, no le pedirá cuentas Hacienda; de tal suerte, no lo podrá deducir por no corresponder al ejercicio de su actividad profesional o empresarial.

## 15.2. Conceptos legales

En la aplicación de un impuesto, se utilizan unos conceptos básicos que deben conocerse para poder entender el resto de los contenidos.

Respecto a la legislación particular que afecta a cada hecho contable, se debe consultar la Ley 37/1992, de 28 de diciembre, del Impuesto sobre el Valor Añadido.

- Sujeto pasivo. Persona natural o jurídica que, según la Ley, está obligada a ingresar en la Hacienda Pública el importe de los tributos, ya sea como contribuyente o como sustituto del mismo.
- Hecho Imponible. Es el hecho o circunstancia que motiva el pago del impuesto. En el I.V.A., están sujetos al Impuesto dos clases de operaciones diferentes:
	- Las entregas de bienes y las prestaciones de servicios de empresarios y profesionales en el curso de su actividad habitual.
	- Las importaciones de bienes (de cualquier país, no perteneciente a la Unión Europeal, con independencia de que el importador sea o no empresario o profesional.

Es necesario aclarar que las entregas de bienes o las prestaciones de servicios que están sujetas al Impuesto son las que llevan a cabo los empresarios o profesionales cuando actúan en su condición de tales; y aclarar, asimismo, que no sólo se aplica a las operaciones a **título oneroso** (aquéllas por las que cobra un precio), sino también a las operaciones que realizan (como empresarios o profesionales) de modo gratuito; estas últimas se encuadran en el apartado de **autoconsumo.**

Base Imponible. Es la valoración monetaria del hecho imponible.

En el I.V.A., se considera que:

• En la entrega de bienes y prestación de servicios, la base imponible estará constituida por el importe total de la contraprestación, incluyendo comisiones, envases, embalajes, portes, intereses de aplazamiento de pago, intereses por retraso en el pago, tributos y gravámenes, (excepto I.V.A.).

- Cuando se produzcan devoluciones de embalajes y envases, o descuentos y bonificaciones que puedan ser controlables a través de la contabilidad, la base imponible se reducirá en la cuantía que corresponda.
- En el autoconsumo, la base imponible será el precio de compra o de coste.
- Base Liquidable. Resulta de aplicar a la base imponible las deducciones establecidas legalmente para cada uno de los impuestos. En caso de no existir deducciones, coincide con la base imponible.
- Tipo Impositivo o Tipo de Gravamen. Tanto por ciento que se aplica a la base liquidable, para calcular la cantidad que hay que pagar.

Las leyes presupuestarias anuales pueden variar los tipos aplicables. En la actualidad, se aplican tres tipos impositivos, dependiendo de la clase de producto, bien o servicio sobre el que recae el Impuesto:

- $-$  general 15 %
- reducido 6 %
- superreducido 3 %, para determinados consumos de primera necesidad.
- Deducciones. El empresario o profesional se puede deducir "el I.V.A. soportado" en aquellos casos en los **que** así se establezca legalmente.

Cuota íntegra. Resultado de aplicar el tipo de gravamen a la base liquidable.

Exención. Se produce cuando una operación, un rendimiento o un sujeto pasivo determinado, que en principio debe pagar un tributo, es excluido del mismo por una disposición legal.

## 15.3. El valor añadido y Hacienda

En la medida en que el I.V.A. es un impuesto sobre el valor añadido, es un impuesto que grava el valor que añade la empresa al bien o servicio que vende.

La obligación tributaria nace, por lo que al I.V.A. respecta, cuando se hace una venta o se presta un servicio. Ahora bien, la venta puede hacerse al contado o con pago aplazado; en ambos casos se considerará venta o prestación de servicios cuando se entreguen los bienes o se presten los servicios sin importar el momento en que se cobre. En caso de recibir o hacer algún pago anticipado, la obligación tributaria nacerá en el momento del cobro o del pago por adelantado.

El cálculo del impuesto se hace aplicando un porcentaje (tipo impositivo) sobre el valor del bien o servicio vendido.

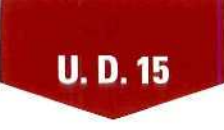

Por ejemplo, si una empresa adquiere un producto en 100 Ptas. (más el 15 % de I.V.A.) y lo vende en 180 Ptas. (más el 15 % de I.V.A.), su situación es la siguiente:

Por la compra abona 15 % s/100 = 15 Ptas. (I.V.A. soportado).

Por la venta recibe 15 % s/180 = 27 Ptas.  $(l.V.A.$  repercutido).

La diferencia entre lo que la empresa cobra por I.V.A., 27 Ptas., y lo que paga por el mencionado Impuesto, 15 Ptas., es lo que debe a Hacienda. En este caso, la deuda asciende a: 27 - 15 = 12 Ptas. Por tanto, Hacienda es acreedora de la empresa, ya que el Impuesto que ésta recibe no le pertenece, simplemente lo recauda y luego lo liquida con Hacienda. La cantidad que tiene que abonar a Hacienda también se puede calcular aplicando el 15 % del Impuesto al valor que añade la empresa. En este caso, el valor que añade la empresa será el precio de venta menos el precio de compra, sin impuestos: 180 - 100 = 80. Luego la deuda de la empresa con Hacienda será el 15 % s/80 = 12 Ptas.

En ocasiones, cuando las empresas adquieren bienes o servicios, soportan un I.V.A. superior al que luego repercuten. En este caso, Hacienda será deudora con la empresa por la diferencia.

Cuando se hace la liquidación del Impuesto con Hacienda puede ocurrir que:

- El I.V.A. repercutido sea mayor que el I.V.A. soportado, por lo que habrá que ingresar la diferencia a Hacienda.
- El I.V.A. repercutido sea menor que el soportado, en este caso, la cantidad a favor del sujeto pasivo se deduciré en declaraciones posteriores. En la última declaración del año se solicitará la devolución de las cantidades que Hacienda tuviera pendientes.

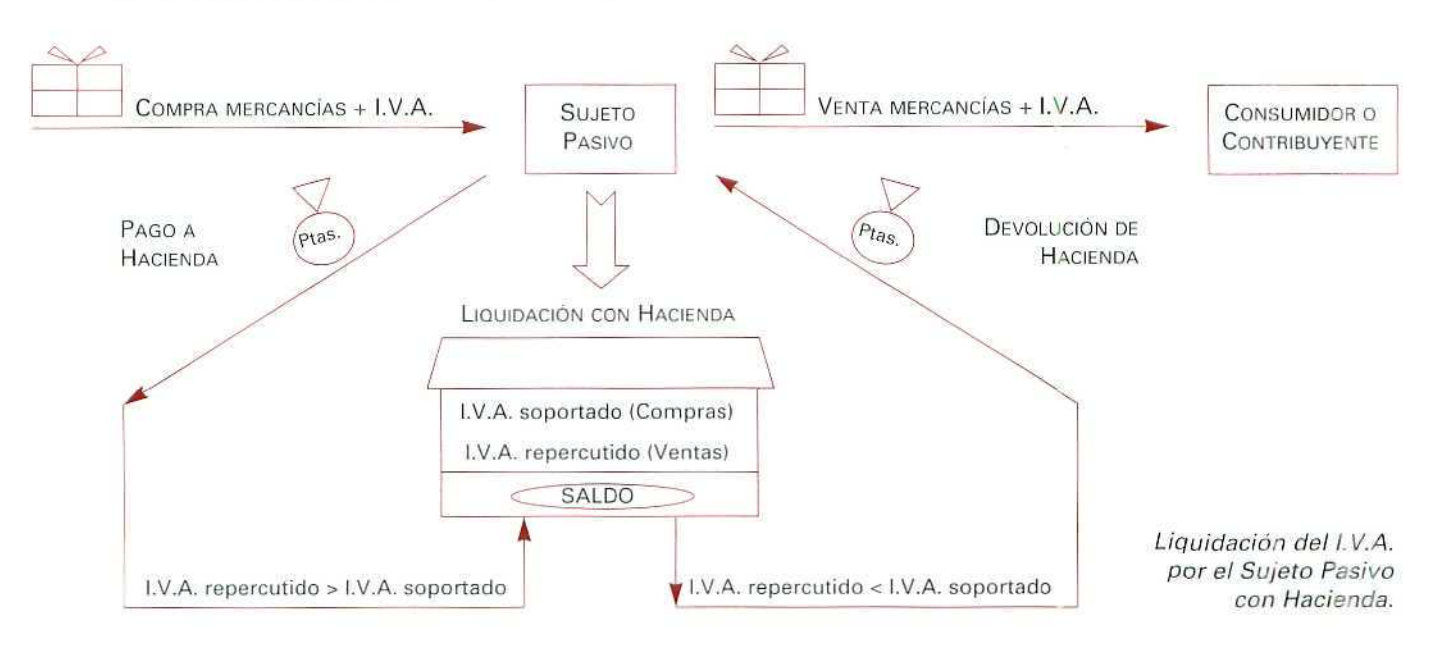

En definitiva, el Impuesto recae sobre el consumidor final; la empresa desempeña simplemente la función de mero recaudador y liquida el Impuesto con Hacienda periódicamente.

Las obligaciones formales con Hacienda, por parte de las personas que llevan a cabo actividades sujetas al Impuesto, son las siguientes:

- Presentar las declaraciones cuando comiencen sus actividades y cuando las modifiquen o suspendan.
- Presentar periódicamente, cada mes o cada trimestre según sea la actividad de que se trate, las declaraciones de i.V.A., y anualmente presentar la relación de clientes y proveedores.
- Expedir y entregar facturas al realizar las operaciones sujetas al Impuesto y conservar un duplicado de las mismas.
- Llevar los siguientes libros o registros:
	- Libro Diario, de Inventarios y de Cuentas anuales.
	- Libro Registro de facturas emitidas.
	- Libro Registro de facturas recibidas.
	- Libro Registro de bienes de inversión, en el caso de existir prorrata.

## 15.4. Incidencia del I.V.A. en las compras y ventas

La contabilízación del I.V.A. es independiente de que las operaciones sean al contado o a crédito. Contablemente lo registraremos al mismo tiempo que la operación con la que se encuentra relacionado:

## Las compras

Cuando se adquiere un bien o servicio que esté gravado por un I.V.A. que tenga carácter de deducible, el Impuesto no supondrá un gasto para la empresa.

Se registrará el I.V.A. de la siguiente forma:

```
(60) Compras
(472)Hacienda Pública, J.V.A, soportado
                               a (57) Tesorería
```
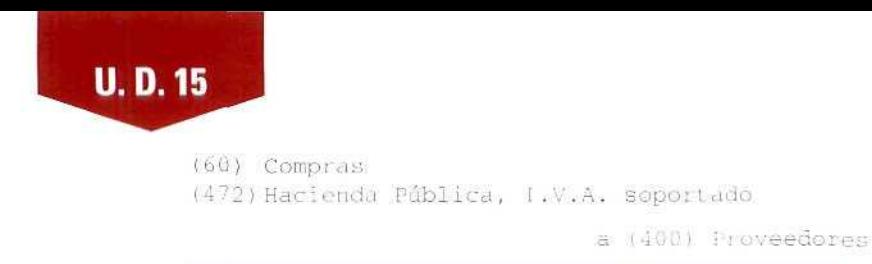

A veces, se efectúan pagos anticipados correspondientes a una futura compra que, en su día, estará sujeta a l.V.A. En el momento de abonar el anticipo, habrá que registrar el I.V.A. que se soportará cuando se adquiera el producto.

Se anotará el siguiente asiento contable:

(407) Anticipos à proveedores l-I7?t Hacienda Pública, ! .V.A. sopor L.:do

a Ib'') Tesorer íu

## EJEMPLO NÚMERO 1

Hogar, S.A., empresa dedicada a la venta de aparatos de calefacción, recibe de su proveedor la factura correspondiente al primer trimestre, que asciende a 6.450.000 Ptas., más el 15% de l.V.A. (967.500 Ptas.).

La factura resumida es la siguiente:

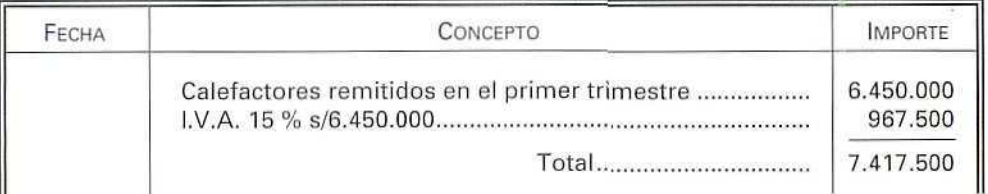

La empresa contabiliza el l.V.A. de forma independiente. Éste se considera como Activo, ya que la empresa tiene con Hacienda un saldo a su favor por el importe del l.V.A. soportado. Para la empresa, el l.V.A, no es un gasto, puesto que los bienes que adquiere son para su venta posterior, es decir, en este caso, la empresa no es un consumidor final.

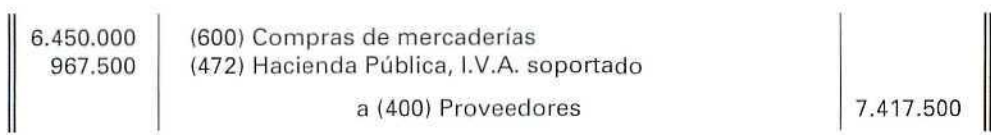

Si el I.V.A soportado no tuviese el carácter de deducible, el importe de la compra incluiría el I.V.A. soportado por la adquisición.

### EJEMPLO NÚMERO 2

Doña Luisa Crespo adquiere unas mercancías, para su consumo, por 100.000 Ptas., más un I.V.A. del 15 %. Recibe la siguiente factura:

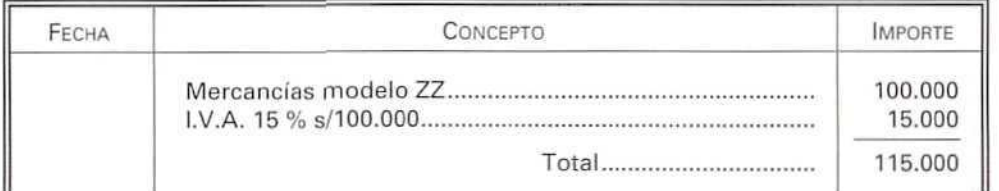

Al recibir la mercancía contabilizará:

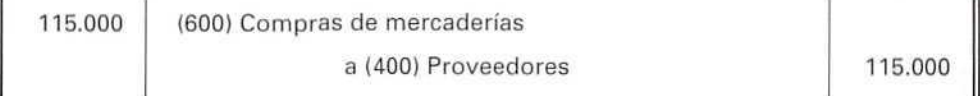

En este caso, como doña Luisa Crespo es consumidora final, no puede deducirse el I.V.A., lo que le supone un aumento del coste de las mercancías adquiridas.

## Las ventas

El importe recibido como I.V.A., al entregar bienes o prestar servicios, no tiene la consideración de un ingreso, puesto que el sujeto pasivo lo tendrá que abonar posteriormente a Hacienda.

El I.V.A. se registrará de la forma siguiente:

Citi Tesorería a ("0) Ventas a (477) Hacienda Pública, 1.7.A. repercutido (430) Clientes a (70) Ventas a (477) Hacienda Pública, 1.5.A. repercutido

Del mismo modo que al comprar se podía pagar por anticipado, al vender se puede recibir el anticipo de un cliente. Si el anticipo corresponde a una compra posterior que esté sujeta a I.V.A., se deberá registrar el I.V.A. correspondiente en el momento de recibir el anticipo:

> (57) Tesorería a (437) Anticipos de clientes a (477) Hacienda Pública, I.V.A. repercutido

#### EJEMPLO NÚMERO 3

Durante el primer trimestre, Hogar, S.A. ha facturado a sus clientes S.470.000 Ptas., más el 15 % de I.V.A., que se puede resumir en la factura siguiente:

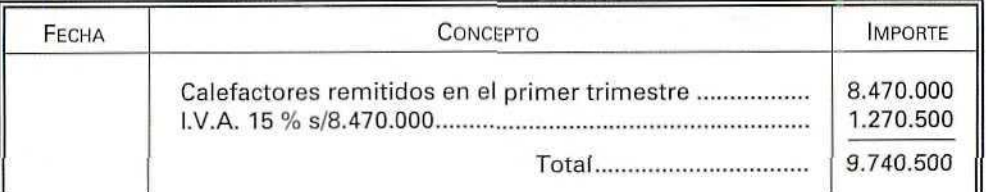

El asiento contable sería:

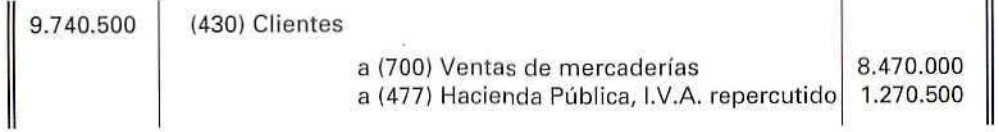

El I.V.A. repercutido no supone un ingreso para la empresa. Es una deuda que contrae con Hacienda, al recaudar la cantidad cargada al cliente como I.V.A.

Se observará que las operaciones de Hogar, S.A., han supuesto para la empresa abonar y recibir un impuesto que tendrá que liquidar con Hacienda. De la liquidación del I.V.A. pueda resultar que la Hacienda Pública sea Deudora o Acreedora.

Al pasar al Mayor las operaciones correspondientes a los hechos descritos en los dos anteriores ejemplos, se tendrá:

16

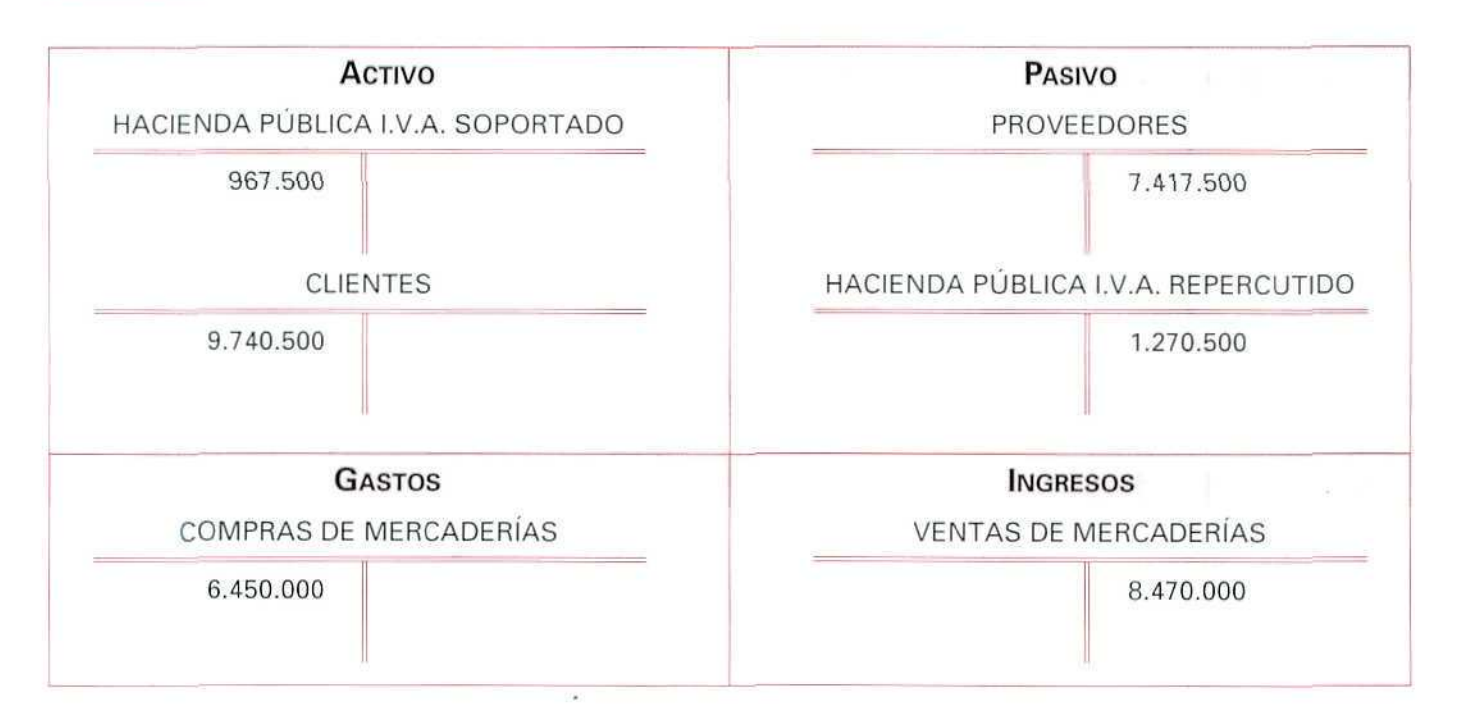

En el caso de que la empresa resulte acreedora con Hacienda, ésta deberá ingresar la deuda tributaria en el lugar, forma, plazos e impresos que establezca el Ministerio de Economía y Hacienda.

En el supuesto de que la empresa haya soportado más I.V.A. que el repercutido, es Hacienda la que debe la diferencia.

## 15.5. Liquidación del I.V.A. con la Hacienda Pública

Al liquidar el I.V.A., con Hacienda, puede suceder que la empresa resulte deudora o acreedora. Vamos a estudiar cada uno de estos casos:

1. El importe del I.V.A. repercutido por el sujeto pasívo (la empresa) es superior al I.V.A. soportado que tenga la condición de deducible (es decir, que el sujeto pasivo no es el consumidor final).

A) Al contabilizar la deuda con Hacienda:

(477) Hacienda Pública, I.V.A. repercutido (Saldándose la cuenta) d I <1 *:¿ )* Hacienda Pública, I.V.A. sopor! ado 'Saldándose la cu tinta ) a (4750) Hacienda Pública, acreedor por I.V.A. (Po: el importe a ingresar)

B) Si se disminuye la deuda de Hacienda:

En el caso de que exista **I.V.A.** a compensar del período, es decir, que Hacienda sea deudora de la empresa por I.V.A., tendrá que contabilizarse la disminución de la deuda de Hacienda con la cuenta (470) Hacienda **Pública** deudor **por** I.V.A., disminuyendo el saldo que resulte compensado:

```
177) Hacienda Pública, I.V.A. repercutido
     i Saldándose la cien;a )
                     ¡i (4 72 ) Hacienda Públ ica , I.V.A. sopor I ado
                              (Saldándose la cuenta)
                     a (4700) Hacienda Pública, deudor por I.V.A.
                              (Por el importe que resulte compensado)
                     ¿i (<l"?50) Hacienda Pública , acreedo r por I.V.A.
                              (Por el :mporce a ingresar)
```
C) Al saldar la deuda:

**U.D.15**

Se cargará el importe de la deuda con abono a cuentas del subgrupo 57.

```
i'17551 Hacienda Publicó , acreedo r por I.V.A.
      (Saldándose la cuenta)
                      a (57) Tesorería
                            (Por el importe ingresado)
```
2. Cuando el importe del I.V.A. soportado, que tenga la condición de deducible, sea superior al I.V.A. repercutido, este exceso de I.V.A. soportado puede deducirse en las declaraciones inmediatas posteriores, hasta un plazo de cinco años.

A) Si en esa liquidación no puede ser deducido en su totalidad, se contabilizará la deuda de Hacienda:

```
I 47"7} Hacienda Fúbl '.ce . I.V.A. repercutido
     (Saldándose la cuenta)
4700) Hacienda Pública, deudor por I.V.A.
     (Por la diferencia a favor de la empresa)
                     J (472) Hacienda Pública, I.V.A. soportado
                            (Saldándose la cuenta)
```
B) Al recibir la devolución:

```
Tesorería
    (Por el importe reci bido)
                    a (4 700) Hac:enda Pública, deudor por I. V. A.
                             (Saldándose la cuenta)
```
C) Si al realizar la liquidación del período, se compensase totalmente la deuda de Hacienda:

```
(4 77) Hacienda Pública, I.7.A. repercutido
     (Saldándose la cuenta)
157) Tesorería
     (Por la diferencia a cobrar)
                     a 1.112} Hacienda Pública, 1.7.A. soportado
                             (Saldándose la cuenta)
                     a (4700) Hacienda Pública, deudor por I.V.A.
                             (Por el total del importe a compensar!
```
## EJEMPLO NÚMERO 4

Hogar, S.A., deberla pagar a Hacienda 1.270.500 Ptas., que es el importe del I.V.A. repercutido. Por otro lado, al efectuar sus compras tuvo que soportar un I.V.A. de 967.500 Ptas., por lo que la empresa se compensa en parte el I.V.A. repercutido con el I.V.A, soportado. En este caso, la deuda con Hacienda será la diferencia:

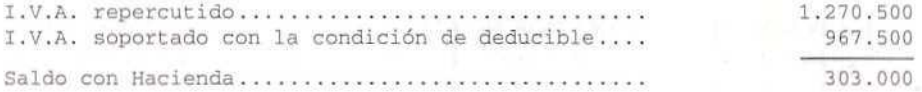

El registro contable de la deuda anterior será:

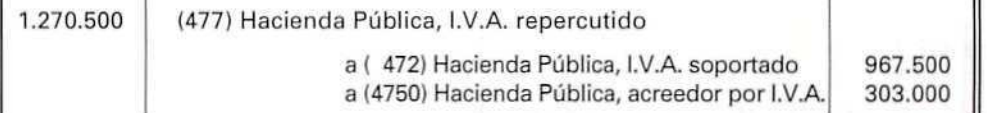

Si la empresa abona a Hacienda la cantidad adeudada, registrará el hecho contable de la siguiente forma:

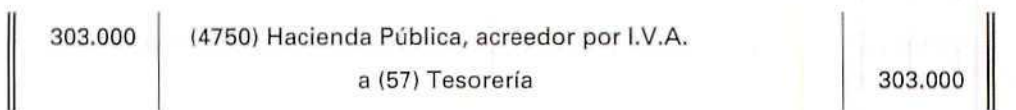

## **RECUERDA**

- I.V.A. Es un impuesto que recae sobre el consumo, grava las entregas de bienes y las prestaciones de servicios efectuadas por empresas y profesionales, en el desarrollo de su actividad empresarial o profesional. También grava las importaciones de bienes.
- OBLIGACIÓN TRIBUTARIA. Es la responsabilidad que tiene el Sujeto Pasivo de liquidar con Hacienda un impuesto.
- CONTABILIZACIÓN DEL I.V.A. El I.V.A. se debe contabilizar al registrar la venta del bien o la prestación del servicio, sin importar el momento del cobro. En caso de pago o ingreso anticipado, se registrará el I.V.A. en el momento del pago o del ingreso.
- I.V.A. SOPORTADO. Es el registrado con motivo de la adquisición de bienes y servicios, que tengan carácter deducible.
- I.V.A. REPERCUTIDO. Es el registrado con motivo de la entrega de bienes o de la prestación de servicios.
- LIQUIDACIÓN CON HACIENDA. En el momento de la liquidación, se tendrá presente el I.V.A. repercutido y el I.V.A. soportado; su diferencia nos dará el importe a ingresar (sí es positivo) o a recibir (si es negativo).
- HACIENDA PÚBLICA, ACREEDOR POR I.V.A. Es una cuenta de Pasivo; nos muestra las deudas del período impositivo contraídas con Hacienda, por ser mayor el I.V.A. repercutido que el soportado.
- HACIENDA PÚBLICA, DEUDOR POR I.V.A. Nos muestra un Activo de la empresa, al debernos Hacienda la diferencia entre el I.V.A. que hemos soportado y el que hemos repercutido por ser este último menor.

## Actividad número 1

Cadenas, S.A., es una empresa comercial que durante un período impositivo realizó las operaciones siguientes:

- 1. Compra mercaderías por valor de 1.000.000 Ptas., más portes por 100.000 Ptas., incluidos en factura; aplicándose el 15 % de I.V.A.
- 2. Vende mercaderías por importe de 500.000 Ptas.; incluye en factura, como portes, 35.000 Ptas. Repercute el 15% de I.V.A.
- 3. Compra embalajes por valor de 45.000 Ptas., más un 15 % de I.V.A.

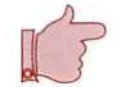

- 4. Adquiere mercaderías por importe de 678.000 Ptas., más el 15 % de I.V.A., obteniendo en factura un descuento del 10 % por pronto pago.
- 5. Devuelve, por estar en mal estado, mercaderías adquiridas en 30.000 Ptas. (15 % de I.V.A. no incluido).
- 6. Se reciben devoluciones de mercaderías de clientes, por valor de 20.000 Ptas. (15 % de I.V.A. no incluido).

#### **Actividades**

Registra los asientos contables que correspondan, así como la declaración a la Hacienda Pública del I.V.A., por el período considerado.

## 15.6. Incidencia del I.V.A. en los gastos e ingresos

## Los gastos

La actividad de la empresa puede originar una serie de gastos que están sujetos al I.V.A., por tanto, a la hora de registrarlos, hay que tener presente si el I.V.A. tiene la condición de deducible. En el caso de poderse deducir, se anotaría el siguiente asiento:

```
{620) Gastos en investigación y desarrollo
(621) Arrendamientos y cánones
(622) Reparaciones y conservación
(472) Hacienda Pública, I.V.A. soportado
                  a (57) Tesorería
                        o
                  a (41) Acreedores varios
```
## EJEMPLO NÚMERO 5 ;

A Gallineros La Pita, S.A., le llega el recibo de la luz, correspondiente a los meses de marzo y abril, que importa 145.000 Ptas., más un I.V.A del 15 %.  $\sqrt{ }$ 

Realizará el siguiente asiento contable:

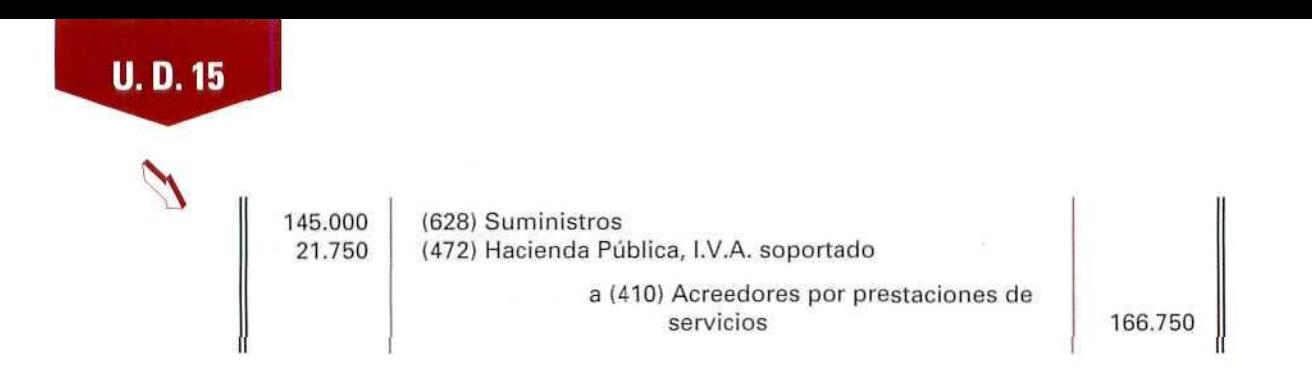

## Los ingresos

Todos aquellos ingresos que perciba la empresa y que estén sujetos al I.V.A., deberán registrarse incluyendo el I.V.A. repercutido.

> (57) Tesorería  $\circ$ (430) Clientes  $\infty$ (44) Deudores varios a (705) Prestación de servicios a (752) Ingresos por arrendamientos a (477) Hacienda Pública, I.V.A. repercutido

## EJEMPLO NÚMERO 6

Óptica El Búho cobra a uno de sus clientes, por la reparación de su audífono, 10.000 Ptas., más el 3 % de l.V.A.

Realizará el siguiente asiento contable:

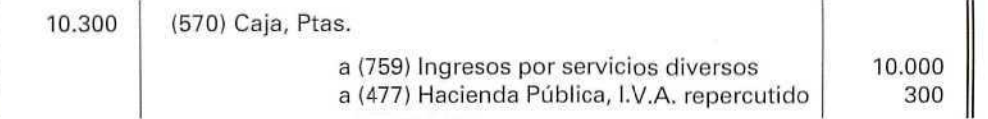

Para la liquidación con Hacienda del I.V.A. repercutido y soportado, se procederá de la misma forma que con las ventas y compras.

## 15.7. Incidencia del I.V.A. en las compras y ventas de las devoluciones, descuentos por pronto pago y rappels

La contabilización de operaciones que anuían algunas compras o disminuyen su importe darán lugar a una disminución del I.V.A. soportado, por tanto, se tendrá que abonar la cuenta 472.

## Por las devoluciones de compras

Una devolución de compras supone una disminución del gasto y, a su vez, una disminución del I.V.A. soportado.

> (57) Tesorería o (400) Proveedores a (6081 Devoluciones de compras y operaciones similares a (472) Hacienda Pública, I.V.A. soportado

#### EJEMPLO NÚMERO 7

Librería La Ciencia remite una factura de 125.000 Ptas., más el 6 % de I.V.A., correspondiente a unos libros adquiridos para su posterior venta.

La contabilización de la compra será:

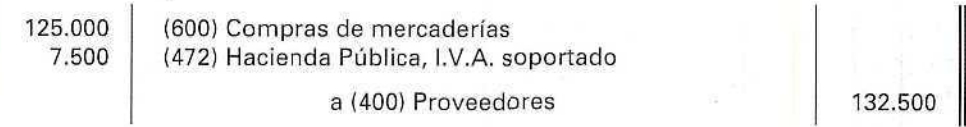

Ai recibir los libros, se comprueba que algunos de los títulos no corresponden al pedido que se había hecho, por lo que se devuelven. El importe de los libros devueltos asciende a 25.000 Ptas. (sin incluir el I.V.A.)

Para calcular el I.V.A. que hay que deducir, se tomará como base el importe de los artículos que se devuelven, sin considerar el I.V.A. que éstos soportan. En este caso, el I.V.A. soportado sería el correspondiente a 25.000 Ptas.:

6 % s/25.000 Ptas. = 1.500 Ptas.

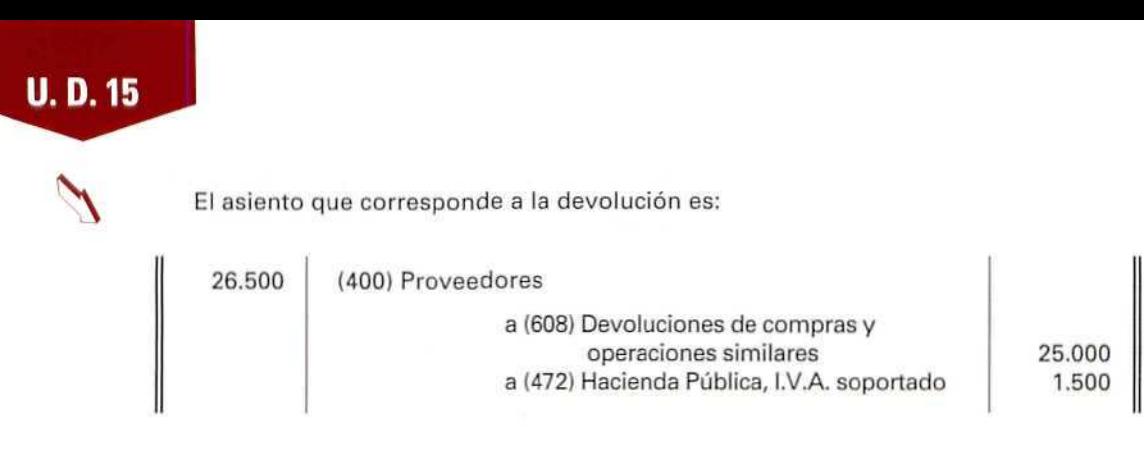

## Por la obtención de descuentos sobre compras por pronto pago

Como ya se ha expuesto en la Unidad Didáctica 14, el descuento sobre compras por pronto pago es un ingreso financiero. En relación con el I.V.A., este descuento reduce su base imponible, por lo que, cuando se obtiene dicho descuento, debe disminuirse también el I.V.A. soportado, en la parte que proporcionalmente corresponda.

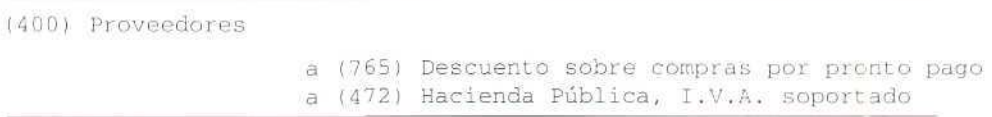

## EJEMPLO NÚMERO 8

Supongamos que se liquida la deuda contraída con **Librería La Ciencia, según el** ejemplo anterior. Para ello, se ordena una transferencia bancaria, deduciendo un 5 % de descuento por pronto pago, previamente acordado.

La deuda ascendía a 132.500 - 26.500 = 106.000 Ptas.

El descuento convenido es del 5 % s/106.000 = 5.300 Ptas.

La transferencia ordenada para saldar la deuda será de:  $106.000 - 5.300 =$  $= 100.700$  Ptas.

Al hacer el registro contable de este descuento, se tendré presente que no todo lo ahorrado por el descuento por pronto pago corresponde a las mercaderías; también hay una pequeña parte que corresponde al I.V.A. soportado.

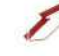

La parte de descuento es una cantidad X, tal que, sumado un 6 % de esa cantidad, dé como resultado las 5.300 Ptas, ahorradas. Así:

$$
X + \frac{6}{100} * X = 5.300
$$

De donde:

$$
X + \frac{6}{100} * X = 5.300
$$
  
100X + 6X = 5.300 \* 100  
100X + 6X = 5.300 \* 100

106X = 530.000

$$
X = \frac{530.000}{106} = 5.000
$$

Por tanto, corresponde al descuento 5.000 Ptas.; y la diferencia (5.300 - 5.000 = 300 pesetas) a un menor l.V.A. soportado.

Se debería realizar el siguiente asiento:

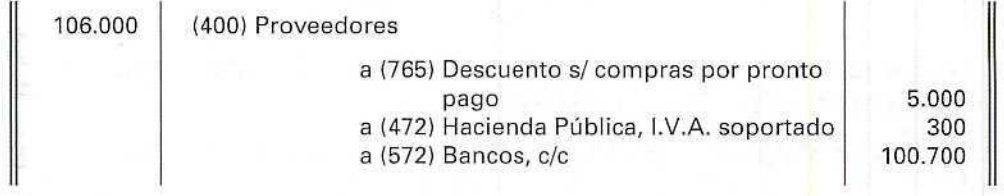

## Descuento de rappels por compras

En el supuesto que se reciba una nota de abono, como consecuencia de un volumen de compras, el rappel concedido engloba parte de la compra y parte de l.V.A. soportado.

Se debería hacer el siguiente asiento contable:

(57) Tesorería a (609) iiappois por compras a (472) Hacienda Pública, I.V.A. soportado

#### EJEMPLO NÚMERO 9

Quesos Manchegos, S.A., recibe una nota de abono de Central Lechera, S.A., de 61.800 Pías., correspondiente a un descuento por el volumen de compras. El ingreso del descuento se efectúa en cuenta corriente. El I.V.A. soportado fue del 3 %.

Una pequeña parte del descuento de las 61.800 Ptas. corresponderá al !.V.A. y otra será del rappel. El descuento sin I.V.A. se calculará de la misma forma que en el descuento sobre compras por pronto pago:

$$
X + \frac{3}{100} * X = 61.800
$$

De donde:

$$
X + \frac{3}{100} \times X = 61.800
$$
\n
$$
\frac{100X + 3X}{100} = 61.800
$$

 $100X + 3X = 61.800 * 100$ 

$$
103X = 6.180.000
$$

$$
X = \frac{6.180.000}{103} = 60.000
$$

Así, el descuento asciende a 60.000 Ptas. y la diferencia (61.800 - 60.000 = 1.800 pesetas) corresponde al I.V.A. soportado en su día.

Cuando se recibe el ingreso en la c/c, habrá que hacer el siguiente asiento contable:

61.800 (572) Bancos, c/c a (609) Rappels por compras a (472) Hacienda Pública, I.V.A. soportado 60.000 1.800

## Por la devolución de ventas

Al recibir una devolución de ventas, el importe de los ingresos disminuye y, en consecuencia, también el I.V.A. repercutido.

> (708) Devolución de ventas y operaciones similares (477) Hacienda Pública, I.V.A. repercutido

*o* [430) Cliente s

#### EJEMPLO NÚMERO 10

Veamos el registro contable que hará la Librería La Ciencia, del ejemplo n.º 7, al recibir los libros que fueron devueltos, y cuyo importe ascendía a 25.000 Ptas.

25.000 1.500 (708) Devolución de ventas y operaciones similares (4771 Hacienda Pública, I.V.A. repercutido a (430) Clientes **1988** 26.500

## Por conceder descuentos en ventas por pronto pago

Un descuento sobre ventas por pronto pago supone un gasto financiero, para la empresa que lo concede, y también origina una reducción del I.V.A. repercutido.

> (665) Descuento sobre ventas por pronto pago (477) Hacienda Pública, I.V.A. repercutido

> > *, ib i* C\_:e:ues

#### EJEMPLO NÚMERO 11

Veamos el registro contable que hará la Librería La Ciencia, del <mark>e</mark>jemplo n.º 8, al conceder un descuento sobre ventas por pronto pago.

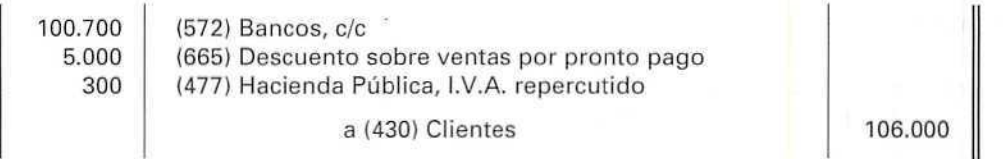

## Por rappels sobre ventas

Al conceder a los clientes un descuento por el volumen de sus compras, se están disminuyendo los ingresos y, por tanto, el l.V.A. repercutido.

(709) Rappels sobre ventas (477) Hacienda Pública, I.V.A. repercutido

a (570) Bancos, c/c

## EJEMPLO NÚMERO 12

Central Lechera, S.A., del ejemplo n.º 9, al registrar el abono entregado a Quesos Manchegos, S.A., efectuará el asiento siguiente:

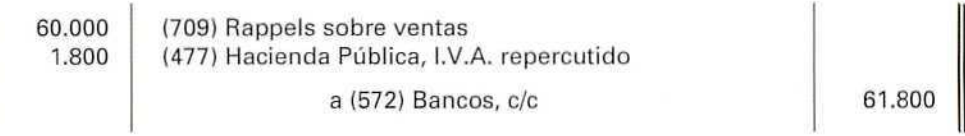

## **RECUERDA**

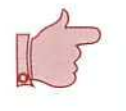

**U.D.15**

INCIDENCIA DEL I.V.A. EN LAS DEVOLUCIONES, DESCUENTOS POR PRONTO PAGO Y RAPPELS. Cuando se recibe o se concede algún descuento, se debe desglosar la parte que corresponde al descuento en sí y la parte que corresponde al I.V.A.

## Actividad número 2

Administrativos, S.A., empresa dedicada a prestar todo tipo de servicios de oficina, durante el período impositivo llevó a cabo las operaciones siguientes:

- 1. Compra al contado de material de oficina por valor de 60.000 Ptas., con un 6 % de I.V.A.
- 2. Abona de las facturas correspondientes a teléfono y electricidad, por impoite de 70.000 Ptas. y 45.000 pesetas, respectivamente, más un 15 % de I.V.A.
- 3. Presta determinados servicios profesionales, por 1.200.000 Ptas., y repercuie un 15 % de I.V.A.
- 4. Recibe directamente el importe de un rappel, de 9.200 Ptas., incluido el 15 % de l.V.A., correspondiente a la compra del material de oficina.

- 5. Un cliente remite 57.500 Pías., como anticipo de un futuro asesoramiento administrativo; se le aplica el 15% de I.V.A.
- 6. La empresa cobra como alquiler de un local de su propiedad 90.000 Ptas., más el 15 % de I.V.A.

## Actividades

Regístrense los asientos contables que correspondan, así como la declaración a Hacienda por el período considerado.

## Actividad número 3

Gabino Cadenas, S.A., empresa dedicada a la fabricación de televisores, durante un periodo realiza las operaciones siguientes:

Nota: El tipo impositivo de I.V.A. aplicado en todas las operaciones es del 15 %.

- 1. Compra de materias primas, por 1.500.000 Ptas.
- 2. Los portes abonados por la empresa a un transportista, por la compra anterior ascenderá a 80.000 Ptas.
- 3. Abona los recibos de teléfono y de electricidad por las cantidades de 50.000 Pías, y 35.000 Ptas., respectivamente.
- 4. Vende mercaderías por 3.000.000 Ptas. Con un descuento en factura del 10 %.
- 5. Devuelve materias primas, por valor de 260.000 Ptas. (I.V.A. no incluido), por no ajustarse ai pedido.
- 6. Hace efectivas 200.000 Ptas. de honorarios satisfechos a una empresa, en concepto de asesoría fiscal.
- 7. Otorga un rappel sobre ventas de 115.000 Ptas. (I.V.A. incluido), remitiendo al cliente la correspondiente nota de abono.
- 8. Recibe el anticipo de un cliente, por importe de 575.000 Ptas., como reserva de una futura compra. Lo cobra mediante un cheque bancario.

### Actividades

Registrar los asientos contables que correspondan, así como la declaración a la Hacienda Pública, por el período considerado.

## a las actividades propuestas

ä,

## Actividad número 1

Pespustas

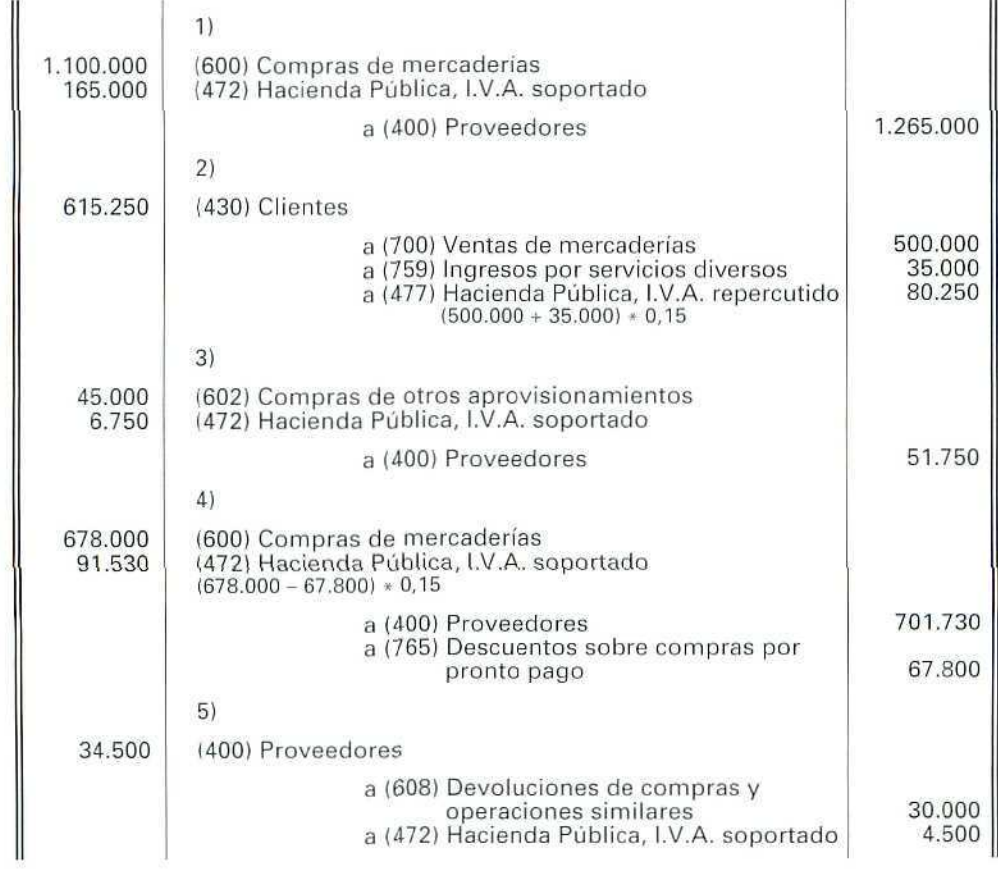

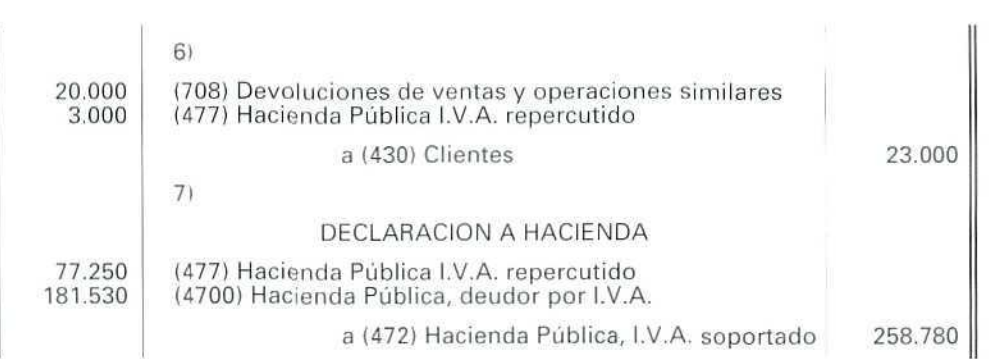

## Actividad número 2

 $\hat{\mathcal{P}}$  ).

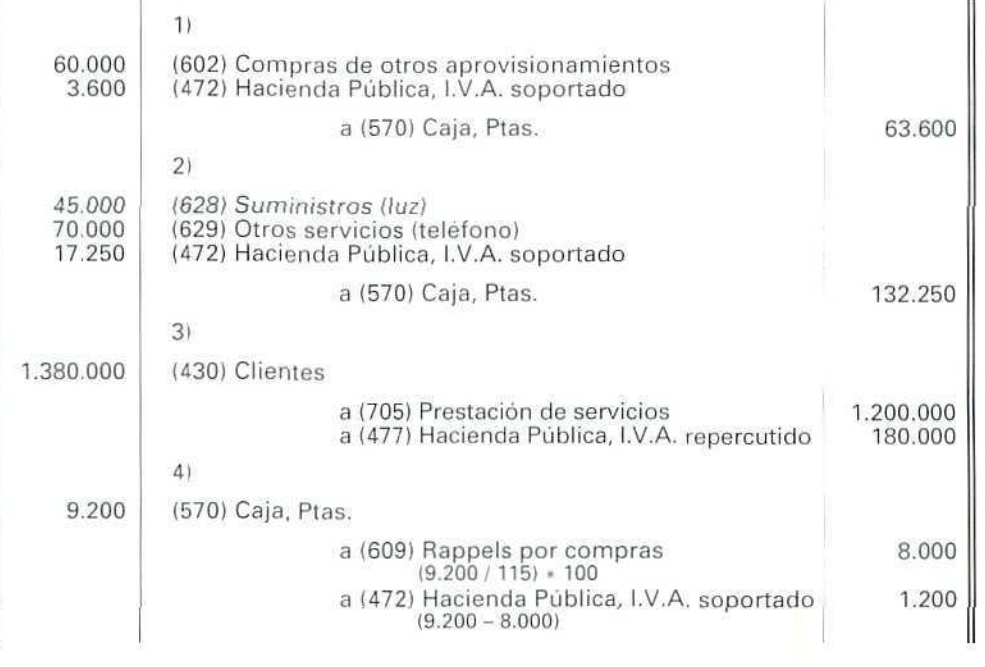

 $\mathcal{L}$ 

**U. D. 15**

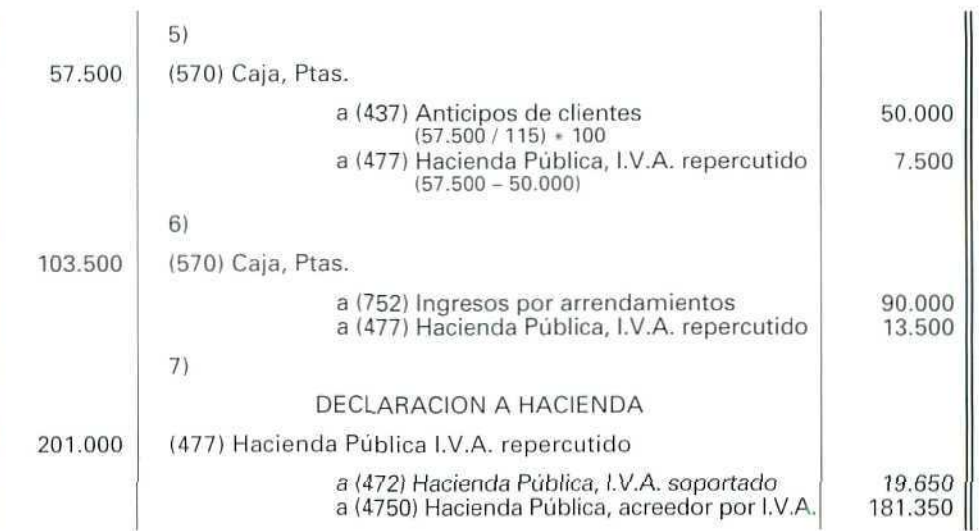

## Actividad número 3

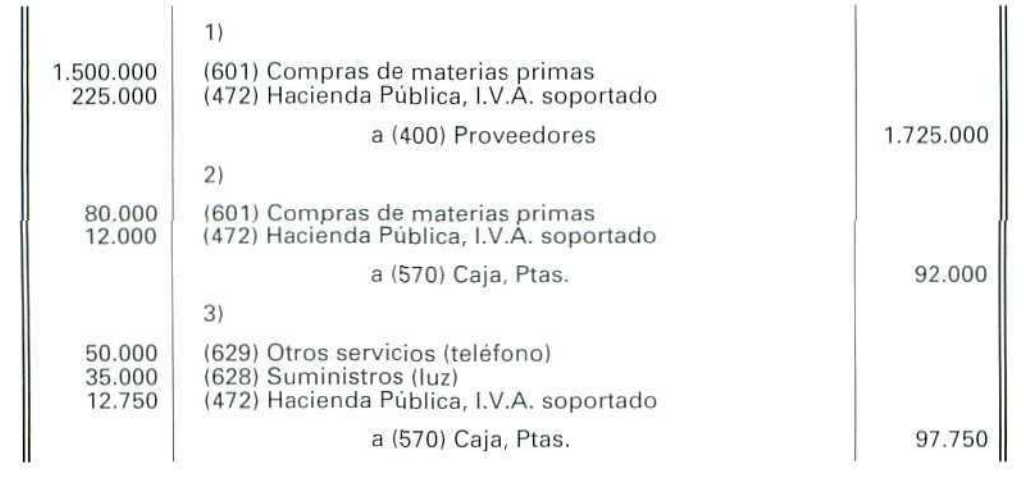

 $\mathcal{L}$ 

 $\begin{picture}(20,20) \put(0,0){\line(1,0){15}} \put(15,0){\line(1,0){15}} \put(15,0){\line(1,0){15}} \put(15,0){\line(1,0){15}} \put(15,0){\line(1,0){15}} \put(15,0){\line(1,0){15}} \put(15,0){\line(1,0){15}} \put(15,0){\line(1,0){15}} \put(15,0){\line(1,0){15}} \put(15,0){\line(1,0){15}} \put(15,0){\line(1,0){15}} \put(15,0){\line(1$ 

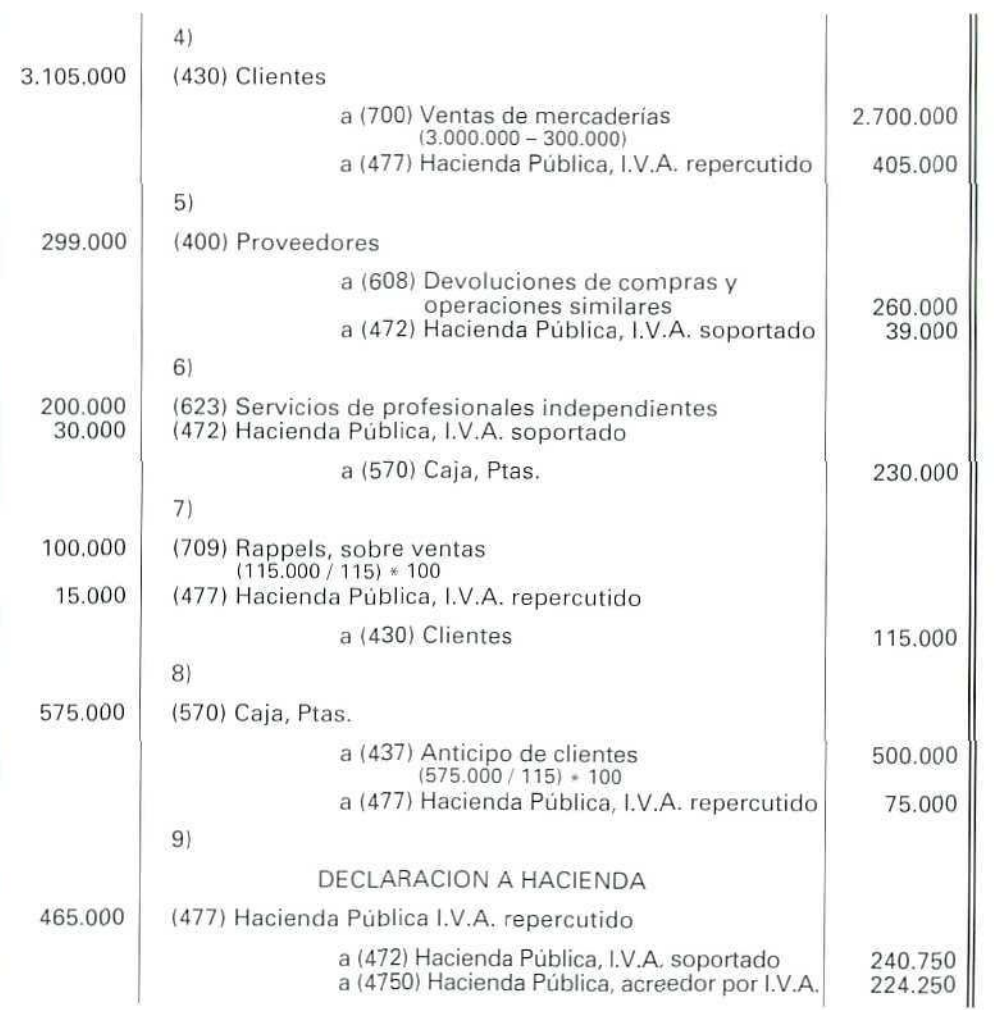

 $\mathbb{Z}^n$ 

 $\int_{\mathfrak{S}}$
Contabilidad

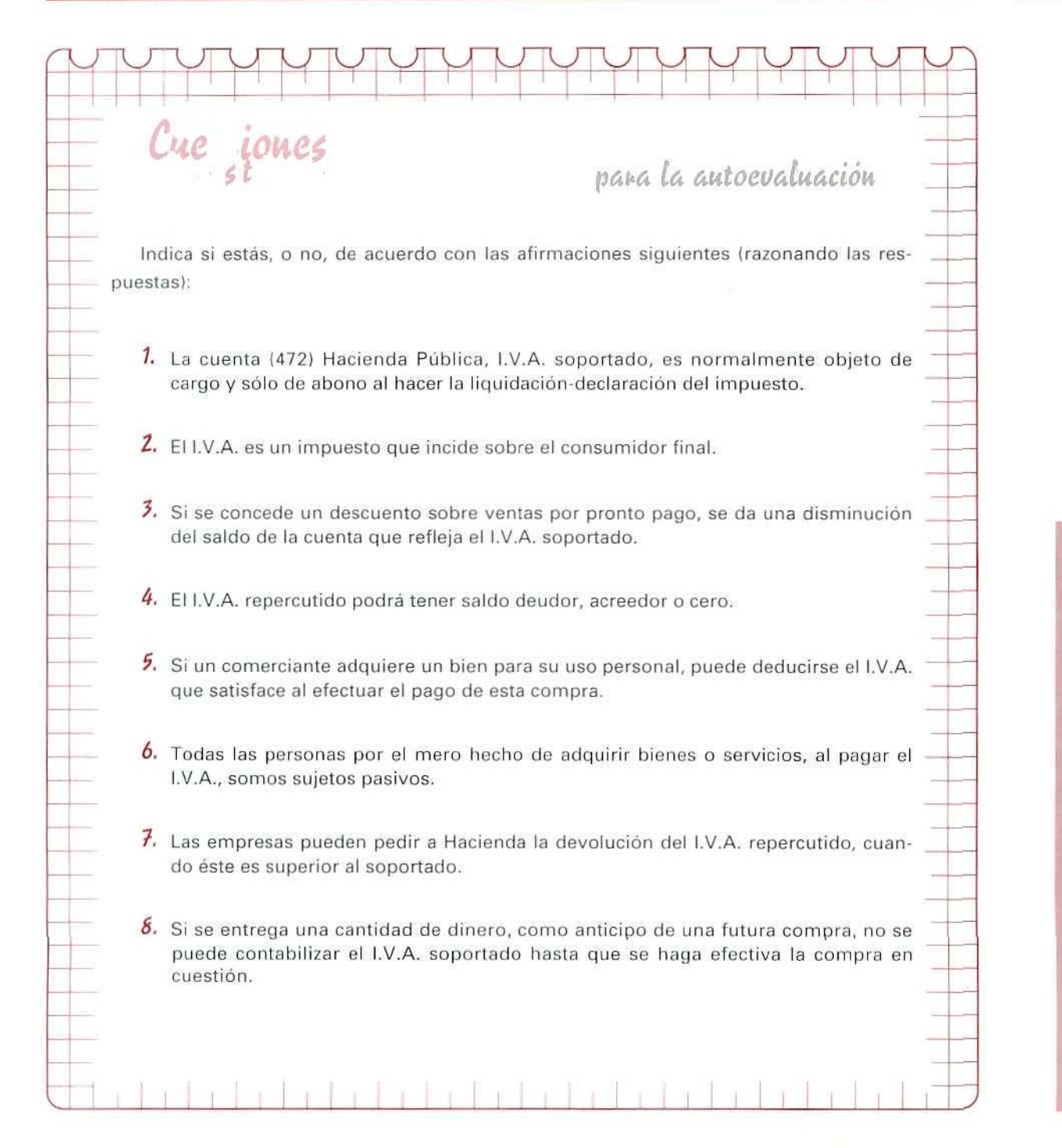

Ō E  $\overline{v}$ Ţ  $\frac{1}{2}$ ö

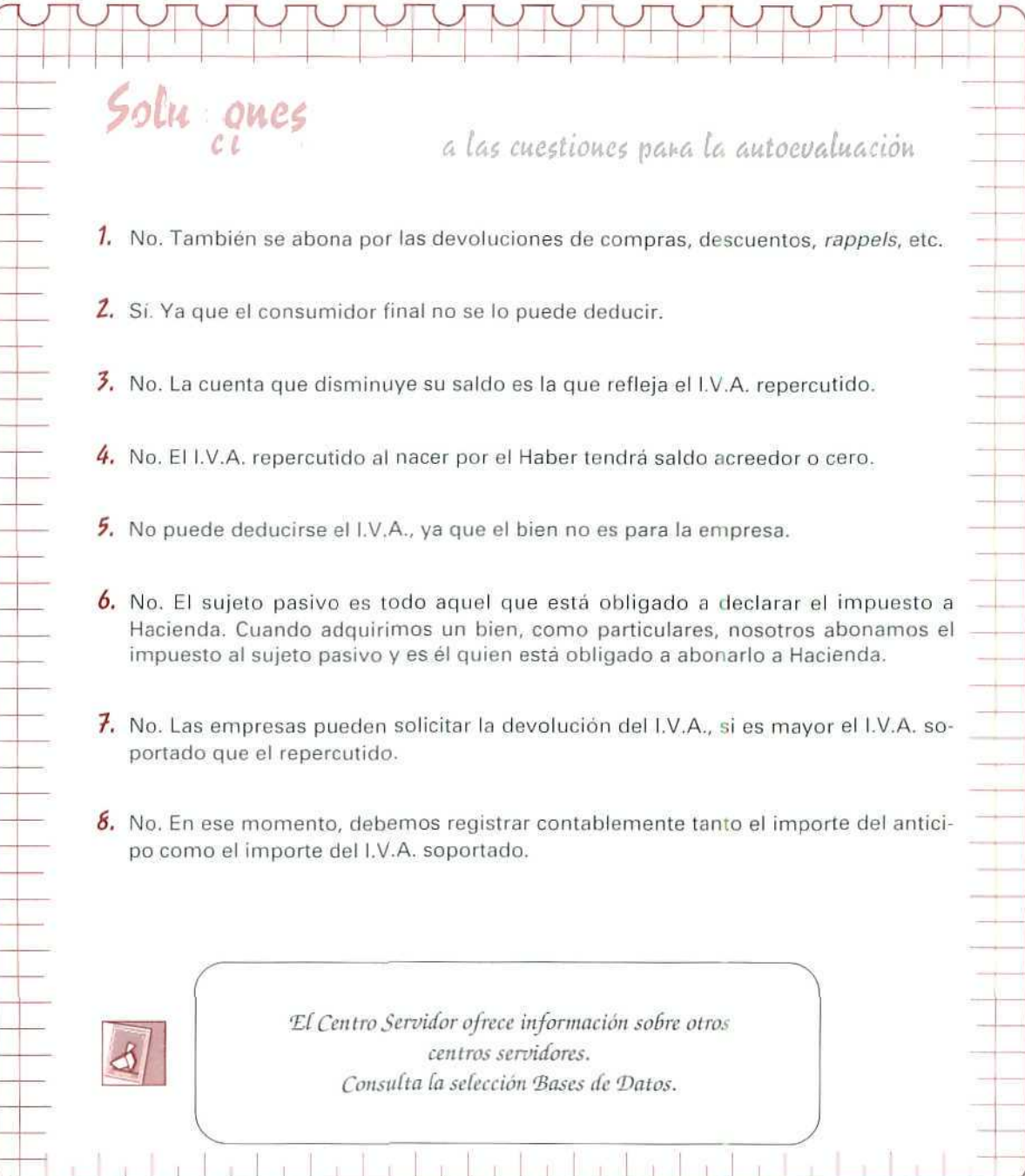

n.

T.

AUTOEVALUACIÓN

## Unidad Didáctica 16

#### **Objetivos**

- Aprender los procesos necesarios para la informatización del registro, modificación, supresión y consulta de asientos contables con I.V.A.
- Entender la utilización del paquete informático, para registrar, modificar, suprimir y listar facturas.

#### **Contenido**

- 16.1. Supresión de cuentas.
- 16.2. Creación de apuntes con I.V.A.
- 16.3. Apuntes de compras con I.V.A.
- 16.4. Apuntes de ventas con I.V.A.
- 16.5. Modificación, consulta y supresión de apuntes con I.V.A.
- 16.6 Registro de facturas emitidas.
	- 16.6.1. Creación.
	- 16.6.2. Modificación.
	- 16.6.3. Consulta y supresión.
	- 16.6.4. Listado.
- 16.7. Registro de facturas recibidas.
- 16.8. Liquidaciones y resúmen.
	- 16.8.1. Liquidaciones.
	- 16.8.2. Resumen.

#### Conocimientos previos

- Saber cómo se contabilizan las operaciones de compra-venta con I.V.A.
- Recordar las normas generales de utilización de GEXTOR.  $\bullet$
- Conocer los procesos necesarios para la informatización y obtención de apun-. tes contables.

## Introducción

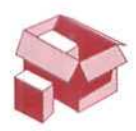

La mayoría de las compras y ventas que realizan las empresas están sujetas al Impuesto sobre el Valor Añadido, lo que implica que una gran cantidad de facturas incluyan este Impuesto.

En esta unidad se estudia la forma de mecanizar y gestionar operaciones que se ven afectadas por el Impuesto sobre el Valor Añadido.

También se considera la mecanización y gestión de las facturas utilizadas por las empresas.

## 16.1. Supresión de cuentas

#### **RECUERDA**

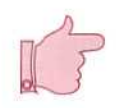

Al entrar en GEXTOR, en cada una de las sesiones, hay que cambiar a la propia empresa para no interferir en el trabajo de otros compañeros.

Con el fin de recordar la utilización de uno de los ficheros más importantes de Contabilidad del paquete informático, se darán de baja del Fichero Maestro de Cuentas las cuentas siguientes:

> 4720 Hacienda Pública, I.V.A. Soportado "''200000 I.V.A. Soportado no deducidle 7200001 I.V.A. Soportado deducible 7200002 I.V.A. Soportado importaciones "200003 L.V.A. Soportado hienes inversión 7200004 :.'•/..=.. Soportado nús recargos 4770 Haciendo Pública, I.V.A. Repercutido 47700001 I.V.A. Soportado Pógime" Hspecial i .v . A . Repercut ido

En el caso de que no recuerdes como se suprimen estas cuentas, puedes recurrir al apartado 4.1.3.4 de la Unidad Didáctica 4.

## 16.2. Creación de apuntes con I.V.A.

Al efectuar apuntes que tengan I.V.A., hay que tener presentes las siguientes puntualizaciones:

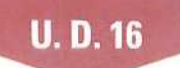

- A) Cuando se contabilizan tanto las compras como las ventas, se está registrando un documento (Factura) en el que ya está incluido el I.V.A., es decir, no hay que calcular el impuesto en ese momento; su importe será el que esté indicado en el documento y, por tanto, englobará el valor de la compra o de la venta y el correspondiente I.V.A.
- B) Tanto en las compras como en las ventas a plazo, siempre hay que empezar a contabilizar por la cuenta del proveedor o por la del cliente, según proceda, para seguir con la cuenta que corresponda.

## EJEMPLO NÚMERO 1

Dada una factura resumida como la siguiente:

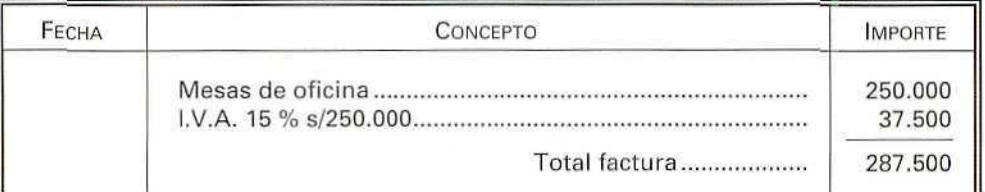

1.° Supóngase que se adquieren tales mesas a crédito, para venderlas posteriormente.

El asiento contable será:

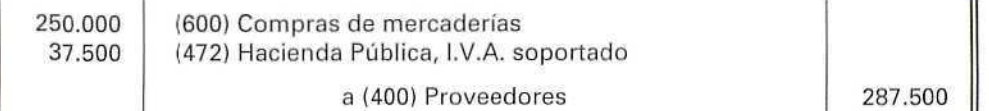

Al mecanizar estos **datos, se tiene que empezar su registro por la cuenta (400] Proveedores.**

2.° Supóngase que se es el vendedor a crédito de esas mesas.

En este caso, el asiento contable será:

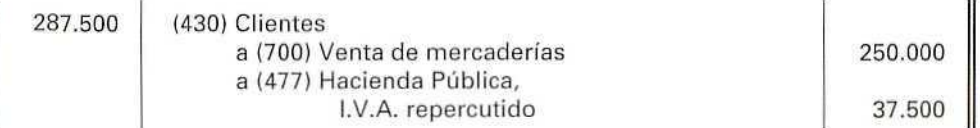

Al mecanizar estos datos, se **tiene que empezar** su **registro** por la **cuenta (430) Clientes.**

Contabilidad

C) En las compras y ventas, que se hagan al contado, el primer apunte que hay que anotar es el correspondiente al ingreso o al pago, bien se haga por caja, bien por bancos.

#### EJEMPLO NÚMERO 2

Considérese la factura resumida siguiente:

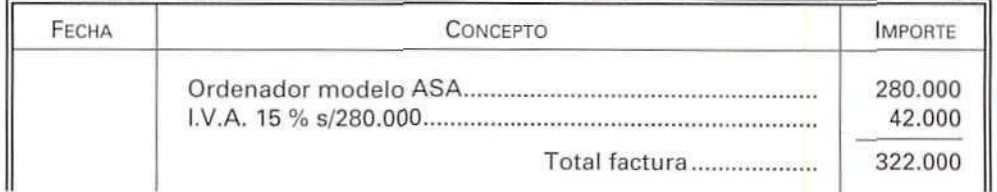

1.<sup>°</sup> En el caso de que se adquiriera ese ordenador al contado, para venderlo posteriormente, se procederá a anotar el asiento siguiente:

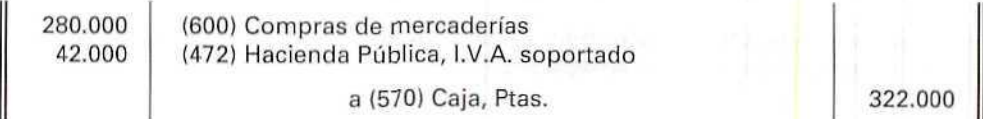

Al mecanizar estos datos, se tiene que empezar su registro por la cuenta (570) Caja, Ptas.

2." Si se vendiera el anterior ordenador al contado, se anotará el asiento:

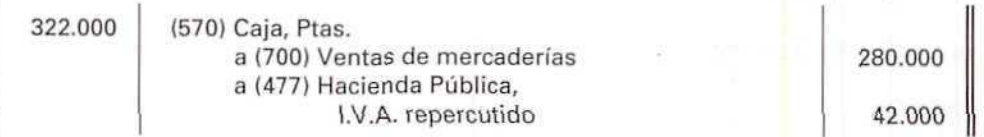

Al mecanizar estos datos, se tiene que empezar su registro por la cuenta (570) Caja, Ptas.

D) Si al contabilizar una factura de compra o venta, se la quiere incluir en Cartera y, a su vez, tiene I.V.A., es necesario hacer primero el apunte en Cartera y después en I.V.A. El programa no permite hacer el apunte en sentido inverso.

## 16.3. Apuntes de compras con I.V.A.

Al introducir apuntes contables, si se utiliza la opción I.V.A., el programa permite anotar de forma automática dicho apunte.

Con el registro contable de un asiento de compras con I.V.A., se seguirán las instrucciones necesarias para crear de forma automática el apunte del I.V.A.

Deportes Cumbres, recibe y registra, el 19/03/93, la factura n.º 2050, emitida por SKIMER, S.A., con fecha 11/03/93, correspondiente a la compra de 10 fijaciones de esquí, por un importe de 179.400 Ptas. ÍI.V.A. del 15 % incluido).

Acuerda con el cliente que efectúe el pago el 15/04/93.

#### **NOTA**

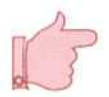

- Mientras que la utilización del programa no sea un hábito adquirido, será muy útil hacer los apuntes a mano en una hoja y mecanizarlos después.
- Es conveniente adquirir la costumbre de contabilizar los apuntes con contrapartida, siempre que el programa lo permita.

#### Instrucciones (1 a 21)

- 1. Situarse en Apuntes.
- 2. Elegir el programa Diario.
- 3. Seleccionar el Diario General.
- 4. Elegir Creación.
- 5. Introducir los datos de la factura, en cada uno de los campos.
- 6. Fecha: [190393].
- 7. N. Cuenta: [4.1].
- 8. N. DTO: [22].
- 9. C (Concepto): [2].
- 10. Concepto: [S/Factura] (Se genera automáticamente al poner el n.<sup>e</sup> anterior).
- 11. Fecha 2: [150493].
- 12. N (Naturaleza): [H].
- 13. Importe: [179400].
- 14. CTDA (Contrapartida): [6.3].
- 15. CR (Criterio de clasificación): [ ] (dejar en blanco).

Cuando el cursor se sitúe en:

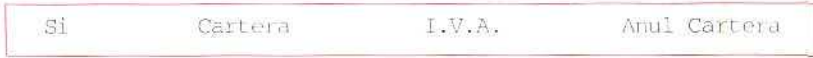

#### 16. Seleccionar I.V.A.

- 17. Aparecerá una ventana informativa, con objeto de seleccionar el tipo de I.V.A. a aplicar en esta operación, se selecciona el 3. I.V.A. Soportado deducible.
	- · Se generará una nueva ventana, de entrada de datos, para introducir o modificar los correspondientes al I.V.A. propuesto.

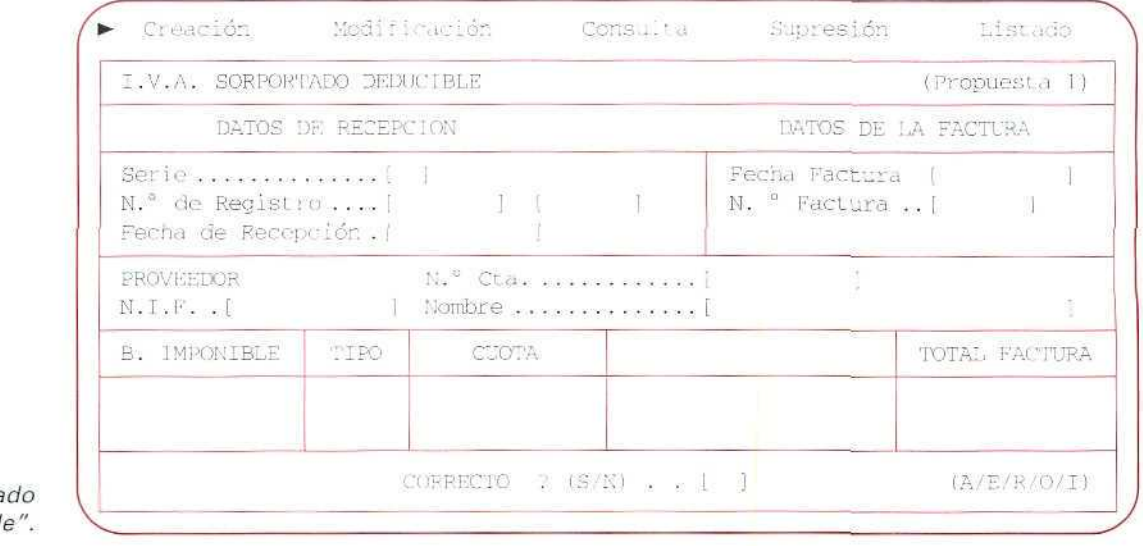

"I.V.A. Soporta Deducible

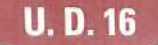

En la parte superior derecha de esta ventana de entrada de datos, aparece **(Propuesta 1);** este campo se refiere a lo que el programa propone con respecto al n.<sup>º</sup> de Factura que va a memorizar; se puede variar pulsando la tecla **[F8]** en cualquiera de los campos de esta ventana. Existen tres tipos de propuestas:

**TIPO 1**—Si está seleccionado **este** tipo, el programa propone como n.' de **Factura** un numerador correlativo. La primera vez propone el 1. Si se modifica y se introduce 147, por ejemplo, en la siguiente factura el programa propondrá la 148. Evidentemente, los números de las facturas emitidas y recibidas son distintos.

**TIPO** 2—Al seleccionar este tipo, el programa propone como **n.' de Factura** el concepto variable del apunte. Por ejemplo, si al describir el apunte se ha introducido un código de concepto correspondiente al texto NUESTRA FACTURA y se completa introduciendo 679, el programa propone como n.º de Factura el 679.

**TIPO** 3—Cuando se selecciona este tipo de propuesta, el programa propone como **n." de Factura** el que se haya introducido en la columna N.º de Documento del apunte.

Pulsar **[F8],** hasta que aparezca (Propuesta 1).

**18.** A la pregunta **Correcto? (S/N) [ ].**

Responder **[l\l]. Se** pulsarán las teclas **[t<sup>1</sup> ] [4-3** para situarse en los campos a modificar, introducir la Fecha de Factura <mark>[110393]</mark> y el N.º FACTURA **[2050]**.

- **19.** Si se está de acuerdo con los datos indicados, se confirman con [S].
	- Al aceptar los datos anteriores, el programa genera automáticamente la contrapartida de los apuntes correspondientes al I.V.A. y a la venta, deteniéndose únicamente en los campos **Códigos de Concepto, Fecha 2 y Criterio** de **clasificación,** por si se desease modificarlos o mantener los mismos.

En los campos propuestos, indicar lo mismo que en la línea anterior, excepto en e; **CR** Criterio de Clasificación poner **[C]** (compras).

- 20. En el caso de que se esté conforme con los datos indicados, se aceptan pulsando **[EIMTER]** las veces que sea necesario, hasta que se pase a un nuevo apunte.
- 21. Pulsar **[ESCAPE],** hasta **salir** de nuevo al **menú** de **Apuntes** (si no **se van a registrar** más apuntes).

## 16.4. Apuntes de ventas con I.V.A.

Para estudiar cómo se hacen ios apuntes de ventas con I.V.A., se seguirá el proceso ya indicado para las compras con I.V.A.; considérese el siguiente ejemplo:

Deportes Cumbres entrega, el 22/03/93, a Deportes los Peñotes, la factura n." 1, correspondiente a la venta, al contado, de diez chubasqueros por un importe de 138.000 Ptas. (incluido el 15 % de I.V.A.)

#### Instrucciones (1 a 20)

- 1. Situarse en **Apuntes.**
- **2.** Elegir el programa **Diario.**
- **3.** Seleccionar el **Diario General.**
- **4.** Elegir Creación.
- 5. Introducir los datos de cada uno de los campos.
- 6. Fecha: [220393].
- 7. N.<sup>o</sup> Cuenta: [570].
- **8. N.<sup>ü</sup> DTO: [23].**
- **9. C** (Concepto): **[5].**
- 10. Concepto: [S/Pago] (Se genera automáticamente al poner el n.<sup>e</sup> anterior).
- 11. Fecha 2: [ ].
- 12. N (Naturaleza): [D].
- 13. Importe: [138000].
- 14. CTDA (Contrapartida): [7.5].
- 15. CR (Criterio de clasificación}: [ ].

Cuando el cursor se sitúe en:

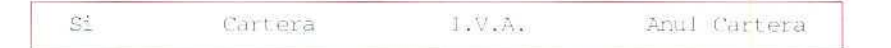

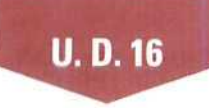

- 16. Seleccionar LV.A.
- 17. Aparecerá una ventana informativa, para seleccionar el tipo de I.V.A. que se tenga que aplicar en esta operación, seleccionar el 1. I.V.A. Repercutido.

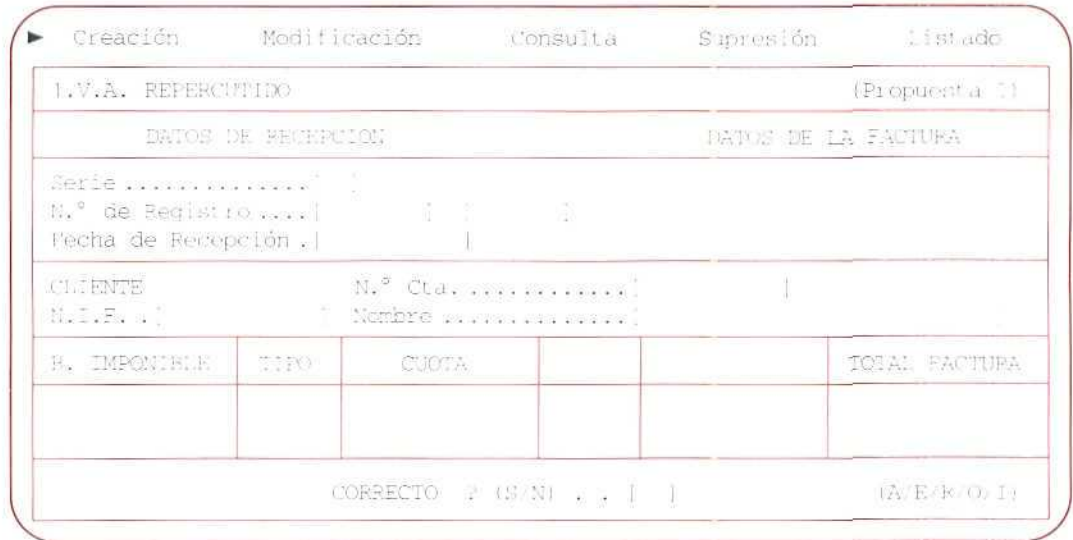

"I.V.A. Repercutido".

· Se generará una nueva ventana de entrada de datos para introducir o modificar los correspondientes al I.V.A. propuesto.

Introducir el N.º Cta [43000004]. Si no se recuerda, púlsese, como en otras ocasiones, la tecla [F2]. Registrar en N.º Factura [1] y confirmar el resto de los datos.

- 18. Si se está de acuerdo con los datos indicados, se confirman con [S].
	- Al aceptar los datos anteriores, el programa genera automáticamente la contrapartida de los apuntes correspondientes al I.V.A. y a la venta, deteniendose únicamente en los campos Códigos de concepto, Fecha 2 y Criterio de clasificación, por si se deseara modificarlos o mantener los mismos.

indicar, en los campos propuestos, lo mismo que en la línea anterior, excepto en CR, Criterio de Clasificación, poner [V] (ventas).

- 19. Si se está conforme con los datos indicados, se aceptan pulsando [ENTER] las veces que sea necesario, hasta que se pase a un nuevo apunte.
- 20. Pulsar [ESCAPE], hasta salir de nuevo al menú de Apuntes (siempre que no se vaya a registrar más apuntes).

## 16.5. Modificación, consulta y supresión de apuntes con IVA.

La modificación, consulta y supresión de apuntes con I.V.A. se ejecuta como cualquier modificación, consulta y supresión de apuntes que na tengan I.V.A. Únicamente habrá que dar un paso más, cuando el programa lo solicite.

Para recordar los pasos necesarios, consúltese la Unidad Didáctica n.' 8.

#### **RECUERDA**

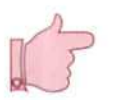

**APUNTES CON I.V.A. En** el **momento de** registrar una **factura, no** hay que calcular el I.V.A., éste ya vendrá indicado en ella. Solamente se registrará el Importe total de la factura y todos los datos que sean de utilidad, para identificarla.

- **APUNTES CON I.V.A. DE LAS COMPRAS. Al registrar las compras en el** paquete informático, hay que empezar por la **cuenta del proveedor o de tesorería, según se** haga la compra a crédito o al contado.
- **APUNTES CON I.V.A. DE LAS VENTAS.** Cuando se registren las ventas en el paquete informático, hay que empezar por la cuenta de clientes o de tesorería, según se efectúe la venta a crédito o al **contado.**

#### Actividad número 1

Deportes Cumbres, el 24/03/93, adquiere a Confecciones Paz, S.A., 6 monos de esquí, por un importe total de 117.300 Ptas. (15 % de I.V.A. incluido). La factura que recibe tiene la fecha 20/03/93 y el n." 432.

El pago lo hace a través de su cuenta corriente bancaria. (Contabiliza el apunte con contrapartida).

#### Actividad número 2

Deportes Cumbres, vende 8 tablas de esquí, al Club Alpino, por un importe total de 198.000 Ptas. (15 % I.V.A. incluido}. Remite a su cliente la correspondiente factura n.° 2, el 30/03/93.

Acuerda, con el cliente, que el abono del importe de la factura se efectuará el 20/04/93.

(Contabiliza este asiento con contrapartida).

#### Actividad número 3

Deportes Cumbres, realiza las operaciones siguientes:

(Todas tienen un 15% de I.V.A. incluido).

(Contabilizar todos los asientos con contrapartida).

- 1. El 4/04/93 remite al Club Alpino la factura n." 3, correspondiente a una venta, al contado, de 10 chubasqueros, por un total de 109.250 Ptas.
- 2. El 4/04/93 adquiere a Travesía, S.A., 10 tablas de esquí, por un importe total de 207.000 Ptas. La factura que recibe es la n.º 649, con fecha 29/03/93.
- 3. El 8/04/93 remite a Deportes Díaz la factura n.° 4, que corresponde a una venta de 4 monos de esquí, por un importe total de 101.200 Ptas. El importe de la venta se lo ingresan en su c/c del Banco de Castilla.
- 4. El 10/04/93 abona el recibo de luz, a través de la cuenta corriente del Banco de Castilla. El imoorte total del recibo es de 20.400 Ptas.; n.º de factura 60.274.

El suministrador es la Cía. Eléctrica; N." Cta. 41000010. [El resto de los datos son los que consideres más oportunos).

- 5. El 11/04/93 paga al contado, por transportar unos muebles de la empresa 14.260 Ptas. La factura n.° 4632 la recibe de Transportes Veloces. Cta. n.° 41000001.
- 6. El 12/04/93 compra material de oficina, al contado, por valor de 46.000 Ptas., según factura n.º 693. Registra la compra con la cta. (60200001) Material de oficina.

El vendedor es Papelería Sacapuntas. N.~ Cta. 40000020.

(El resto de los datos son los que consideres más oportunos).

7. El 14/04/93 recibe 50.000 Ptas. de anticipo de Deportes Blancos, para que les reserve unas tablas de esquí, de nuevo material que aún no tiene en su poder.

Se entrega la factura n.º 5, por el importe del anticipo.

El anticipo lo registra con la cta. (4373) Anticipo Deportes Blancos.

- 8. El 15/04/93, por el envío de un telegrama, paga al contado 11.155 Ptas. La factura que recibe de Correos es la n." 64678. Registrar Correos con la Cta- 41000002 y con la 62900001 Servicio de Correos.
- 9. El 16/04/93 cobra al contado, al Club Alpino, por la reparación de unas fijaciones, 5.000 Ptas., según factura n." 6. (Crea las cuentas 7590 Ingresos por servicios diversos y 75900000 Ingresos reparaciones).

## 16.6. Registro de facturas emitidas

El programa de **Facturas emitidas** permite el acceso y la gestión completa de facturas emitidas.

Aunque la introducción de datos a este registro se hace normalmente desde la introducción de apuntes contables, este programa dispone de las opciones necesarias para crear, modificar, consultar y suprimir cualquiera de las facturas emitidas.

## 16.6.1. Creación

Esta opción permite memorizar nuevas facturas en el registro, sin ninguna relación con la contabilidad.

Se verá mediante un ejemplo cómo se crea una factura:

— El 29/06/93, Deportes Cumbres, remite a Amigos de los Animales la factura n.° 50 serie A, Cta. n.° 43000010, correspondiente a la venta de 4 plumíferos a 28.000 Ptas. unidad, más el 15 % de I.V.A. (La factura remitida no se contabiliza, sino que simplemente se registra).

#### Instrucciones (1 a 17)

- 1. Situarse en **I.V.A.**
- 2. Elegir el programa **Facturas emitidas.**
- 3. Elegir **Creación.**

Aparecerá la siguiente ventana de entrada de datos:

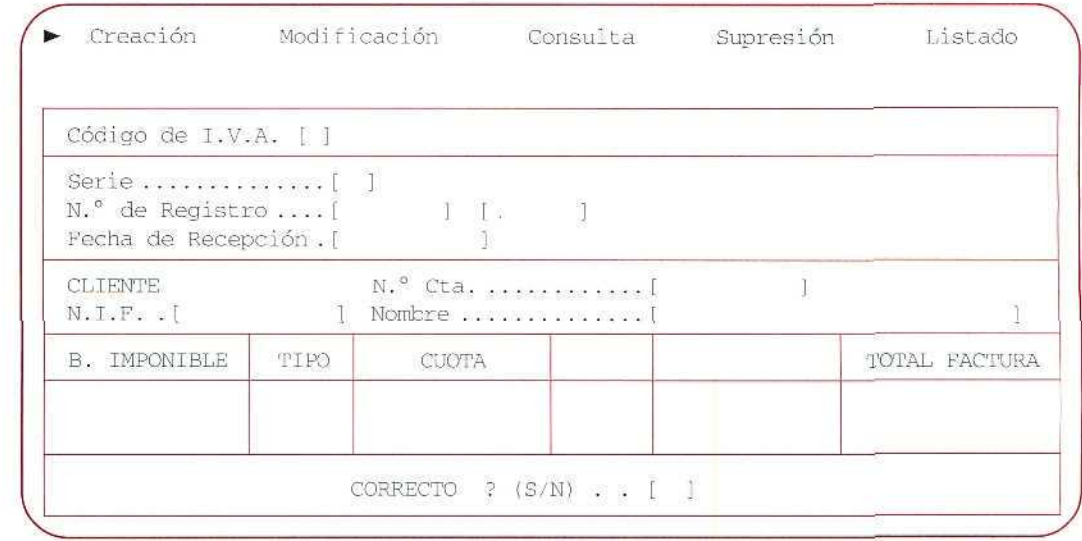

#### "Facturas emitidas".

Introducir los datos de la factura:

- 4. Código de IVA. [ ].
	- En este campo, se indicará el código o clase de I.V.A. En facturas emitidas, sólo admite el [1] I.V.A. Repercutido o el [2] I.V.A. Repercutido + Recargo.
	- Si no se recordara, presionar [F2],
	- Pulsando [ESCAPE], se sale de la opción y se vuelve a la barra del menú.

Presionar [1].

5. Serie [] (Campo opcional, se utiliza para el caso de que existan diferentes series de numeración de facturas).

Presionar [A]

6. N.º Factura [ ]. n.º de factura que va a memorizar.

Presionar [50].

7. A N.º [ ]. Este campo que se encuentra a la derecha del n.º de Factura, es opcional, se utiliza para aquellos casos en los que se desea memorizar en un solo registro de I.V.A. varias facturas correlativas, siempre que se ajuste a los limites que indica la ley.

Presionar [ENTER].

- 8. FECHA DE FACTURA [ ]. Este campo se refiere a la fecha de emisión de la factura.
	- El programa siempre propone la última introducida, excepto la primera vez, que propone la fecha actual. Pulsar [290693].
- 9. N.º Cta. [ ]. Este campo es opcional. Al introducir el N.º de Cuenta del Cliente (en el caso de que exista), se genera automáticamente su N.I.F./C.I.F. Si no se introduce el n.° de cuenta, se deberá indicar manualmente luego su N.I.F./C.I.F. y nombre.
	- Si no se recordara se puede pulsar [F2] o [F3].
	- Si no existe la cuenta del Cliente, se puede crear mediante [F4], como yá se ha visto anteriormente.
	- Crear la cuenta 43000010 Amigos de los Animales (poner el resto de los datos como mejor parezca).
- 10. N.I.F./C.I.F. [ ] (N.º de Identificación Fiscal del Cliente). (Si hemos dado el N.º de Cuenta del Cliente, se genera automáticamente).
- 11. Nombre [ ]. (Si hemos introducido el N.º de Cuenta del Cliente, se genera automáticamente).
- 12. B. IMPONIBLE (puede introducirse hasta un máximo de tres bases imponibles, para cada factura. Se entiende que cada una se corresponderá con un porcentaje distinto).

Introducir [112000] (Corresponde al importe total de los 4 plumíferos).

**13. TIPO** (Tipo o porcentaje de I.V.A. que hay que aplicar. El programa propone el último que se haya introducido).

Pulsar **[151**

- **14. CUOTA (El** programa calcula este campo automáticamente. No obstante, se puede acceder a él con las teclas **[t] [4-]** por si se desea modificarlo por razones de redondeo).
- **15. TOTAL** FACTURA [Campo informativo. Es el resultado de sumar las bases imponibles y las cuotas).
- 16. En el caso de conformidad con los datos indicados, se responde afirmativamente a la pregunta **CORRECTO (S/N)... [** ].

Responder [S],

17. Pulsar [ESCAPE], hasta salir de nuevo a la barra del menú.

## 16.6.2. Modificación

Con esta opción se pueden modificar los datos de las facturas que estén memorizadas en el registro.

Modifiqúese, por ejemplo, la serie de la última factura y póngase serie B.

#### Instrucciones {1 a 7)

- 1. Sitúese en **I.V.A.**
- 2. Elegir el programa **Facturas emitidas.**
- **3.** Elegir Modificación.
	- Aparecerá una ventana que solicita desde qué fecha a qué fecha se desea ver.

#### Indicar **[010193].**

- • **Al** cabo de unos segundos, aparecerán los datos más significativos de las facturas emitidas, empezando por la solicitada o, en su defecto, por la inmediata posterior.
- 4. Seleccionar la factura con las teclas **[t]** o [4-] y pulsar **[ENTER].**

Seleccionar la última; pulsar [ENTER].

• Aparecerá en pantalla la factura que se quiere modificar.

## **U. D. 16**

5. En ese momento, con las teclas  $[\uparrow]$  o  $[\downarrow]$ , se desplazará al campo que se desea modificar y se introducirá la modificación.

Seleccionar Serie y poner [B].

6. Cuando se esté de acuerdo con las modificaciones introducidas, se responderá afirmativamente a la pregunta Correcto? (S/N).. [ ].

Responder [S],

7. Pulsar [ESCAPE], hasta salir a la barra de menús (si no se quiere modificar otra factura emitida).

## 16,6.3. Consulta y supresión

Con estas opciones se pueden consultar o eliminar del fichero las facturas memorizadas en el registro. El modo de operar es idéntico al que se ha seguido para la modificación, con la salvedad de que en la Consulta no se puede corregir ningún dato y en la Supresión, tras seleccionar la factura en cuestión, el programa solicita la conformidad con la supresión.

## 16.6.4. Listado

Con esta opción se puede obtener el denominado Registro Oficial de Facturas emitidas. Este registro debe considerar todas las facturas emitidas por la empresa, numeradas correlativamente y por orden cronológico. No obstante, el programa ofrece, además, la posibilidad de obtener listados parciales del registro, mediante la introducción de unos datos previos.

#### Instrucciones (1 a 11)

- 1. Situarse en I.V.A.
- 2. Elegir el programa Facturas emitidas.
- 3. Elegir Listado.

Aparecerá una pantalla solicitando los siguientes datos.

4. Título [LISTADO DE FACTURAS EMITIDAS] (En este campo se puede indicar el título que se le va a dar a la lista).

Aceptar el propuesto.

Contabilidad

5. **Fecha [ ]** (Introducir la fecha del listado).

Pulsar [180493].

- 6. Serie (Aparecerá una ventana informativa, para que se indique la serie de facturas que se desea listar). Seleccionar **Todas.**
- **7. De Fecha a Fecha** (En estos campos se indicará de qué fecha a qué fecha de factura se desea la relación).
	- El programa propone, como **De Fecha Factura, la** fecha de la primera factura emitida. Aceptar la fecha propuesta. Introducir **[180493].**
- **8. Clasificado por** (Aparece una ventana para que se seleccione el criterio de ordenación de la lista).
	- Sí se selecciona **Cliente,** el programa solicita el N.I.F./C.I.F. del Cliente y nos mostrará ordenadas sus facturas.
	- Si seleccionamos por **N° de Factura,** el programa nos mostrará las facturas ordenadas numéricamente.
	- Con **[F2]** y **[F3]** se puede seleccionar al Cliente. Seleccionar **Número de Factura.**
- **9. Confirmar** los datos introducidos.

**Pulsar [ENTER].**

- **10.** Aparece una ventana para que se seleccione la forma en que se desea obtener el listado. Seleccionar **Pantalla.**
	- Se obtendrá por pantalla la lista de la página siguiente.
- **11.** Pulsar **[ESCAPE],** hasta salir a la barra de menús.

## 16.7. Registro de facturas recibidas

Este programa permite el acceso y la gestión completa del registro de facturas recibidas.

Los datos de este registro se introducen habitualmente desde los apuntes contables, pero también desde este programa se puede crear, modificar, consultar y suprimir cualquiera de las facturas recibidas.

La utilización del programa es similar a la que se acaba de exponer respecto del Registro de facturas emitidas. Así, si se desea estudiar este programa, se deberán seguir los pasos dados en el Programa de Facturas Emitidas, modificando aquellos datos que sean peculiares del presente programa.

DEPORTES CUMBRES FECHA: 18/04/93 Hoja  $N.$ ":  $1$ 

#### L:STADO DE FACTURAS EMITIDAS De 22/03/93 a 18/04/93

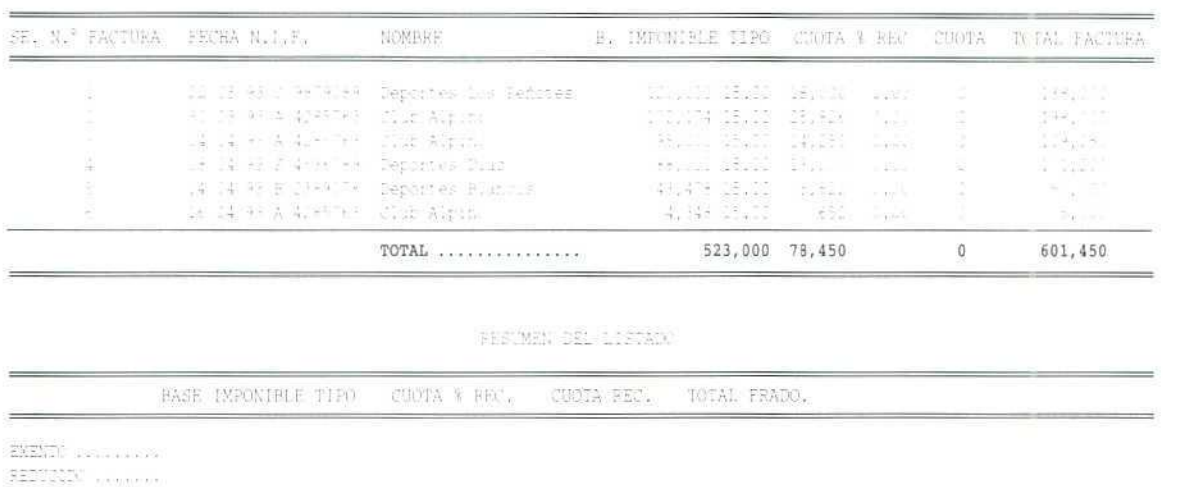

"Listado de Facturas emitidas".

## 16.8. Liquidaciones y resumen

Silvani dennis sinte

Este programa permite, mediante las opciones adecuadas, la explotación de los datos de facturas emitidas y recibidas, al poder obtener de ellos diferentes formatos de listados y liquidaciones periódicas.

 $r = \frac{1}{2} \frac{1}{12} \frac{1}{2}$ 

## 16.8.1. Liquidaciones

 $\sum_{i=1}^{n} \sum_{k=1}^{n} \sum_{m=1}^{n} \sum_{k=1}^{n} \sum_{j=1}^{n} \sum_{j=1}^{n} \sum_{j=1}^{n} \sum_{j=1}^{n} \sum_{j=1}^{n} \sum_{j=1}^{n} \sum_{j=1}^{n} \sum_{j=1}^{n} \sum_{j=1}^{n} \sum_{j=1}^{n} \sum_{j=1}^{n} \sum_{j=1}^{n} \sum_{j=1}^{n} \sum_{j=1}^{n} \sum_{j=1}^{n} \sum_{j=1}^{n} \sum_{j=1}^{n} \sum_{j=1}^{n}$ **INCREMENTADO** 

Con esta opción se pueden hacer las liquidaciones periódicas del I.V.A. Para ello, se señala el período correspondiente a la liquidación que se vaya a efectuar. Lo habitual es que las liquidaciones se hagan trimestral o mensualmente. No obstante, con este programa se pueden hacer cuantas liquidaciones se quiera, quedando memorizada la última que se haga.

Por ejemplo, vamos a efectuar la liquidación de I.V.A. del primer trimestre.

#### Instrucciones (1 a 8)

1. Sitúate en **I.V.A.**

#### Contabilidad

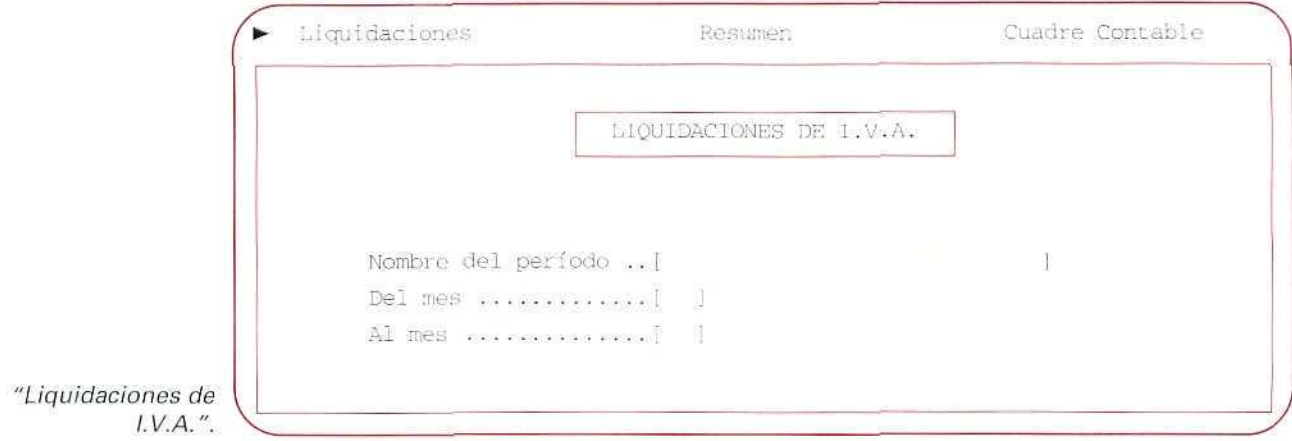

- 2. Elige Liquidaciones y Resumen.
- 3. Elige Liquidaciones.

Aparece la siguiente pantalla.

4. Nombre del período [ ] (para introducir el texto correspondiente al período que se va a liquidar).

Poner [PRIMER TRIMESTRE DE 1993].

5. Del mes Al mes [ ] (en estos campos se escribirá el primer y último mes del período a liquidar).

Pulsar [1].

Pulsar [3].

Confirmar los datos.

- Si se hubiera hecho ya la liquidación propuesta, el programa presenta una ventana que permite desarrollar los siguientes procesos:
	- Visualizar.
	- Volver a calcular.
	- Suprimir liquidación.
- 6. Al confirmar los datos introducidos, en la anterior pantalla, aparecerá otra, en la que figurará la liquidación del período solicitado, para que se pueda realizar algún tipo de ajuste.

#### DEPORTES CUMBRES **FECHA:** 28-06-93

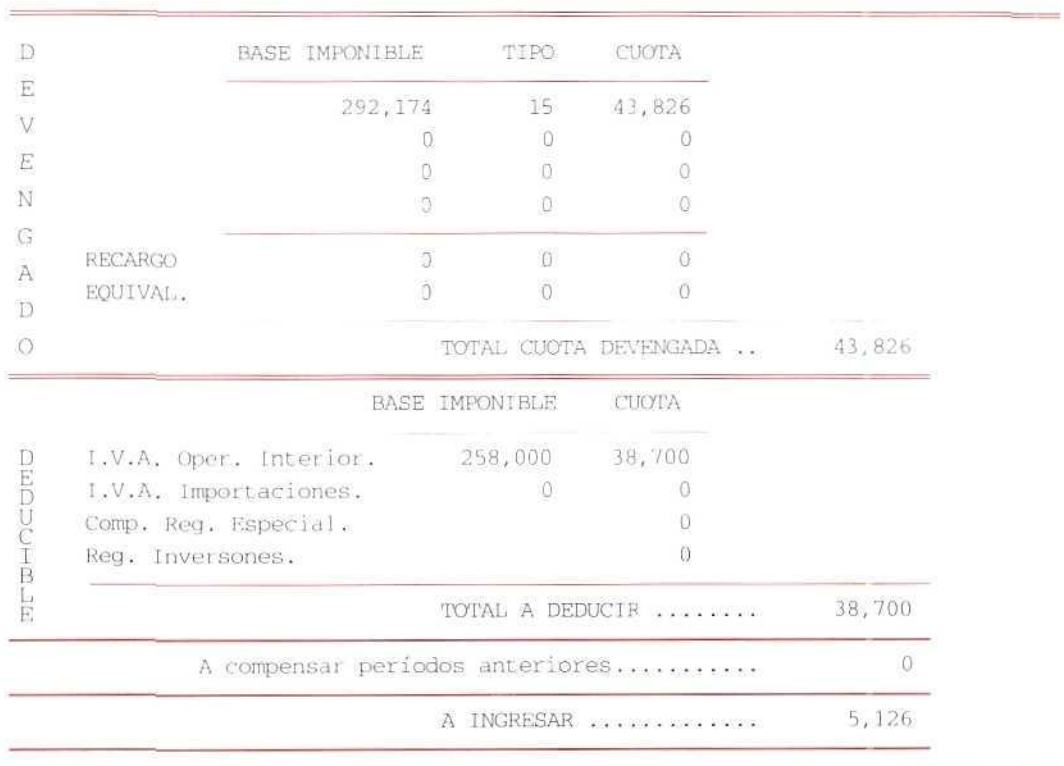

*PRIMER TRIMESTRE DE 1993*

"Detalle de Liquidación de I. V.A.".

Confirmar los datas propuestos.

- Una vez dada la conformidad a los datos de la liquidación, aparece una ventana que pregunta por el dispositivo de salida por donde queremos obtenerlos. Propone la obtención de los datos por los siguientes dispositivos:
	- Impresora.
	- Form. 300.
	- Form. 300/92.
	- Disco.
- El formato 300 ofrece un resumen del ejemplar 300 de Hacienda.

Contabilidad

Como no se van a obtener los datos de la liquidación, pasar a la instrucción siguiente.

8. Pulsar [ESCAPE], hasta salir de nuevo al menú de I.V.A.

## 16,8.2. Resumen

Esta opción permite obtener, por pantalla e impresora, el resumen de bases y cuotas correspondiente a cada tipo de I.V.A., en un determinado período de tiempo.

#### **RECUERDA**

REGISTRO DE FACTURAS EMITIDAS. Con este programa se puede acceder a las facturas emitidas y gestionarlas.

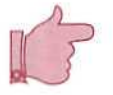

**REGISTRO DE FACTURAS RECIBIDAS.** El programa permite el acceso a las facturas recibidas y su gestión.

**LIQUIDACIONES Y RESUMEN.** Con este programa se puede obtener, en diferentes formatos, la liquidación del I.V.A. de las facturas emitidas y recibidas.

#### Actividad número 4

Registra sin contabilizar la factura n.º 150, remitida por tu empresa, a Amigos de los Animales (Cta. n.º 43000010), el 18/04/93. Dicha factura corresponde a 4 plumíferos a 28.000 Ptas. unidad (más el 15 % de I.V.A. Repercutido).

#### Actividad número 5

Modifica la serie de la factura correspondiente a la Actividad n.º 4, y señale como serie la letra D.

#### **Actividad número 6**

Obten por impresora el Listado de Facturas Emitidas por tu empresa hasta el 16/04/93.

# Pespuestas

## a las actividades propuestas

 $\hat{\mathcal{Q}}$ 

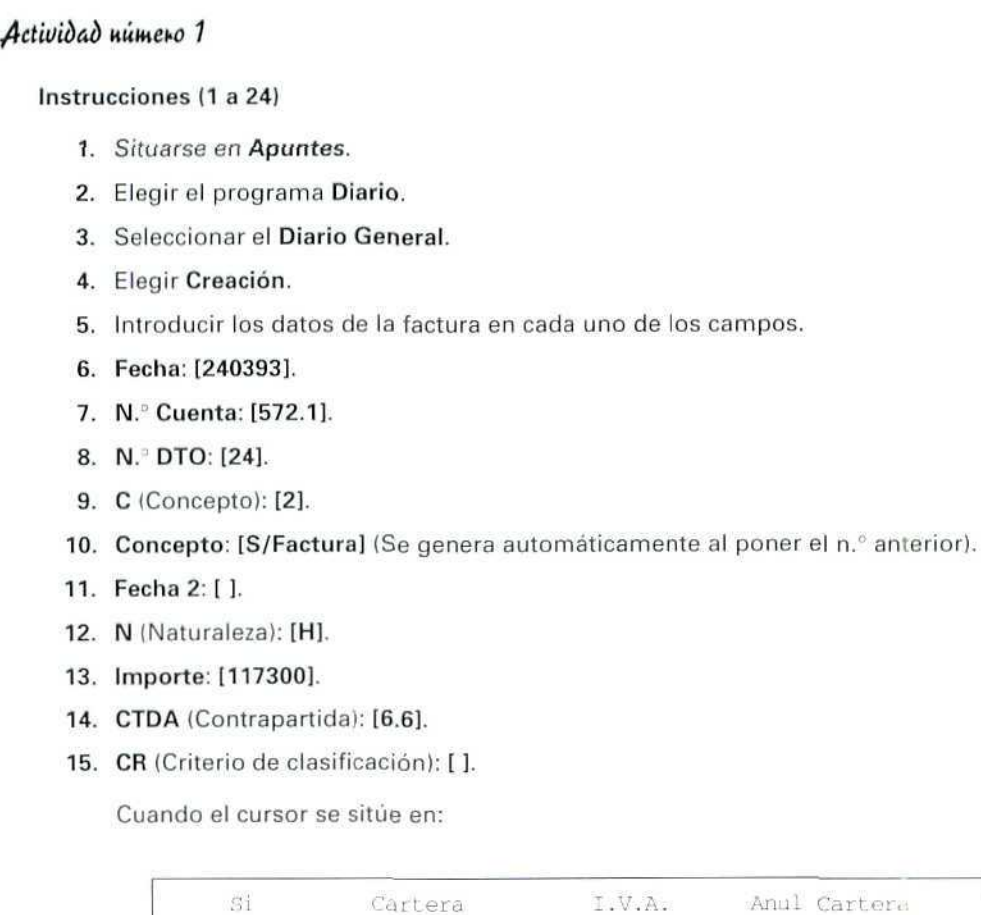

16. Seleccionar I.V.A.

 $\mathbb{C}^0$ 

- 17. Aparecerá una ventana, informativa, para seleccionar el tipo de I.V.A. que se vaya a aplicar en esta operación, se selecciona el 3. I.V.A. Soportado deducibie.
- 18. En la ventana de entrada de datos, además de los datos correspondientes al importe de la compra, se registran los siguientes:
- 19. Fecha Factura [2003931.
- 20. N." Factura [432!.
- 21. N.° CTA [40000002].
- 22. Si se está de acuerdo con el resto de los datos de esta ventana, se confirma con [S],
- 23. Aceptar los datos generados, excepto en [CR]; poner [C].
- 24. Pulsar [ESCAPE], hasta salir de nuevo al menú Apuntes (Si no se van a registrar más apuntes).

#### Actividad número 2

#### Instrucciones (1 a 22)

- 1. Situarse en Apuntes.
- 2. Elegir el programa Diario.
- 3. Seleccionar el Diario General.
- 4. Elegir Creación.
- 5. Introducir los datos de cada uno de los campos.
- 6. Fecha: [300393].
- 7. N. Cuenta: [43.2].
- 8. N. DTO: [25].
- 9. **C** (Concepto): [1].
- 10. Concepto: [N/Factura] (Se genera automáticamente al poner el n,° anterior).
- 11. Fecha 2: [ ].
- 12. N (Naturaleza): [D].
- 13. Importe: [198000],

 $\mathbb{R}^2$ 

- 14. CTDA (Contrapartida): [7.1].
- 15. CR (Criterio de clasificación): [ ].

Cuando el cursor se sitúe en:

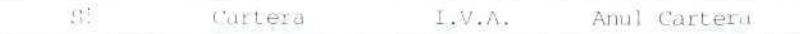

- 16. Seleccionar I.V.A.
- 17. Aparecerá una ventana informativa, para que se seleccione el tipo de I.V.A. que se vaya a aplicaren esta operación, se selecciona el 1. I.V.A. Repercutido.

En la ventana de entrada de datos, se registran los siguientes.

- 18. N.<sup>2</sup> Factura: [2].
- 19. N.= de Cuenta: [43000002].
- 20. Si se está de acuerdo con el resto de los datos de esta ventana, se confirma con [S].
- 21. Aceptar los datos que se proponen en los campos N.º DTO, C, CONCEPTO; en FECHA 2 indicar 200493 y en CR poner [V].
- 22. Pulsar [ESCAPE], hasta salir de nuevo al menú de Ficheros (si no se van a registrar más apuntes).

#### Actividad número 3

DEPORTES CUMBRES ¡••ECHA: 16 , )'} *'91*  $1$ loja $N.^{n}$ : 1

 $\mathcal{L}$ 

#### Desde la fecha: 04/04/93 Hasta fecha: 16/04/93.

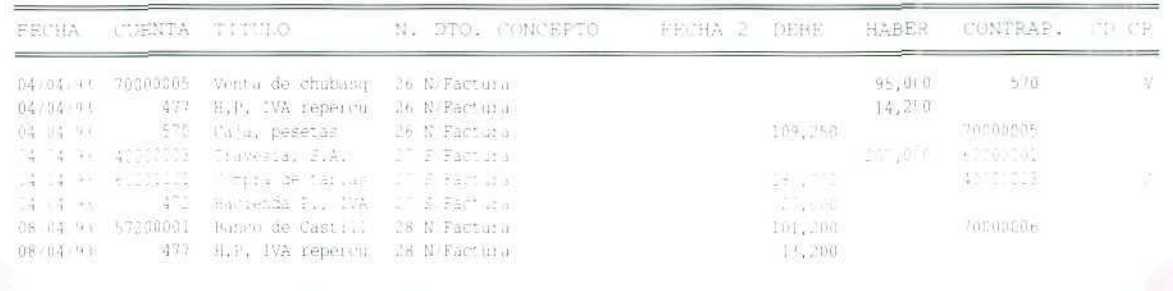

Contabilidad

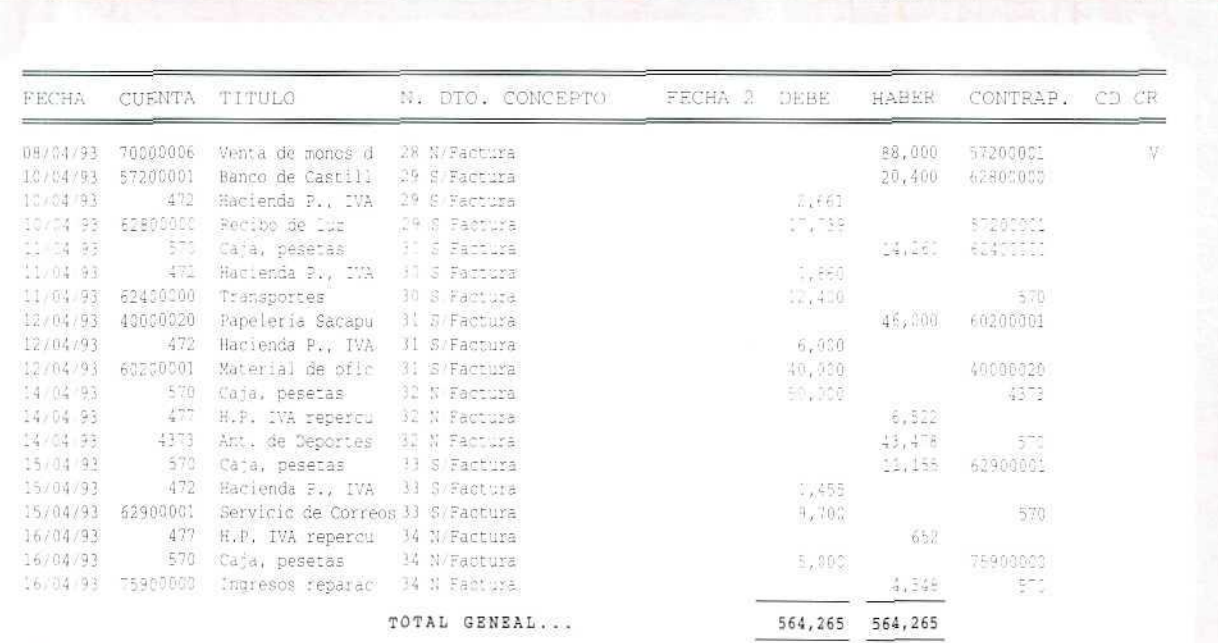

#### Actividad número 4

 $\mathbb{Z}$ 

Sigue las mismas instrucciones señaladas en "REGISTRO DE FACTURAS EMITIDAS" CREACIÓN (apartado 16.6.1).

#### Actividad número 5

Sigue las mismas instrucciones señaladas en "REGISTRO DE FACTURAS EMITIDAS" MODIFI-CACIÓN (apartado 16.6.1).

 $\mathcal{D}$ 

 $\mathbb{Z}$ 

#### Actividad número 6

Sigue las mismas instrucciones señaladas en "REGISTRO DE FACTURAS EMITIDAS" LISTADO (apartado 16.6.1).

DEPORTES CUMBRES

FFCHA: 16/04/93 Hoja N.º:  $\mathbbm{1}$ 

LISTADO DE FACTURAS EMITIDAS Desde 01/01/93 a 16/04/93

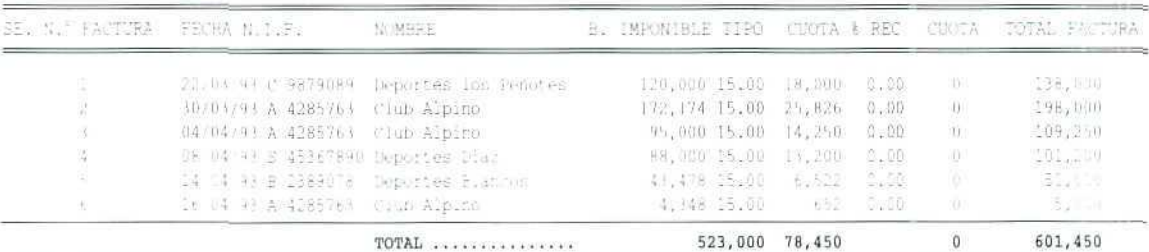

PESOMEN DEL 118TANO

BASE IMPONIBLE TIRO CUOTA & REC. CUOTA REC. TOTAL FRADO.

 $\frac{\sum_{i=1}^{n} \sum_{j=1}^{n} \mathbb{E}[Y_{i}^{(j)}]}{\sum_{i=1}^{n} \mathbb{E}[Y_{i}^{(j)}]} = \left\{y_{i} \in \mathbb{F}: x_{i} \neq x_{i} \neq x_{i}\right\}$  $\mathbb{H}^{\text{reg}}_{\text{max}}(\Omega)$  . The second BRD INANCION STATE OF INCREMENTADO ...

424,000 15.00 %,450

661,450

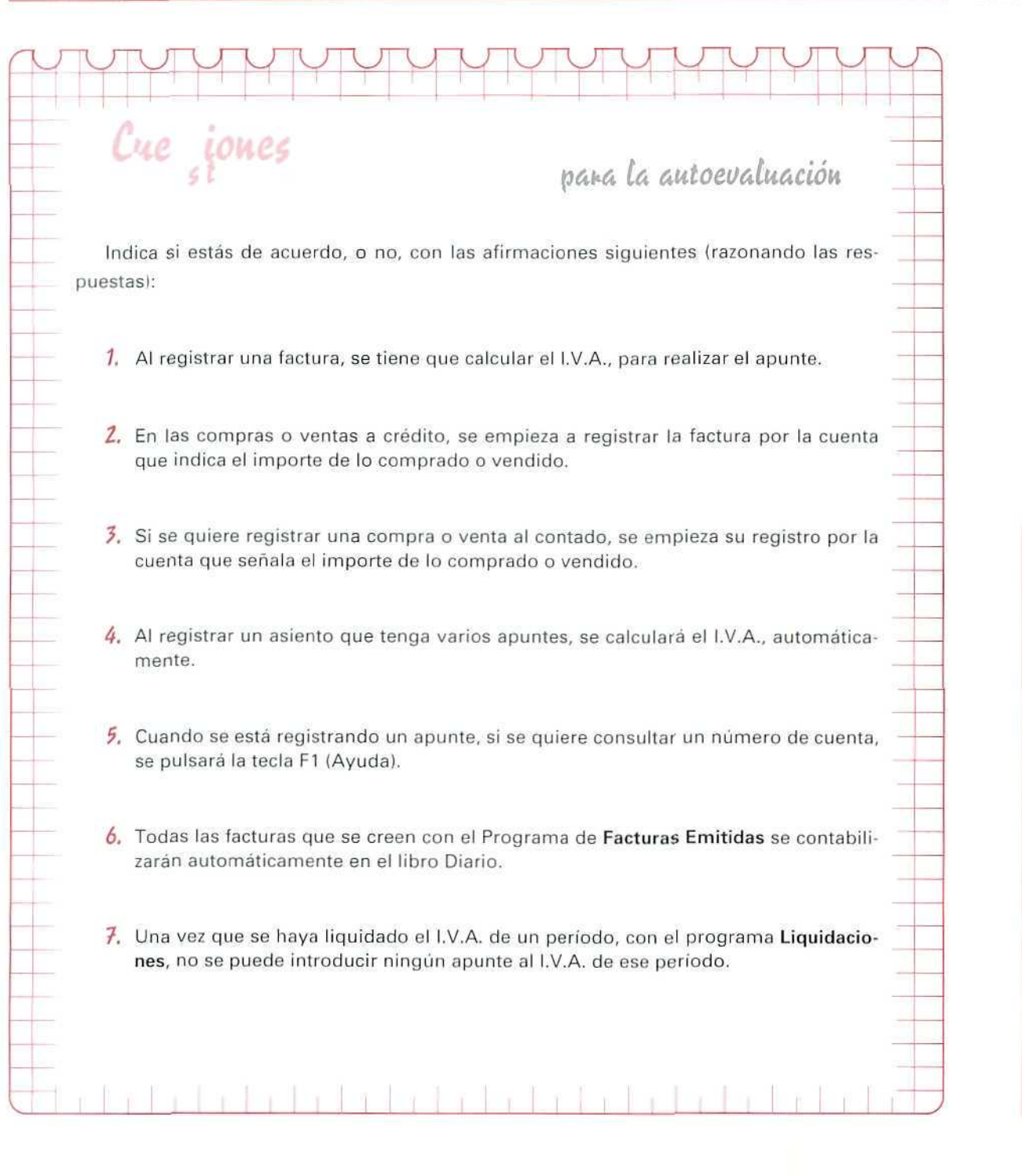

 $\bullet$ E Ţ C  $\blacksquare$ 

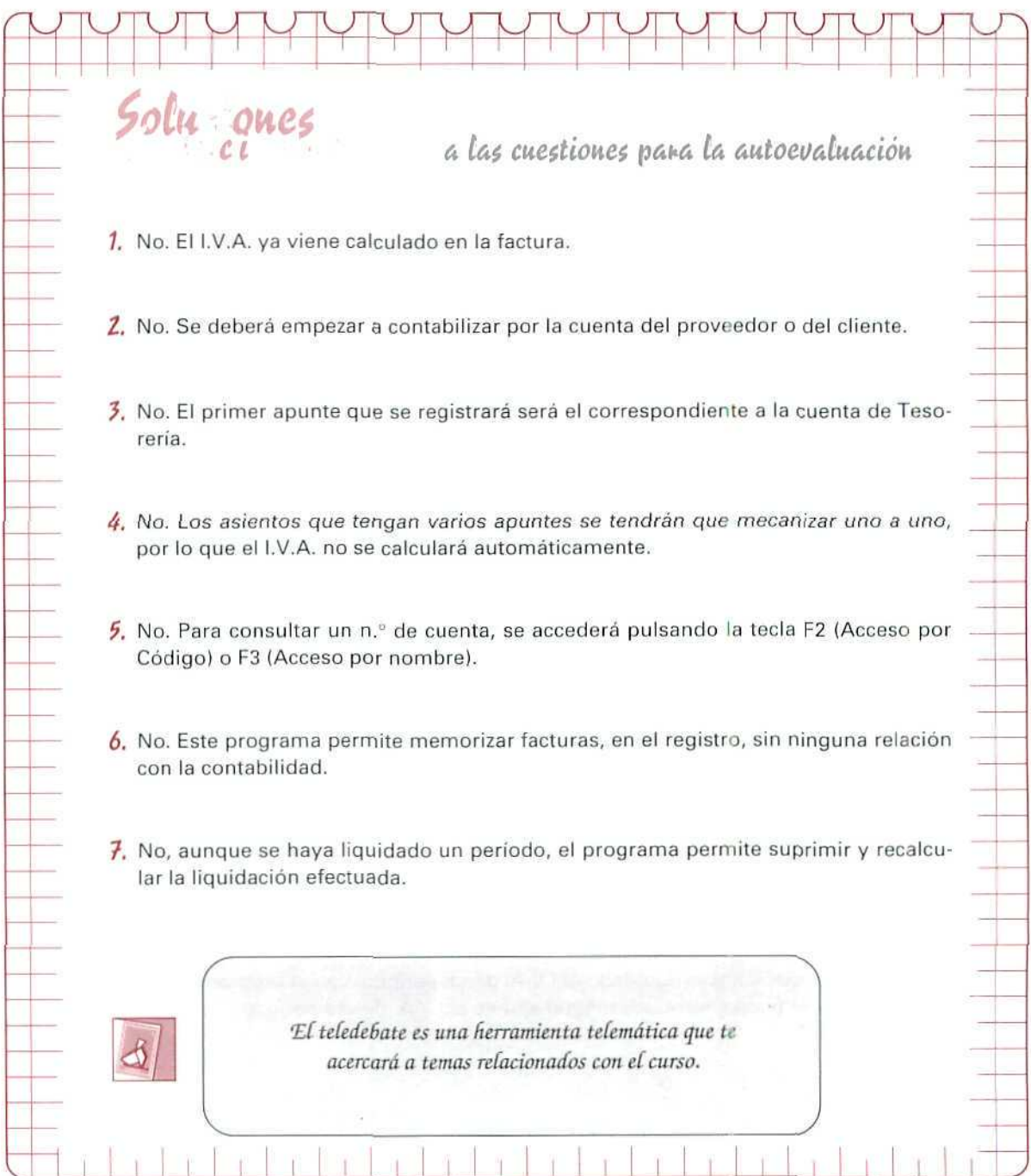

AUTOEVALUACIÓN

## Unidad Didáctica 17

#### **Objetivos**

- Distinguir la diferencia entre acreedor y proveedor; y entre deudor y cliente.
- Aprender cómo se registran los cobros y pagos con efectos comerciales.
- Comprender las operaciones de descuento y gestión de cobro con las letras de cambio.

#### Contenido

- 17.1. Acreedores y deudores por operaciones de tráfico.
- 17.2. El grupo 4 y los plazos.
- 17.3. Proveedores.
- 17 4. Acreedores varios.
- 17.5. Clientes.
- 17.6. Deudores varios.
- 17.7. Letra de cambio.
- 17.8. Personas que intervienen en la letra de cambio.
- 17.9. Problemática contable de los efectos comerciales.
	- 17.9.1. Efectos comerciales a cobrar.
		- 17.9.1.1. Emisión de la letra de cambio.
		- 17.9.1.2. Circulación de la letra de cambio.
		- 17.9.1.3. A) Descuento de efectos comerciales.
		- 17.9.1.4. B) Envío en gestión de cobro de los efectos comerciales.
- 17.10. Operaciones relacionadas con la letra de cambio.
- 17.11. Cuentas relacionadas con el personal de la empresa.
	- 17.11.1 Al Créditos y débitos con el personal.
	- 17.11.2. B] Gastos e ingresos de personal.
- 17.12. Administraciones públicas.
- 17.13. Periodificación contable.
- 17.14. Las provisiones para insolvencias de tráfico.

#### **Conocimientos previos**

- Distinguir los gastos de los ingresos.
- $\cdot$  Identificar en el Plan General Contable las cuentas propuestas.

## Introducción

En esta unidad, se van a considerar las cuentas de proveedores, acreedores, clientes y deudores que tienen su origen en operaciones de tráfico, las cuentas relacionadas con el personal de la empresa y las cuentas de Administraciones públicas. En ellas se registrarán las operaciones más habituales que realiza la empresa en sus relaciones con personas, entidades o empresas ajenas a ella.

#### *iATENCIÓN!*

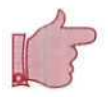

En caso de que no se recuerde o se desconozca alguna de las cuentas que se consideran en esta o en posteriores unidades, se debe acudir al Plan General Contable; en él, en el apartado dedicado a las definiciones y relaciones contables, se informa sobre cada uno de los grupos, subgrupos y cuentas, sus contenidos y características más sobresalientes de las operaciones que configuran las cuentas integradas en ellos.

## 17.1. Acreedores y deudores por operaciones de tráfico

La creación de una empresa tiene como objetivo el desarrollo de una actividad económica concreta. Asi, por ejemplo, en una fábrica de calzado, la actividad principal será la producción y venta de zapatos; un comercio de electrodomésticos tendrá como actividad básica la compraventa de aparatos eléctricos; en una gestoría, la actividad económica consistirá principalmente en asesorar a sus clientes, etcétera.

En el desarrollo de su actividad las empresas precisan una serie de bienes y servicios, por los que tienen que pagar o cobrar impuestos; en ese proceso, se ponen en contacto con personas, empresas y administraciones públicas que suministren los bienes, presten sus servicios o liquiden los impuestos.

Estas relaciones suponen, para la empresa, créditos o débitos con terceros que deben registrarse contablemente con cuentas del grupo 4, destinadas a dicho fin en el Plan General Contable.

Las cuentas que indican con quién contrae deudas la empresa o a quién concede créditos están contenidas en los subgrupos:

- 40. Proveedores
- 41. Acreedores varios
- 43. Clientes
- 44. Deudores varios

## U.D.17

- 46. Personal
- 47. Administraciones Públicas
- 48. Ajustes por periodificación
- 49. Provisiones por operaciones de tráfico

## 17.2. El grupo 4 y los plazos

En el Plan General Contable, se considera plazo corto a un año y plazo largo a más de un año. En el grupo 4 se incluyen créditos y débitos por operaciones de tráfico, sea el que fuere su plazo de vencimiento.

Esto no ocurre cuando se trata de créditos o débitos ajenos al tráfico de la empresa, ya que las cuentas a corto plazo se recogen en el grupo 5 y las cuentas a largo plazo se incluyen en los grupos 1 y 2.

Es absolutamente necesario contabilizar separadamente los plazos corlo y largo, y tal condición de los plazos deberá indicarse cuando se formulen las cuentas anuales.

Para las cuentas **Deudoras por operaciones de tráfico** con vencimiento superior a un año se creará dentro del Inmovilizado la agrupación B. VI del Activo, con la denominación de Deudores por operaciones de tráíico a largo plazo. Las cuentas Acreedoras por operaciones de tráfico con vencimiento superior a un año figurarán agrupadas en el apartado D. IV del Pasivo con la denominación Acreedores por operaciones de tráfico a largo plazo.

## 17.3. Proveedores

Con relación a los proveedores, hay que distinguir entre aquéllos cuyos suministros no se consideran pertenecientes al tráfico de la empresa y aquéllos que son consecuencia de operaciones de tráfico.

El Plan General Contable distingue a los primeros como suministradores de bienes de inmovilizado, indicados en el grupo 2, identificándoles con las cuentas:

#### (173) Proveedores de inmovilizado a largo plazo.

#### (523) Proveedores de inmovilizado a corto plazo.

Aquí se va a considerar a los proveedores por operaciones de tráfico.

El Plan, en la cuenta (400) Proveedores, recoge las deudas con suministradores de existencias y servicios utilizados en el proceso productivo. Se registrarán, contablemente, en esta cuenta, entre otros, los abonos por la recepción a conformidad de las remesas de los proveedores, con cargo a cuentas de subgrupo 60.

En el caso de que las remesas lleguen sin factura, o si no se estuviera de acuerdo con la misma, se empleará para registrar la deuda la cuenta (4009) Proveedores, facturas pendientes de recibir o formalizar.

#### ¡ATENCIÓN!

Aunque se conozcan los motivos de cargo y abono de las cuentas, es recomendable acostumbrarse a utilizar el Plan General Contable, para confirmar y ampliar conocimientos.

## EJEMPLO NÚMERO 1

Envían a la empresa mercancías por 400.000 Ptas., más el 15 % de I.V.A., correspondientes a una compra. La factura, que remiten con las mercancías, entre otras anomalías, no tiene membrete, ni se describen los artículos.

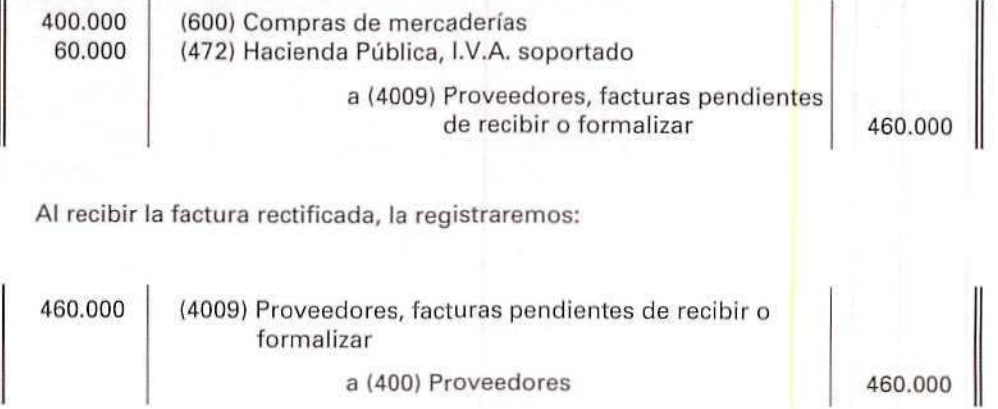

Si se hubieran adquirido, a crédito, envases o embalajes que se pueden devolver, se registrarán con la cuenta (406) Envases y embalajes a devolver a proveedores.

#### EJEMPLO NÚMERO 2

1. Se adquiere una remesa de géneros, a 90 días, por 450.000 Ptas. Se reciben envases, con la posibilidad de devolución, cargados en factura, por 30.000 Ptas. (I.V.A. soportado 15 %).

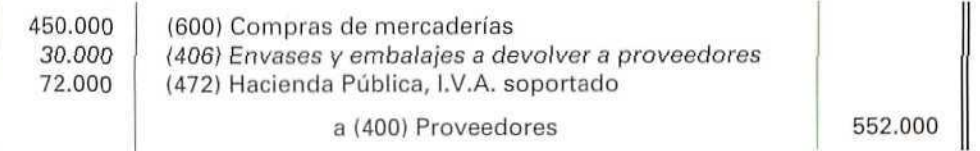

2. Devolvemos la tercera parte de los envases.

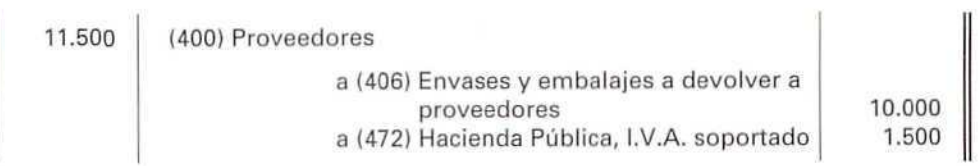

3. Se toma la decisión de quedarse con una tercera parte de los envases para nuestro uso.

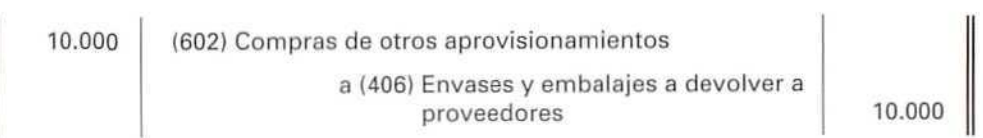

4. La otra tercera parte se ha estropeado y extraviado.

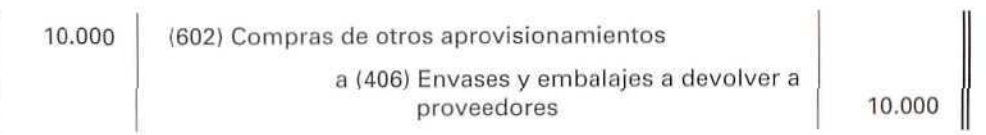

La cuenta (406) Envases y embalajes a devolver a proveedores, aunque tenga saldo deudor, aparecerá en el Pasivo del Balance con signo negativo, minorando la cuenta (400) Proveedores.

70
En el supuesto de que se entregue a los proveedores una cantidad a cuenta de futuras compras, éstos deberán entregar una factura en la cual indicarán el anticipo y el I.V.A. que corresponde a la futura compra. Por parte de la empresa se registrará con las cuentas (407) Anticipos a proveedores y (472) Hacienda Pública, I.V.A. soportado.

## EJEMPLO NÚMERO 3

Galerías El Alfar anticipa a Carmen Isla, ceramista de reconocido prestigio, 500.000 Ptas., para reservar unas piezas, cuyo importe asciende a 2.500.000 Ptas. (I.V.A. 15 %).

Al entregar el anticipo, se contabilizará:

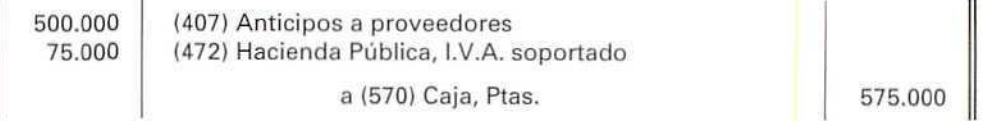

Al recibir las piezas de cerámica, en el supuesto de que no se abonen, contabilizará:

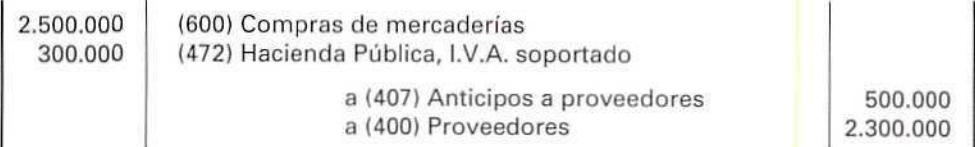

Las deudas con proveedores, formalizadas en efectos de giro aceptados, se registrarán con la cuenta (401) Proveedores, efectos comerciales a pagar.

# 17.4. Acreedores varios

Los acreedores indican las deudas que tiene la empresa con suministradores de servicios que no tienen la condición estricta de proveedores.

El hecho de que no reúnan la condición estricta de proveedores indica que aquellos otros servicios que se facturen a la empresa, utilizados en el proceso productivo, deberán registrarse con la cuenta (400) Proveedores.

# U. D. 17

El Plan utiliza las siguientes cuentas, para registrar a los Acreedores varios:

- (410) Acreedores por prestación de servicios: registra las deudas con suministradores de servicios que no tienen la condición estricta de proveedores.
- (411) Acreedores, efectos comerciales a pagar: indica las deudas con suministradores de servicios que no tienen la condición estricta de proveedores, formalizadas en efectos de giro aceptados.
- (419) Acreedores por operaciones en común: informa de las deudas con partícipes en las operaciones reguladas por los artículos 239 a 243 del Código de Comercio, y en otras operaciones en común de análogas características.

#### EJEMPLO NÚMERO 4

Amigos de Gaia recibe una factura del abogado que le había asesorado sobre unas disposiciones legales relacionadas con "niveles de contaminación", por valor de 150.000 Ptas. (I.V.A. 15%).

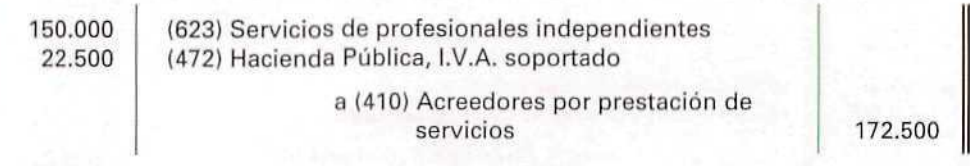

Por arreglar el tejado de su edificio, les han presentado una factura, por 750.000 Ptas., que pagarán dentro de 3 meses (I.V.A. 15 %).

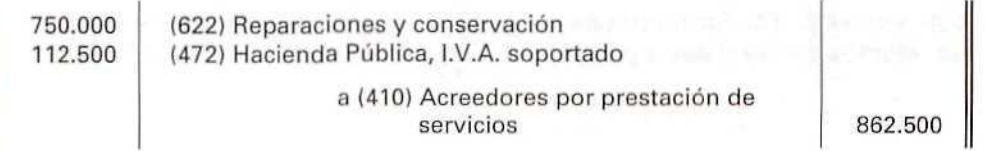

# 17.5. Clientes

El Plan General Contable recoge con la cuenta de **Clientes** los créditos concedidos a compradores de existencias, así como a los usuarios de los servicios prestados por la empresa, siempre que constituyan una actividad principal.

Aunque el Plan General Contable no desglose a los clientes en conceptos de largo y corto plazo, si es necesario tener presente los plazos, ya que ai formular el Balance habrá que diferenciar unos de otros.

Para registrar a los clientes el Plan desarrolla, entre otras, las siguientes cuentas:

- (430) **Clientes:** muestran los créditos con compradores de mercaderías y demás bienes, definidas en el grupo 3, así como con los usuarios de los servicios prestados por la empresa, siempre que constituyan una actividad principal.
- **(431) Clientes,** efectos comerciales a cobrar: créditos con clientes formalizados en efectos de giro aceptados.
- (435) Clientes de dudoso cobro: saldos de clientes, incluidos los formalizados en efectos de giro, en los que concurran circunstancias que permitan razonablemente la calificación como de dudoso cobro.

Normalmente, cuando se utiliza esta cuenta, se procede a dotar la oportuna provisión por insolvencias que se comenta más adelante.

- (436) Envases y embalajes a devolver por clientes: importe de los envases y embalajes cargados en factura a los clientes con facultad de devolución por éstos.
- **(437) Anticipos de clientes:** entregas de clientes, normalmente en efectivo, en concepto de a cuenta de suministros futuros.

#### EJEMPLO NÚMERO 5

Antigüedades Carcoma recibe un pedido de unos candelabros, cuyo importe asciende a 350.000 Ptas. Para cursar este pedido, exige al cliente que deposite 60.000 Ptas. en concepto de anticipo (I.V.A. 15 %).

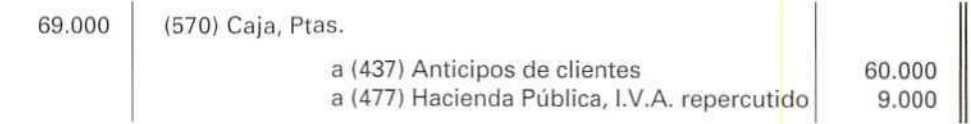

Cuando entregue los candelabros, si el cliente abona el importe pendiente, se contabilizará:

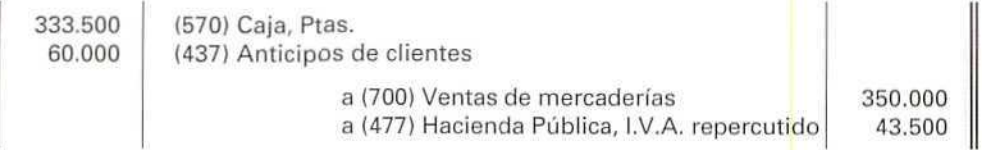

# 17.6. Deudores varios

Recogen los créditos concedidos por la empresa, derivados de relaciones jurídicas mantenidas con terceros. En general, por actos no directamente relacionados con el tráfico mercantil.

Las cuentas utilizadas por el Plan General Contable, para registrar estos créditos, son las siguientes:

**(440) Deudores:** créditos con compradores de servicios que no tienen la condición estricta de clientes y con otros deudores de tráfico no incluidos en otras cuentas de este grupo.

También se incluirán, en esta cuenta, las subvenciones a la explotación que concedan a la empresa, con exclusión de las que provengan del Estado, éstas se recogerán con la cuenta **(4708) Hacienda Pública, deudor por subvenciones concedidas.**

# EJEMPLO NÚMERO 6

Imprenta La Tinta factura a su arrendatario el recibo de 100.000 Ptas, correspondiente al alquiler de las naves que le tiene alquiladas. (I.V.A. 15 %).

115.000 (440) Deudores a (752) Ingresos por arrendamientos 100.000 a (477) Hacienda Pública, I.V.A. repercutido 15.000

## EJEMPLO NÚMERO 7

Amigos de Las Pallozas recibe la notificación de que le ha sido concedida una subvención a la explotación, de 300.000 Ptas., por parte del Ministerio de Cultura.

Al recibir la notificación, contabilizará:

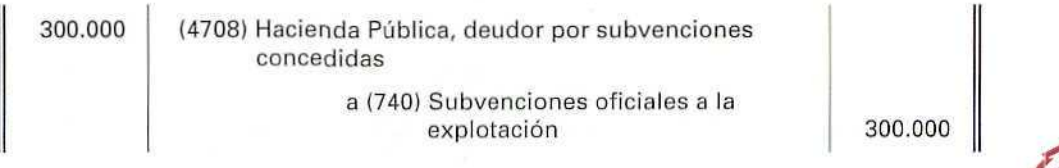

Contabilidad

Cuando Hacienda ingrese el importe en su cuenta bancaria, registrará:

300.000 (572) Bancos, c/c

a (4708) Hacienda Pública, deudor por subvenciones concedidas 1 300.000

- **Í441) Deudores, por efectos comerciales** a **cobrar:** créditos con deudores formalizados en efectos de giro aceptados.
- (445) **Deudores de dudoso** cobro: saldos de deudores comprendidos en este subgrupo, incluidos los formalizados en efectos de giro, en los que concurran circunstancias que permitan razonablemente su calificación como de **dudoso** cobro.

Normalmente, cuando se utiliza esta cuenta, se procede a dotar la oportuna provisión por insolvencias, que comentaremos más adelante.

**(449! Deudores por operaciones en común:** créditos con partícipes en las operaciones reguladas por los artículos 239 y 243 del Código de Comercio y en otras operaciones en común de análogas características.

# 17.7. Letra de cambio

En nuestro país se utiliza muy a menudo la letra de cambio como instrumento de pago o cobro. Es un documento extendido por el librador y dirigido al librado, en el cual el librador ordena al librado que le pague en una fecha determinada la cantidad expresada en ella a la orden del tomador o tenedor del título, que puede ser ei propio librador.

# 17.8. Personas que intervienen en la letra

- **Librador:** es la persona que extiende la letra, quien la crea, quien ordena el pago, a quien se debe el importe de la letra. Su firma debe aparecer en ella.
- **Librado:** es la persona a quien va dirigida la letra, quien la acepta, quien ha de pagarla el día del vencimiento en el domicilio señalado por el librador.

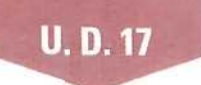

- **Endosantes y endosatarios:** el librador puede ceder los derechos de la letra de cambio (endosar) a otra persona (endosatario). Esta cesión la hará por escrito en el reverso de la letra. En este caso, el endosatario es el librador de la letra, ya que es él quien la transmite.
- Tomador **o** tenedor: es el último propietario de la letra, a cuya orden se ha de pagar el día de su vencimiento, o en uno de los dos días hábiles siguientes.
- Avalista: es la persona que avala al librado con su firma en el reverso de la letra, y quien, en caso de que el librado no pague, se verá obligado al pago.

Cuando en una transacción se acepta una letra de cambio, se está contrayendo la obligación de pagarla a su vencimiento. Este puede ser:

- • **A una fecha fija.**
- • **A un plazo fecha,** que se contará desde el día siguiente a la expedición (creación).
- A un plazo vista (su vencimiento será el dia que cumplan los meses o días indicados en el plazo, contados desde el día siguiente a su expedición).
- • **A la vista,** (hay que pagarla a su presentación; tendrá que presentarse al pago dentro del año siguiente a su expedición).

Algunas letras podrán vencer anticipadamente, según indican ios artículos 50 y 51 de la Ley Cambiaría.

## EJEMPLO NÚMERO 8

Suministros del Automóvil, S.A., con domicilio en C/ La Rueda n.º 25, 28035 Madrid, CIF-A-28/28039, extiende el 15 de octubre de 1993 una letra de cambio, a cargo de "Talleres Vales", con domicilio en C/ El Prado n.° 45, 28032 Madrid, CIF-A-28/28032, por importe de 125.000 Ptas. (en pago de la factura n.'<sup>1</sup> 325), a la orden del Banco de Madrid, agencia n." 6, de Madrid, con vencimiento el 14 de diciembre. La letra es aceptada en el momento de giro, y el domicilio de pago es eí Banco de Castilla, agencia n.° 10, de C/ El Castillo n.° 23, 28035 Madrid, cuenta corriente n.° 36723.

La letra es avalada por don Laureano Trujillo, con domicilio en C/ Sierra n.º 26, 28032 Madrid, el día 18 de octubre de 1993.

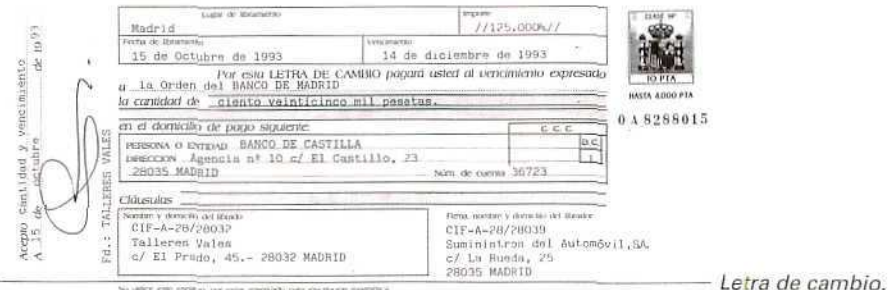

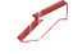

#### Contabilidad

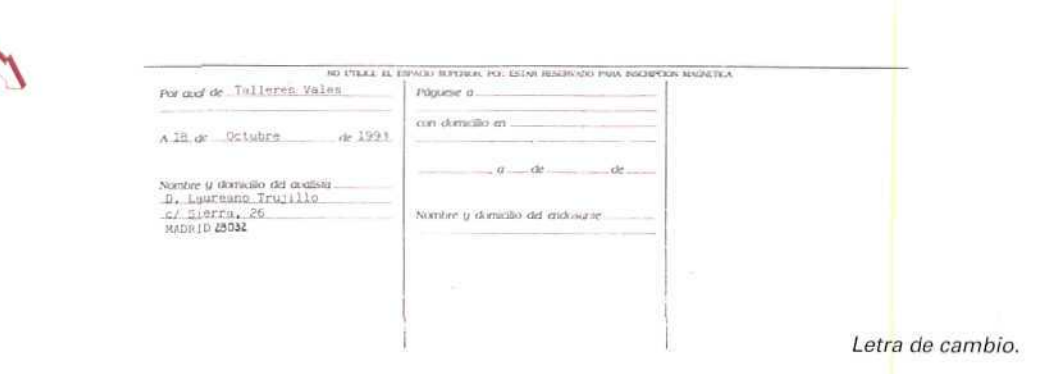

# 17.9. Problemática contable de los efectos comerciales

El Plan General Contable especifica claramente que para considerar las letras como efectos, éstas deberán de estar formalizadas en documento de giro y que necesariamente deben estar «aceptadas» por el librado (persona obligada a pagarlas).

De acuerdo con la Ley Cambiaria y del Cheque, se considera que una letra está aceptada, si está firmada en el anverso por el librado, aunque no contenga el término <<acepto>>. Ello significa que el librado está conforme con el pago que tiene que hacer al librador.

# 17.9.1. Efectos comerciales a cobrar

Las cuentas de efectos comerciales activos (efectos comerciales a cobrar) recogerán los créditos a favor de la empresa, (documentado en este instrumento formal de pago), aceptados por los clientes y correspondientes a hechos con origen en operaciones de tráfico.

El Plan General Contable, para facilitar la contabilización de los créditos con clientes, formalizados en efectos de giro aceptados, incluye, entre ellos, los efectos descontados, los entregados en gestión de cobro y los impagados.

i-;'-'.) C. lont-os, efectos comerc i ¡i 1 ,•;-; t¡ robrar. (4310) Clientes, efectos conerciales en cartera.

(4311) Clientes, efectos conerciales descontados.

- (4312) Clientes, efectos romorciales en gestión de cobro.
- (4315) Clientes, efectos comerciales impagados.

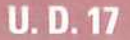

(441) Deudores, efectos comerciales a cobrar.

(4410) Deudores, efectos comerciales en cartera.

(4411) Deudores, efectos comerciales descontados.

(4412) Deudores, efectos comerciales en qestión de cobio.

(4415) Deudores, efectos comerciales impagados.

#### 17.9.1.1. Emisión de la letra de cambio

Una vez creada la letra como consecuencia, por ejemplo, de una venta de mercaderías sin pago al contado, el cliente (librado) reconoce la deuda y se compromete expresamente (medíanle la aceptación) a cumplir el mandato de pago al vencimiento.

La letra de cambio se puede girar en el momento de ía venta, a la vez que la factura, o en un momento posterior, como pago de todo o parte del importe.

Para contabilizar créditos con clientes, formalizados en efectos de giro aceptados, se puede emplear la cuenta **(431) Clientes** efectos **comerciales a cobrar,** o bien utilizar subcuentas de la cuenta (431). La opción entre las cuentas o las subcuentas dependerá de cada caso concreto. Para ello se tendrá que valorar la utilidad que la información adicional representa y el esfuerzo que supone su correcta contabilización.

Aquí se van a utilizar, indistintamente, las cuentas y subcuentas indicadas en el anterior apartado.

#### EJEMPLO NÚMERO 9

Cristalerías El Espejo, S.A. vende a Construcciones, S.A., cristales térmicos por un importe de 630.000 Ptas. (I.V.A. 15 %). Gira tres efectos del mismo importe, que son aceptados, con vencimiento a los 30, 60 y 90 días.

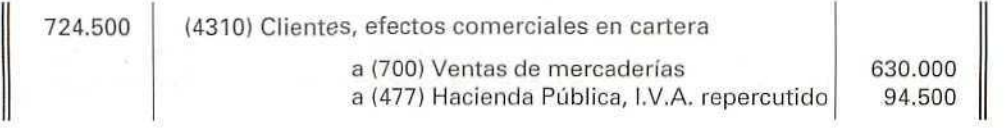

#### **17.9.1.2. Circulación de la letra de cambio**

Desde su formalización hasta su vencimiento, los efectos comerciales a cobrar suelen ser objeto, entre otras, de las siguientes operaciones:

A) Descuento-

**B) Envío en gestión de cobro.**

#### 17.9.1.3. A) Descuento de efectos comerciales

Es **habitual** que las empresas **que** poseen efectos en cartera recurran a descontarlos antes de su vencimiento con objeto de obtener dinero en efectivo. Acuden para ello a un banco o entidad de crédito y entregan los efectos para que el banco se encargue de presentarlos a su vencimiento; como contrapartida, el banco anticipa a la empresa dinero efectivo. Por prestar este dinero, el banco o la entidad de crédito señala unas determinadas condiciones, que pueden variar, desde cobrar solamente intereses, hasta cobrar intereses, comisiones...

En los ejemplos y ejercicios propuestos sólo se ha considerado que el banco cobra un interés.

La empresa deberá registrar contablemente la deuda contraída con el banco, con la cuenta (5208) **Deudas por efectos descontados.**

#### EJEMPLO NÚMERO 10

Cristalerías El Espejo decide la negociación de las tres letras de 630.000 Ptas. en el banco en el que está domiciliado su pago, donde tiene abierta una «línea de descuento >> (importe máximo de letras que el banco admite a descuento a la empresa). El límite de la mencionada línea de descuento no es sobrepasado con esta operación.

El banco cobra por intereses 47.250 Pías.

Contablemente, al efectuar el descuento, se deberá registrar:

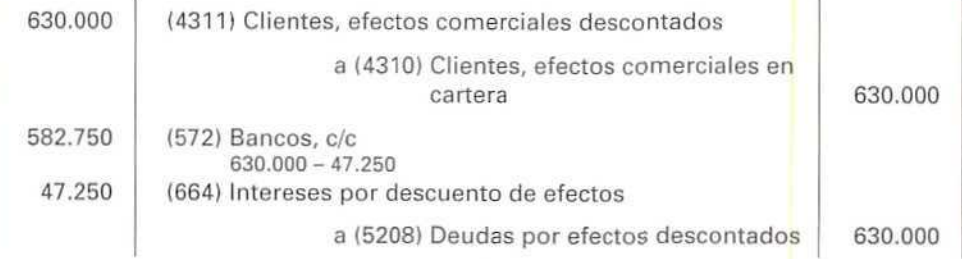

Con la cuenta (572) Bancos, c/c se registrará el líquido obtenido por la negociación; con la (5208| Deudas por efectos descontados, las deudas (por el nominal de la letra) a corto plazo con entidades de crédito, contraídas a consecuencia del descuento de los efectos, y con la cuenta (664) Intereses por descuento de efectos, los intereses de la operación de descuento de la letra.

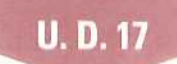

Al vencimiento de los efectos descontados, puede suceder:

#### a) **Que** el **librado** los abone.

En este caso, se procederá a anular la deuda contraída con el banco.

lb.''JS) Deuda:; por *o'.oczoa* desconocidos

a (4311) Clientes, efectos comerciales descontados

#### **b) Que el librado no los abone.**

En este caso, el banco devolverá los efectos impagados y cobrará su nominal y unos gastos de devolución.

Contablemente, se registrará el impago.

(4315) Clientes, efectos comerciales impagados

*a* (4311) Clientes, efectos comerciales descontados

Además, se saldará la deuda con el banco por el nominal de los efectos, más los gastos de devolución.

(5208) Deudas por efectos descontados (669) Otros gastos financieros

a (572) Bancos, c/c

## EJEMPLO NÚMERO 11

El banco comunica a Cristalerías El Espejo que, de las tres letras descontadas, dos han sido abonadas, pero que la tercera ha resultado impagada. El banco cobra por gastos de devolución 1.500 Ptas.

Cristalerías El Espejo deberá abonar al banco 210.000 Ptas. (nominal del efecto impagado), más las 1500 Ptas. de gastos).

Los asientos que tendrá que realizar serán:

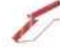

1. Anulará la deuda contraída con el banco, por los efectos comerciales pagados.

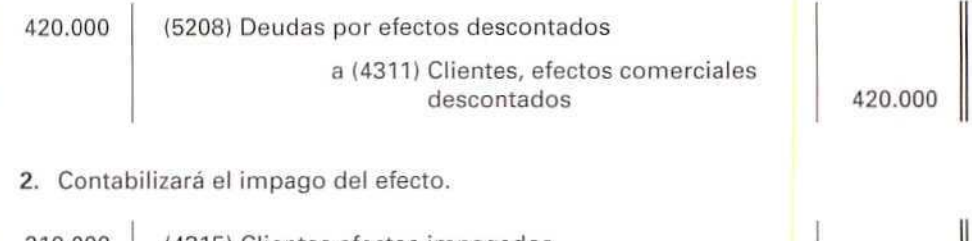

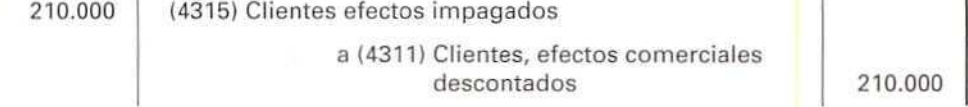

3. Saldará la deuda contraída con el banco por el efecto impagado y abonará los gastos de devolución.

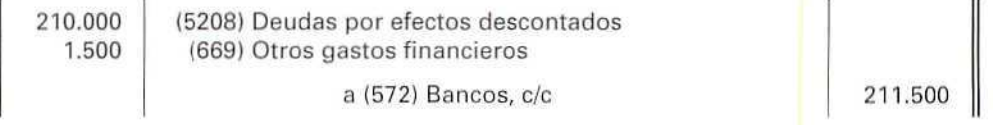

Los tres asientos anteriores se pueden realizar en uno sólo. Aquí se han desglosado para facilitar su explicación. i

La cuenta (669) Otros gastos financieros indica los gastos de naturaleza financiera no recogidos en otras cuentas de este subgrupo, incluyendo la cuota anual que corresponda imputar al ejercicio de los gastos comprendidos en la cuenta (270) Gastos de formalización de deudas.

#### 17.9.1.4. B) Envío en gestión de cobro de los efectos comerciales

Las empresas pueden gestionar con una entidad de crédito el cobro de sus efectos a su vencimiento. En tal caso, se entregan a la entidad los efectos y ésta actuará como agente cobrador, percibiendo por sus servicios una comisión de la operación y el I.V.A. correspondiente, en el momento de la entrega de los efectos. Si las empresas son sujetos pasivos del I.V.A. lo deducirán; si no lo son, incluirán su importe en el gasto de las comisiones.

Al vencimiento de los efectos en gestión de cobro, puede suceder:

a) Que los efectos sean pagados: en este caso, el banco abona su importe en la cuenta de la empresa.

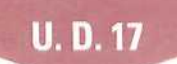

b} Que los efectos no sean pagados: si esto sucediera, el banco devolverá a la empresa los efectos ¡mpagados y cobrará una comisión, con su I.V.A. correspondiente, por la gestión.

Se deberán hacer las siguiente anotaciones contables:

1. Registrar la entrega de los efectos en gestión de cobro a la entidad financiera y computar los gastos e I.V.A. abonados.

```
(4312) Clientes, efectos conerciales en gestión de cobro
 I 66^1 O-ros gasto:; r inane Loros
 (472) Hacienda Pública, I.V.A. soportado
                      a (4310) Clientes, efectos comerciales en rarrera
                      a (572) Sancos, c c
```
- 2. Al vencimiento de los efectos enviados en gestión de cobro puede suceder que:
	- a) Que el librado los abone.

En tal caso, se anotará el importe ingresado en cuenta y se dará de baja el efecto en gestión de cobro.

```
{'->'!?.] iJdnco.'i, c/ c
                        a (4312) Clientes, efectos comerciales en cestión de cobro
```
b) Que el librado no los abone.

Si esto sucede, el banco devolverá los efectos impagados y cobrará unos gastos de devolución con el correspondiente I.V.A.

```
(4315) C. ientes, efectos comerciales impagados
 (df)1
)) Olios gíint os f : nar.c; oros
 i i •? i i-ar ¡•••n.ri.i ?:'ú>\ :cá, I .'.' .k. ¿opr.y-ñáo
                           a (4312) Clientes, electos comercialos en gestión de cobro
                           a (S <sup>2</sup>) Sancos, c c
```
## EJEMPLO NÚMERO 12

Hornos El Volcán, S.A, tiene una letra de 900.000 Ptas., aceptada por su cliente, con vencimiento dentro de 10 meses. Decide entregarla a su Caja de Ahorros, en gestión de cobro, por lo que ésta le cobra de comisión, 9.600 Ptas. y el 15 % de I.V.A.

1. Al remitirla al banco en gestión de cobro:

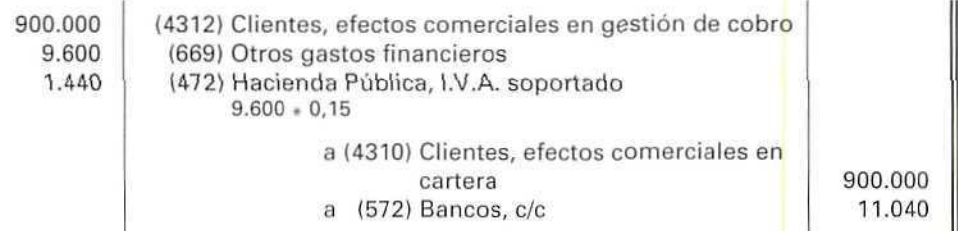

2. Al vencimiento de los efectos, si el librado paga su importe, el banco ingresa en cuenta el líquido de la operación:

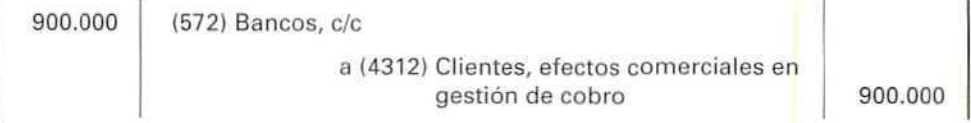

3. Si al vencimiento de los efectos el librado no pagara el importe de la letra, el banco remitirá el efecto impagado y cobrará unos gastos de devolución, y el 15 % de I.V.A. correspondiente a éstos.

Supóngase que, en el ejemplo propuesto de la letra enviada en gestión de cobro, el cliente no la paga y el banco cobra el 3%, como gastos de devolución, más el 15% de I.V.A.:

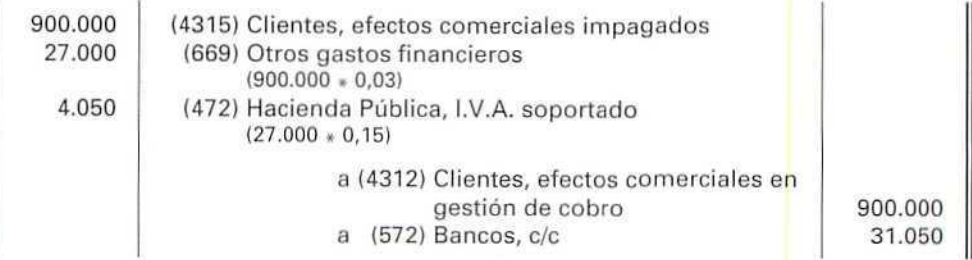

# 17.10. Operaciones relacionadas con la letra de cambio

Muchas de las operaciones que la empresa realiza pueden ir acompañadas de letra de cambio. Las más frecuentes son las ya consideradas. Muy semejantes a éstas son las que recogen los créditos con deudores, formalizados en letras de cambio aceptadas, recogidos en las cuentas (441) Deudores, efectos comerciales a cobrar, y (4410) Deudores, efectos comerciales en cartera o las letras aceptadas a proveedores y acreedores, reflejadas con las cuentas (401) Proveedores, efectos comerciales a pagar y la (411} Acreedores, efectos comerciales a pagar.

En ocasiones, las empresas cuando adquieren elementos de inmovilizado, también recurren a los efectos comerciales. En estas ocasiones, las deudas se reflejan con las cuentas:

> (174) Efectos a payar a largo plazo *ib?,* -i) Efecl us a paqüi a corl o plazo

## EJEMPLO NÚMERO 13

Mantequerías Las Trapiechas acuerda con un fabricante de hornos de microondas promocionar estos artículos en sus establecimientos. Por dicha colaboración, factura al fabricante 20.000 Ptas., más el 15 % de I.V.A.

1. Ai emitir la factura contabilizará:

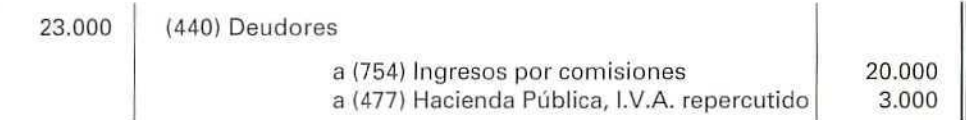

2. Posteriormente, formaliza con el deudor efectos de giro que son aceptados.

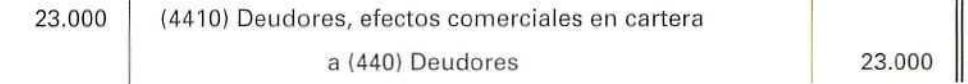

 $\mathbf{m}$ 

or.

3. Al vencimiento de los efectos, si el deudor paga su importe, registraré:

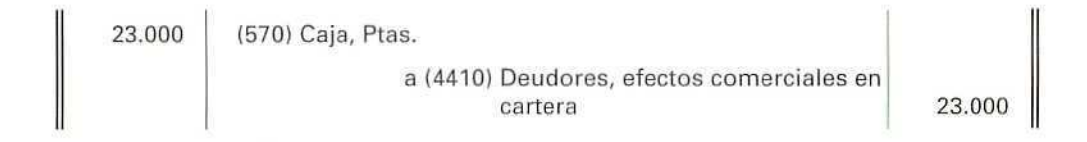

#### **RECUERDA**

- **ACREEDORES.** Señalan las deudas contraídas por la empresa con suministradores de servicios que no tienen la condición estricta de proveedores.
- PROVEEDORES. Indican las deudas contraídas con suministradores de bienes del grupo 2; con suministradores de mercancías y demás bienes del grupo 3 y con suministradores de servicios utilizados en el proceso productivo.
- CLIENTES. Muestra los créditos con compradores de mercaderias y bienes definidos en el grupo 3, así como con los usuarios de servicios prestados por la empresa, siempre que constituyan una actividad principal.
- DEUDORES. Son créditos concedidos a compradores de servicios que no tienen la condición estricta de clientes, y a otros duudores de tráfico no incluidos en otras cuentas de este grupo.
- LETRA DE **CAMBIO.** Es un título-valor, extendido en forma legal, por el cual una persona (librador) ordena a otra (librado) pagar cierta cantidad de dinero, a la orden de otra, en lugar y fecha determinada.

La letra de cambio es un instrumento de crédito.

- EFECTOS COMERCIALES A PAGAR. Indican deudas que ha contraído la empresa en sus operaciones de tráfico, como consecuencia de aceptar letras.
- EFECTOS COMERCIALES A COBRAR. Muestran los créditos concedidos por la empresa, en sus operaciones de tráfico, como consecuencia de girar letras que han sido aceptadas.
- DESCUENTO O NEGOCIACIÓN DE LETRAS. Consiste en entregar la letra al banco o entidad financiera para que gestione el cobro de la misma. El banco adelanta el importe señalado en la letra (nominal), previo descuento de intereses, comisiones, correo, etc.
- LINEA DE DESCUENTO. Al tratarse de un préstamo que el banco concede, se habrá tenido que solicitar previamente al mismo la posibilidad de negociar letras; el límite máximo de negociación aceptado por el banco es la denominada línea de descuento.
- GESTIÓN DE COBRO. Operación consistente en entregar la letra al banco para que éste gestione el cobro; en este caso, el banco no anticipa el importe, sino que lo abona cuando haya cobrado la letra a su vencimiento.

#### Actividad numero 1

Crespo, S.A., empresa dedicada a la producción de artículos para medios de transporte, realiza las operaciones siguientes:

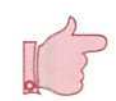

# **U.D.17**

- 1. Compra mercaderías en 100.000 Ptas., más el 15 % de I.V.A., y acepta letra de cambio por el total de su deuda.
- 2. Al vencimiento del anterior efecto, abona al contado su importe.
- 3. Vende mercaderías en 250.000 Ptas., más el 15 % de I.V.A. El cliente acepta giro a su cargo.
- 4. Al vencimiento del efecto anterior, el cliente acuerda con la empresa abonarle 100.000 Ptas. al contado y aceptar una letra de cambia por el saldo pendiente,
- 5. La empresa acepta una letra de 80.500 Ptas. girada par una empresa publicitaria que ha llevado a cabo una campaña para la promoción de los nuevos productos de la empresa (15 % de I.V.A. incluido).
- 6. El director del departamento de producción realiza un viaje. El billete importa 190.000 Ptas., más el 15% de I.V.A.
- 7. La empresa acepta letra a la agencia de viajes, por el valor de su deuda.
- 8. Al vencimiento de la letra, aceptada a la agencia de viajes, abona directamente su importe.
- 9. Vende mercaderías en 890.000 Ptas., más 15 % de I.V.A.
- 10. El cliente paga 323.500 Pías, y acepta un efecto de giro por el saldo pendiente.
- 11. Antes del vencimiento el cliente pacta no abonar la letra y acepta otra con vencimiento posterior, de 750.000 Ptas. El exceso sobre las 700.000 Ptas., importe de la letra anterior, corresponde a intereses de demora.

## Actividades

Formular las anotaciones contables que procedan.

# Actividad número 2

Saneamientos Grifa, S.L. realiza, entre otras, las siguientes operaciones:

- 1. Vende mercaderías en 420.000 Ptas., más 15% de I.V.A.
- 2. El cliente acepta giro a su cargo,
- 3. Negocia la letra en un banco, que descuenta 7.000 Ptas. de intereses.
- 4. Al vencimiento, el librado paga la letra.
- 5. Vende mercaderías por 450.000 Ptas., más 15 % de I.V.A. El cliente paga el I.V.A. y acepta un efecto comercial par el resto.
- 6. Remite el efecto en gestión de cobro. El banco cobra por su gestión una comisión de 600 Ptas., más el 15%del.V.A.
- 7. Al vencer la letra, el librado le ha pagado y el banco abona en cuenta el importe líquido.

#### **Actividades**

Formular las anotaciones contables que procedan.

#### Actividad número 3

Frigoríficos El Pozo realiza las siguientes operaciones:

- 1. Por la reparación de sus máquinas, recibe factura de 640.000 Ptas. (más el 15 % de I.V.A.).
- 2. Acepta letra de la anterior operación con vencimiento a 30 días fecha/factura.
- 3. Antes de llegar el vencimiento del anterior efecto, se pone en contacto con el acreedor y llega al acuerdo de pagarle en efectivo 236.000 Ptas. y aceptar otro efecto de 550.000 Ptas.; el exceso corresponde a intereses de demora.
- 4. Al vencimiento del efecto, paga éste con cargo a una de sus cuentas bancarias.
- 5. Gira letra a un cliente que debe a la empresa 50.000 Ptas.; el cliente acepta la letra.
- 6. El anterior cliente no paga la letra cuando llega el vencimiento.
- 7. La empresa se pone en contacto con el anterior cliente y acuerda girarle un nuevo efecto de 55.000 Ptas.; el exceso corresponde a intereses de demora. El cliente acepta el efecto girado.

#### Actividades

Formular las anotaciones contables que procedan.

# 17.11. Cuentas relacionadas con el personal de la empresa

## 17.11.1. A) Créditos y débitos con el personal

El Plan General Contable recoge en el subgrupo (46) Personal las cuentas que representan los saldos con las personas que prestan sus servicios a la empresa, para esto destina dos cuentas: una de Activo y otra de Pasivo:

# **U. D. 17**

- **(460) Anticipo de remuneraciones:** indica las entregas a cuenta de remuneraciones al personal de la empresa.
- (465) Remuneraciones pendientes de pago: señala los débitos de la empresa al personal, en concepto de sueldos, salarios e indemnizaciones.

#### EJEMPLO NÚMERO 14

La empresa de caramelos, El Pan de Azúcar, acepta la petición de uno de sus trabajadores y le anticipa 60.000 Ptas., con cargo a su próximo sueldo.

Al pagar el anticipo, se realizará el siguiente asiento contable;

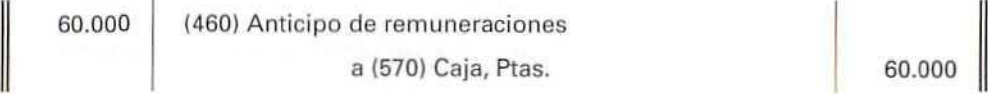

Cuando le abone el sueldo, que asciende a 170.000 Ptas., en el supuesto de que no apliquen otras deducciones, y le descuenten el anticipo, anotará:

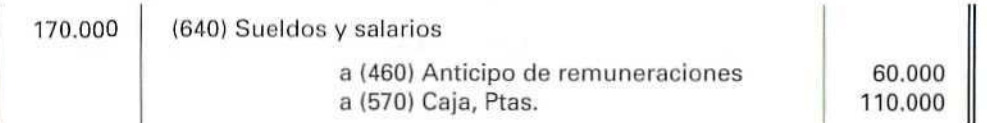

En el caso de que, al pagar la nómina anterior, no abonase al trabajador 20.000 Ptas., se registraría el asiento siguiente:

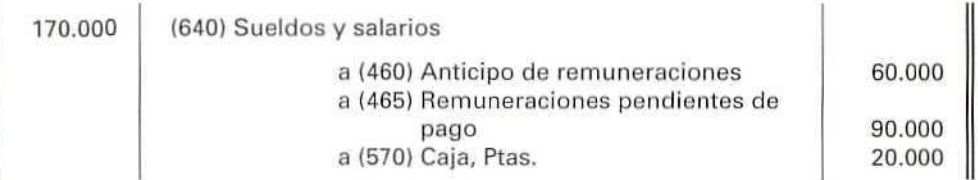

# 17.11.2. B) Gastos e ingresos de personal

Para registrar los gastos de las empresas por remuneración de los servicios del personal, el Plan General Contable destina, entre otras, las cuentas siguientes:

- (640) Sueldos y salarios: remuneraciones, fijas y eventuales al personal de la empresa. Los gastos de viaje, incluidos los del transporte del personal de la empresa, no se deben de incluir en esta cuenta, sino que deberán registrarse con la cuenta (629} Otros servicios.
- (641) Indemnizaciones: cantidades que se entregan al personal de la empresa para resarcirle de algún daño o perjuicio.
- 1642} Seguridad Social a cargo de la empresa: cuotas de la empresa pagadas a los organismos de la Seguridad Social, por las diversas prestaciones que éstos realizan. El ingreso de las mencionadas cuotas a la Seguridad Social deberá efectuarse por mensualidades vencidas, dentro del mes siguiente al que corresponda el devengo.
- (649) Otros gastos sociales: gastos de naturaleza social, realizados en cumplimiento de una obligación legal o voluntaria de la empresa. Se citan, entre otros, las subvenciones a los comedores y economatos, sostenimiento de escuelas e instituciones de formación profesional, becas para estudios, primas por contratos de seguros de vida, accidente, enfermedad, etc., pero nunca las cuotas de la Seguridad Social.
- (755) Ingresos por servicios al personal: ingresos por servicios varios, tales como economatos, comedores, transportes, viviendas, etc., facilitados por la empresa a su personal.

La empresa, a la hora de contabilizar el gasto de su personal, tendrá que tener presente que puede estar compuesto por el sueldo bruto, las aportaciones empresariales a la Seguridad Social, las indemnizaciones (casa de existir) y los gastos de naturaleza social.

Por otro lado, al pagar la nómina, tendrá que tener presente que los trabajadores tienen que abonar unas cantidades a la Seguridad Social y otras a la Hacienda Pública, estas últimas, en concepto de pago a cuenta de su futuro Impuesto sobre la Renta de las Personas Físicas (I.R.P.F.). El pago de dichas cantidades no lo efectuará directamente el trabajador, será la empresa la obligada a retener dichas cantidades y posteriormente tendrá que liquidarlas con la Seguridad Social y con Hacienda.

Por otro lado, a la hora de pagar la nómina, retendrá los anticipos de sueldos, concedidos con anterioridad y los servicios suministrados por la empresa y que son por cuenta del trabajador.

## EJEMPLO NÚMERO 15

Ingenieros Consultores, S.A. paga la nómina del mes. El importe de la misma es de 3.900.000 Ptas.; Seguridad Social, cuota de la empresa, 935.000 Ptas.; cuota de empleados, 234.000 Ptas.; l.R.P.F. retenido, 702.000 Ptas.

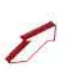

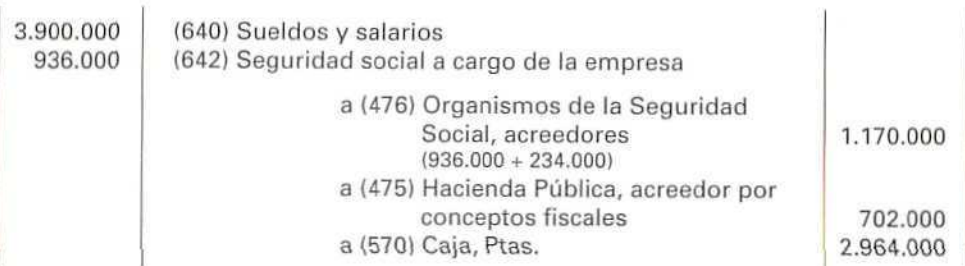

Cuando la empresa liquide sus deudas con la Seguridad Social y con Hacienda, registrará el siguiente asiento:

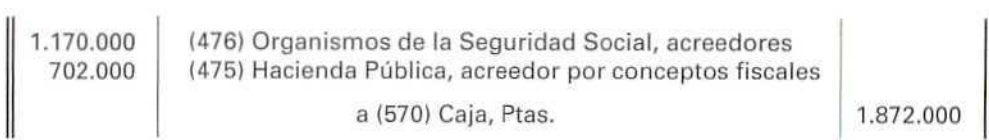

# 17.12. Administraciones Públicas

U. D. 17

El Plan general Contable recoge, en el subgrupo (47) Administraciones Públicas, las cuentas que indican los saldos deudores o acreedores de la empresa con la Hacienda Pública y con los organismos de la Seguridad Social.

Aunque el Plan no lo contempla, en este subgrupo se deben registrar las relaciones que tenga la empresa con el resto de entidades públicas —diputaciones, ayuntamientos, cabildos, etc.—.

Cuando la empresa mantenga con las Administraciones Públicas relaciones de proveedor o de cliente, dichas relaciones se registrarán con cuentas de los subgrupos (40) Proveedores y (43) Clientes.

Las cuentas que más habitualmente se utilizan de este subgrupo son las siguientes:

- (470) Hacienda Pública, deudor por diversos conceptos.
- (4700) Hacienda Pública, deudor por I.V.A.
- (471| Organismos de la Seguridad Social, deudores.
- (472) Hacienda Pública, I.V.A. soportado.
- (473) Hacienda Pública, retenciones y pagos a cuenta.
- (475) Hacienda Pública, acreedor por conceptos fiscales.
- (4750) Hacienda Pública, acreedor por I.V.A.
- (476) Organismos de la Seguridad Social, acreedores.
- (477) Hacienda Pública, I.V.A. repercutido.

# 17.13. Periodificación contable

En la contabilidad, cuando se registran los asientos se sigue el principio de devengo, de manera que cuando surge algún gasto o ingreso se contabilizará, con independencia de la fecha en la que hubiera de tener lugar el pago o el cobro.

No todos los gastos o ingresos que se hayan contabilizado tienen que formar parte del ejercicio, pues, a veces, éstos corresponden también a otros ejercicios. Mediante «**Ia periodificación**» se delimitarán los gastos o ingresos que corresponden a un período determinado.

Para conseguir esta delimitación, se emplearán unas cuentas suspensivas o de ajustes de periodificación, cuya misión consiste en separar los gastos e ingresos que no corresponden al ejercicio considerado.

En el Plan General Contable las cuentas que indican los ajustes por periodificación, recogiendo los gastos y los ingresos anticipados, son:

(480) Gastos anticipados: Indica los gastos contabilizados en el ejercicio que se cierra y que corresponden al siguiente o siguientes.

Son cuentas de Activo, motivadas por los desfases producidos por no coincidir la fecha de cierre del ejercicio con la de devengo del gasto.

(485) Ingresos anticipados: destinada a los ingresos contabilizados en el ejercicio que se cierra que corresponden al siguiente o siguientes. Son cuentas de Pasivo.

El Plan destina también cuentas equivalentes para periodificar los intereses pagados y cobrados por anticipado. Estas cuentas están en el subgrupo (58) Ajustes por periodificación de operaciones financieras, que tienen por objeto regular los desfases producidos por no coincidir la fecha de cierre del ejercicio con la de devengo o exigibilidad de los intereses. Con estas cuentas se periodifican los intereses que corresponden a cada ejercicio; son las siguientes:

- (580) Intereses pagados por anticipado: contabiliza los intereses pagados por la empresa que corresponden a ejercicios siguientes. Son cuentas de Activo.
- (585) Intereses cobrados por anticipado: registra los intereses cobrados por la empresa que corresponden a ejercicios siguientes. Son cuentas de Pasivo.

Todas estas cuentas de periodificación transfieren sus saldos al asiento de cierre de la contabilidad.

Una variante importante, en lo que se refiere a la correcta periodificación del resultado, es el tratamiento que se tiene que dar a los gastos o ingresos procedentes de períodos anteriores que por error u omisión no fueron contabilizados en su momento. Cuando en un ejercicio posterior se proceda a su registro contable, se utilizarán partidas de gasto e ingreso extraordinario, si el efecto de las magnitudes en los resultados fuera importante.

## EJEMPLO NÚMERO 16

Tapicerías Raquel, al finalizar el ejercicio, observa que ha registrado contablemente, entre otras, las siguientes situaciones:

- 1. Contrató una campana publicitaria cuya duración se extiende a tres meses del ejercicio siguiente. El importe de esos tres meses asciende a 1.000.000 Ptas.
- 2. Percibió por el arrendamiento de una nave de su propiedad 250.000 Ptas. que corresponden a recibos del siguiente ejercicio.
- 3. Abonó por anticipado 32.000 Ptas. de los intereses de un préstamo a corto plazo que le habían concedido.
- 4. Recibió por anticipado 45.000 Ptas., correspondientes a la renta de unos créditos a corto plazo que había concedido anteriormente.

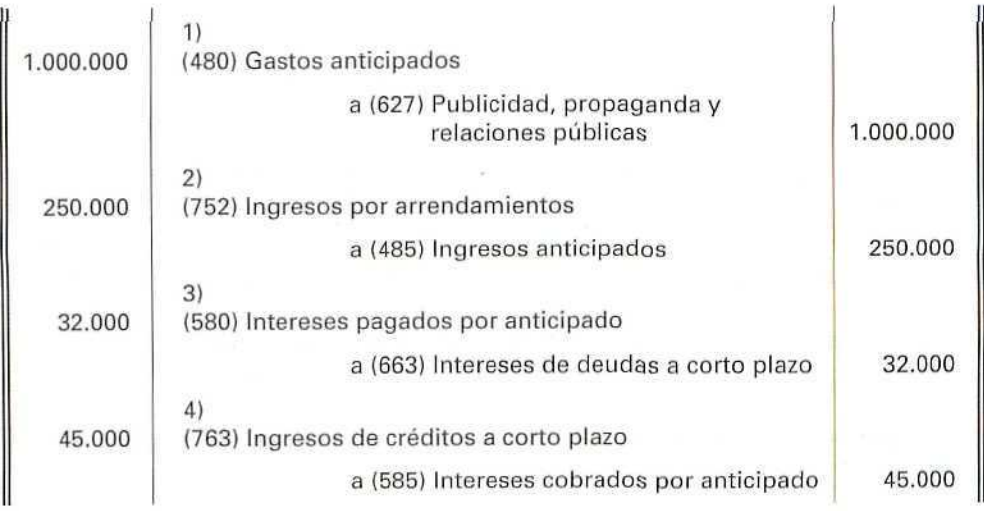

# 17.14. Las provisiones para insolvencias de tráfico

Cuando se estudiaba el principio de prudencia, se indicaba que los riesgos previsibles y las pérdidas eventuales con origen en el ejercicio, o en otro anterior, deberían contabilizarse tan pronto como fueran conocidas. A estos efectos, el Plan General Contable ha creado «las provisiones», mediante las cuales se identifican tales situaciones y se procura dar cobertura contable a las potenciales pérdidas de carácter reversible, que puedan apreciarse en determinados elementos de Activo, y a los quebrantos potenciales o ciertos, pero indeterminados en su cuantía o vencimiento, que pudieran aparecer.

El Plan General Contable define las provisiones en función de su finalidad. Asi, en los diferentes subgrupos, 14, 29, 39, 49 y 59, se tratan las mismas e indican las situaciones que cubren.

En esta unidad se estudian las correspondientes al subgrupo (49) Provisiones de tráfico, que cubren las situaciones latentes de insolvencia de clientes y de otros deudores incluidos en los subgrupos (43), (44) y otras provisiones de tráfico.

Para registrar las provisiones de tráfico, el Plan General Contable destina, entre otras, las cuentas siguientes:

(490) Provisión para insolvencias de tráfico: son provisiones para créditos incobrables con origen en operaciones de tráfico.

Figurarán en el Activo del Balance, compensando las cuentas correspondientes de los subgrupos (43) Clientes y (44) Deudores varios.

- (694) Dotación a la provisión para insolvencias: recoge la corrección valoratíva, realizada al cierre del ejercicio, por depreciación de carácter reversible en clientes y deudores,
- (794) Provisión para insolvencias de tráfico aplicada: indica el importe de la provisión existente al cierre del ejercicio anterior.
- Al identificar las pérdidas potencíales, conviene distinguir dos clases:
- a) Pérdidas de carácter irreversible
- b) Pérdidas de carácter reversible
- A) PÉRDIDAS DE CARÁCTER IRREVERSIBLE, es decir, aquéllas que razonablemente no se espera recuperar y que sólo dan lugar a un asiento de pérdida definitiva del derecho de cobro.

Se anotará de la siguiente manera:

```
(650) Pérdidas de créditos comerciales incobrables
                      a (43) Clientes
                             o
                      a (44) Deudores
```
## EJEMPLO NÚMERO 17

A Inmobiliaria Bellas Vistas, S.A. un cliente le adeuda 300.000 Ptas., por el arrendamiento de uno de sus pisos. Al ir a cobrar el recibo del mes, comprueba que dicho inquilino se ha ido del piso y no tiene forma de localizarlo.

Contablemente, tendrá que dar de baja el derecho que tenía, con cargo a Pérdidas, ya que existe la certeza de no poder cobrar fa deuda.

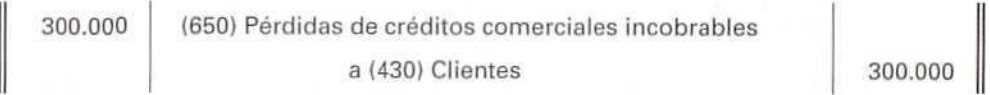

**B) PÉRDIDAS DE CARÁCTER REVERSIBLE,** es decir, aquéllas sobre las que existe esperanza fundada de recuperación. Éstas se cubrirán mediante la dotación de provisiones.

Para facilitar la contabilización de las provisiones, el Plan General Contable ofrece las siguientes alternativas:

#### **Estimar globalmente los fallidos**

#### **Estimar individualizadamente los fallidos**

(para estudiar estos apartados, se considerarán unos ejemplos).

#### Estimación global de fallidos

Al final del ejercicio, cuando las empresas estimen de forma global el posible riesgo por fallidos, existentes en los saldos de clientes y deudores por operaciones de tráfico, crearán la provisión oportuna.

En tal caso, al término del ejercicio, se haga el cálculo estimativo de las posibles insolvencias que puedan originarse en el siguiente ejercicio, cuando se procederá de la siguiente forma:

## EJEMPLO NÚMERO 18

Armonía, S.A., empresa dedicada a la fabricación de instrumentos musicales, al terminar 19X1, el primer ejercicio de su actividad, tiene un saldo en su cuenta de clientes de 4.000.000 Ptas.; estima que, dada la mala situación económica general, cabe esperar que un 20 % de sus clientes no abonen las cantidades adeudadas.

El asiento al 31-XII-19X1 será:

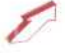

La dotación de la provisión constituye un gasto del ejercicio y, por tanto, tendrá su reflejo contable en el Debe de la cuenta de Pérdidas y ganancias. Como la provisión que la empresa ha creado es el resultado de una estimación, en el ejercicio siguiente, pueden darse tres casos:

- A) Que el total de los clientes fallidos coincida con el importe de la provisión dotada en el ejercicio anterior.
- B} Que el importe de clientes fallidos sea superior a la provisión dotada en el ejercicio anterior.
- C) Que el conjunto de clientes fallidos sea inferior al importe de la provisión dotada en el ejercicio anterior.

Con el ejemplo propuesto, se pueden considerar cada una de las posibles situaciones.

A) **Que** el total de los clientes fallidos coincida con el importe de la provisión dotada en el ejercicio anterior.

## EJEMPLO NÚMERO 19

Armonía, S.A. ha tenido durante 19X2 un saldo de 800.000 Ptas. en clientes fallidos. (La dotación del ejercicio anterior se había realizado por esta cantidad.)

A lo largo del ejercicio y a medida que se considerara el incumplimiento de un cliente, se saldaría como tal, y se daría de alta con la cuenta (435) Clientes de dudoso cobro.

A continuación, se anota un asiento por el valor global de los incumplimientos que se han ido produciendo.

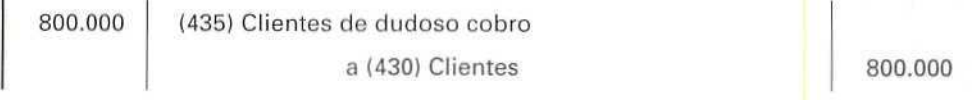

En este caso, la empresa, al conocer con certeza que los clientes de dudoso cobro no van a pagar, tendrá que darles de baja de su activo y considerar la consiguiente pérdida.

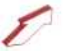

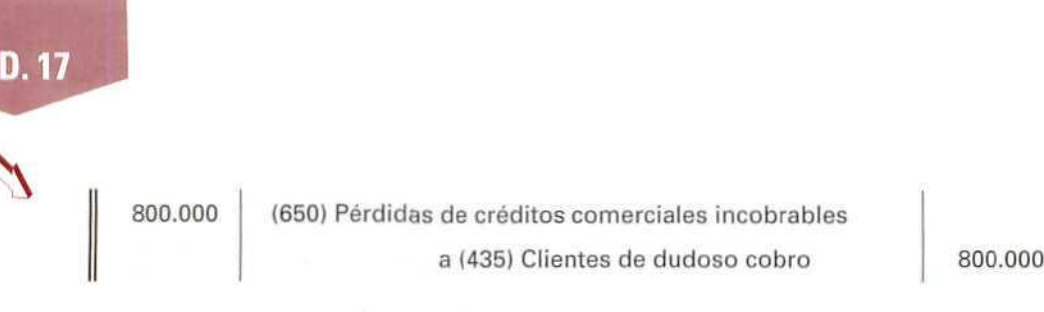

Por otro lado, al finalizar el ejercicio anterior, la empresa ya había considerado este gasto, por to que se anulará la provisión con abono a una cuenta de ingresos. Se hará, pues, el asiento siguiente:

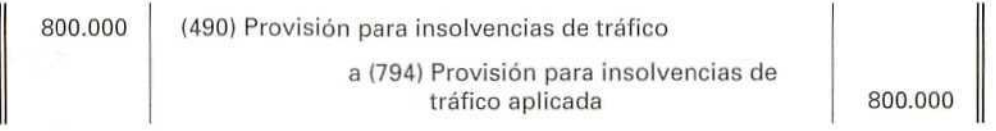

B) Que el importe de clientes fallidos sea superior a la provisión dotada en el ejercicio anterior.

## EJEMPLO NÚMERO 20

Supongamos ahora que Armonía, S.A. ha tenido durante 19X2 un saldo de 1.200.000 Ptas. en clientes fallidos. (La dotación del ejercicio anterior se realizó por 800.000 Ptas.).

Durante el ejercicio, los clientes que han ido resultando de dudoso cobro han ascendido a 1.200.000 Ptas. Todos esos apuntes se pueden resumir en un solo asiento.

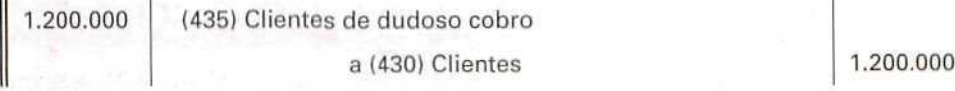

Cuando la empresa conozca qué clientes no van a pagar, deberá registrar el quebranto, mediante la cuenta de gastos, dando de baja a los clientes fallidos.

1.200.000 (650) Pérdidas de créditos comerciales incobrables a de créditos comerciales incobrables<br>
a (435) Clientes de dudoso cobro  $\begin{bmatrix} 1.200.000 \end{bmatrix}$ 

and the con-

**U. D. 17**

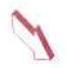

Al finalizar el ejercicio 19X2, deberá anular la provisión creada en el anterior ejercicio, con cargo a una cuenta de ingresos.

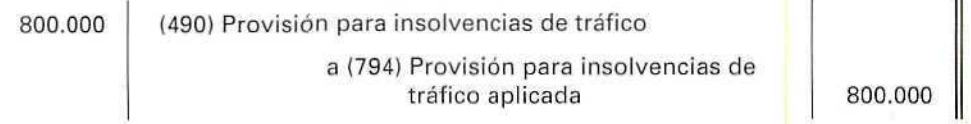

**C) Que el conjunto de clientes fallidos sea inferior al importe de la provisión dotada en el ejercicio anterior.**

## EJEMPLO NÚMERO 21

- Siguiendo con el ejemplo, supongamos que Armonía, S.A. ha tenido durante 19X2 un saldo de 600.000 Ptas. en clientes fallidos. (La dotación del ejercicio anterior ascendió a 800.000 Ptas.)

En el transcurso del ejercicio ha registrado un total de clientes de dudoso pago de 600.000 Ptas. Se resumen en un solo asiento los apuntes correspondientes:

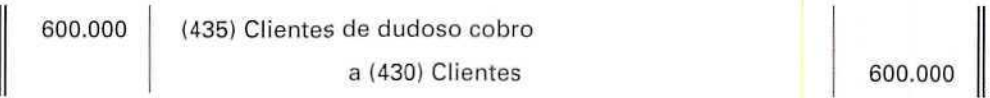

Cuando conozca el número real de clientes que no van a pagar, deberá registrarlo mediante la cuenta de gastos, dando de baja los clientes de dudoso cobro.

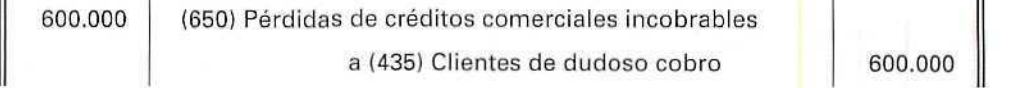

Al finalizar el ejercicio 19X2, se deberá anular la provisión creada en el anterior ejercicio, con cargo a una cuenta de ingresos.

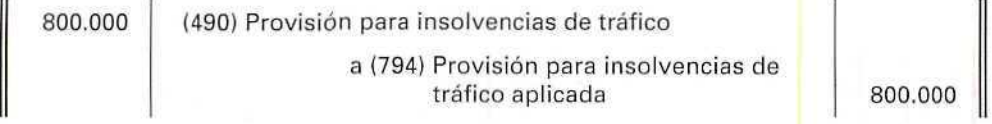

#### Estimación individualizada de fallidos

Esta alternativa la suelen realizar empresas con un número reducido de clientes, ya que estiman de forma individualizada el saldo de los clientes y deudores que puedan resultar incobrables.

#### EJEMPLO NÚMERO 22

Ultramarinos Vales, tras reclamar reiteradas veces a tres de sus clientes los pagos adeudados que ascienden a 70.000, 60.000 y 50.000 Ptas., decide considerarlos de dudoso cobro, pues abriga serias dudas de poder cobrar dichas cantidades.

Por declararlos de dudoso cobro, realizará el asiento:

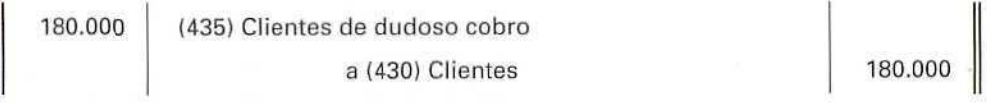

Posteriormente, llega a oidos del propietario de los ultramarinos que al cliente que le debe 70.000 Pías, le ha tocado la lotería, por lo que decide dotar la provisión solamente por 110.000 Ptas. —importe del resto de las deudas—.

Esta dotación se va realizando, a lo largo del ejercicio, por el importe de los riesgos que se vayan estimando.

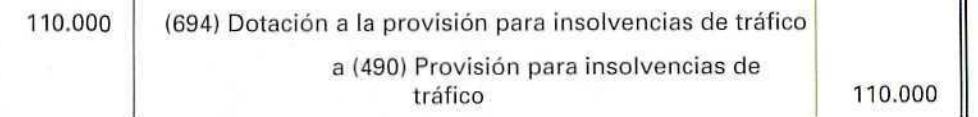

Ultramarinos Vales se pone en contacto con el cliente, que le debe 60.000 Ptas., y comprueba que su situación es de total indigencia, por lo que decide que el crédito es incobrable.

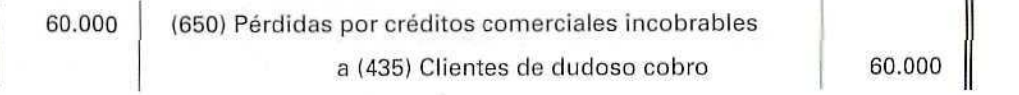

A lo largo del ejercicio, a medida que se vayan dando de baja los saldos de dudoso cobro, por los que se dotó la provisión, o cuando desaparezca el riesgo, se debo anular la correspondiente provisión. En este caso, tendrá que dar de baja la provisión de 60.000 Ptas., correspondiente al anterior cliente.

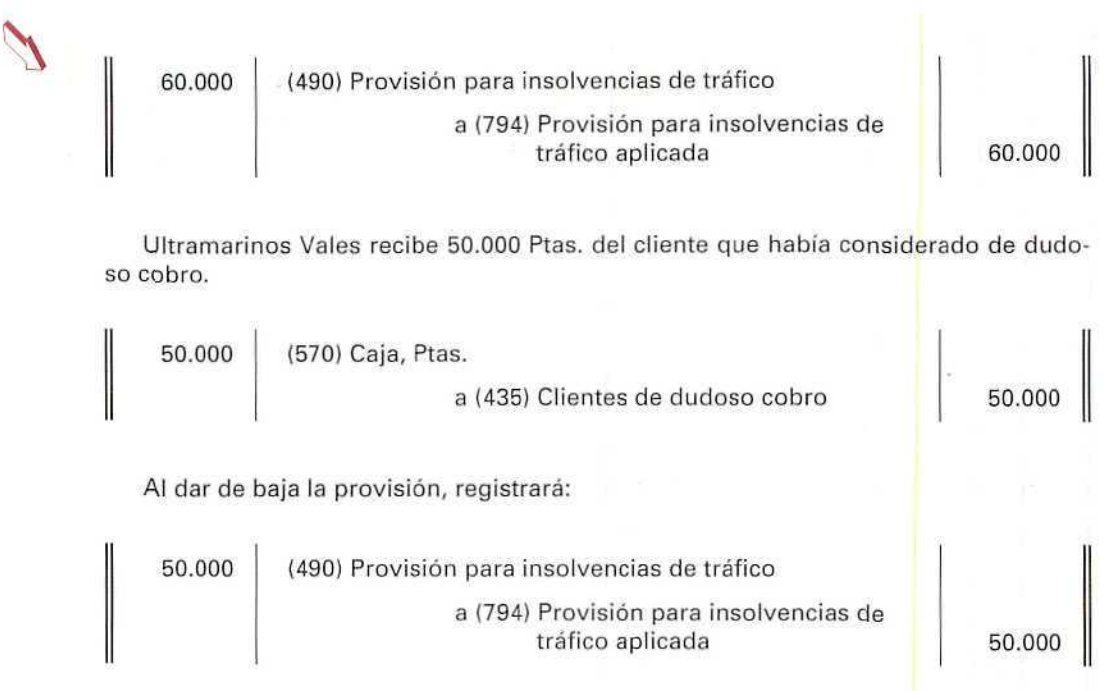

Hay que señalar, por último, que la provisión para otras insolvencias se cargará al cierre del ejercicio, por la dotación efectuada en el ejercicio precedente, y se abonará por la dotación que se realice en el ejercicio que se cierra, en ambos casos con abono a la cuenta **(795) Provisión para otras operaciones de tráfico aplicada** y con cargo a la cuenta **(695) Dotación a la provisión para otras operaciones de tráfico.**

## **RECUERDA**

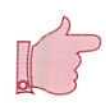

**SEGURIDAD SOCIAL A CARGO DE LA EMPRESA.** Es un gasto para la empresa. Recoge las cuotas de la empresa a favor de los organismos de la Seguridad Social, por las diversas prestaciones que estos realizan.

**RETENCIÓN DEL IMPUESTO SOBRE LA RENTA DE LAS PERSONAS FÍSICAS.** Es una retención, realizada por el empresario a cuenta del Impuesto que, en su día, tendrá que pagar el receptor de los ingresos. La empresa deberá a Hacienda el importe de dicha retención a cuenta del Impuesto.

**U. D. 17**

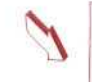

PERIODIFICACIÓN CONTABLE. Tiene por objeto delimitar los gastos e ingresos de una empresa que corresponden a un periodo determinado, cuyo resultado se quiere conocer, con independencia de si los gastos han sido pagados y los ingresos cobrados.

PROVISIÓN PARA INSOLVENCIAS DE TRÁFICO. Reserva que tiene por objeto cubrir el riesgo de posibles pérdidas.

## Actividad número 4

Tableros Rodríguez ha realizado durante el último mes del ejercicio las operaciones siguientes (ha optado por estimar el riesgo por fallidos de manera individualizada):

- 1. Abona la nómina del mes de noviembre, cuyo importe es de 1.600.000 Ptas.; las cuotas de la Seguridad Social de la empresa y de los empleados ascienden a 320.000 y 160.000 Ptas., respectivamente. La retención del Impuesto sobre la Renta de la Personas Físicas se eleva a 304.000 Ptas.
- 2. Vende mercaderías por 30.000 Ptas.; I.V.A. 15%.
- 3. Considera, con posterioridad, que el crédito anterior es de dudoso cobro y procede a dotar la oportuna provisión.
- 4. Vende mercaderías por 500.000 Ptas.; la operación se ha instrumentado mediante efectos de giro;  $I.V.A. 15\%$ .
- 5. Descuenta la anterior letra en un banco. Líquido abonado 560.000 Ptas.
- 6. Al vencimiento del efecto, éste resultó impagado y el banco cargó en cuenta 6.000 Ptas., por gastos de devolución.
- 7. La empresa estima que el cliente que no ha pagado la letra es insolvente y dota la oportuna provisión (para la dotación de esta provisión se opera como se hizo para los clientes de dudoso cobro).

#### El 31 de diciembre periodifica los gastos e ingresos y comprueba lo siguiente:

- 8. Que los clientes considerados de dudoso cobro son totalmente insolventes.
- 9. Que ha pagado 100.000 Ptas. de alquiler, que corresponden a recibos del año siguiente.
- 10. Que cobró por anticipado 20.000 Ptas., correspondientes a un crédito a largo plazo, pues esta fue la condición fijada al deudor.
- 11. Que la prima de seguros, que en su día se pagó, correspondiente al período de 1 de noviembre, del ejercicio en curso, a 31 de octubre, del ejercicio siguiente, asciende a 240.000 Ptas.

#### Actividades

Formular las anotaciones contables que procedan.

#### Actividad número 5

Talleres Gálvez realiza, entre otras, las operaciones siguientes:

- 1. Paga la nómina del mes de noviembre: valor de la misma 2.400.000 Ptas., sin incluir la cuota de la empresa a la Seguridad Social que asciende a 240.000 Ptas.; Seguridad Social a cargo de los trabajadores 120.000 Ptas.; retención del Impuesto sobre la Renta de las Personas Físicas 384.000 Ptas.
- 2. La empresa entrega, mediante un cheque bancario, una subvención a los comedores de los empleados por valor de 460.000 Ptas.
- 3. Paga a sus ejecutivos 630.000 Ptas., en concepto de paga de beneficios.
- 4. Abona la nómina del mes de diciembre y otros gastos. Posteriormente, ingresará las cuotas de la Seguridad Social y los impuestos retenidos.

Valor neto de la nómina 4.000.000 Ptas. La cuota de la Seguridad Social correspondiente a la empresa asciende a 400.000 Ptas. y la correspondiente a los trabajadores a 210.000 Ptas.; retención del Impuesto sobre la Renta de Las Personas Físicas 640.000 Ptas.; recupera un anticipo de 80.000 Ptas.; descuenta a! personal 140.000 Ptas., por los servicios de comedores y transportes; paga en concepto de despido 250.000 Ptas.; abona 420.000 Ptas. para ayuda de economato.

5. Liquida con la Seguridad Social y con Hacienda las deudas contraídas en estos dos meses. Paga su importe con un cheque contra su cuenta corriente.

#### Actividades

Formular las anotaciones contables correspondientes a las operaciones realizadas por la empresa:

# a las actividades propuestas

 $\mathcal{L}$ 

# Actividad número 1

Pespuestas

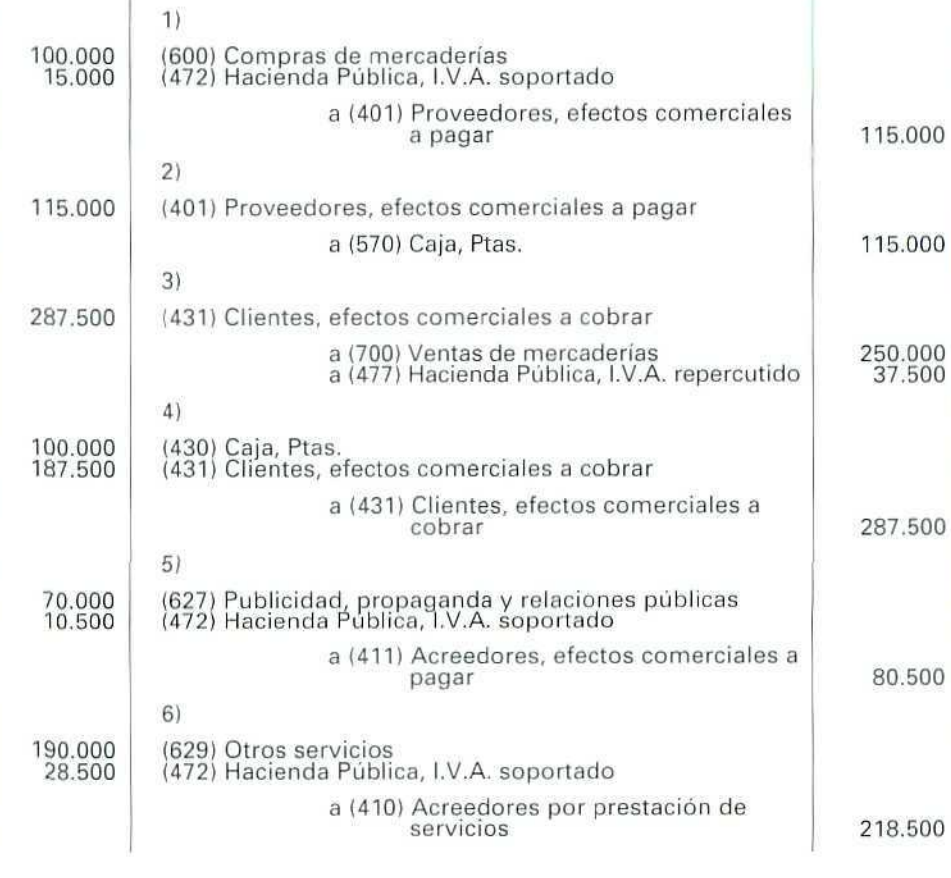

Contabilidad

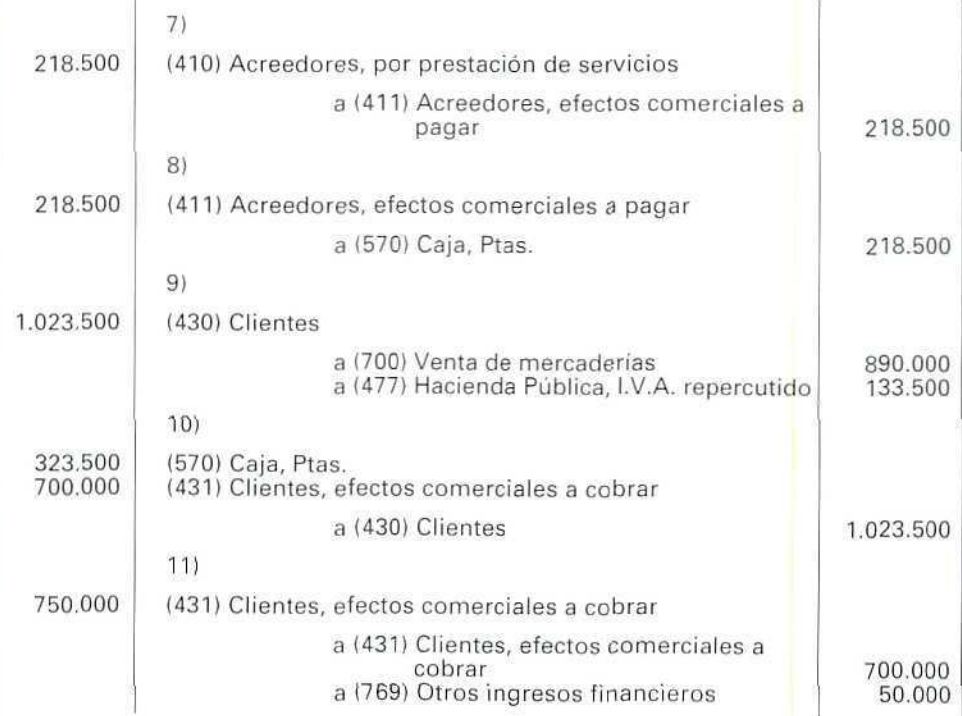

# Actividad número 2

 $\mathbb{Z}^n$ 

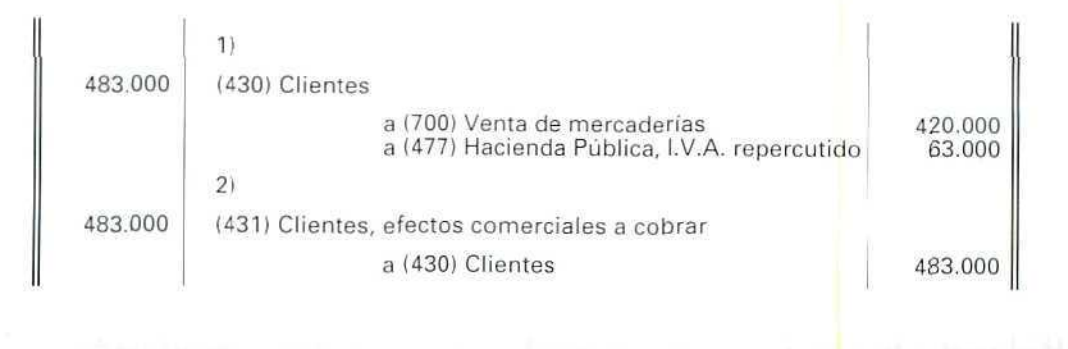

103

 $\oint$ 

**U.0.17**

 $\mathbb{Q}^n$ 

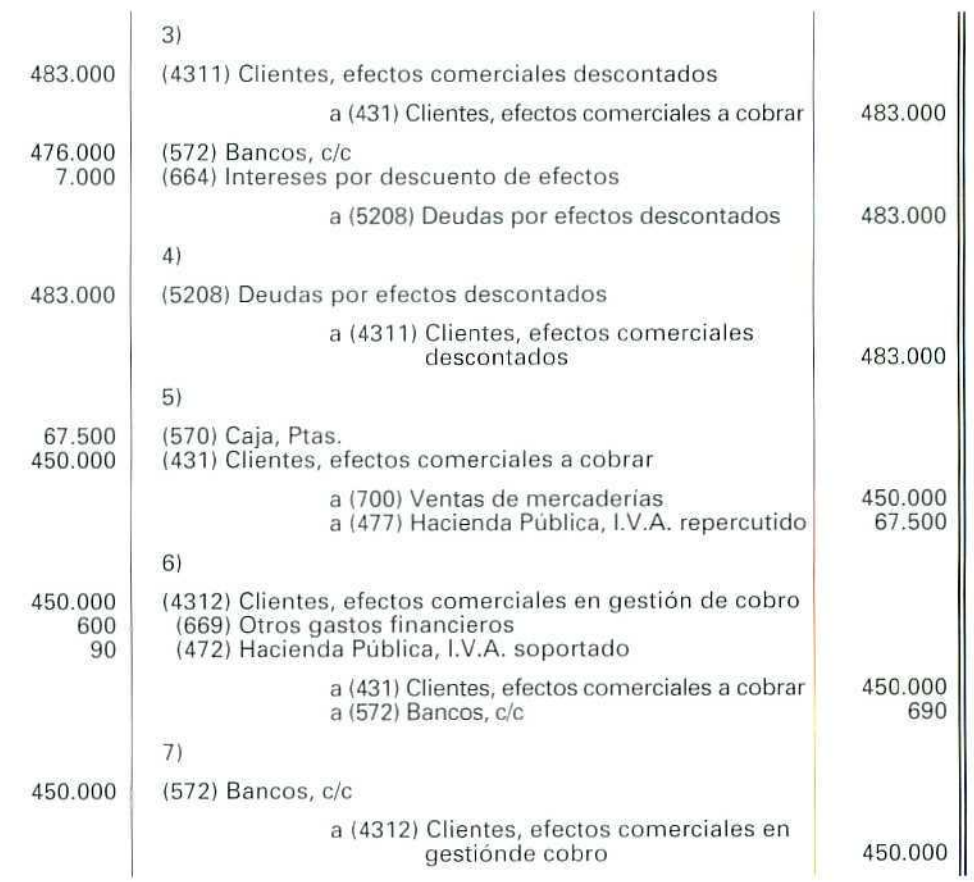

# Actividad número 3

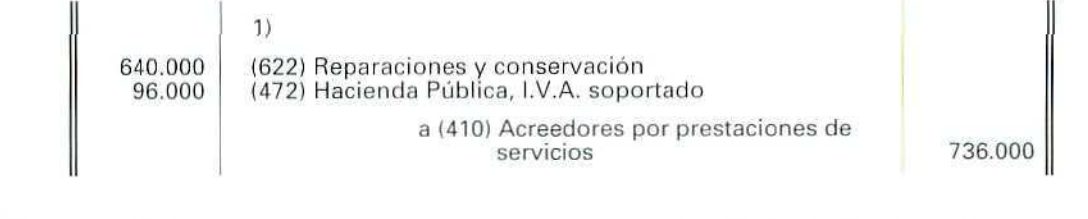

*6*

Contabilidad

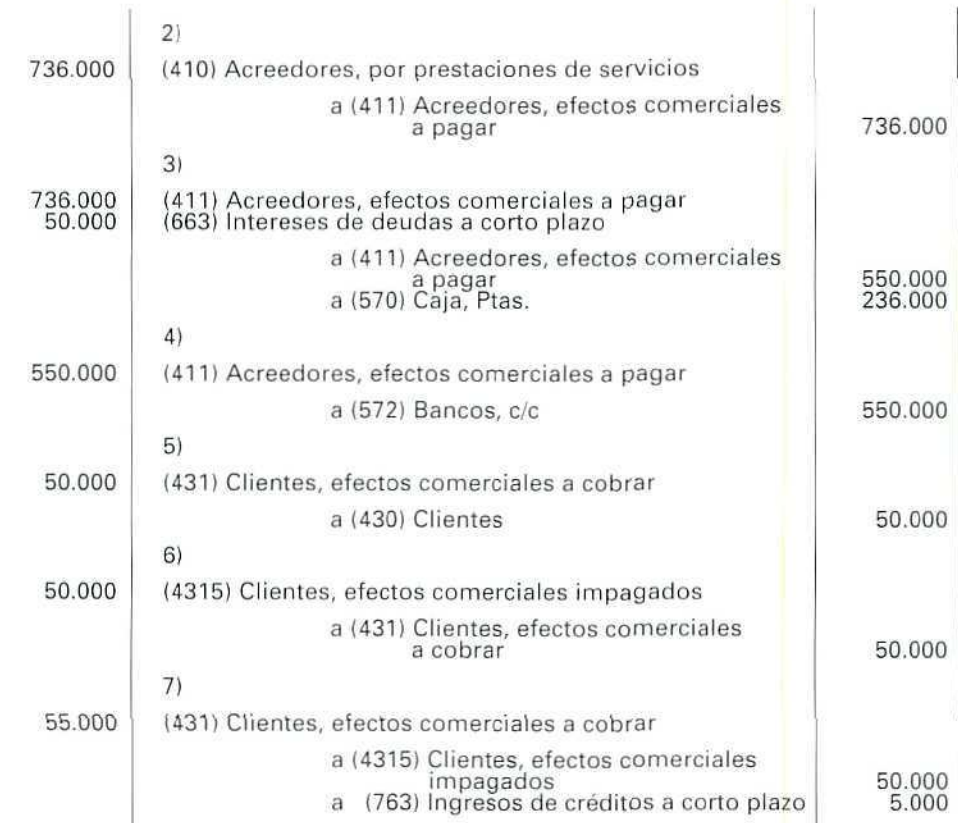

# Actividad número 4

 $\label{eq:3} \begin{picture}(20,5) \put(0,0){\line(1,0){155}} \put(0,0){\line(1,0){155}} \put(0,0){\line(1,0){155}} \put(0,0){\line(1,0){155}} \put(0,0){\line(1,0){155}} \put(0,0){\line(1,0){155}} \put(0,0){\line(1,0){155}} \put(0,0){\line(1,0){155}} \put(0,0){\line(1,0){155}} \put(0,0){\line(1,0){155}} \put(0,0){\line(1,0){155}} \put(0,$ 

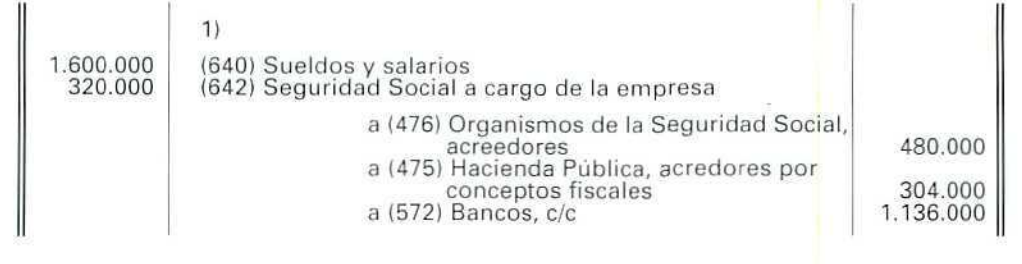

 $\bigcirc$ 

**U. D. 17**

¥

 $\begin{picture}(20,20) \put(0,0){\line(1,0){150}} \put(15,0){\line(1,0){150}} \put(15,0){\line(1,0){150}} \put(15,0){\line(1,0){150}} \put(15,0){\line(1,0){150}} \put(15,0){\line(1,0){150}} \put(15,0){\line(1,0){150}} \put(15,0){\line(1,0){150}} \put(15,0){\line(1,0){150}} \put(15,0){\line(1,0){150}} \put(15,0){\line(1,0){150}} \$ 

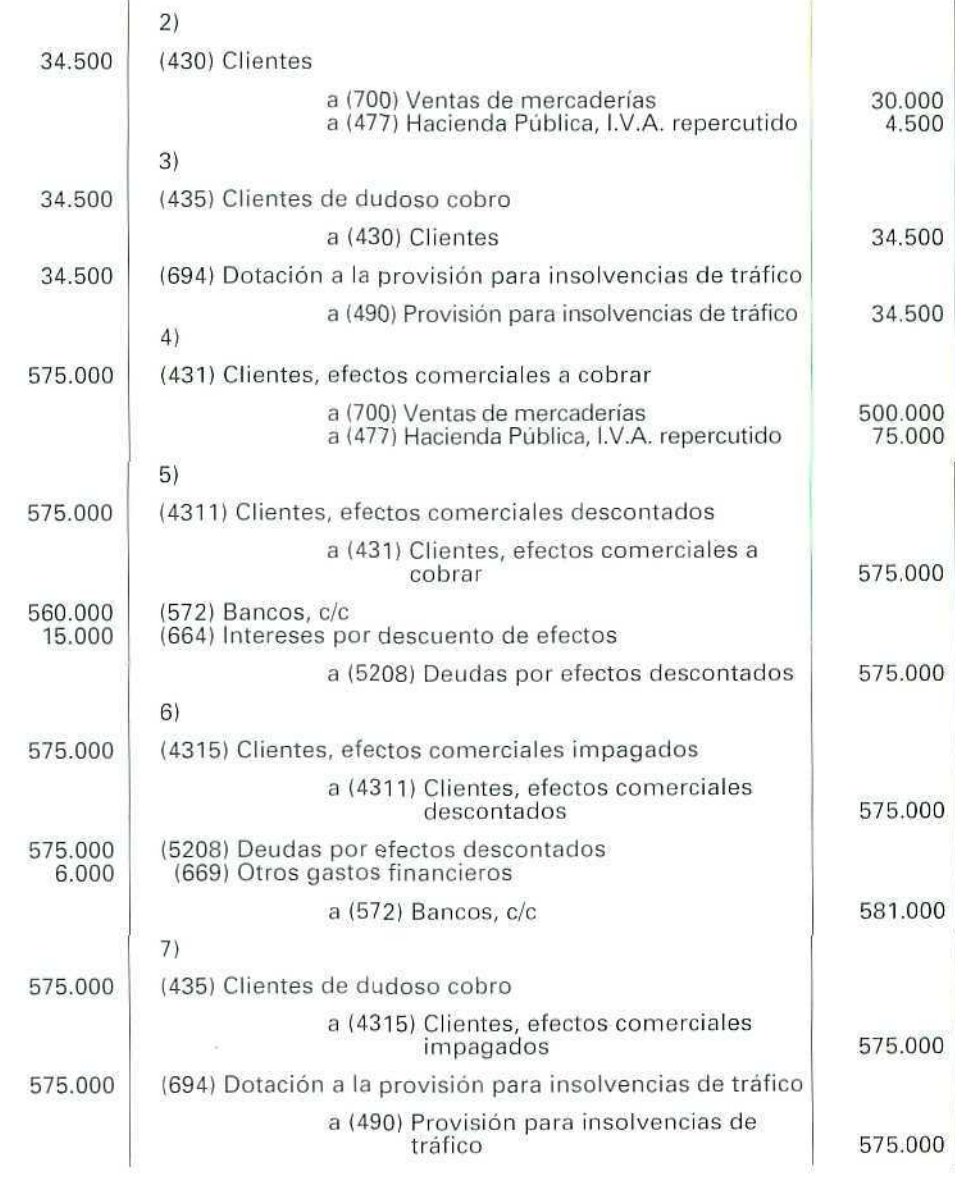

 $\hat{\mathcal{Q}}$ 

106
Contabilidad

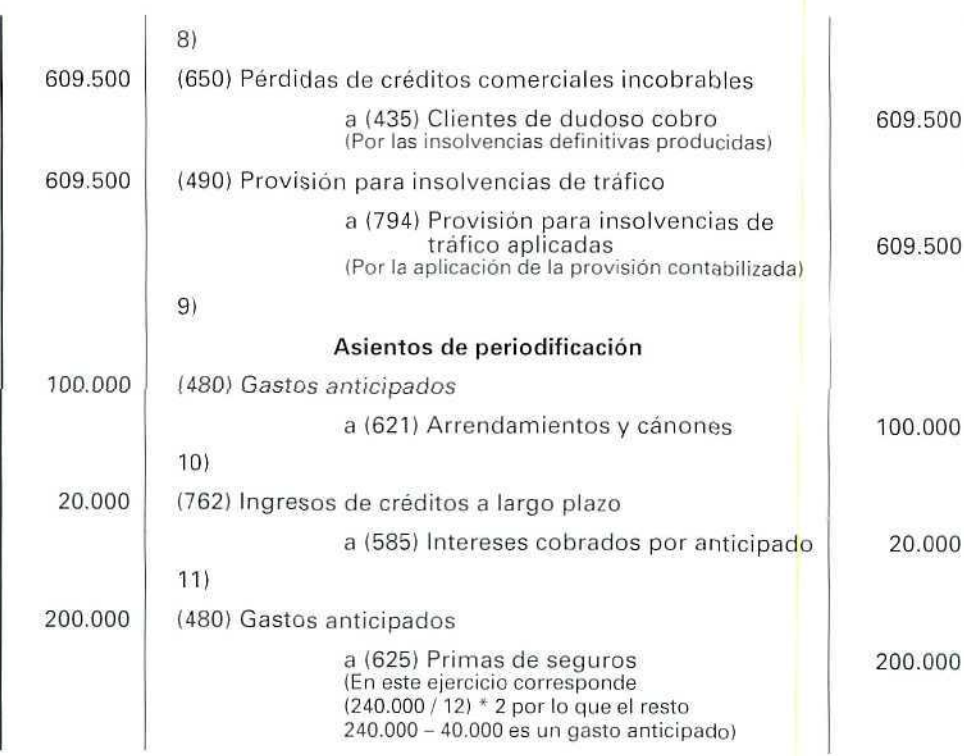

# Actividad número 5

 $\mathbb{C}^{\mathbb{C}}$ 

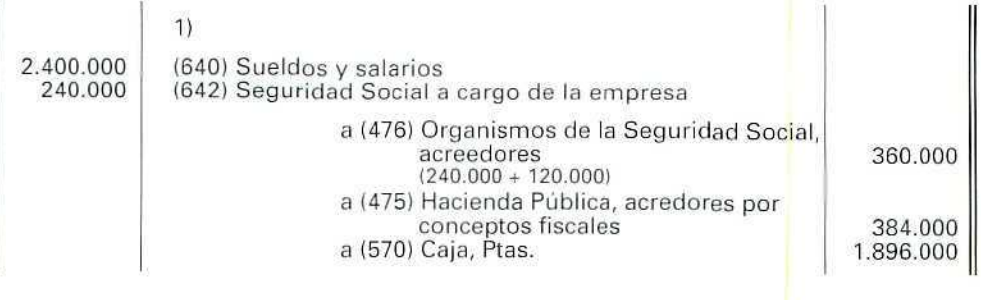

107

 $\bigcirc$ 

S.

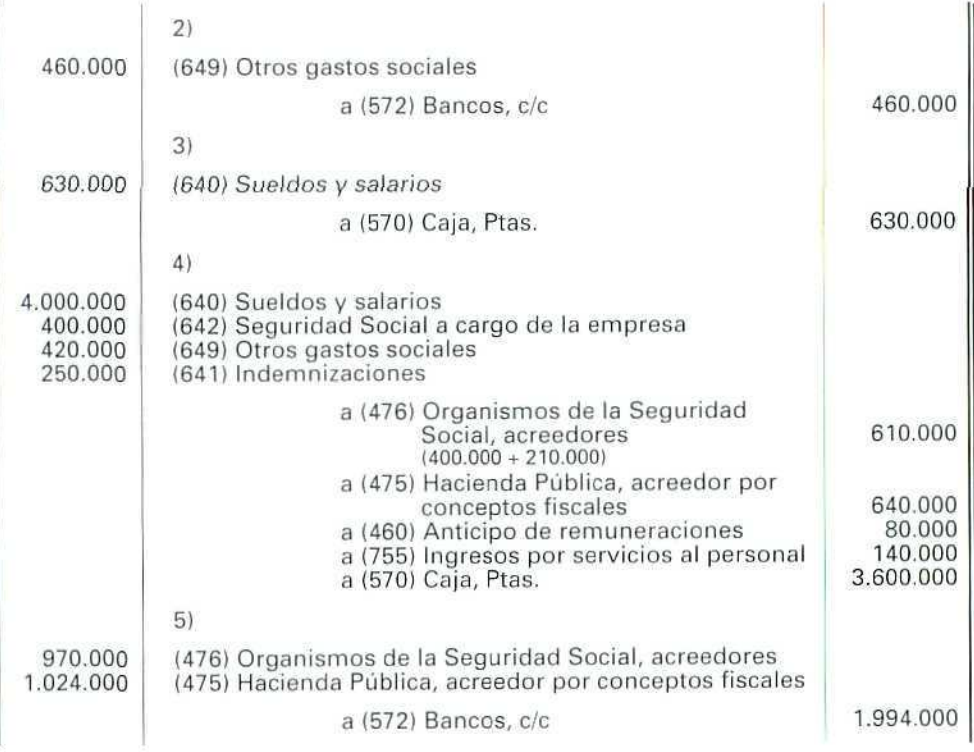

Contabilidad

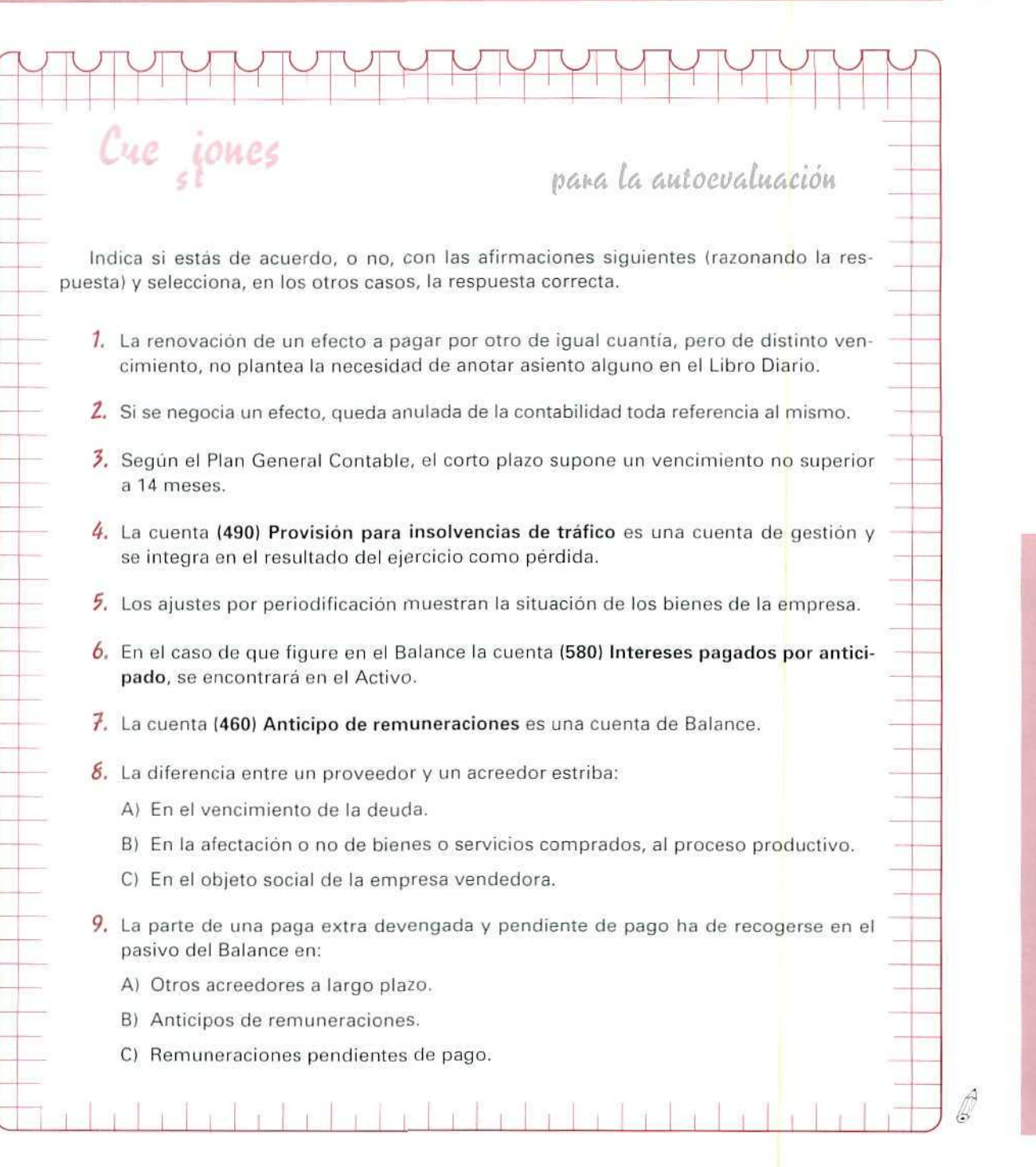

 $\overline{0}$ -<br>A 0

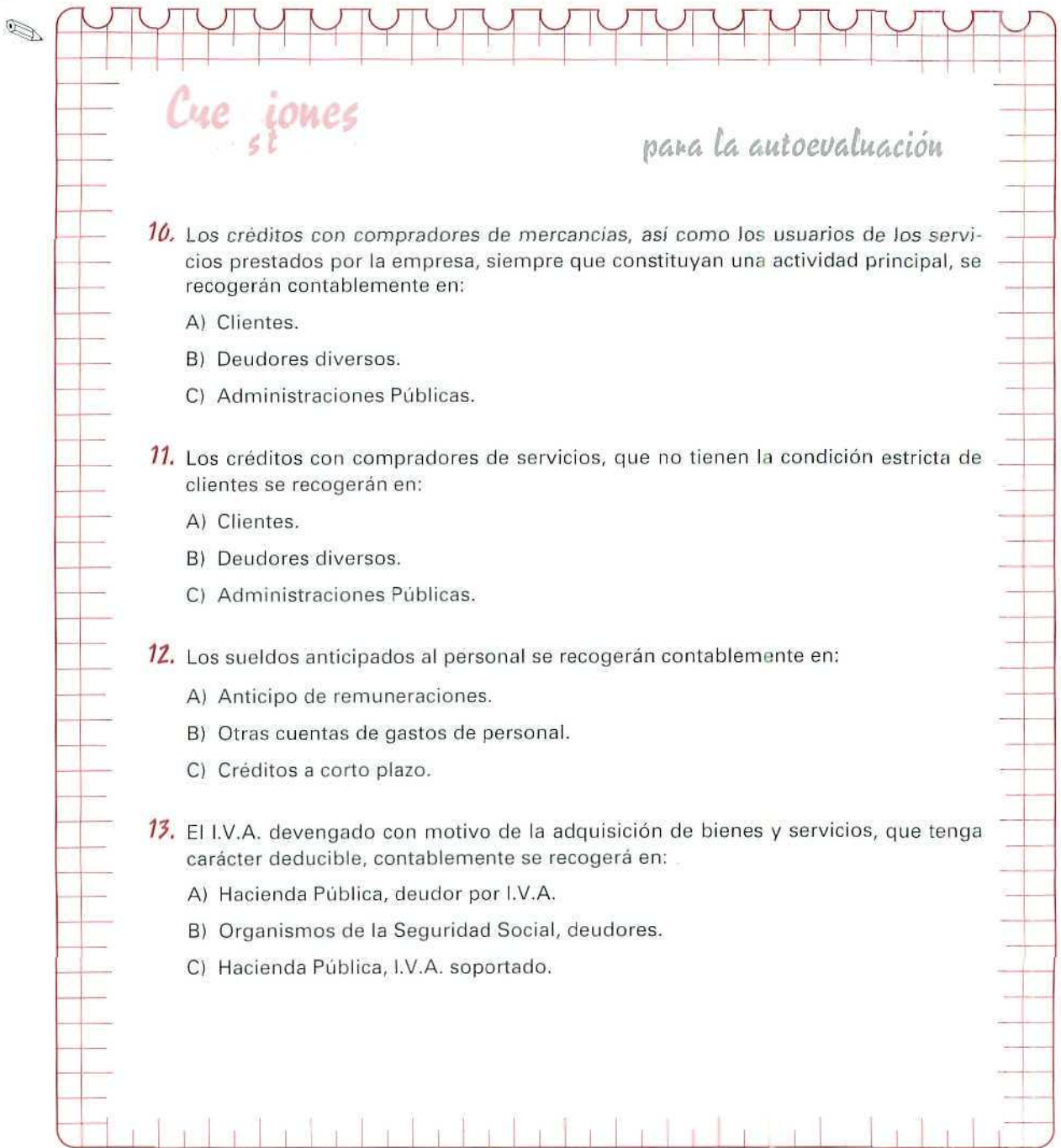

**AUTOEVALUACIÓN** 

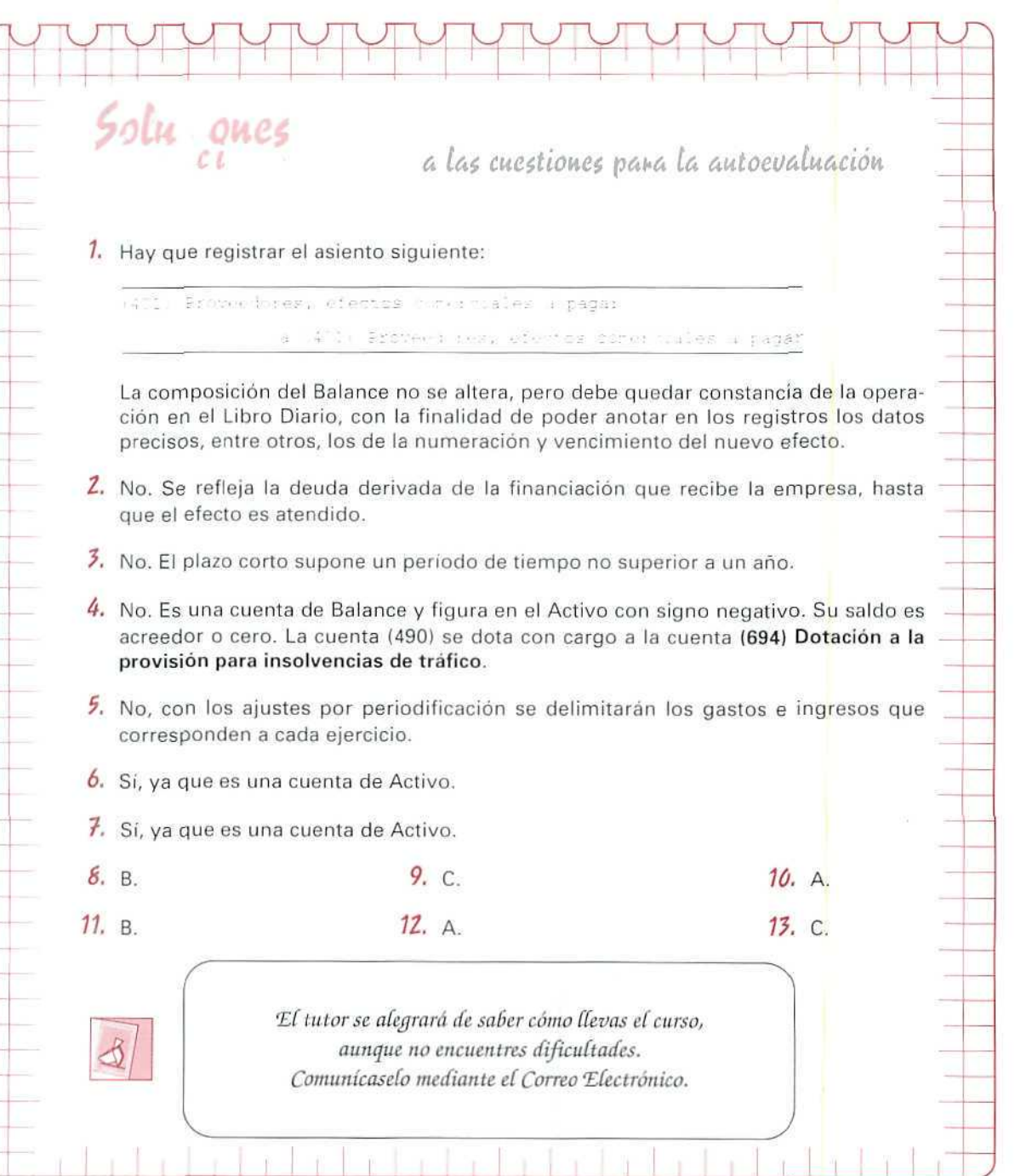

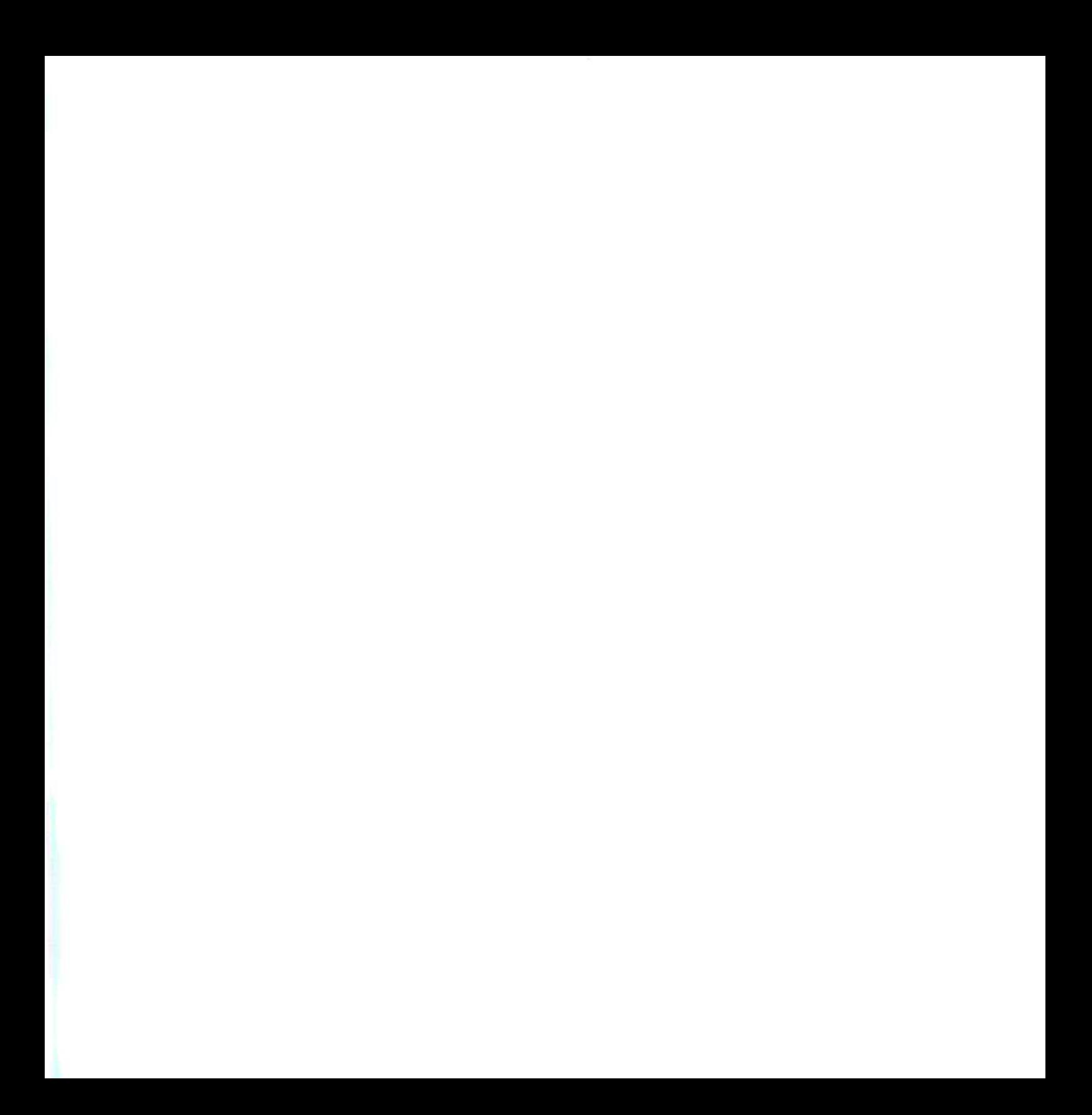

# Unidad Didáctica 18

### **Objetivos**

- Conocer los procesos necesarios para la informatizacíón de asientos en los que interviene el I.V.A. y la cartera de efectos.
- Aprender cuándo y cómo se utilizan los apuntes predefinidos.

#### **Contenido**

- 18.1. Cuentas más utilizadas en esta unidad.
- 18.2. Apuntes con cartera.
- 18.3. Apuntes con cartera e I.V.A.
- 18.4. Anulación efectos de cartera.
- 18.5. Apuntes predefinidos.
	- 18.5.1. Creación.
- 18.6. Creación de un asiento con apuntes predefinidos.

#### Conocimientos previos

- Aprender los procesos necesarios para mecanizar apuntes con cartera e I.V.A.
- Conocer cómo se crean asientos con apuntes predefinidos.
- Conocer los procesos necesarios para la informatización de apuntes con I.V.A.

# Introducción

Al introducir apuntes contables, el programa ofrece la posibilidad de memorizarlos en cualquiera de los tipos de cartera que se hayan creado. De esta manera, la empresa puede tener una puntual información de la situación de su cartera y realizar, así, las correspondientes previsiones de cobros, pagos, etc.

El paquete informático proporciona la facilidad de crear asientos con unos apuntes previamente predefinidos. De esta manera, se evitará tener que registrar reiteradamente una serie de apuntes similares que aparecen con gran frecuencia en la contabilidad.

En esta Unidad Didáctica, se estudian las anteriores posibilidades.

# 18.1. Cuentas más utilizadas en esta unidad

Con el fin de agilizar la contabilización de los apuntes contables de esta Unidad Didáctica, se darán de alta las cuentas que se van a emplear más frecuentemente. Para ello, hay que seguir las instrucciones señaladas en la unidad 4.

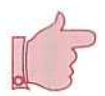

### **¡ATENCIÓN!**

Al entrar en GEXTOR, en cada una de las sesiones, hay que cambiar a la propia empresa para no interferir en el trabajo de otros compañeros.

#### Proveedores efectos comerciales a pagar

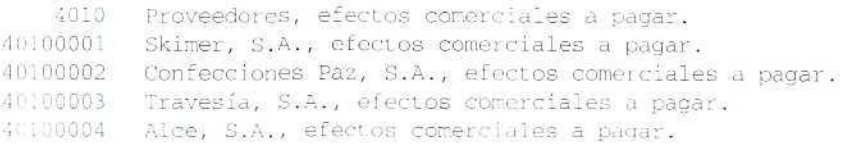

#### Clientes efectos comerciales a cobrar

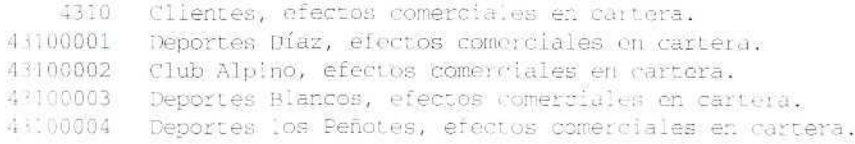

### U. D. 18

# 18.2. Apuntes con cartera

Al introducir los apuntes contables, el programa permite memorizar de forma detallada, en cada uno de los tipos de cartera que se hayan definido, los datos relacionados con los apuntes, para realizar, después, las correspondientes previsiones de ingresos, pagos...

Con el registro de un asiento contable, se darán las instrucciones necesarias para introducir en el programa apuntes en los que intervienen efectos comerciales.

El 19/04/93 el Club Alpino adquiere, a nuestra empresa, 8 plumíferos a 19.000 Pías, la unidad, más el 15 % de I.V.A. Se le remite la factura n.~ 7.

El 22/04/93 se remiten efectos al Club Alpino, por el importe de su anterior compra. Los efeclos aceptados son los siguientes:

Nominal 60.000 Ptas., vencimiento 12/05/93 Nominal 80.000 Ptas., vencimiento 30/05/93 Nominal 34.800 Ptas., vencimiento 15/06/93

### **Instrucciones**

Para crear el asiento del día 19/04/93, correspondiente a la venta, véanse las instrucciones señaladas en Creación de apuntes con I.V.A. (Unidad Didáctica 16.2).

**Instrucciones {1 a** 28} (del asiento con apuntes en cartera)

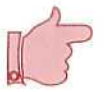

### **NOTA**

Al mecanizar un apunte con efectos, hay que empezar a contabilizar por el apunte de la cartera.

- 1. Situarse en **Apuntes.**
- **2.** Elegir el programa **Diario.**
- **3.** Seleccionar el **Diario General.**
- **4.** Elegir **Creación.**

# **RECUERDA**

Al realizar apuntes que tengan I.V.A., hay que tener presente que:

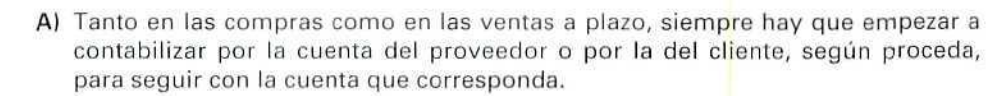

- B) En las compras y ventas que se realicen al contado, el primer apunte que hay que realizar es el correspondiente al ingreso o al pago, bien se haga por caja o por bancos.
- 5. Introducir los datos de la factura en cada uno de los campos:
- 6. Fecha: [220493].
- 7. N.<sup>o</sup> Cuenta: [431.2].
- 8. N.<sup>o</sup> DTO: [36] (recuerda que se había destinado este campo para indicar el n.<sup>o</sup> de asiento).
- 9. C (Concepto): [8],
- 10. Concepto: [N/Giro] (se genera automáticamente al poner el número anterior).
- 11. Fecha 2: [ ].
- 12. N (Naturaleza): **[D].**
- 13. Importe: [174800].
- 14. CTPDA (Contrapartida): [43.2].
	- Al crear apuntes con cartera, éstos pueden realizarse con contrapartida o sin ella.
- 15. CR (Criterio de clasificación): [ ].

Después de introducir los datos del apunte, aparece el siguiente menú:

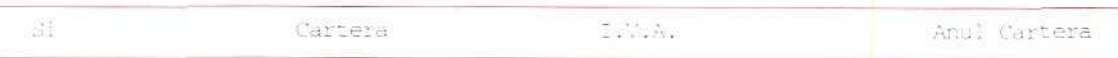

- 16. Seleccionar Cartera.
	- Al seleccionar Cartera o pulsar C, aparecerá la siguiente ventana, solicitando los datos.

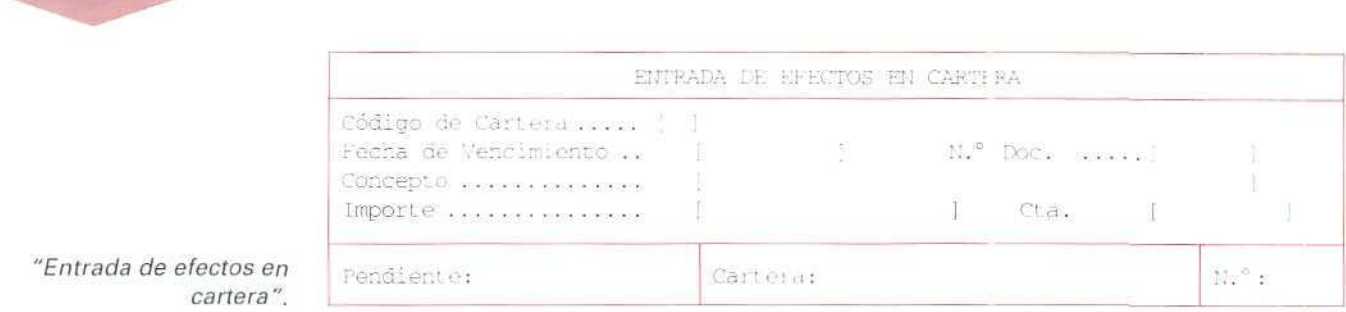

- 17. Se introducirán los datos que se desea contabilizar:
- 18. Código de cartera: [ ]. En este campo, se indicará el código de la cartera donde se va a memorizar el (los! efecto(s).
	- Previamente se había creado la cartera correspondiente; en el caso de que se hubiera olvidado su código, se podrá buscar mediante las teclas [F2] o [F3]. Si no se hubiera creado la cartera para incluir el(los) efecto(s), se pulsará la tecla [F4] y, desde Tipos de cartera, se le puede asignar su número y nombre. Una vez seleccionado el dato, se confirma con [Enter], lo que supone el traslado automático a este campo y aparece a su derecha el nombre de la cartera, en la que se va a memorizar la(s) letra(s).
	- Si se pulsa [ESCAPE], se vuelve a la columna de comprobación del apunte.
	- Para pasar de un campo a otro, se pulsan las teclas:  $[\downarrow]$  o  $[\uparrow]$ .

Teclear [1].

**U.D.18** 

19. Fecha de vencimiento: en este campo se indicará el vencimiento de los distintos efectos.

Teclear [120593] (fecha de vencimiento del primer efecto).

- 20. N. Doc. o Número de documento: []. Automáticamente, genera el número que se había indicado en la columna del Diario. Se había decidido previamente indicar en esta columna el número de asiento, por lo que aparecerá automáticamente el número 36.
	- Si se quiere cambiar dicho número, se señalará simplemente el nuevo número, en este campo. Pulsar [ENTER).
- 21. Concepto: [ ]. Como en el caso anterior, genera el concepto que se haya indicado en el Diario. En este caso, aparecerá N/GIRO.

Aceptar pulsando [ENTER].

- 22. Importe: [ ]. Automáticamente, en este campo, aparece el importe total de la deuda o crédito. Se puede dividir en el número de letras que se desee. La pantalla irá informando del importe pendiente y del número de efectos que se vayan creando.
	- Al indicar el importe, en la parte inferior de esta ventana, se señala la cantidad Pendiente, con respecto al importe del apunte. Esta cantidad irá cambiando, a medida que se vaya aceptando el importe.

Indicar [60000] (Importe de la primera letra).

23. Cta. o Cuenta n. : [43100002] se genera, automáticamente, en la columna del Diario y aparece el número de cuenta que se haya indicada.

Aceptar con [ENTER].

24. Al pulsar [ENTER], el cursor se desplaza al primer campo Código de cartera [ ], para que se pueda seguir introduciendo el resto de los efectos que quedan pendientes.

En nuestro caso, como se han emitido tres efectos habré que darlos de alta. Introducir las fechas de vencimiento (300593 y 150693) y sus importes (80.000 y 34.800 Ptas.). Para ello, seguir las instrucciones anteriores.

25. Cuando no se desee introducir más efectos, hay que pulsar [ESCAPE], para salir de esta ventana de ENTRADA DE EFECTOS EN CARTERA y volver a la pantalla de apuntes.

Después de introducir los datos de la cartera, aparece el siguiente menú:

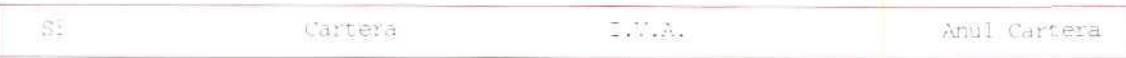

- 26. Se acepta el Si que propone.
- 27. Como la contrapartida se genera automáticamente, se detiene en las columnas Código de concepto, Concepto, Fecha 2 y Criterios de clasificación, por si se desea modificarlos o mantenerlos.

Aceptar los campos propuestos, tecleando [ENTER], cada vez que se quiera pasar al campo siguiente.

28. Pulsar [ESCAPE], hasta salir al Menú principal (si no hay que realizar ningún otro apunte).

### EJEMPLO NÚMERO 1

El 23/04/93 Deportes Cumbres, para saldar una deuda con Travesía, S.A., acepta, tres efectos de 80.000 Ptas. nominales cada uno, con vencimientos 30/04/93, 15/05/93 y 30/05/93, respectivamente.

### Instrucciones (1 a 26)

- 1. Situarse en el menú de Apuntes.
- 2. Elegir el programa Diario.
- 3. Seleccionar el Diario **General.**
- 4. Elegir Creación.
- 5. Introducir los datos de la factura, en cada uno de los campos:

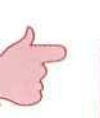

### **RECUERDA**

Como se ha indicado en el apartado anterior, al mecanizar los asientos con cartera hay que empezar por el apunte de la cartera.

- **6. Fecha: [230493].**
- **7. M. Cuenta: [401.3].**
- **8. N.<sup>11</sup> DTO: [37]** (recuerda **que** se había destinado este **campo para indicar el** n." de asiento).
- 9. C (Concepto): [91 (crear el concepto **9 S/Giro,** pulsando **F4).**
- **10. Concepto: [S/Giro]** (se genera automáticamente, al poner el n.<sup>o</sup> anterior).
- **11. Fecha2:[],**
- **12. N (Naturaleza): [H],**
- **13. Importe: [240000]** (importe total de los efectos que girados).
- **14. CTPDA:** (contrapartida): **[4.3].**
- 15.  $CR:$  pulsar  $[\downarrow]$ .
- 16. Seleccionar Cartera.
	- Se introducen los datos que se quieren contabilizar:
- 17. Código de cartera: [2].
- 18. Fecha de vencimiento: [300493] (fecha de vencimiento del primer efecto).
- 19. N.º Doc, o Número de documento: [ $\downarrow$ ], o [ENTER].
- 20. Concepto: [ $\downarrow$ ]. Aparecerá S/GIRO.
- 21. Importe: [80000] (importe de la primera letra).
- 22. Cta. o Cuenta n.<sup>6</sup>: [401.3]. Se genera automáticamente, apareciendo el número de cuenta que se haya indicado, previamente, en la columna del Diario.
- 23. Al pulsar [ENTER], el cursor se desplaza al primer campo Código de cartera [ ], para poder seguir introduciendo los dos efectos que quedan pendientes,

Cuando se hayan introducido todos ios efectos, se pulsa [ESCAPE], para salir de esta ventana de ENTRADA DE EFECTOS EN CARTERA y volver a la pantalla de apuntes.

- 24. Aceptar el Sí que propone.
- 25. Aceptar los campos propuestos.
- 26. Se pulsa [ESCAPE], hasta salir al Menú principal (si no hay que realizar ningún otro apunte).

### **RECUERDA**

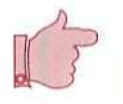

APUNTES CON CARTERA. Con el programa, cuando se crean los apuntes, se pueden memorizar en las carteras los efectos que se originen, como consecuencia de la operación.

— Al mecanizar un apunte con efectos, hay que empezar a contabilizar por el apunte de la cartera.

### Actividad número 1

Deportes Cumbres realiza las operaciones siguientes:

1. El 28/04/93 vende a Deportes Díaz 3 fijaciones a 22.000 Ptas. la unidad, más el 15 % de I.V.A. El cliente acepta un efecto por ei importe de la compra, con vencimiento el 15/05/93. Le remite la factura n." 8.

### **U.D.18**

- 2. El 29/04/93 adquiere a Travesía, S.A. 10 tablas de esquí a 21.000 Ptas. la unidad. La empresa remite factura n.' 3642, en la que incluye 3.000 Ptas. de transporte. (El I.V.A. de esta compra es del 15 %).
- 3. El 30/04/93 acuerda con Travesía, S.A. aceptar efectos por el importe de la compra anterior. Los efectos aceptados son los siguientes:

Nominal 50.000 Ptas., vencimiento 15/05/93

Nominal 90.000 Ptas., vencimiento 30/05/93

Nomina] 104.950 Ptas., vencimiento 15/06/93

- 4. El 30/04/93 paga al Ayuntamiento 80.000 Ptas. en concepto de impuesto de Precio Público por Entrada de Carruajes. El pago lo efectúa con cargo a su c/c del Banco de Castilla. iCrear las cuentas 6310 Tributos y 63100001 Impuesto Paso de Carruajes).
- 5. El 6/05/93, por el arreglo de un grave problema que había surgido en la instalación eléctrica de la empresa, le pasan la factura n.° 361, por 640.000 Ptas. (15 % I.V.A. incluido). Acuerda con el electricista, D. Juan Vaz, pagarle el importe de la deuda el 10/06/93. (Crear las cuentas 41000003 Juan Vaz (Acreedor!; 6220 Reparaciones y conservación, y 62200000 Reparaciones!.
- 6. El 9/05/93 vende al Club Alpino 9 fijaciones de esquí, a 26.000 Ptas. la unidad. Le cargan 15.000 Ptas. de transporte, que se incluyen en la factura n.º 9. (I.V.A. de la operación 15 %).

Como el registro de este asiento tiene tres apuntes, se puede hacer de dos maneras:

a) Registrar apunte por apunte:

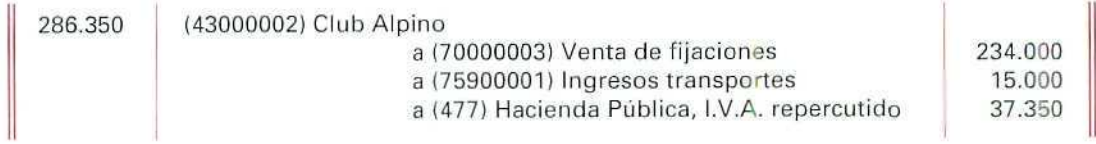

b) Desglosar el apunte. Así, se podrá registrar automáticamente, por un lado, el importe de la venta y, por otro, el importe de los servicios prestados. Se hará de la forma siguiente:

 $b<sub>1</sub>$ 

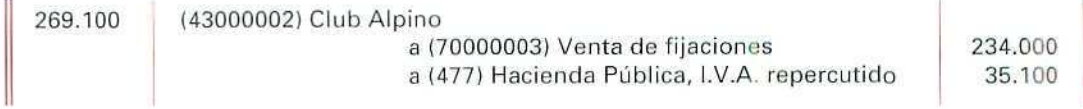

 $b2)$ 

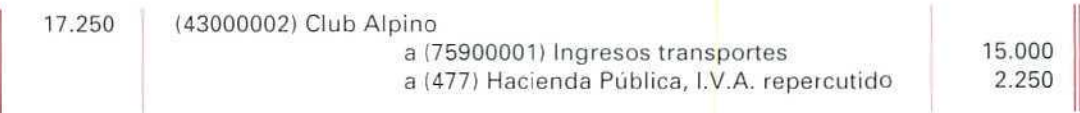

Crea la cuenta 75900001 Ingresos Trasportes y efectuar el registro en la propia empresa según la modalidad b); en ambos asientos hay que señalar como n.° de factura el 9.

7. El 10/05/93 se pone de acuerdo con el Club Alpino y le gira los siguientes efectos, que son aceptados:

Nominal 86.000 Ptas.; vencimiento 30/06/93

Nominal 60.000 Ptas.; vencimiento 15/07/93

Nominal 50.000 Ptas.; vencimiento 20/07/93

Nominal 90.350 Ptas.; vencimiento 25/07/93

### **Actividades**

Hay que contabilizar en la propia empresa las operaciones anteriores:

# 18.3. Apuntes con cartera e I. V. A.

Cuando se hace una compra o venta, y el débito o crédito queda recogido en efectos comerciales, su contabilización se hace de la misma manera en que se han registrado las anteriores compras y ventas.

El único cuidado que hay que tener es que si al contabilizar una factura de compra o venta, se la quiere incluir en Cartera y, a su vez, tiene I.V.A., es necesario hacer primero el apunte en Cartera y después en I.V.A. El programa no permite efectuar el apunte en sentido inverso.

### EJEMPLO NÚMERO 2

El 11/05/93, Deportes Díaz adquiere para nuestra empresa 3 fijaciones a 22.000 Ptas. la unidad, más el 15 % de I.V.A., según figura en factura n.° 10.

El cliente acepta un efecto, por el importe de la compra, con vencimiento el 21/06/93.

# **U.D.18**

### Instrucciones (1 a 28)

- 1. Situarse en Apuntes.
- 2. Elegir el programa Diario.
- 3. Seleccionar el Diario General.
- 4. Elegir Creación.
- 5. Introducir los datos de cada campo:
- 6. Fecha: [110593].
- 7. N.<sup>o</sup> Cuenta: [431.1].
- 8. N.°DTO:[45].
- 9. C (Concepto): **[8].**
- 10. Concepto: [N/Giro] (se genera automáticamente, al poner el n.<sup>c</sup> anterior).
- 11. Fecha 2: [ ].
- 12. N (Naturaleza): [Di.
- 13. Importe: [75900].
- 14. CTPDA (Contrapartida): [7.3].
- 15. CR (Criterio de clasificación): [ ].

Cuando el cursor se sitúe en:

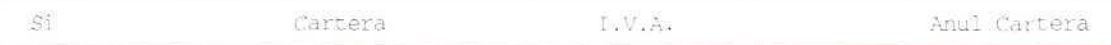

- 16. Seleccionar **Cartera.**
	- Se introducen los datos que se quieren contabilizar:
- 17. Código de cartera: [1].
- 18. Fecha de vencimiento: [210693] (fecha de vencimiento del efecto).
- 19. N.<sup>8</sup> Doc. o Número de documento: [ $\downarrow$ ].
- 20. Concepto: [↓]. Aparecerá N/GIRO.
- 21. Importe: [75900] (importe del primer efecto).
- 22. Cta. n.<sup>e</sup>: [43100001]. Se genera automáticamente, apareciendo el n.º de cuenta que se haya indicado, en la columna del Diario.

Pulsar [ESCAPE], para salir de esta ventana de ENTRADA DE EFECTOS EN CARTERA y volver a la pantalla de apuntes.

Después de introducir los datos del apunte, aparece el siguiente menú:

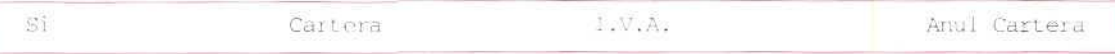

- 23. Seleccionar l.V.A.
- 24. Aparecerá una pantalla preguntando por el tipo de l.V.A. que se va a aplicar, en esta operación. Hay que seleccionar el 1. l.V.A. Repercutido.
- 25. Se generará una nueva pantalla, para introducir o modificar los datos correspondientes al l.V.A. propuesto.
- 26. En el caso de estar de acuerdo con los datos indicados, se confirman con [S],
	- Al aceptar los datos anteriores, el programa genera automáticamente la contrapartida de los apuntes correspondientes al I.V.A. y a la venta, deteniéndose únicamente en los campos Código de concepto. Concepto, Fecha 2 y Criterio de clasificación, por si se quisieran modificar o mantener los mismos.
- 27. Modificar el Criterio de Clasificación, poner [V] (ventas).
- 28. En el caso de estar de acuerdo con los datos indicados, se aceptan pulsando [Enter] las veces que sea necesario, hasta pasar a un nuevo apunte.

### EJEMPLO NÚMERO 3

Registrar el siguiente asiento:

El 11/05/93 adquirimos a Confecciones Paz 10 plumíferos, a 270.000 Ptas., incluido el 15 % de l.V.A., según figura en factura n.° 4319 de la misma fecha.

Acordamos con ia empresa aceptar los siguientes efectos:

Nominal 45.000 Ptas., vencimiento 20/06/93.

Nominal 95.000 Ptas., vencimiento 20/07/93.

Nominal 130.000 Ptas., vencimiento 20/08/93.

## **U.D.18**

### Instrucciones (1 a 31)

- **1. Situarse en Apuntes.**
- **2.** Elegir el programa **Diario.**
- **3. Elegir Creación.**
- **4. Introducir los datos de cada campo:**
- **5. Fecha; [110593],**
- **6. N.¿ Cuenta: [401.2],**
- **7. N.<sup>J</sup> DTO: [46].**
- **8. C (Concepto): [9].**
- **9. Concepto: [S/Giro].**
- **10. Fecha 2: [ ].**
- **11. N (Naturaleza): [H],**
- **12. Importe: [270000].**
- **13. CTPDA** (Contrapartida): [6.4].
- **14. CR (Criterio de Clasificación): [ ].**
- **15. Seleccionar Cartera.**
- **16. Código de cartera [2].**
- **17. Fecha de vencimiento: [200693]** (fecha de vencimiento **del** primer **efecto).**
- **18. N.: Doc: [4-].**
- 19. Concepto: [ $\downarrow$ ]. Aparecerá [S/Giro].
- **20. Importe: [45000] (importe del primer efecto).**
- 21. Cta n.<sup>3</sup>: [401.2] (se genera automáticamente).
- **22.** Dar de alta los otros dos efectos de 95.000 y de 130.000 Ptas., con vencimientos 20/07/93 y 20/08/93, respectivamente.
- 23. Una vez contabilizados todos los efectos, pulsar [ESCAPE], para salir de esta ventana de ENTRADA DE EFECTOS EN CARTERA y volver a la pantalla de apuntes.
- 24. Seleccionar I.V.A.
- 25. Seleccionar 3. I.V.A. Soportado Deducible.
- 26. En la factura propuesta indicar:
- 27. Fecha Factura [110593],
- 28. N. Factura [4319].
- 29. Aceptar el resto de los campos propuestos.
- 30. Confirmar los campos C, CONCEPTO, FECHA 2, y en CR (Criterio de Clasificación) poner [C].
- 31. Pulsar [ESCAPE], hasta salir de nuevo al menú de Ficheros (en caso de que no se vayan a registrar más apuntes).

# 18.4. Anulación efectos de cartera

Con el programa **Diario**, desde **Apuntes**, se pueden anular efectos que se tengan en alguna de las carteras.

Al contabilizar el pago o el cobro de un efecto, se le puede dar de baja en cartera desde el mismo Diario.

En el siguiente ejemplo se contabiliza la anulación de un efecto de cartera.

### EJEMPLO NÚMERO 4

El 12/05/93, el Banco de Castilla comunica a la empresa que, siguiendo sus instrucciones, ha pagado con cargo a su c/c, el efecto de 80.000 Ptas., de vencimiento 30/04/93, girado por Travesía, S.A.

### Instrucciones (1 a 24}

- 1. Situarse en Apuntes.
- 2. Elegir el programa Diario.

# **U.D.18**

- 3. Seleccionar Diario general.
- 4. Elegir Creación.
- 5. Introducir los datos siguientes:
- 6. Fecha: [120593].
- 7. N. cuenta: [401.3].
- 8. N. DTO: [47].
- 9. C (Concepto): [4].
- 10. Concepto: [N/Pago] (se genera automáticamente, al poner el n.º anterior).
- 11. Fecha 2: [] (dejar en blanco).
- 12. N (Naturaleza): [D].
- 13. Importe: [800001.
- 14. CTPDA (Contrapartida): **[572.1].**
- 15. CR (Criterio de Clasificación): [ ] (dejar en blanco). Cuando el cursor se sitúe en:

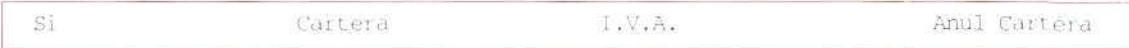

- 16. Seleccionar **Anuí Cartera.**
- 17. Aparecerá una ventana de entrada de datos.

Hay que ir introduciendo los datos solicitados, en cada uno de los campos señalados.

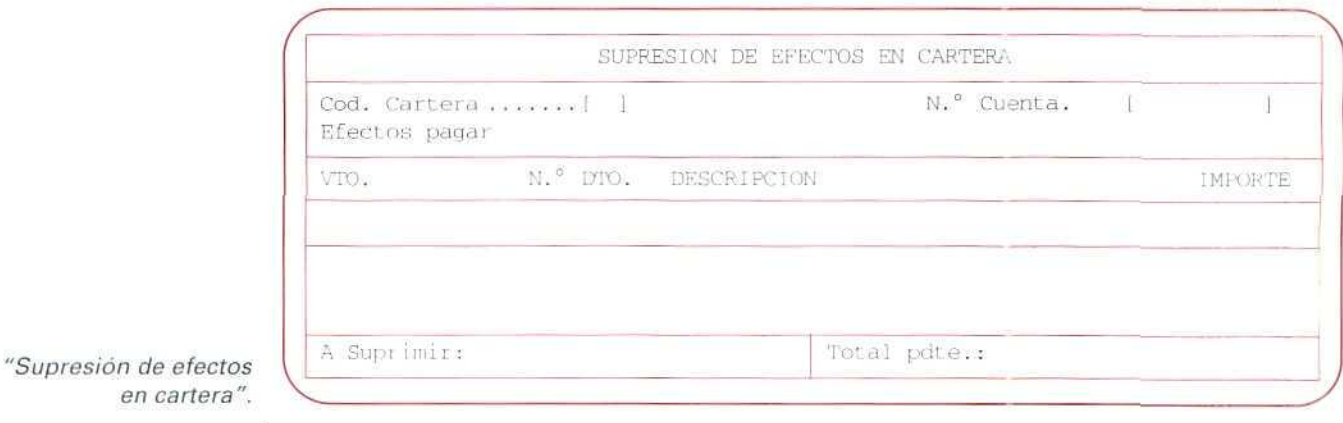

- 13. Cod. Cartera [ ]. Hay que indicar la cartera del efecto que se quiere anular.
	- $\cdot$  En el caso de que no se recuerde se puede recurrir a las teclas [F2] y [F3]
	- Hay que pulsar [ESCAPE], para volver a la columna de comprobación del apunte. Pulsar [2]
- 19. N.<sup>®</sup> Cuenta [ ]. En este campo, hay que indicar el n.º de cuenta perteneciente al(los) efecto(s) que se van a suprimir.

Pulsar[40100003]

En la ventana aparecerán todos los efectos que tiene la cuenta en la cartera señalada.

- Para anular el(los) efecto(s) hay que situarse sobre el(los) efecto(s) utilizando las teclas  $[1] [\downarrow]$ . Una vez que aparece el efecto iluminado, hay que marcarlo pulsando la tecla **[ENTER**]. En ese momento, a la derecha del efecto, aparecerá una marca y el importe que se va a suprimir; se imprimirá automáticamente, en la parte inferior izquierda de la ventana.
- 20. A Suprimir: (la cantidad(es) suprimida(s))

En la parte inferior derecha, automáticamente, aparece **Total pdte** (Total pendiente) o importe pendiente de esa cuenta.

• En caso de error, o de que no se quiera suprimir un efecto señalado, hay que volver a situarse sobre él y pulsar [ENTER], para que desaparezca la señal del efecto, que no se suprimirá.

Señalar con [ENTER] el efecto de vencimiento 30/04/93, de IMPORTE 80.000.

21. Cuando se hayan terminado de marcar los efectos que se vayan a suprimir, se pulsa [ESCAPE] y se contesta afirmativamente a la pregunta CONFIRMA SUPRESIÓN? (S/N) [ ].

Pulsar [S].

El programa vuelve al menú de comprobación del apunte, para que se confirme.

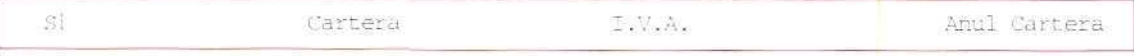

22. Confirmar el Sí propuesto.

Al aceptar los datos anteriores, puesto que se había creado el asiento con contrapartida, habrá que completar los campos pendientes:

23. Aceptar los campos propuestos.

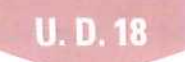

24. Pulsar [ESCAPE], hasta salir de nuevo al menú de Ficheros (en caso de que no se vaya a registrar más apuntes).

### EJEMPLO NÚMERO 5

El 12/05/93 el Banco de Castilla comunica que ha abonado en la c/c de la empresa 60.000 Ptas., correspondientes al importe de un efecto girado al Club Alpino, con vencimiento en la misma fecha.

Anular dicho efecto.

### Instrucciones (1 a 21)

- 1. Situarse en Apuntes.
- 2. Elegir el programa Diario.
- 3. Seleccionar Diario general.
- 4. Elegir Creación.
- 5. Introducir los datos siguientes:
- 6. Fecha: [120593],
- 7. N. cuenta: [431.2].
- 8. N. DTO: [48].
- 9. C (Concepto): **[5].**
- 10. Concepto: [S/Pago] (se genera automáticamente, al poner el n.° anterior).
- 11. Fecha 2: [ ] (dejar en blanco).
- 12. N (Naturaleza): [H],
- 13. Importe: [60000].
- 14. CTPDA (Contrapartida): [572.1],

Contabilidad

15. CR (Criterio de Clasificación): [ ] (dejar en blanco).

Cuando el cursor se sitúe en:

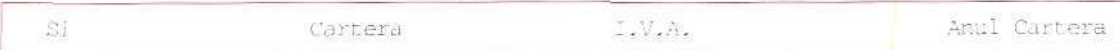

- 16. Seleccionar Anuí Cartera.
- 17. Cod. Cartera [1],
- 18. N.° Cuenta [43100002].

Señalar con [ENTER] el efecto de vencimiento 12/05/93, de IMPORTE 60000.

Pulsar [ESCAPE].

Indicar [S].

- 19. Al volver el programa al menú de comprobación del apunte, aceptar el Sí propuesto.
- 20. Aceptar los campos propuestos.
- 21. Pulsar [ESCAPE], hasta salir de nuevo al menú de Ficheros (si no vas a registrar más apuntes).

### **RECUERDA**

APUNTES CON CARTERA E I.V.A. El programa ofrece la posibilidad de memorizar en cartera los efectos que origine la creación de un apunte con I.V.A.

El único cuidado que HAY que tener, en este caso, es el de registrar, en primer lugar, la Cartera y después el I.V.A. El programa no permite hacer el apunte en sentido inverso,

ANULACIÓN DE EFECTOS DE CARTERA. Cuando se contabiliza el cobro o el pago de un efecto en el Diario se puede, sin salir de él, darlo de baja en la cartera que corresponda.

### Actividad número 2

1. El 13/05/93 adquirimos a Confecciones Paz, S.A., 100 chubasqueros a 6.000 Pías, la unidad, más 15 % de I.V.A. Confecciones Paz nos remite factura n.º 6843, con fecha 13/05/93. Aceptamos una letra de cambio, por el importe de la deuda, con vencimiento el 20/06/93.

## **U. D. 18**

2. El 13/05/93 vendemos a Deportes Los Peñotes 60 chubasqueros a 11.000 Ptas. la unidad, más el 15 % de I.V.A. Se remite factura n.° 10. En pago de su deuda, el cliente acepta los siguientes efectos:

Nominal 144.000 Ptas., vencimiento 20/06/93 Nominal 175.000 Ptas., vencimiento 30/06/93 Nominal 190.000 Ptas., vencimiento 15/07/93 Nominal 250.000 Ptas., vencimiento 30/07/93

3. El 14/05/93 Publisa, S.A., (n.º cta. 41100000) ha concluido nuestros encargos publicitarios, por valor de 600.000 Ptas. (15 % de I.V.A. incluido). Nos remite la factura n.º 792.

Se acuerda abonar el Importe de esta factura con 2 letras del mismo importe, con vencimientos el 30/06/93 y 30/07/93.

(Hay que registrar el gasto con la cuenta 62700000 Publicidad y Propaganda).

- 4. El 15/05/93, el Banco de Castilla nos comunica lo siguiente:
	- A) Nos han abonado en cuenta el efecto de 75.900 Ptas., con vencimiento el 15/05/93, girado a Deportes Díaz.
	- B) Nos han cargado en cuenta los efectos de 80.000 y 50.000 Ptas., ambos con vencimiento el 15/05/93, girados por Travesía, S.A.

(Hay que mecanizar primero el asiento A y después el B; dar de baja los efectos cargados y abonados.)

5. El 16/05/93 el director de la empresa realiza un viaje de trabajo, gestionado por la agencia Nuevos Horizontes (Cta. 41100001). El importe del viaje asciende a 320.000 Ptas. (15% de I.V.A. incluido), según factura n.º 9020. La empresa acuerda con la agencia de viajes aceptar un efecto, con vencimiento el 13/07/93.

(Hay que registrar el gasto con la cuenta 62900002 (Viajes personal empresa.)

6. El 24/05/93 adquiere a Alce, S.A., 90 tablas de esquí, por 1.552.500 Ptas. 115 % de I.V.A. incluido). La empresa remite factura n.' 5793.

Por el importe de la deuda, se aceptan 3 efectos con los siguientes importes:

Nominal 552.500 Ptas., vencimiento 15/06/93

Nominal 400.000 Ptas., vencimiento 30/07/93

Nominal 600.000 Ptas., vencimiento 30/08/93

7. El 29/05/93 vendemos a Deportes Blancos 92 tablas de esquí, por 2.300.000 Ptas. (más el 15 % de I.V.A.). Se les remite la factura n.' 12.

Por el importe de la deuda aceptan los siguientes efectos:

Nominal 445.000 Ptas., vencimiento 18/06/93

Nominal 1.000.000 Ptas., vencimiento 18/07/93

Nominal 1.200.000 Ptas., vencimiento 18/08/93

### Actividades

Contabiliza en tu empresa las operaciones anteriores:

# 18.5. Apuntes predefinidos

Muchas de las actividades de las empresas se repiten sistemáticamente, lo que supone que se tienen que registrar una serie de asientos contables de características ya conocidas. Los asientos de nóminas, de pagos de recibos, de facturas...

Con el fin de ahorrar tiempo y evitar posibles errores, el programa permite definir, automáticamente, una serie de apuntes, lo que resulta de una gran utilidad.

Mediante el Fichero de Apuntes predefinidos se crean los asientos que previsiblemente se van a repetir. Y, asi, una vez dados de alta en este fichero, cuando hayan de hacerse tales apuntes en el Diario, no habrá que volver a crear cada uno de ellos. Bastará con introducir los datos previamente diseñados para registrarlos manualmente.

Antes de crear un asiento, con apuntes predefinidos, hay que tener en cuenta lo siguiente:

- Valorar si realmente habrá de registrarse habitualmente dicho asiento.
- Distinguir claramente qué datos del apunte pueden permanecer invariables y cuáles pueden variar.
- Dar un nombre al asiento que permita identificarlo fácilmente.

Procedamos a crear, a título de ejemplo, el asiento con apuntes predefinidos de las nóminas de la empresa. Los motivos para tomar esta decisión son los siguientes:

# U. D. 18

- 1. Las nóminas de la empresa hay que hacerlas todos los meses (semanas o quincenas).
- 2. Se ha observado que de una a otra nómina no se suelen producir variaciones en los apuntes.
- 3. Los datas que permanecen constantes son los correspondientes a los números de cuenta, código de concepto, la naturaleza del apunte (D o H).
- 4. Los datos que varían son los siguientes:
	- El n.º de documento (esta columna, en el caso de nuestra empresa, se ha destinado a registrar el n.<sup>o</sup> de asiento).
	- El importe de cada una de las cuentas.

Antes de pasar a mecanizar el asiento es conveniente, sobre todo en un principio, hacerlo en una hoja de papel aparte. Considérese, por ejemplo, la creación de un asienta con apuntes predefinidos de una nómina. En ésta aparecerán las cuentas siguientes:

> (64000000) Sueldo; v salarios.  $(64200000)$  Seguridad Sorial a cargo empresa *ŭ* (475) Hacienda Públicu, acreedor por conceptos fiscales a (476) Organismos de la Seguridad Social, acreedores a (5721 Bancos, co*c*

# 18.5.1. Creación

Para crear o dar de alta un apunte predefinido, hay que partir del programa Apuntes predefinidos, del menú Ficheros de CONTABILIDAD.

### **RECUERDA**

Para confirmar hay que pulsar [ENTER] y para salir de los menús o de los campos hay que pulsar [ESCAPE].

### Instrucciones {1 a 19)

- 1. Situarse en Ficheros.
- 2. Elegir el programa Apuntes Predefinidos.
- 3. Elegir Creación.

Contabilidad

Aparece la pantalla siguiente en la que hay que introducir los datos solicitados:

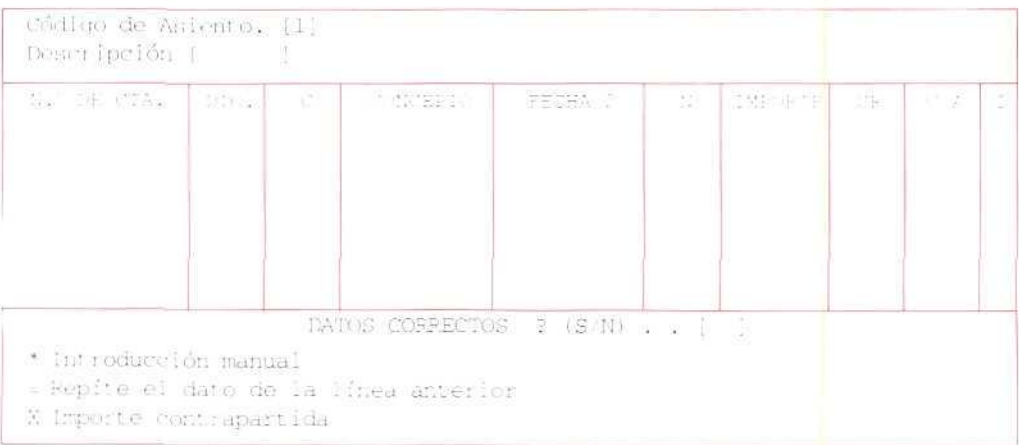

- 4. Código de Asiento [ ], hay que indicar el n.<sup>e</sup> de código (del 1 al 99) del asiento que se va a crear.
	- Para consultar los códigos creados con anterioridad se usarán las teclas [F2] y [F3]
	- Al Pulsar [ESC], se sale de la opción y se vuelve a la barra del menú.

Pulsar [1].

5. Descripción [ ], introduciremos el nombre que se quiere dar al asiento.

Pulsar [NOMINA].

6. N.<sup>e</sup> DE CTA. Este campo se utiliza para introducir el número de la cuenta, en la que se quiere hacer el apunte.

El programa ofrece tres posibilidades:

- a) Introducir un N.º de cuenta. Esto significa que a la hora de introducir apuntes, cuando se pida este asiento, tomará automáticamente esa cuenta.
- b) Si se pone el signo \* (Introducción manual), significa que a la hora de introducir apuntes, cuando se pida este asiento, el programa se parará en este campo, para que se indique, en ese momento, el N.° de Cuenta.

También se puede dejar indicado este campo de forma mixta. Por ejemplo, si se tienen varios clientes, cuyo n.º de cuenta comienza por 430 seguido de más números, se indicará 430\*. Esto supone que, luego, cuando se vaya a contabilizar el apunte, el programa genere automáticamente el n.º 430 y que se puedan añadir más números hasta completar la cuenta del cliente en cuestión.

c) Si se pulsa **[ENTER],** en el campo N.° de Cuenta, da por finalizada la definición de asiento.

Pulsar [64000000] (en caso de que no se haya creado esta cuenta, deberá procederse a su creación en este momento, y se le asignará el nombre de **Sueldos y Salarios).**

### **NOTA**

Las siguientes instrucciones son válidas para todos los campos:

Si se pulsa \* (Introducción manual), significa que a la hora de introducir apuntes, cuando se pida este asiento, debe de pararse en el campo correspondiente, para que se introduzca en él el dato (documento, concepto, importe, etc.).

Al señalar = (Repite el dato de la línea anterior), significa que, cuando se pida este asiento, imprimirá automáticamente en el campo correspondienta los mismos datos que haya en el campo de la línea anterior.

Si se pulsa [ENTERI en un campo, significa que ese campo se dejará en blanco (excepto en el campo de N.º de Cuenta, que dará por finalizada la definición del asiento).

7. DTO. En este campo se puede introducir el N.<sup>e</sup> de documento que identifica el apunte, n.<sup>e</sup> factura, n.° de recibo, etc. Se podrá, así, por ejemplo, archivar facturas de clientes identificándolas por su número.

Teclear \* (este campo lo destinaremos para indicar el n.º de asiento).

8. El cursor aparece situado en C. En esta columna se pondrá el Código **de concepto** creado cen anterioridad. En el caso de que no se recuerde, pulsar **[F2]** o **[F3].**

En el ejemplo, desde este campo se dará de alta a un nuevo concepto, el n.º 14 Nóminas, para lo cual se pulsará **[F4],** en **Conceptos** se indicará el Código **[14]** y el nombre Concepto [Nóminas], y se confirmarán los datos **[S].**

9. **FECHA** 2. Esta fecha es optativa. Puede ser de utilidad para el control de documentos; con ella se puede indicar, por ejemplo, cuándo hay que hacer la liquidación con la Seguridad Social.

Teclear **[ENTER]** (para dejar este campo en blanco).

10. N. Este campo señala la **Naturaleza del apunte,** en él se indicará si el apunte que se quiere predefinir se hace en el Debe D o en el Haber H. Recuérdese que también se puede utilizar el signo +, para el Debe o el signo -, para el Haber.

Indicar D.

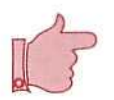

- 11. IMPORTE. Cantidad del apunte contable. En este caso, como el importe puede variar, se dejará este campo con la opción de Introducción manual.
	- Si en este campo se pone X, se está indicando que debe tomar el importe contrapartida de todos los apuntes anteriores.

Pulsar\*

12. CR. En este campo de Criterio de clasificación, se puede fijar un criterio para señalar determinados apuntes, mediante dos caracteres. Por ejemplo, si se pone una S (salarios), se podrá obtener, después, una relación de apuntes que informe de los salarios.

Pulsar [ENTER].

13. C/A. En este campo Cartera/Anulación de Cartera, se puede indicar si el apunte origina un apunte en cartera o una anulación de un apunte en cartera, como consecuencia de haber pagado un efecto, por ejemplo.

El programa permite introducir tres opciones:

- Que el apunte contable origine un apunte en cartera, para lo cual se pondrá una C.
- Que el apunte contable origine una anulación de un apunte en cartera. Esta opción se indicará pulsando A.
- Que el apunte contable no tenga ninguna relación con la cartera, en ese caso, hay que pulsar [ENTER].

Pulsar [ENTER].

14. El cursor aparece en I, para que se indique el Código de I.V.A.

Si el apunte contable origina un apunte en el registro de I.V.A., hay que señalarlo en este campo, indicando el Código de I.V.A.:

- 1. I.V.A. Repercutido.
- 2. I.V.A. Repercutido + Recargo.
- 3. I.V.A. Soportado deducible.
- 4. I.V.A. Soportado no deducible.
- 5. I.V.A. Soportado (Importaciones).
- 6. Bienes de Inversión.
- 7. Régimen Especial AG. y P.
- 8. I.V.A. Soportado + Recargo.

U. D. 18

Al pulsar [ENTER] se está indicando que el apunte contable no tiene ninguna relación con el I.V.A.

Pulsar [ENTER].

15. Para introducir el resto de los apuntes correspondientes al asiento previamente diseñado (la nómina), hay que repetir las instrucciones anteriores (4 a 14), únicamente con los cambios siguientes:

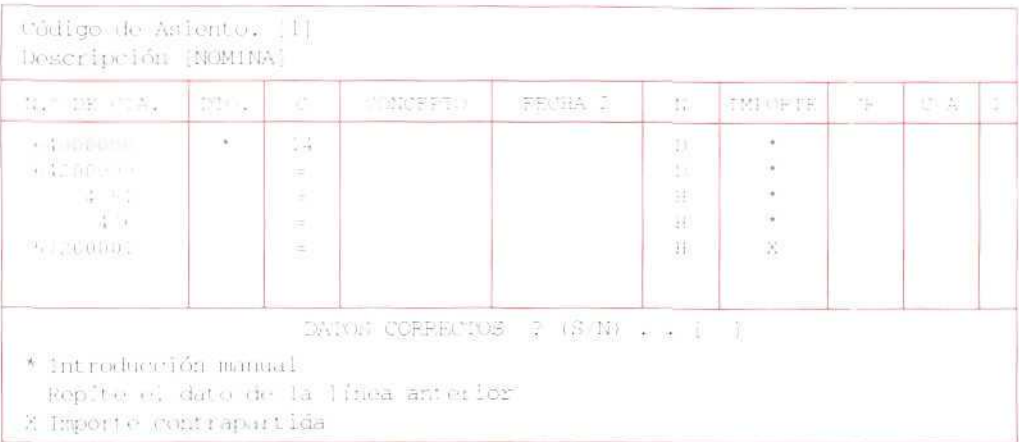

- 16. Hay que crear la cuenta 64200000 Seguridad Social a cargo empresa. El Maestro de cuentas señalará que previamente se cree la Cta. 6420 (se le dará el mismo nombre).
- 17. Al introducir el IMPORTE de la cuenta 57200001, se puede marcar una X, para que cuando se llegue a ese apunte, tome el importe de contrapartida de los apuntes anteriores.
- 18. Una vez que se hayan introducido todos los datos relativos al asiento con apuntes predefinidos, el cursor se situará en DATOS CORRECTOS ? (S/N). [ 1.

En caso de conformidad con los datos introducidos, se señalará [SI; en el caso de querer modificar algún campo, se pulsará [<sup>↑</sup>] o [ESCAPE].

19. Se Pulsa [ESCAPE], hasta salir de nuevo al menú Ficheros.

(Siempre que no se vaya a crear más apuntes predefinidos.)

# 18.6. Creación de un asiento con apuntes predefinidos

Contabilizar con apuntes predefinidos no entraña ninguna dificultad añadida, sino todo lo contrario, facilita notablemente su registro.

Por ejemplo, el 31/05/93, se va a pagar a un empleado de Deportes Cumbres la nómina del mes de marzo. El detalle contable es el siguiente;

Sueldo 120.000 Pías.

Seguridad Social a cargo de la empresa, 40.000 Ptas.

Seguridad Social a cargo del trabajador, 12.000 Ptas.

Retención del I.R.P.F. 10.000 Ptas.

### Instrucciones (1 a 10)

- 1. Situarse en el menú Apuntes.
- 2. Elegir el programa Diario.
- 3. Seleccionar Diario GENERAL.
- 4. Elegir Creación.
- 5. FECHA.

Teclear [3105931.

6. N." CUENTA.

En este campo, hay que indicar que el apunte que se va a crear está predefinido, para lo cual hay que pulsar [F51, para que nos muestre los artículos predefinidos ya creados.

Pulsar [F5].

7. Aparece una ventana informativa de los apuntes predefinidos, creados hasta ese momento.

Seleccionar 01 NOMINAS.

- 8. Se despliega una nueva ventana de entrada de datos. Esta irá solicitando aquellos datos que, cuando se creó el apunte predefinido, se había propuesto que se introdujeran de forma manual (con  $*$ ).
- 9. N. DTO. En este apartado, hay que señalar el n.º de documento. Como ya se ha mencionado, en este ejemplo se utiliza este campo para señalar el n." de asiento.

Teclear [56].

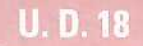

• El cursor se va desplazando, automáticamente, a aquellos campos para los que se había propuesto introducir los datos de forma manual. En este caso se desplaza a IMPORTE.

Teclear [1200001.

Teclear [40000],

Teclear [10000].

Teclear [52000] (la suma de la Seguridad Social, a cargo de la empresa y a cargo del trabajador).

Responder a CORRECTO ? [S].

Automáticamente, se crean en el Diario todos los apuntes correspondientes a la nómina del mes.

10. Pulsar [ESCAPE], hasta salir de nuevo al menú de Ficheros (si es que no se van a registrar más apuntes).

### **RECUERDA**

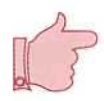

APUNTES PREDEFINIDOS. Se utilizan para facilitar la mecanización de aquellos asientos contables cuyos apuntes aparecen de forma reiterada.

CREACIÓN DE UN ASIENTO CON APUNTES PREDEFINIDOS. Una vez diseñado el apunte predefinido, la realización del correspondiente asiento no supone ninguna variación. Su creación se agiliza al efectuarse de manera casi automática.

### Actividad número 3

Crear un asiento, con apuntes predefinidos, cuyo Código de Asiento sea el n.º 2 y se titule VENTA DE MERCADERÍAS.

Las cuentas que registran las ventas serán: la 4310000, 7000000 y la 477.

Tanto la cuenta 4310000 como la 7000000 se dejarán sin definir totalmente, de suerte que se puedan completar con los diferentes efectos a cobrar y clientes.

Otras características que pueden servir de pauta son:

A) Para la cuenta 4310000:

- N.° DE CTA: indicarlo de forma que sólo haya que señalar el último dígito.
- DTO: dejarlo en introducción manual.
- C: poner el n.º correspondiente a N/Giro.
- Fecha 2: dejarla en blanco.

#### Contabilidad

- N (Naturaleza): indicar que la cuenta es deudora.
- • **IMPORTE:** indicar introducción manual.
- CR: dejarlo en blanco.
- C/A: señalar que este apunte origina un apunte en cartera.
- I (Código del I.V.A.): indicar I.V.A. Repercutido.

### B) Para la cuenta 7000000:

- PJ. DE **CTA:** indicarlo de forma que sólo haya que señalar el último dígito.
- DTO: repetir el dato de la línea anterior.
- C: poner el n." correspondiente a N/Factura.
- Fecha 2: dejarla en blanco.
- N (Naturaleza): indicar que la cuenta es acreedora.
- IMPORTE: indicar introducción manual.
- CR: indicar que es una venta.
- C/A: dejarlo en blanco.
- I (Código de I.V.A.): dejarlo en blanco.

### C! Para la cuenta 477:

- N.<sup>o</sup> DE CTA: indicar la 477.
- DTO: repetir el dato de la línea anterior.
- C (Concepto): señalar concepto n.º 11.
- Fecha 2: dejarla en blanco.
- N (Naturaleza): indicar que la cuenta es acreedora.
- **IMPORTE:** dejarlo en blanco.
- • **CR:** dejarlo en blanco.
- C/A: dejarlo en blanco.

**Nota:** La cuenta 477 no es necesario crearla en el asiento predefinido, ya que se genera automáticamente.

### Actividad número 4

Utiliza el asiento, con apuntes predefinidos, de la anterior actividad y registra contablemente la venta siguiente:

# **U.D.18**

El 6/06/93 Deportes Cumbres vende al Club Alpino 5 fijaciones, por 145.000 Ptas. (15 % de I.V.A. incluido).

Se remite la factura n.º 13 y se acuerda con el cliente, como forma de pago, los dos efectos siguientes: Nominal 45.000 Pías., vencimiento el 28/06/93. Nominal 100.000 Ptas., vencimiento el 16/07/93.
## *a tu ácüvidüdeí pt>opue\$taf*

Actividad número 1

Pespustas

DETOHTEE CUMHHH..S

FHCHA: 15/05/93 *Hu'o* N. ° : 1

Desde la firtui: 28 04 93 Masta fecha: 10/05/93

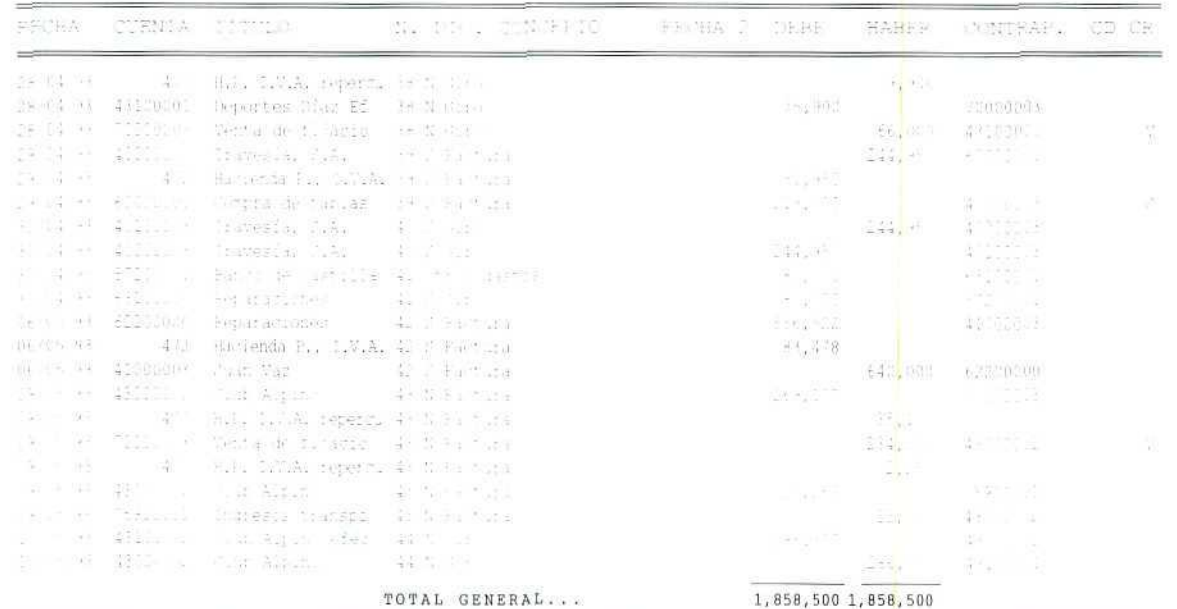

 $\mathscr{Q}$ 

U. D. 18

 $\mathbb{Z}$ 

## $Action$  *Hetividad Humero* 2

DEFORTES CUMBRES

#### FECHA: 29/05/93 Hoja N. $^a$ : 1

 $\int$ 

Desde la fecha: 13/05/93 Hasta fecha: 29/05/93

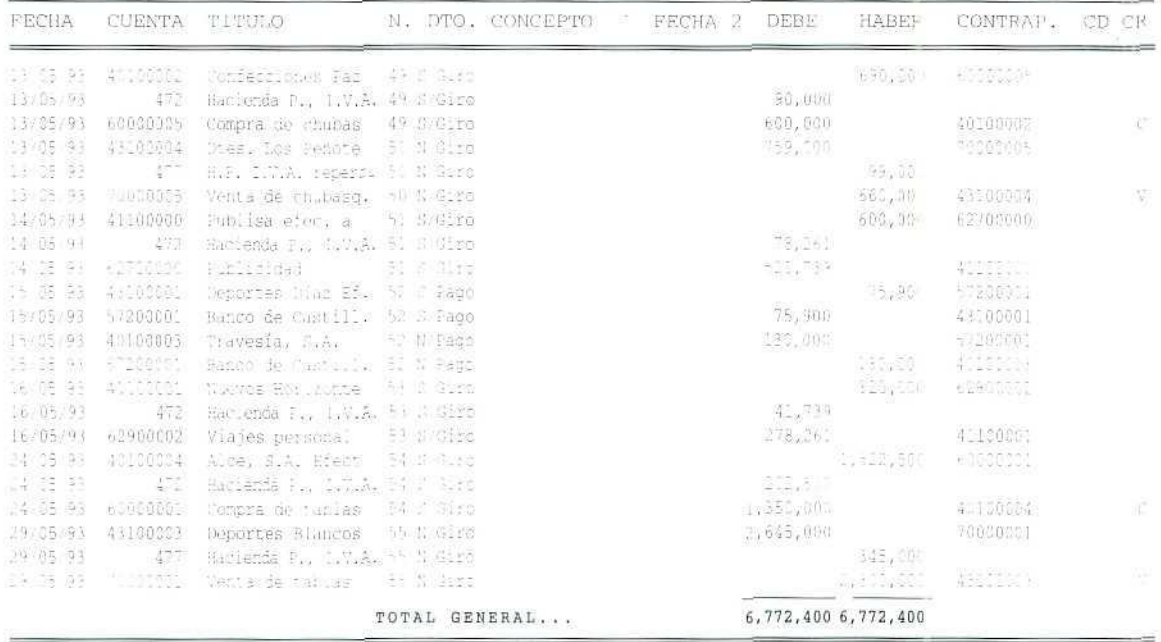

Contabilidad

## Actividad número 3

 $\mathbb{Z}^{\mathbb{Z}}$ 

Una vez diseñados los apuntes predefinidos, aparecerá en pantalla lo siguiente:

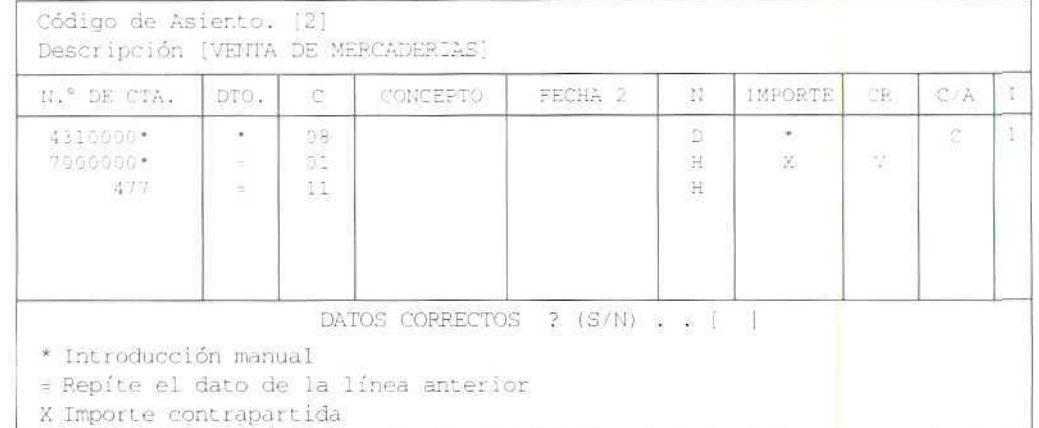

#### Actividad número 4

DEPORTES CUMBRES TECHA: 06/06/93 Hoja  $N.^{\circ}$ : 1

Desde la fecha: 06/06/93 Hasta fecha: 06/06/93

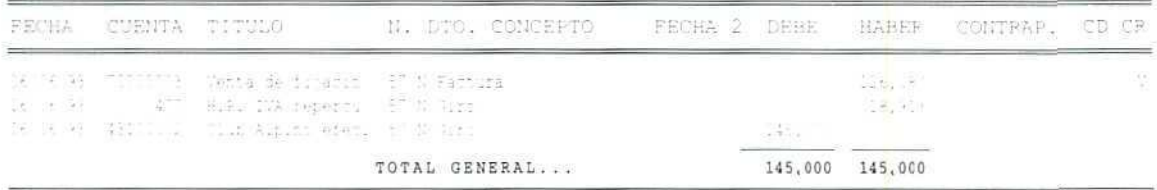

9

0 Ξ

147

Contabilidad

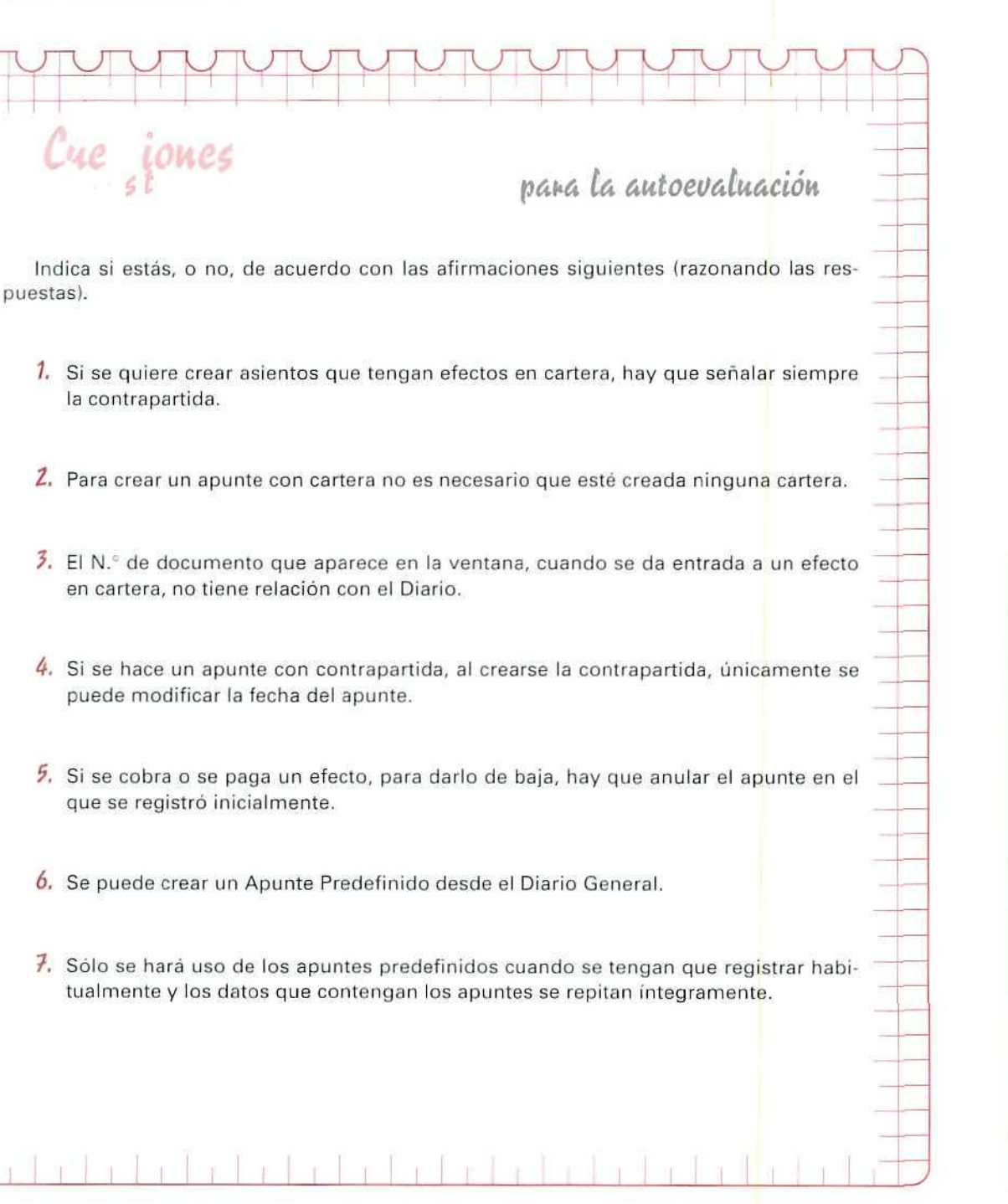

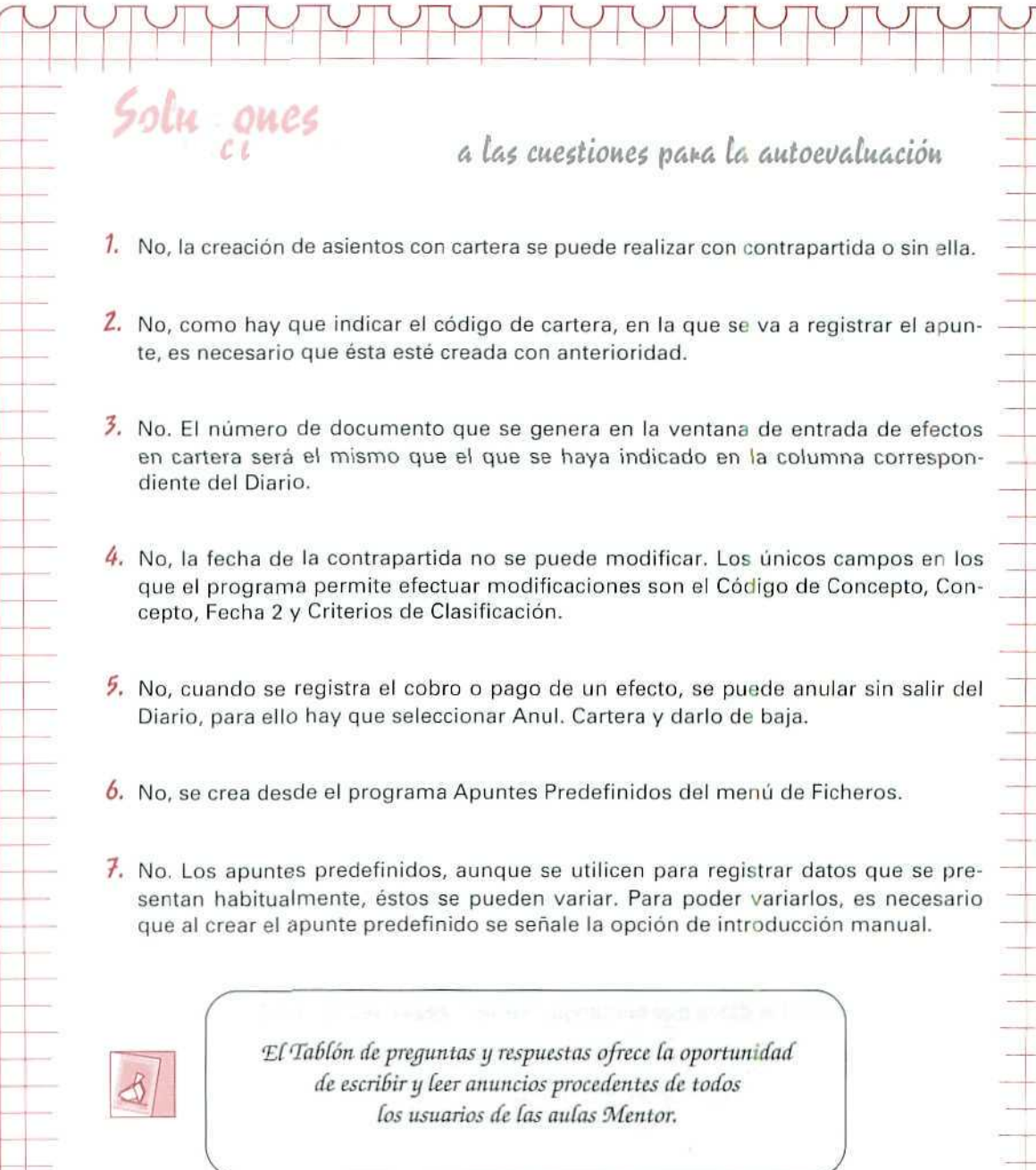

 $\overline{1}$ 

 $-1$ 

 $\rightarrow$ 

 $\mathbf{1}$ 

**r\**

# Unidad Didáctica 19

#### **Objetivos**

- $\mathbf{r}$ Distinguir las inmovilizaciones materiales de las inmateriales.
- Conocer las causas de la depreciación del inmovilizado.
- $\bullet$ Distinguir amortización de provisión.
- $\mathcal{M}_{\mathcal{C}}$ Saber aplicar las distintas cuentas que muestran el inmovilizado y sus variaciones.

#### Contenido

- 19.1. Inmovilizado.
- 19.2. Inmovilizaciones materiales.
- 19.3. Elementos del inmovilizado material.
- 19.4. Operaciones contables del inmovilizado material.
- 19.5. Adquisiciones y mejoras.
- 19.6. Adquisiciones por producción propia.
- 19.7. La amortización de los elementos del inmovilizado. 19.7.1. Cálculo de la amortización.
	- 19.7.2. Contabílizacion de la amortización.
- 19.8. Las provisiones y el inmovilizado material.
- 19.9. Pérdidas accidentales.
- 19.10. Salida del inmovilizado material.
- 19.11. Inmovilizado inmaterial.
- 19.12. La propiedad industrial.
- 19.13. Operaciones contables de la propiedad industrial.

#### Conocimientos previos

- $\cdot$  Identificar en el Plan General Contable las distintas cuentas que se emplean.
- $\bullet$ Diferenciar los distintos tipos de Activos que existen en el patrimonio de la empresa.

## Introducción

En la empresa hay una serie de elementos de vital importancia para su actividad. Tales elementos configuran su estructura. Habitualmente permanecen en la empresa durante más de un ejercicio por io que se les conoce con el nombre de inmovilizado.

En esta Unidad Didáctica se aborda la manera de registrar contablemente su adquisición y las variaciones que pueden experimentar a lo largo del tiempo.

## 19.1. Inmovilizado

En las empresas hay una serie de elementos totalmente necesarios para llevar a cabo sus objetivos que se identifican con el nombre de Activo fijo o inmovilizado, tienen como nota característica su permanencia dentro del Activo durante un tiempo prolongado, generalmente períodos superiores al año.

El inmovilizado está compuesto por una serie de bienes físicos, como edificios, maquinaria, mobiliario, instalaciones, etc., también incluye otra serie de elementos inmateriales, derechos, sin los cuales no podría funcionar la empresa. De nada serviría, por ejemplo, tener un potente ordenador, si no se tiene el derecho de uso de programas informáticos. Hay también bienes, aún más alejados de lo materialmente físico, que también forman parte del inmovilizado y que son necesarios para que la empresa pueda funcionar, como son los gastos de establecimiento, tanto jurídicos (escritura de constitución, licencia fiscal, etc.), como técnicos (estudios de mercado, de emplazamiento, etc.).

Estos elementos de inmovilizada acaban por perder su valor de uso, por la depreciación o por el simple transcurso del tiempo, por lo que su coste se tiene que convertir en liquidez, a través del proceso de amortización; es decir, a través de su incorporación gradual a los costes de la empresa que ésta traslada a sus clientes incluyéndolos en los precios de los productos vendidos o de los servicios prestados.

La recuperación del valor del inmovilizado tiene lugar cuando la empresa cobra a sus deudores. Esta recuperación se extiende a lo largo de los ejercicios, en la medida de la duración del bien, y, en algunos casos, sólo se obtiene al venderlo al final de su vida útil, lo que obliga a que los elementos de inmovilizado tengan que financiarse con recursos propios de la empresa o con créditos a largo plazo.

Por otro lado, también forman parte del inmovilizado las inversiones financieras y los créditos que las empresas conceden a largo plazo.

El Plan General Contable destina el grupo 2 para reunir aquellos elementos del patrimonio destinados a servir de forma duradera en la actividad de la empresa. También en este grupo se incluyen subgrupos de cuentas que reflejan los gastos necesarios para que se inicie o amplíe dicha actividad, así como aquellos

gastos que hay que distribuir en varios ejercicios por no tener incidencia en uno sólo. Finalmente, el grupo 2 se completa con dos subgrupos de cuentas **«amortización acumulada de inmovilizados** y **«provisiones del inmovilizado»;** ambos tendrán **saldo** acreedor y figurarán en el Activo del Balance, minorando las inversiones; las del primer subgrupo son expresión contable de la distribución en el tiempo de tales inversiones, mientras que las del segundo muestran las correcciones de valor motivadas por pérdidas reversibles producidas en el inmovilizado.

## 19.2. Inmovilizaciones materiales

Están compuestas por elementos patrimoniales tangibles, muebles o inmuebles, tales como terrenos, construcciones, equipos industriales, mobiliario, etc., que tienen carácter de permanencia en la empresa.

A veces, esa permanencia es más intencional que real. Como sucede, por ejemplo, cuando una empresa adquiere una máquina con ánimo de utilizarla durante varios años en la producción, pero la vende a **los** pocos meses; a pesar de ello, se habrá contabilizada como inmovilizado. En cambio, si es una empresa que se dedica a la compra venta de maquinaria, aunque no vaya a venderla inmediatamente, la habrá contabilizado como existencia.

## 19.3. Elementos del inmovilizado material

El Plan General Contable, a la hora de agrupar el Inmovilizado Material en cuentas, delimita claramente qué elementos las integran. Así, por ejemplo:

- Separa el solar donde se asienta un edificio del edificio en si, y destina la cuenta **(220) Terrenos y bienes** naturales para el solar y la (221) Construcciones, para la edificación.
- Identifica con un número de cuenta los vehículos y similares utilizados en el transporte interno de la empresa, y con otro número los elementos de transporte externo. Destina la cuenta **(223) Maquinaria** a los primeros y la **(228) Elementos de transporte** a los segundos.
- Distingue la maquinaria de **los** utensilios **o** herramientas que se utilizan conjuntamente en la empresa, destinando para ello las cuentas **(223) Maquinaria** y **(224) Utillaje.**
- Separa los equipos de oficina, que forman parte de la cuenta (226) **Mobiliario,** de los ordenadores y demás conjuntos electrónicos, que los íntegra en la cuenta (227) Equipos para el proceso **de información** y éstos, a su vez, los diferencia de los programas informáticos, que normalmente utilizan. Identifica estos últimos con la cuenta **(215) Aplicaciones informáticas.**
- Destina la cuenta (222) **Instalaciones técnicas** a recoger las unidades complejas de uso especializado en el proceso productivo, que comprenden edificaciones, maquinaria, material, piezas o elementos,

Contabilidad

incluidos los sistemas informáticos, que, aún siendo separables por naturaleza, están ligados de forma definitiva para su funcionamiento y sometidos a! mismo ritmo de amortización; se incluirán, asimismo, los repuestos o recambios cuya validez es exclusiva, para este tipo de instalaciones.

Un ejemplo de instalación técnica puede encontrarse en una cadena de fabricación en serie, un lavado de coches, una gasolinera, etcétera.

Recoge, con la cuenta (229} Otro inmovilizado material, el resto de las inmovilizaciones que no ha indicado en las cuentas anteriores. Incluye en esta cuenta los envases y embalajes que por sus características deban considerarse como inmovilizado; un ejemplo pueden ser las bombonas de oxigeno o de butano.

## 19.4. Operaciones contables del inmovilizado material

El inmovilizado, en cualquier empresa comercial o de fabricación, origina múltiples operaciones contables porque, a lo largo de su existencia en la empresa, exige mantenimiento y reparaciones, es susceptible de mejoras y se ve sometido a un deterioro sistemático, a veces, brusco. En la presente unidad se dividen las operaciones contables del inmovilizado material, en los siguientes apartados:

- Adquisiciones y mejoras.
- Amortización.
- Provisiones.
- Enajenación.

## 19.5. Adquisiciones y mejoras

Al adquirir los elementos de inmovilizado material, hay que tener en cuenta que el precio de adquisición incluye, además del importe facturado por el vendedor, todos los gastos adicionales que se produzcan hasta su puesta en condiciones de funcionamiento; por ejemplo: gastos de explanación y derribo, transporte, derechos arancelarios, seguros, instalación, montaje y otros similares.

Al precio de adquisición se pueden añadir los gastos financieros, que se hayan producido antes de la puesta en funcionamiento, y que hayan sido girados por el proveedor o que correspondan a préstamos o a otro tipo de financiación ajena, destinada a financiar la adquisición.

También se pueden incluir en el coste de adquisición del inmovilizado material aquellos impuestos indirectos que lo gravan, siempre y cuando no sean recuperables directamente de la Hacienda Pública.

## EJEMPLO NÚMERO 1

Talleres Autoexpres adquiere una máquina para rectificar motores. Su precio es de 3.000.000 Ptas., I.V.A. 15 %. Acuerda con el proveedor el pago al contado de 1.000.000 Ptas. y el resto al cabo de 15 meses. El traslado de la máquina origina unos gastos de transporte y seguro, pagados en efectivo, de 170.000 Ptas., I.V.A. 15 %. Para colocarla en la nave, se han tenido que hacer obras de albañilería y de electricidad, y se han abonado por su ejecución 325.000 Ptas., más 15 % de I.V.A.

El registro contable de la adquisición será;

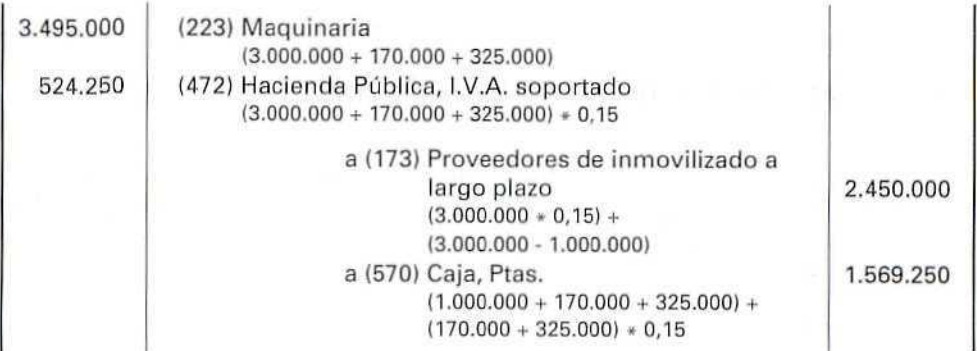

## 19.6. Adquisición por producción propia

Las empresas, a veces, en lugar de adquirir el inmovilizado a suministradores ajenos, lo construyen con medios propios y destinan sus propios recursos para producirlo.

Para contabilizar esta situación se distinguirá:

**A) Si el elemento de inmovilizado se ha construido íntegramente dentro del ojercicio económico.**

**B) Si el elemento de inmovilizado ha tardado en construirse más de un ejercicio.**

#### **A) Si el elemento de inmovilizado** se **construye** íntegramente **en** un **ejercicio** económico:

Contablemente habrá que registrar con cuentas del grupo 6 los gastos en los que va incurriendo la empresa, de mano de obra, de materiales, seguros sociales, etc., empleados en la fabricación.

Al terminar la construcción, con cuentas def subgrupo **(73) Trabajos realizados para la empresa,** se incorporará al patrimonio de la empresa, como ingreso, el elemento de inmovilizado construido.

#### EJEMPLO NÚMERO 2

Tubos ADD instala en el edificio de la empresa una escalera contra incendios, utilizando para ello el personal de la plantilla. Calcula que por la mencionada instalación ha abonado los siguientes gastos:

Materiales de construcción 400.000 Ptas. (15 % I.V.A.). Sueldos y salarios 520.000 Ptas. Seguridad Social a cargo de la empresa 40.000 Ptas.

1. Mientras se realizaba la construcción habrá contabilizado:

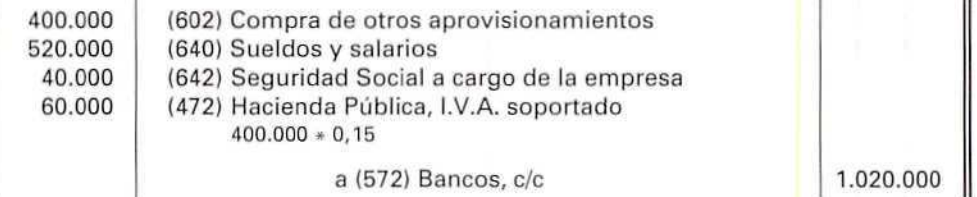

2. Al terminar la obra e incorporar al Activo de la empresa esta construcción, contabilizará:

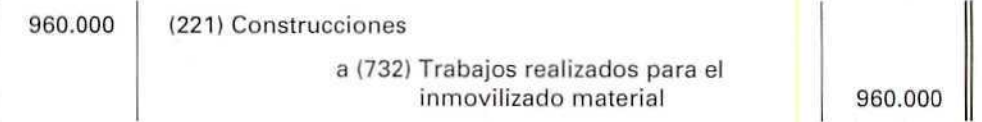

No se ha incluido el l.V.A. dentro de la construcción porque se ha supuesto que la empresa se lo puede deducir íntegramente.

#### B) S! LA FABRICACIÓN O CONSTRUCCIÓN DEL ELEMENTO DE INMOVILIZADO SE HA REALIZADO EN MAS DE UN EJERCICIO:

Contablemente, se irán registrando, a lo largo del ejercicio, los distintos gastos en los que incurra la empresa, con las cuentas del grupo 6.

Al final del ejercicio, se incorporará al Activo de la empresa el total de gastos del elemento de inmovilizado que se esté construyendo con cuentas del subgrupo (23) Inmovilizaciones materiales en curso, con abono a la cuenta de ingresos (733) Trabajos realizados para el inmovilizado material en curso.

## **U. D. 19**

A su vez, se trasladarán a la cuenta de Pérdidas y ganancias, por un lado, los gastos en que ha incurrido la empresa para la construcción del inmovilizado y, por otro, se considerará como ingreso el valor del coste del inmovilizado fabricado para la empresa.

#### EJEMPLO NÚMERO 3

Inmobiliaria Vista Mar decide ampliar en una planta su sede social. La construcción durará 19 meses. Los gastos abonados durante el presente ejercicio han sido los siguientes:

Materiales de construcción 2.000.000 Ptas. (I.V.A. 15 %}. Suministros 800.000 Ptas. (I.V.A. 15 %). Sueldos y salarios 3.000.000 Ptas. Seguridad Social a cargo de la empresa 390.000 Ptas.

1. A medida que se realiza la construcción, contabilizará los gastos ocasionados:

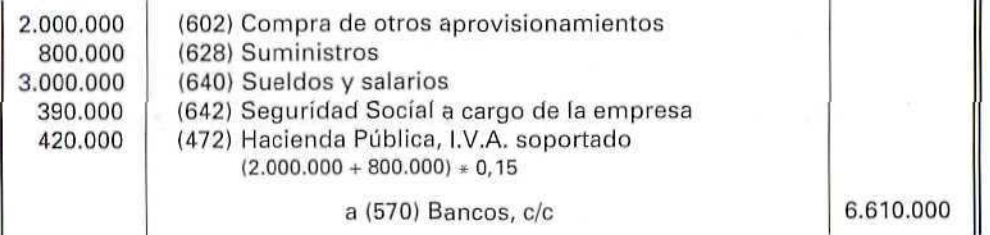

2. Al final del ejercicio, incorporará al Activo el total de gastos de la construcción con abono a cuenta de ingresos. El !.V.A. no se ha incluido dentro de la construcción, ya que se ha supuesto que la empresa se lo puede desgravar iiscalmente.

W

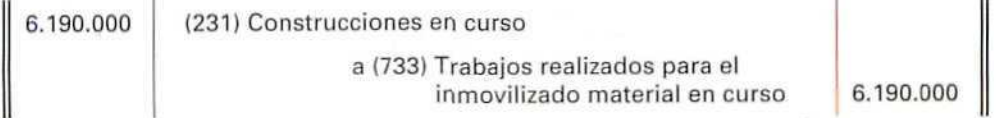

3. Al final del ejercicio, trasladará los gastos e ingresos correspondientes a la construcción del inmovilizado.

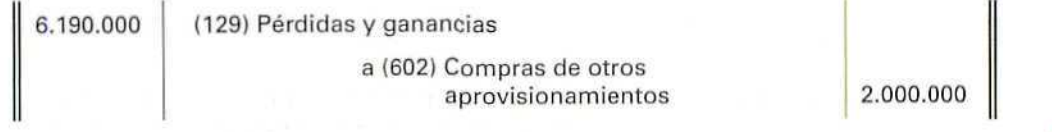

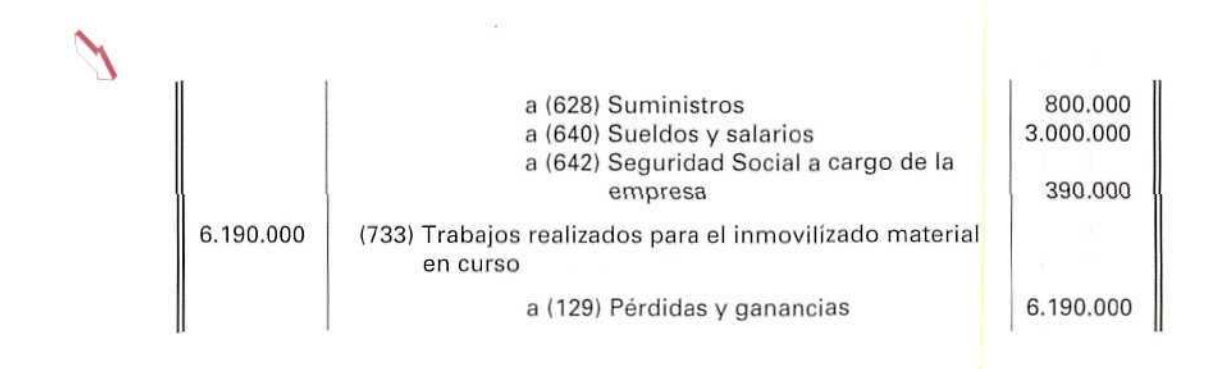

## 19.7. La amortización de los elementos del inmovilizado

Los elementos del inmovilizado sufren una depreciación continua e irreversible por su aplicación al desarrollo de la actividad de la empresa. Por este motivo, al comprar un elemento de inmovilizado —en el momento de su adquisición—, no se considera un gasto, ya que su utilización conlleva su consumo paulatino hasla que el elemento deje de tener capacidad para ser utilizado satisfactoriamente por la empresa. A partir de ese momento se deberá proceder a su inmediata reposición por ser un elemento totalmente necesario, para que se pueda seguir desarrollando la actividad.

También los elementos de inmovilizado pueden experimentar una pérdida de valor por e! mero transcurso del tiempo o por la aparición de nuevos modelos que, dados los avances de la técnica, realizan más satisfactoriamente las mismas operaciones que los antiguos, o por un deterioro extraordinario debido a siniestros, inundaciones o incendios.

Con la amortización se reflejará contablemente la depreciación que sufren los elementos del inmovilizado y se irá incorporando al gasto del ejercicio. Así, por ejemplo, cuando se dice que se está amortizando una máquina se está haciendo referencia a que se está contabilizando la depreciación que experimenta ésta durante un período de tiempo.

## 19.7.1. Cálculo de la amortización

La amortización de los elementos del inmovilizado se calcula anualmente coincidiendo con el fin del ejercicio.

El importe destinado en cada ejercicio a amortizar (CUOTA DE AMORTIZACIÓN) será el reflejo contable de la depreciación experimentada por el elemento. Para su cálculo, se pueden seguir distintos métodos

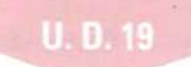

basados normalmente en la vida útil del inmovilizado, es decir, en el número de años que puede emplearse en condiciones normales, y en el valor residual, que tiene cuando ya no sea útil y se venda.

La opción por un método concreto de amortización dependerá del criterio que se adopte al considerar la depreciación experimentada en cada ejercicio.

En la presente unidad, para facilitar la comprensión, se seguirá el método de depreciación uniforme o lineal, es decir, se considerará que el desgaste va a ser el mismo todos los años.

La cuota anual de amortización vendrá determinada por:

#### **PRECIO DE ADQUISICIÓN - VALOR RESIDUAL**

**CUOTA DE AMORTIZACIÓN** =

#### **VIDA ÚTIL**

Con este método se reparte el coste total del elemento inmovilizado en fracciones iguales, para repercutirla en los costes de los respectivos ejercicios económicos, correspondientes a su vida útil.

También se puede calcular el porcentaje o tipo que se vaya a aplicar, en cada uno de los períodos de la vida útil, y aplicarlo posteriormente al valor que se haya de amortizar.

Tipo =  $100 / N$ .<sup> $\circ$ </sup> de años de vida útil.

#### EJEMPLO NÚMERO 4

El precio de adquisición de una máquina ha sido de 850.000 Ptas.; su vida útil se estima en cinco años y, al final de este período, se considera un valor residual de 50.000 pesetas. ¿Cuál será la cuota de amortización, considerando que la depreciación es lineal?

850.000-50.000 CUOTA DE AMORTIZACIÓN = ------------------------ = 160.000 Ptas. 5

En tanto por ciento, la amortización anual será 100/5 = 20 % anual.

Cuota de amortización =  $0,20 \times 800.000 = 160.000$  Ptas.

## 19.7.2. Contabilidad de la amortización

Con la amortización, se pretende reflejar contablemente la depreciación de los elementos del inmovilizado.

Para contabilizar esta depreciación sistemática, podremos emplear dos métodos:

A) **MÉTODO DIRECTO:** consiste en dar de baja el importe del inmovilizado material depreciado, con cargo a una cuenta de gastos del subgrupo **(68) Dotaciones para amortizaciones.**

## EJEMPLO NÚMERO 5

Una empresa amortiza el 20 % de una furgoneta cuyo coste fue de 2.500.000 Ptas,

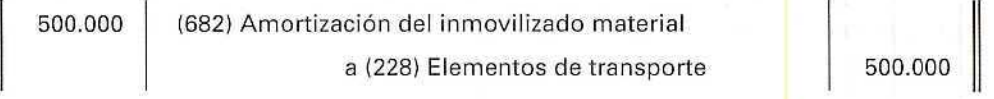

Con este método, sólo aparece en el Activo del Balance el valor contable actual del elemento del inmovilizado, ya que la parte que se va depreciando se ha ido dando de baja.

Al seguir este método, la cuenta del Mayor tendrá los apuntes siguientes:

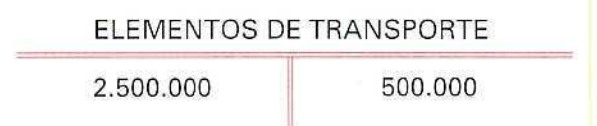

El saldo de esta cuenta irá al Balance y mostrará que la furgoneta tiene un valor de 2.000.000 Ptas.

B) **MÉTODO INDIRECTO:** consiste en contabilizar la depreciación experimentada por el bien con una cuenta del subgrupo **(68) Dotaciones para amortizaciones,** con cargo a una cuenta del subgrupo **(28) Amortización acumulada del inmovilizado,** que indica la parte del inmovilizado que se ha depreciado, hasta ese momento. Esta cuenta figurará en el Activo del Balance, con signo negativo, restando valor al inmovilizado material.

## EJEMPLO NÚMERO 6

Una empresa propietaria de un camión, adquirido en 2.500.000 Ptas., amortizará por el método indirecto el 20 %.

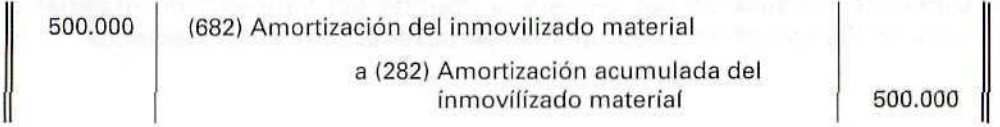

Con este método, a diferencia del anterior, en el Activo del Balance, figura el valor de compra del bien y una cuenta correctora con signo negativo (la amortización acumulada), que permite conocer por diferencia el valor contable actual.

La diferencia entre el **método directo e indirecto** de amortización consiste en que este último nos proporciona una información más detallada del inmovilizado amortizado hasta ese momento.

ELEMENTOS DE TRANSPORTE

AMORTIZACIÓN ACUMULADA DEL INMOVILIZADO MATERIAL

2.500.000 500.000

## 79.8. Las provisiones y el inmovilizado material

Cuando anteriormente se estudiaban las provisiones, se indicaba que representaban **posibles pérdidas de carácter reversible.** Ahora, al contemplar las provisiones del inmovilizado, se analizan las posibles pérdidas de carácter coyuntural, es decir, no se trata de una depreciación definitiva y sistemática, como la registrada con la amortización, sino simplemente de que el precio del bien en el mercado, al cierre del ejercicio, es menor que su valor contable.

Contablemente, se procederá de la siguiente forma:

1. Se establecerá una dotación, al final del ejercicio, por la pérdida de valor estimado.

(692) Dotación a la provisión del inmovilizado material a {292| Provisión poi depreciación del inmovi1 izado material

La cuenta (292) figurará en el Activo del Balance, con signo negativo, minorando el valor del inmovilizado material.

2. Cuando desaparezcan las causas que motivaron ia dotación de la provisión, ésta se anulará.

(292) Provisión por depreciación del inmovilizado material

a (792) Exceso de provisión del inmovilizado material

## EJEMPLO NÚMERO 7

Cristalerías Vista Alegre estima que su máquina de estampación ha experimentado, en el primer año, una pérdida de carácter reversible de 500.000 Ptas.

Contablemente, registrará dicha pérdida de carácter reversible.

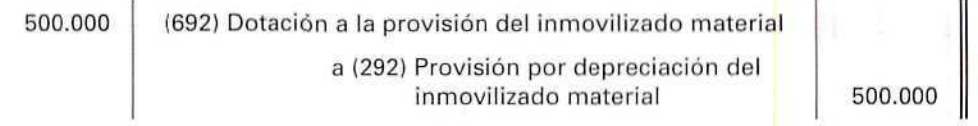

En el siguiente ejercicio, considera que la depreciación de carácter reversible se eleva a 300.000 Ptas., por lo que ajusta la provisión creada con anterioridad.

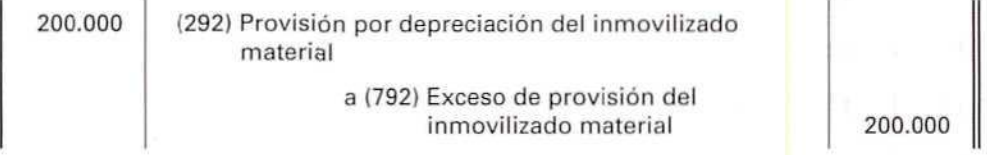

## 19.9. Pérdidas accidentales

Cuando un elemento del inmovilizado material experimenta un deterioro accidental e irrecuperable, hay que hacer la corrección valorativa del bien, abonando la correspondiente cuenta del elemento del inmovilizado, con cargo a la cuenta (671) Pérdidas procedentes del inmovilizado material.

#### EJEMPLO NÚMERO 8

En Molinos El Pienso de la Mancha, a consecuencia de una manipulación defectuosa, se ha deteriorado una máquina, por un monto de 325.000 Ptas. Esta pérdida es de carácter irrecuperable.

Contablemente, tendrá que registrar la pérdida.

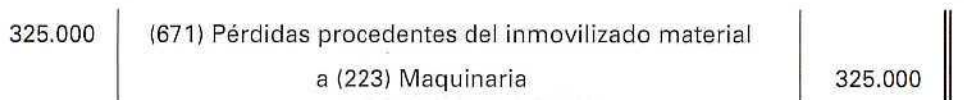

## 19.10. Salida del inmovilizado material

Aunque los bienes del inmovilizado no tienen un fin especulativo de compra-venta, muchas veces puede interesar su venta, bien por resultar innecesarios para la empresa, bien por la necesidad de renovación o modernización.

En otras ocasiones, la salida del bien puede estar motivada por causas ajenas a la empresa, como por una inundación, un incendio, un embargo, etc.

Se estudian, a continuación, cómo se contabilizan tales situaciones, mediante algunos ejemplos.

**A) Salida de un bien del inmovilizado totalmente amortizado.**

#### EJEMPLO NÚMERO 9

Riegos La Gota decide retirar de su inmovilizado una bomba de agua adquirida por 600,000 Ptas. y que se encuentra amortizada en su totalidad.

600.000 (282) Amortización acumulada del inmovilizado material a (223) Maquinaria ... ... 600.000

162

Contabilidad

#### **B) Venta del inmovilizado con pérdidas o beneficios.**

Para registrar la salida del bien, se harán dos asientos. En el primero, se determinará el valor contable del bien enajenado, saldando la cuenta **(282) Amortización acumulada del inmovilizado material** con abono a la cuenta representativa del bien que se vende, y con cargo a la cuenta que registre la provisión, si existiera ésta.

En el segundo asiento, se dará salida al elemento de inmovilizado enajenado. Como contrapartida, se indica lo que se recibe a cambio; la diferencia mostrará el beneficio o pérdida de la operación, registrado con las cuentas **(771) Beneficios procedentes del inmovilizado material** o **(671) Pérdidas procedentes del inmovilizado material,**

## EJEMPLO NÚMERO 10

Riegos La Gota decide vender, al contado, por 2.000.000 Ptas. (más el 15 % de I.V.A.), un vehículo todo terreno que había comprado el año anterior por 3.000.000 pesetas. La amortización realizada ascendía a 300.000 Ptas.

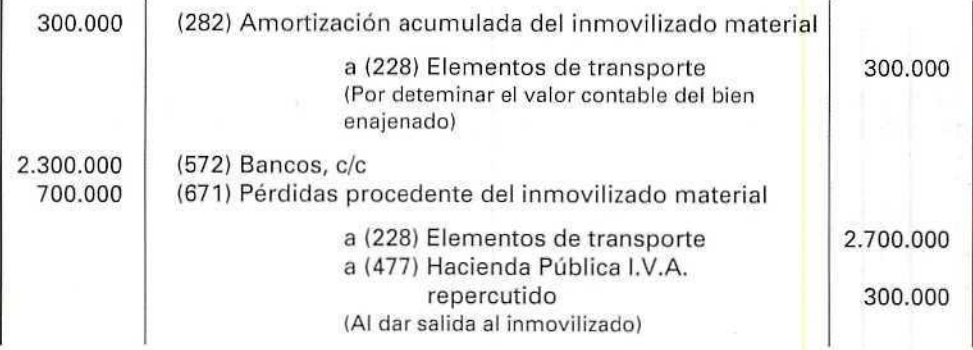

## EJEMPLO NÚMERO 11

Riegos La Gota recibe una oferta de compra por una de sus bombas de riego que tenia alquilada. La oferta asciende a 2.700.000 Ptas., sin l.V.A. La bomha había sido adquirida por 4.000.000 Ptas., hace cuatro años, y había amortizada en 1.600.000 Ptas. [l.V.A. de la operación 15 %).

Se pone de acuerdo con el arrendatario y accede a vender la instal<mark>a</mark>ción, al contado, por el precio ofertado.

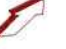

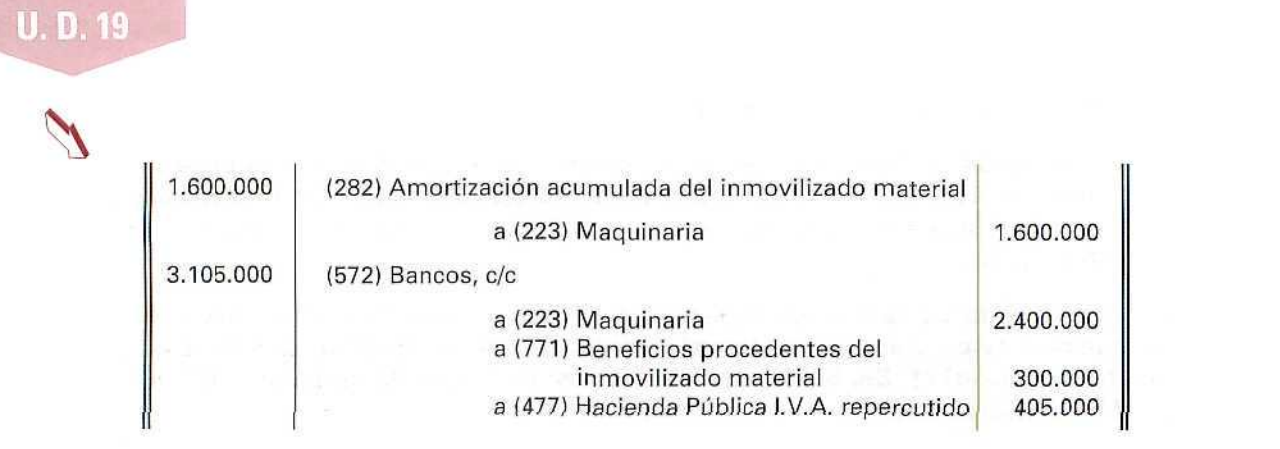

#### **C) Salida del inmovilizado por siniestro.**

Cuando en la empresa, a consecuencia de una inundación, incendio, etc., se ha deteriorado totalmente un bien de inmovilizado, hay que dar de baja dicho bien, con cargo a la cuenta **(678) Gastos extraordinarios.**

## EJEMPLO NÚMERO 12

A Riegos La Gota una tormenta le ha dejado inservible una máquina que había costado 800.000 Ptas, y estaba amortizada en 300.000 Pías. Registrará la pérdida contablemente.

300.000 500.000

(282) Amortización acumulada del inmovilizado material (678) Gastos extraordinarios

a (223) Maquinaria **800.000** 

## **RECUERDA**

ACTIVO FIJO. Conjunto de bienes y derechos cuya función es asegurar la vida de la empresa.

INMOVILIZADO. Activo fijo de la empresa. Está formado por los elementos patrimoniales que constituyen sus inversiones permanentes y por los gastos a distribuir, en varios ejercicios.

INMOVILIZADO MATERIAL. Conjunto de elementos patrimoniales tangibles que forman parte del Activo fijo de la empresa.

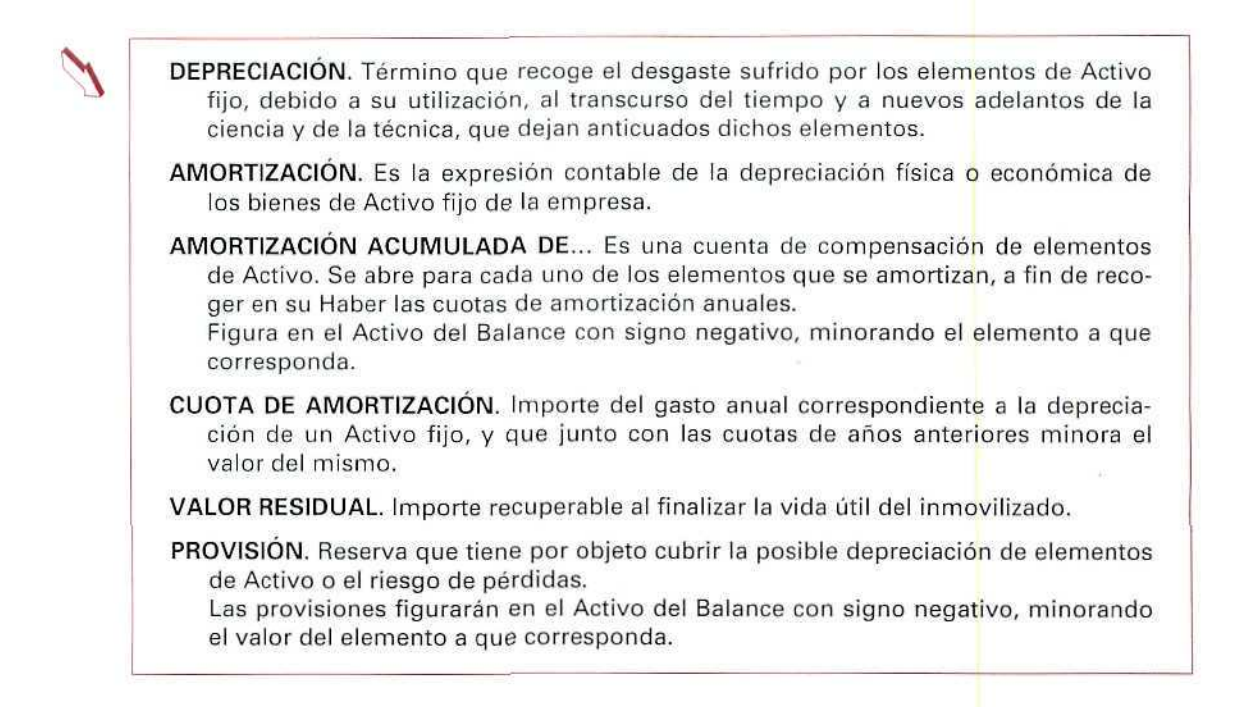

## Actividad número 1

Nuevas Canalizaciones, S.A., ha realizado las siguientes operaciones:

- 1. Compra un edificio en 5.000.000 Ptas., de las que 800.000 Ptas. corresponden al valor del solar. Paga el importe total de la operación medíante cheque bancario (I.V.A. 15 %).
- 2. Adquiere un equipo industrial en 1.500.000 Ptas. pagaderas en 8 meses (i.V.A. 15 %).
- 3. Adquiere un camión en 16.800.000 Ptas.; por gastos de gestión le cobran 200.000 Ptas. Abona en el acto de la compra 3.550.000 Ptas. y se compromete a pagar la diferencia en 48 meses (I.V.A. 15 %).
- 4. Compra un ordenador, para llevar a cabo la gestión, en 550.000 Ptas., pagadero en 18 meses (I.V.A. 15%).
- 5. Adquiere utillaje, por valor de 1.8O0-0O0 Ptas. Paga la mitad al contado y se compromete a pagar la diferencia mediante dos letras con vencimiento a 15 y 18 meses (I.V.A. 15 %).
- 6. Adquiere una nave industrial en 15.000.000 Ptas. Paga con cheque 8.000.000 Ptas. y se compromete a satisfacer el resto en tres años. El valor del solar se ha establecido en 2.000.000 Ptas. (I.V.A. 15 %).
- 1. Realiza obras en la nave industrial que ha adquirido por valor de 1.100.000 Ptas. Abonará este importe en un plazo de 16 meses (I.V.A. 15 %).

## **U.D.19**

- 8. La empresa ha comprado un solar por 2.000.000 Ptas. (IV.A. 15 %). Paga el precio, mediante transferencia bancaria. También ha satisfecho al contado 5.000.000 Ptas. (I.V.A. 15 %) por cierre, movimiento de tierras y obras de saneamiento.
- 9. Adquiere un stand desmontable, para la exposición de sus artículos, en 1.800.000 Ptas., pagadero en 24 meses. Se documenta la operación con letras de cambio.

#### Actividades

Registra, contablemente, las adquisiciones anteriores.

#### Actividad número 2

Nuevas Canalizaciones, S.A., realiza las operaciones siguientes:

1. Sobre un terreno, que había adquirido, construye, con sus propios equipos y personal, un edificio para instalar en él su sede social.

Mientras que realizaba la construcción ha abonado, mediante cheque bancario, los siguientes gastos:

- Sueldos y salarios 6.000.000 Ptas.
- Seguridad Social a cargo de la empresa 600.000 Ptas.
- Suministros 100.000 Ptas. {I.V.A. 15 %).
- Materiales construcción 1.900.000 Ptas. (I.V.A. 15%}

La empresa se puede deducir la totalidad del I.V.A. soportado.

Una vez finalizada la construcción, la incorpora a su inmovilizado.

- 2. Amortiza una máquina, en 250.000 Ptas.
- 3. Vende una de sus máquinas en 2.000.000 Ptas., más el 15 % de I.V.A. El importe se lo ingresan en su cuenta corriente.

La compra de la máquina fue contabilizada en su día, por 2.600.000 Ptas. y la amortización acumulada asciende a 430.000 Ptas.

- 4. Amortiza el equipo industrial, adquirido por 1.500.000 Ptas. Considera que la vida útil de dicho equipo es de cinco años y estima que el valor residual al final de este período asciende a 60.000 Ptas.
- 5. Un incendio destruye uno de sus ordenadores. Su precio de compra fue de 350.000 Ptas. y tenía una amortización acumulada de 70.000 Ptas.
- 6. Como consecuencia de una crisis en el sector de la construcción, que puede ser considerada como transitoria, estima que un terreno, cuyo precio de compra fue de 2.000.000 Ptas., ha perdido valor por un importe de 700.000 Ptas.
- 7. Consigue vender el terreno anterior en 3.100.000 Ptas. (I.V.A. 15 %). Como pago recibe una transferencia en su cuenta corriente.
- 8. Al final del ejercicio, considera que el valor de su utillaje ha experimentado una pérdida de carácter reversible de 250.000 Ptas.

#### **Actividades**

Registra contablemente las operaciones anteriores.

## 19.11. Inmovilizado inmaterial

El Plan General Contable define como inmovilizado inmaterial al conjunto de elementos patrimoniales intangibles constituidos por derechos susceptibles de valoración económica.

Se le denomina Activo intangible por su falta de existencia física o de naturaleza material, como ocurre con las patentes, marcas, nombres comerciales, concesiones administrativas...

La duración de este Activo excede al ejercicio económico; no se destina a la venta, y, como los Activos fijos materiales (inmovilizado material), está sujeto a depreciación.

El inmovilizado inmaterial, junto con el material, conforma la estructura necesaria para que la empresa pueda funcionar. Así, por ejemplo, de poco serviría un laboratorio con todas sus instalaciones, si no dispusiera de las fórmulas para elaborar los productos.

Estimar los beneficios que pueda generar en el futuro el inmovilizado inmaterial, o calcular su vida útil resulta aún más difícil que en el caso del Activo fijo material. No es nada fácil determinar, por ejemplo, cuánto tiempo durará el éxito de una determinada patente.

Su duración dependerá de la competencia. Esto supone que el valor del inmovilizado inmaterial esté sujeto a grandes variaciones porque sus beneficios se basan en su predominio frente a firmas similares, que se puede ver reducido o anulado a corto plazo por un nuevo descubrimiento de la competencia.

El Plan General Contable considera en el subgrupo 21 el inmovilizado inmaterial. En esta unidad, se va a estudiar, sobre todo, la cuenta (212) Propiedad industrial, pues es la más frecuentemente utilizada.

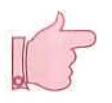

## **¡ATENCIÓN!**

Aunque los motivos de cargo y abono de las cuentas sean conocidos, es muy recomendable acostumbrarse a utilizar el Plan General Contable para confirmar y ampliar conocimientos.

## 19.12. La propiedad industrial

El Plan General Contable destina la cuenta (212) Propiedad industrial a recoger el importe satisfecho por la propiedad, por el derecho al uso, o a la concesión del uso de las distintas manifestaciones de la propiedad industrial, en los casos en que, por las estipulaciones del contrato, deban inventariarse por la empresa adquirente.

Al aludir a las diversas manifestaciones de la propiedad industrial se refiere a:

Patentes Nombres comerciales Marcas Procedimientos de fabricación Estudios y proyectos, etc.

PATENTE.—Es un derecho de propiedad exclusiva de un invento, concedido por el Estado a una persona o sociedad, durante un cierto número de años. Un ejemplo de patente es el tubo Triniton de los televisores.

NOMBRE COMERCIAL.—Es el signo o denominación que sirve para identificar a una persona física o jurídica en el ejercicio de su actividad empresarial. Un ejemplo puede ser Laboratorios Bayer.

MARCA.—Es todo signo o medio que distingue o sirve para distinguir en el mercado productos o servicios de una persona física o jurídica, de otros productos o servicios idénticos o similares pertenecientes a otras personas físicas o jurídicas. Un ejemplo de marca de los Laboratorios Bayeres la Aspirina.

PROCEDIMIENTO DE FABRICACIÓN.—Es un proceso industrial diferenciado, basado en una invención o en unas peculiaridades que le identifican claramente como, por ejemplo, el proceso de elaboración de la leche desnatada uperísada.

## 19.13. Operaciones contables de la propiedad industrial

Para analizar las operaciones contables que puede originar la propiedad industrial vamos a considerar aquí los siguientes aspectos:

- Adquisición
- Amortización
- Provisión
- Salida

#### ADQUISICIÓN

Si la propiedad industrial es comprada, ésta deberá valorarse por su coste. Añora bien, hay veces que es la propia empresa la que, a consecuencia de una investigación y su correspondiente inscripción en el Registro, obtiene dicha propiedad. En este caso, se considerará como precio de adquisición los desembolsos en gastos de investigación, registro, etc., que haya soportado.

#### EJEMPLO NÚMERO 13

Laboratorios Capricornio adquiere de un investigador la patente para la fabricación de un producto que regenera el cabello. Ha pagado por la mencionada patente 30.000.000 Ptas. (I.V.A. 15 %)

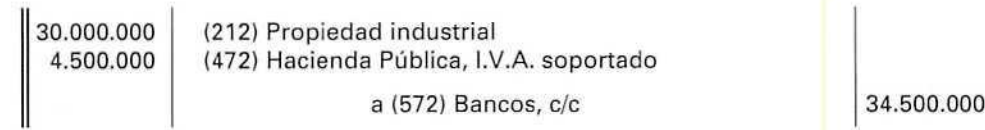

#### **AMORTIZACIÓN**

El inmovilizado inmaterial también está sujeto a depreciación. Ésta dependerá de causas jurídicas, técnicas o económicas. En el caso, por ejemplo, de una patente de fabricación, dependerá del tiempo de duración de explotación en exclusiva, de la investigación de las empresas competidoras que pueden reducir o anular la ventaja inicial, etc.

#### EJEMPLO NÚMERO 14

Laboratorios Capricornio, al final del ejercicio, amortiza el 10 % de la patente.

3.000.000 (681) Amortización del inmovilizado inmaterial

a (281) Amortización acumulada del inmovilizado inmaterial 13.000.000

#### **PROVISIÓN**

Ya hemos visto, con respecto al Activo fijo material, que la provisión recogerá las **pérdidas reversibles.** En el caso del inmovilizado inmaterial se sigue el mismo criterio. Por lo que se emplean las cuentas **siguientes:**

- (291) Provisión por depreciación del inmovilizado inmaterial, que nos indica los fondos constituidos para la prevención de la depreciación esperada y, al mismo tiempo, corrige el valor de la propiedad industrial.
- (691) Dotación a la provisión del inmovilizado inmaterial, que registra la pérdida esperada, de carácter reversible, mediante la dotación de una provisión.
- (791) Exceso de provisión del inmovilizado inmaterial, que muestra la corrección valorativa por la recuperación del inmovilizado inmaterial, hasta el límite de las provisiones dotadas con anterioridad.

## EJEMPLO NÚMERO 15

Laboratorios Capricornio considera que posiblemente en un futuro próximo ef valor de su patente se vea reducido en 12.000.000 Ptas., a causa de la competencia. Por ello, constituye la oportuna provisión.

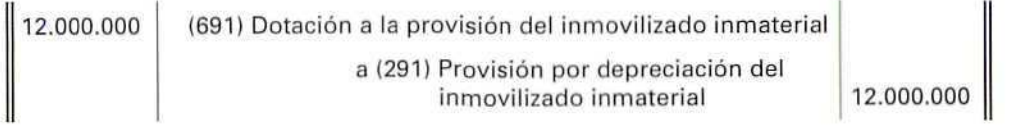

#### **SALIDA**

La salida de la empresa de un elemento de inmovilizado —en este caso, la propiedad industrial— puede haber sido originada por múltiples causas, como, por ejemplo, que se haya vendido o que carezca de valor, etc. Las cuentas que hay que emplear para registrar el posible beneficio o pérdida, a consecuencia de la enajenación o salida del inmovilizado inmaterial son las siguientes:

- (670) Pérdidas procedentes del inmovilizado inmaterial: registra el quebranto experimentado sn la enajenación del inmovilizado inmaterial, o por la baja en inventario totai o parcial, como consecuencia de pérdidas por depreciaciones irreversibles de dicho Activo.
- (770) Beneficios procedentes del inmovilizado inmaterial: indica los beneficios producidos en la enajenación del inmovilizado inmaterial.

## EJEMPLO NÚMERO 16

Laboratorios Capricornio recibe una oferta de 40.000 Ptas, por la patente y decide venderla. Recibe el importe en su cuenta bancaria.

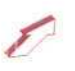

40.000.000 12.000.000 3.000.000 (572) Banco, c/c (291) Provisión por depreciación del inmovilizado inmaterial (281) Amortización acumulada del inmovilizado inmaterial a (212) Propiedad industrial a [770) Beneficios procedentes del inmovilizado inmaterial 30.000.000 25.000.000 **RECUERDA** 

INMOVILIZADO INMATERIAL. Está constituido por elementos patrimoniales intangibles que forman parte del Activo fijo de la empresa.

## Actividad número 3

Nuevas Construcciones, S.A., ha realizado las siguientes operaciones:

- 1. La unidad económica adquiere la propiedad de una determinada marca comercial en 4.000.000 Ptas. pagaderas en 18 meses (I.V.A. 15 %).
- 2. Compra un programa informático para llevar sus nóminas por 240.000 Ptas. Paga mediante transferencia bancaria (I.V.A. 15 %).
- 3. Estima que una patente de su propiedad se ha depreciado en 400.000 Ptas. y dota el oportuno fondo de amortización.
- 4. Estima que una marca, valorada en 10.000.000 Ptas., podría ver reducido su valor en 600.000 Ptas. por razones de competencia, y constituye la oportuna provisión.
- 5. Vende una patente, valorada en 9.000.000 Ptas., por 7.500.000 Ptas., más el 15 % de I.V.A. La amortización acumulada asciende a 5.000.000 Ptas. Recibe un cheque bancario por el importe total.
- 6. A causa de un "virus", uno de los programas informáticos queda totalmente inutilizado. Su precio de compra fue de 400.000 Ptas.
- 7. Posee una patente de fabricación de un determinado producto que costó 19.000.000 Ptas. para la que ha dotado amortizaciones por un importe de 16.000.000 Ptas. La empresa decide dejar de fabricar

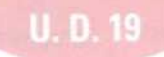

dicho producto, debido a las escasas ventas realizadas. Tras varias gestiones no consigue vender la patente, por lo que decide reflejar contablemente que carece de valor.

- 8. Firma un contrato con una empresa informática para que le suministre ordenadores y los programas necesarios para la mecanización de los Departamentos de Diseño, Contabilidad y Almacén. En el momento de la firma, entrega un cheque por un importe de 5.750.000 Ptas., de las cuales 750.000 Ptas. corresponden a I.V.A. soportado, 3.800,000 Ptas. a los futuros programas y 1.200.000 a los ordenadores.
- 9. La empresa informática anterior instala los ordenadores y programas. Paga por esta operación, mediante cheque, 2.185.000 Ptas., de las que 285.000 Ptas. corresponden al I.V.A. soportado, 1.400.000 Ptas. a los programas y 500.000 Ptas. a los ordenadores.

#### Actividades

Registra, contablemente, las operaciones anteriores.

# Pespuestas

# a las activi<mark>d</mark>ades propuestas

## Actividad número 1

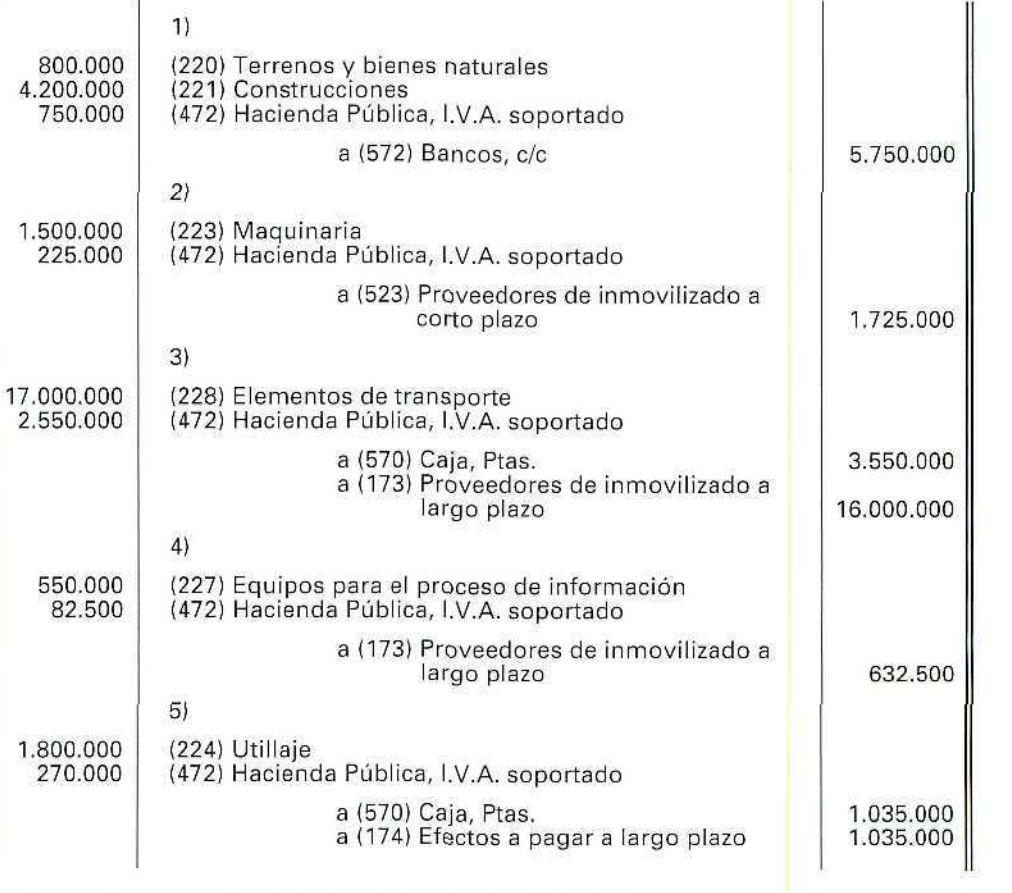

₫

Ø

v.

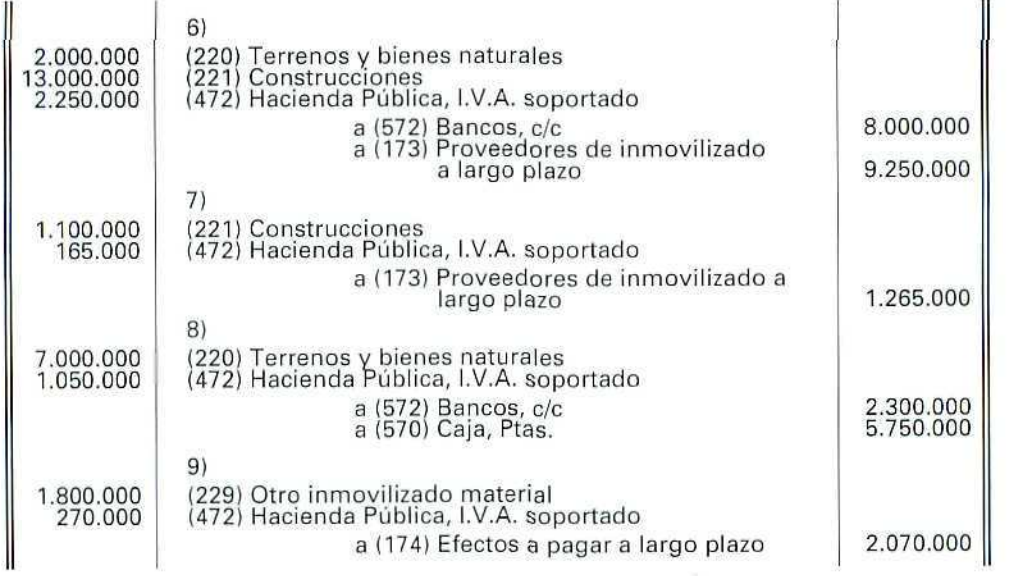

Actividad número 2

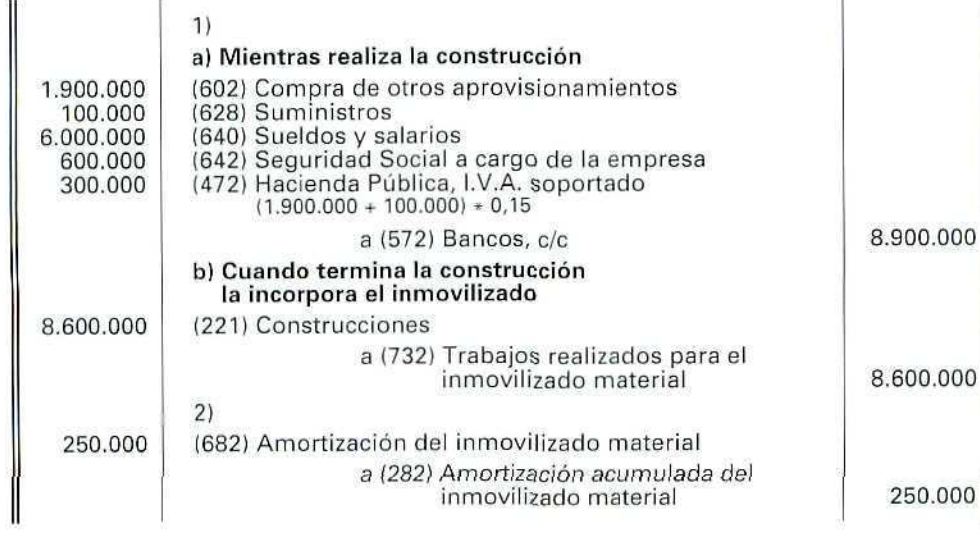

 $\oint$ 

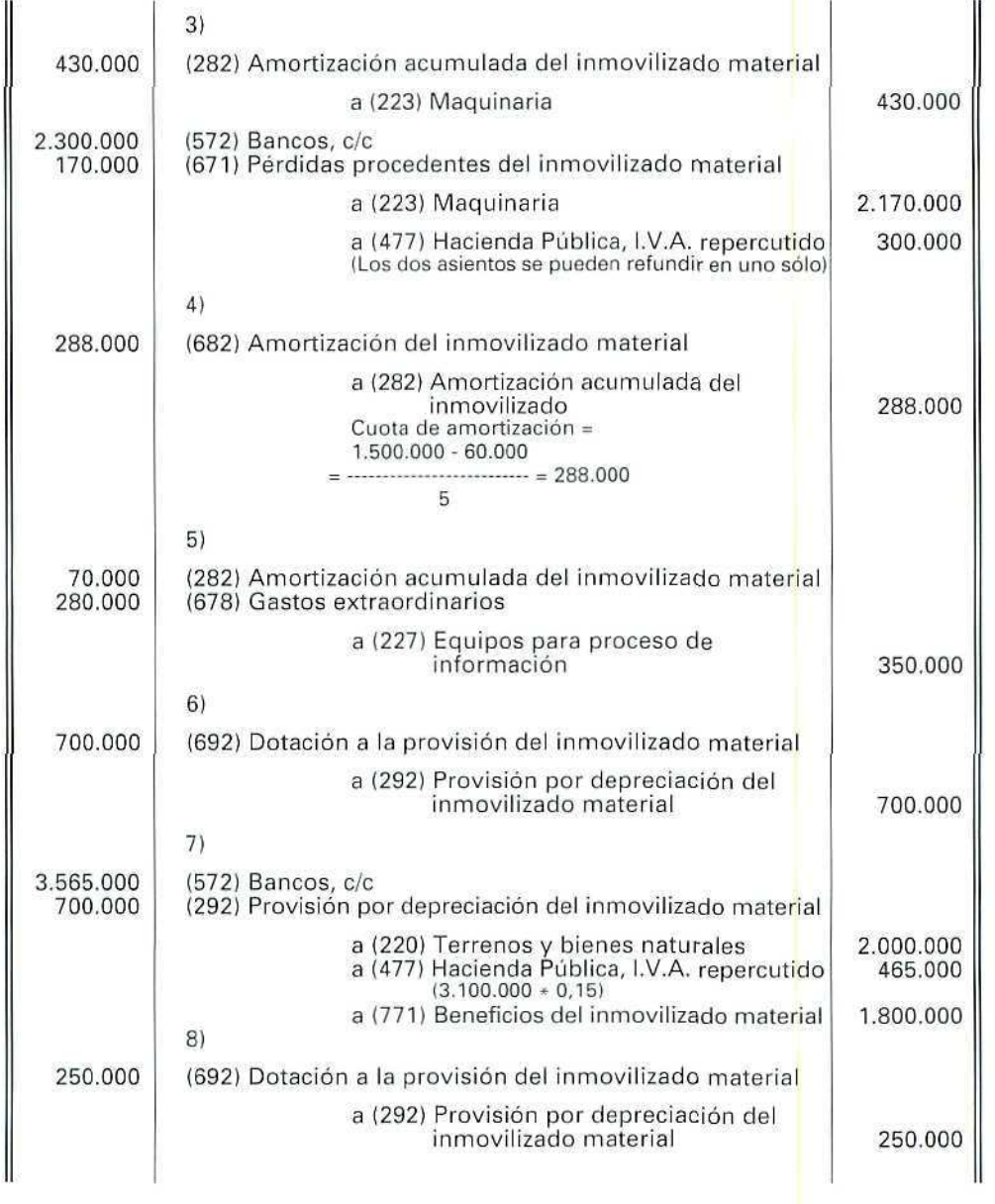

Ø

 $\label{eq:3} \begin{array}{c} \hline \end{array}$ 

U. D. 19

S.

Actividad número 3

Ŵ.

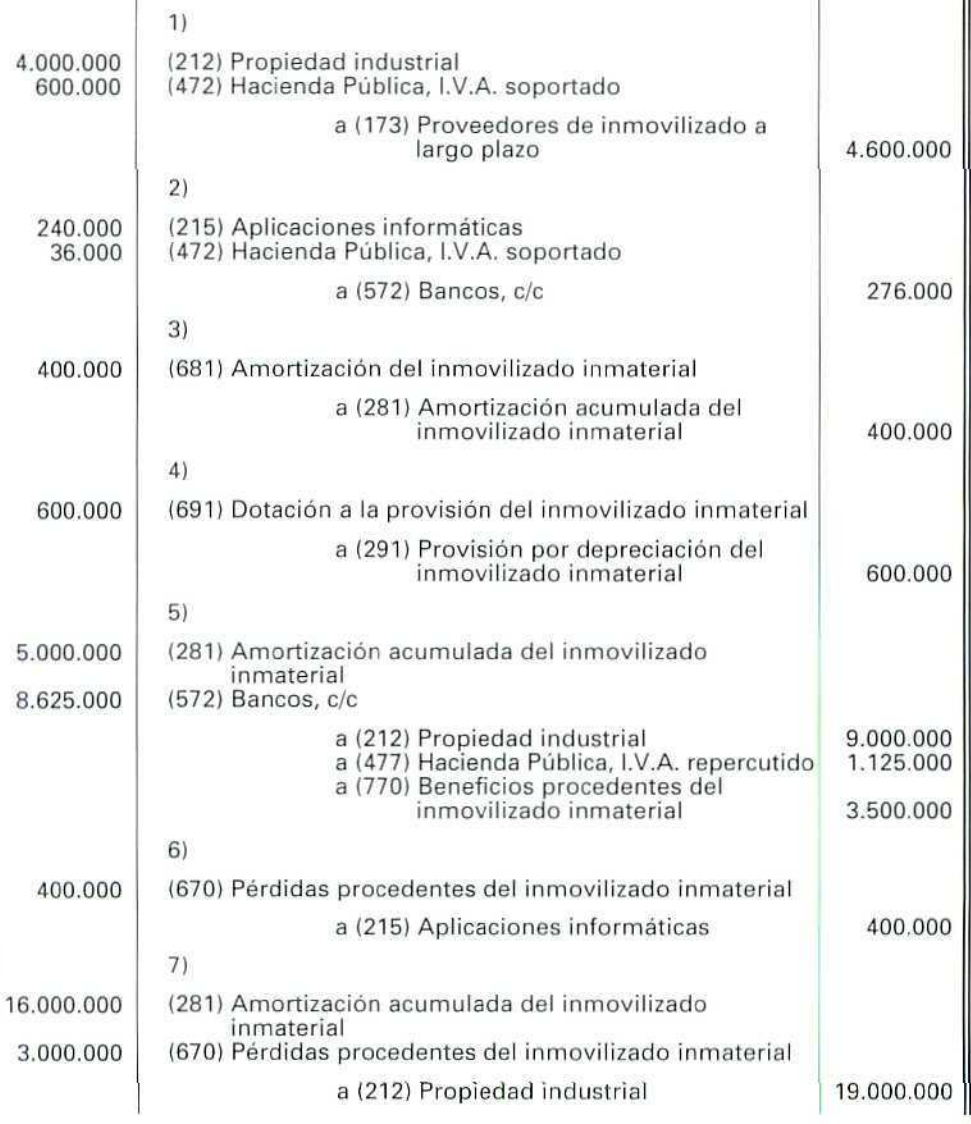

W

 $\oint$ 

Contabilidad

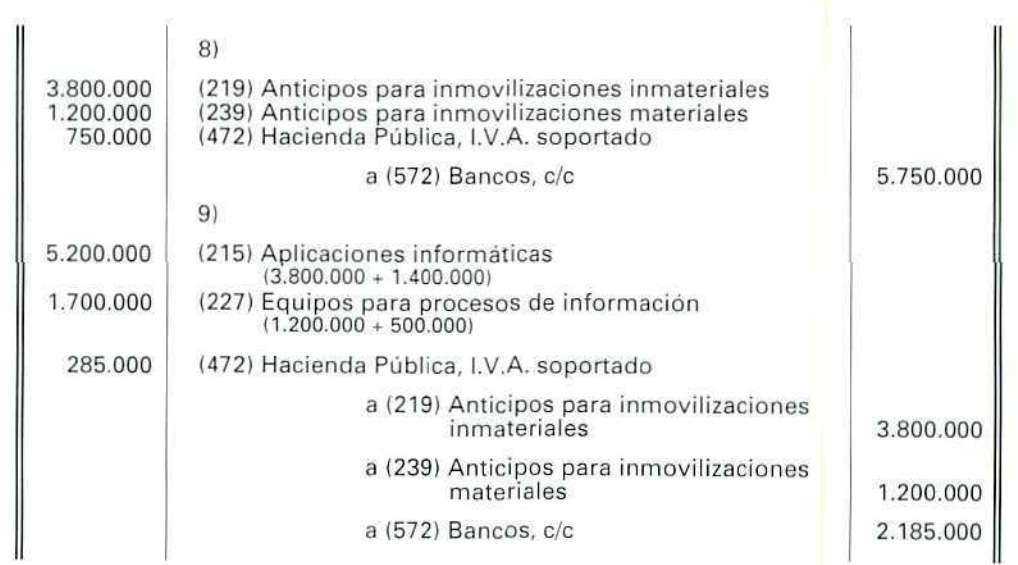

 $\begin{picture}(20,5) \put(0,0) {\line(1,0){15}} \put(0,0) {\line(1,0){15}} \put(0,0) {\line(1,0){15}} \put(0,0) {\line(1,0){15}} \put(0,0) {\line(1,0){15}} \put(0,0) {\line(1,0){15}} \put(0,0) {\line(1,0){15}} \put(0,0) {\line(1,0){15}} \put(0,0) {\line(1,0){15}} \put(0,0) {\line(1,0){15}} \put(0,0) {\line(1,0){15}} \put(0,0) {\line(1,0){15}} \put(0,0$
Contabilidad

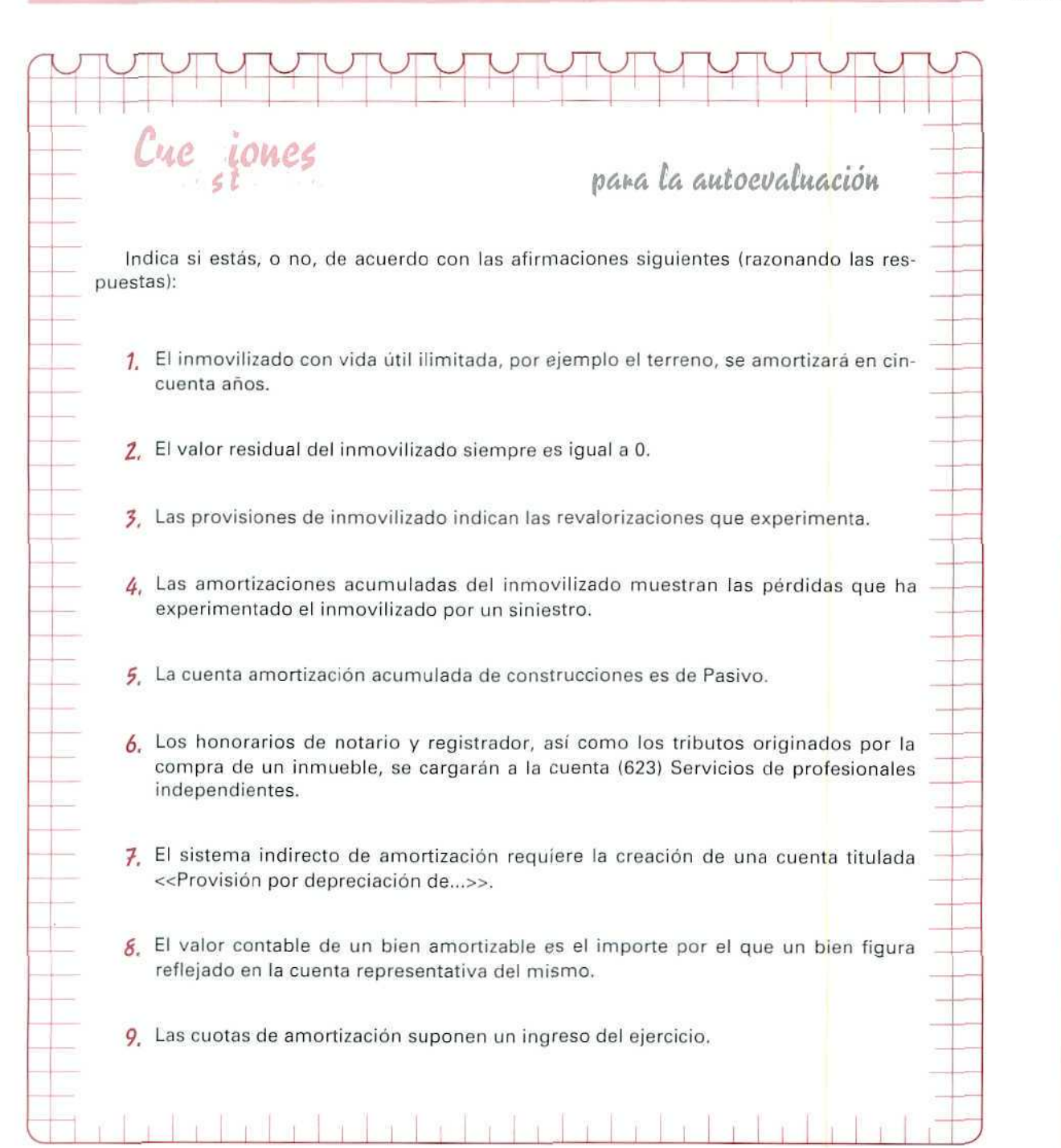

 $\overline{0}$ E Ū Ó N

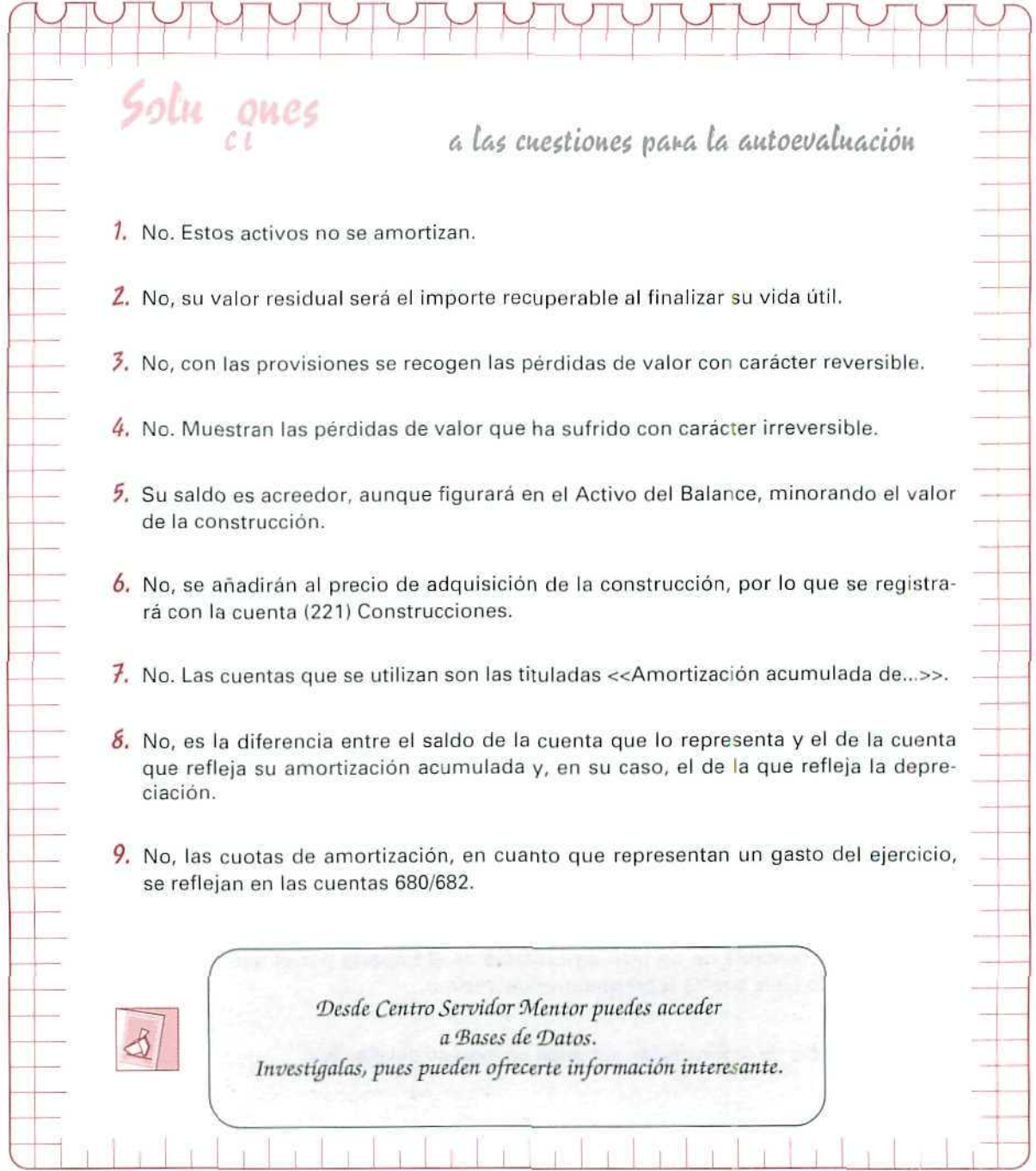

# **Unidad Didáctica 20**

#### Objetivos

- Conocer cómo se crean, modifican, consultan, suprimen, listan y contabilizan los cuadros de amortización.
- Conocer la utilidad del punteo de movimientos.
- Aprender los procesos necesarios para crear y obtener los distintos tipos de Balance.

#### Contenido

- 20.1. Actividad inicial.
- 20.2. Cuadros de amortización.
	- 20.2.1.Creación.
	- 20.2.2. Modificación, consulta, supresión y listado.
	- 20.2.3. Contabilización.
- 20.3. Punteo de movimientos.
- 20.4. Balance de sumas y saldos.
	- 20.4.1. Balance por niveles.
	- 20.4.2. Balance piramidal.
	- 20.4.3. Balance de comprobación.

#### Conocimientos previos

- Saber qué significa vida útil de un elemento de Activo Fijo,
- Conocer el método de amortización lineal.
- Identificar los distintos tipos de Balance.

# Introducción

La amortización de un bien de inmovilizado, o la elaboración de cualquier tipo de Balance, supone una dura tarea. Con los programas que se van a estudiar en esta unidad, se comprobarán las ventajas de utilizar un paquete informático para llevar la gestión de la empresa.

# 20.1. Actividad inicial

Como hasta la Unidad Didáctica anterior no se han estudiado los bienes de inmovilizado, no hemos creado, en nuestra empresa, ninguna cuenta que registre este tipo de bienes.

Para estudiar los programas de esta Unidad Didáctica, hay que tener en la empresa elementos de inmovilizado. Conviene, pues, desarrollar la siguiente actividad:

## Actividad número 1

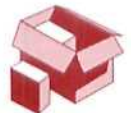

En el periodo comprendido entre el 7 de junio y el 9 de junio de 1993, Deportes Cumbres hace las siguientes operaciones:

1. El 7/06/93 adquiere a Mobiofi, S.A., mobiliario para su oficina en 9.200.000 Ptas., 15 % de I.V.A. incluido, según factura 99.999. Acuerda pagar dicha factura a los 22 meses.

(Crear las cuentas (1730) Proveedor de mobiliario, (40000100) Mobiofi, S.A.).

2. El 8/06/93 adquiere a Ordenata, S.A., un ordenador para llevar a cabo la gestión de la empresa. La compra se hace al contado y recibe la factura n.º 20469, por un importe de 345.000 Ptas. (15 % de I.V.A. incluido).

(Crear las cuentas (5230) Proveedor equipos informática y (40000101) Ordenata, S.A.).

3. El 9/06/93 compra un programa informático a Chip, S.A. para llevar su contabilidad y nóminas. Su importe es de 805.000 Ptas. (15 % de I.V.A. incluido). Recibe factura n.º 50020.

Acuerda pagar el mencionado importe a los 9 meses.

(Crear las cuentas (5231! Proveedor programas informáticos y (40000102) Chip, S.A.).

#### **Actividad**

Contabiliza en el Diario las operaciones del anterior período:

# 20.2. Cuadros de amortización

Con este programa se pueden calcular y memorizar las distintas amortizaciones que se vayan efectuando en cada uno de los elementos de inmovilizado de la empresa.

## 20.2.1. Creación

Para desarrollar esta opción se procederá a amortizar —en cuatro años— el programa informático que figura en contabilidad por un valor de 700.000 Ptas.

Se considera que después de estos cuatro años, el valor residual es nulo y que se inicia la amortización el 9 de junio de 1993.

## Instrucciones (1 a 14)

- 1. Situarse en Apuntes.
- 2. Selecciona Cuadros de Amortizac.
- 3. Elegir Creación.

Aparece una pantalla en la que hay que introducir los siguientes datos:

- 4. Código [ ] (En este campo se pondrá el código —del 1 al 999— con el que se identifica el bien).
	- Pulsando [ESCAPE] se sale de la opción. Pulsar [1].
- 5. Nombre [ ] (descripción del bien a amortizar).

Indicar [PROGRAMA CONTABLE NOMINAS].

- 6. Sistema de Amortización [ ].
	- Con este programa, se puede calcular la amortización por tres sistemas diferentes: LINEAL, DEGRESIVO POR % CONSTANTE Y DEGRESIVO POR SUMA DE DÍGITOS.
	- Al pulsar la barra espaciadora, se cambia de sistema.
	- Se aplicará aquí el sistema LINEAL, que se ha explicado en la teoría.

Hay que pulsar barra espaciadora, hasta que en el campo aparezca [LINEAL].

- 7. Cta. de Amortización [ ]. En este campo hay que introducir el n.º de cuenta en la que se va a abonar, a la hora de contabilizar las amortizaciones.
	- Si no se recordaran las cuentas creadas, se puede acceder a las mismas con [F2] o [F3]. Pulsar [2815].

Contabilidad

#### **8. Cta. de Dotación (Gastos) [ ].**

En este campo se indica el n.º de cuenta en la que se va a cargar, a la hora de <mark>c</mark>ontabilizar las amortizaciones.

• Las teclas **[F2]** o [F3] sirven, para visualizar y seleccionar las cuentas creadas. Pulsar **[681],**

## **9. Fecha Inicio Amortización [ ].**

Hay que introducir la fecha en la que se quiere que empiece el cálculo de la amortización. Indicar **[09061993].**

#### **10. Valor Amortizable** [ **].**

Hay que indicar la cantidad a amortizar.

Pulsar **[700.000].**

#### **11. Años** [ ].

Hay que introducir el n.° de años en los que se va a amortizar el bien.

Pulsar **4.**

#### **12. Porcentaje de Amortización [25],**

**El** programa propone, automáticamente, el porcentaje que corresponde, según el sistema de amortización que se haya seleccionado previamente y el número de años en los cuales se va a amortizar el bien.

• Una vez introducidos los datos, el programa calcula las cuotas correspondientes a los años y el sistema elegido.

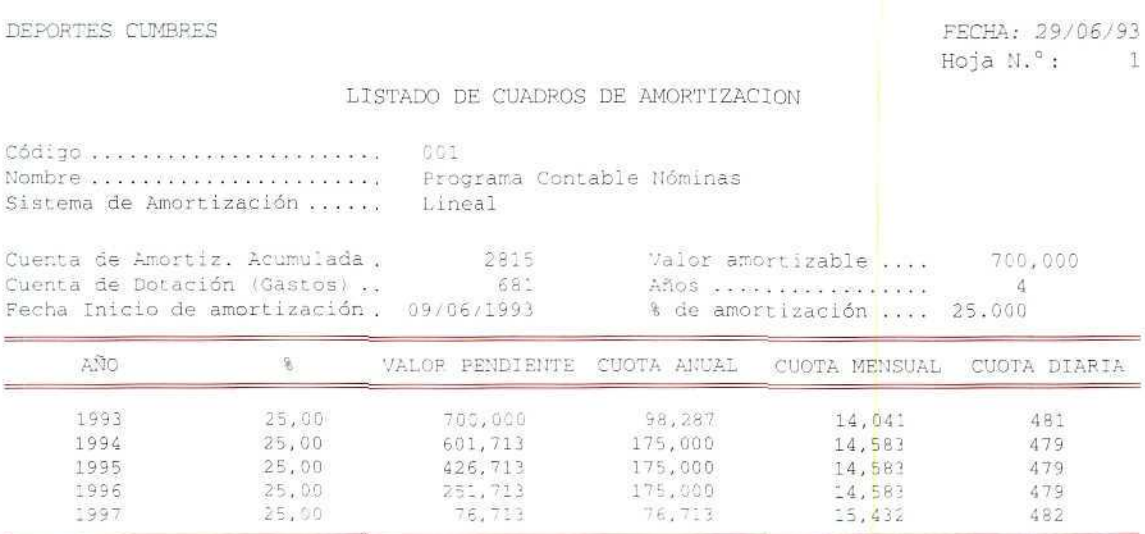

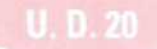

- El cuadro muestra el Valor Pendiente de amortizar, en cada uno de ios años, así como la cuota anual, mensual y diaria de amortización.
- Como se puede observar, la cuota de amortización es constante (si se suma la cuota anual de amortización correspondiente a los últimos meses de 1993 y los primeros meses de 1997, el resultado coincide con el resto de las cuotas anuales).
- 13. Aceptar la proposición.
- 14. Pulsar **[ESCAPE],** hasta situarse **en** el menú de **Apuntes.**

## 20.2.2. Modificación, consulta, supresión y listado

Estas opciones sirven para cambiar, visualizar, eliminar y obtener los datos de aquellos **cuadros previamente creados.** Se accede a ellas desde **Apuntes, al seleccionar el programa Cuadros de Amortización.**

## 20.2.3. Contabilización

**Esta** opción permite contabilizar, automáticamente, las diferentes cuotas de los cuadros de amortización previamente creados.

Por ejemplo, vamos a contabilizar en el Diario General, la amortización anteriormente caldulada, correspondiente al programa informático.

## Instrucciones (1 a 14)

- **1.** Hay que **situarse en Apuntes.**
- **2.** Seleccionar **Cuadros de Amortizac.**
- **3. Elegir Contabilización.**

Aparece una pantalla, para seleccionar e introducir **los siguientes** datos:

#### **4. Diario donde va a contabilizar.**

Muestra una ventana informativa, para seleccionar el Diario en el cual se quiere contabilizar la amortización,

#### Señalar **Diario General.**

5. Del Código [ ] Al Código [ ] (en estos campos, se indicará(n) el(los) código(s) del cuadro(s) de amortización creado(s).

Pulsar [1].

Pulsar [1].

#### 6. N.° de Documento.

Una ventana informativa propone que se indique el n.º de documento, de cada uno de los apuntes, que se van a generar automáticamente.

Da tres posibilidades para indicar el número:

FIJO. Asigna el mismo número a todos los apuntes.

- CORRELATIVO POR APUNTE. De esta forma, al contabilizar, aumentará uno por cada apunte que efectúe.
- CORRELATIVO POR ASIENTO. Si se indica esta opción, al contabilizar la amortización, aumentará uno por cada dos apuntes (partida y contrapartida).

Señalar y pulsar CORRELATIVA POR ASIENTO.

7. FECHA. Indicar la fecha en la que se desea contabilizar.

Pulsar 300693.

8. N. DTO. (n. de documento). Este campo se utiliza para indicar el número de documento, por el que se tiene que empezar.

Pulsar 61.

9. C (Código de concepto) [ ].

Crear el concepto 15 (Amortización). Para ello, utilizar la tecla [F4] Fichero Maestro de Cuentas.

- 10. FECHA 2. (Este campo es opcional).
- 11. IMPORTE [ ].

En este campo, el programa ofrece la posibilidad de seleccionar la cuota de amortización. Pulsando la barra espaciadora, cambia la propuesta de importe a: CUOTA MENSUAL, CUOTA ANUAL o CUOTA DIARIA.

Pulsar la barra espaciadora, hasta que aparezca Cuota mensual.

12. CR (Criterio de Clasificación). En este campo, se puede determinar un criterio para que, cuando se haga después un listado de apuntes, se obtenga una información directa.

Señalar [AM], para identificar las amortizaciones.

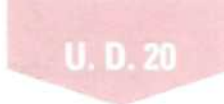

13. Una vez registrados los datos que se vayan a contabilizar, aparece una pantalla que muestra cómo quedan registrados en el Diario. A la pregunta Desea modificar o suprimir algún apunte (S/N) [ ].

Responder [N],

14. Como no se modifica ningún apunte, el programa solicita que se confirme la contabilización de los apuntes, con la pregunta Confirma la Contabilización (S/N) [ ].

Responder [S],

# 20.3. Punteo de movimientos

El programa tiene una opción de punteado de movimientos. Con ella, pretende conciliar las cuentas, sobre todo las cuentas de Bancos, ya que éstas suelen ser bastante laboriosas por tener muchos movimientos; los Bancos, además, suelen editar extractos de cuentas cada 15 o 30 días. Esto dificulta a la empresa su contabilización, ya que tiene que confrontar cada uno de los apuntes con las relaciones editadas por el Banco. Par ejemplo, si se tiene una serie de clientes que mandan transferencias bancarias, hay que recoger la relación de clientes y la del Banco e ir confrontando uno a uno los apuntes.

Con la opción Punteo de movimientos, el programa permite puntear por pantalla cada uno de los apuntes y, posteriormente, extraer aquellos movimientos que ya están punteados. De esta forma, se evita puntear todos los movimientos.

Para desarrollar esta opción, vamos a puntear el pago de la factura n.º 2342, del 26 de enero, a través de la cuenta corriente del Banco de Castilla.

## Instrucciones (1 a 9)

- 1. Hay que situarse en Apuntes.
- 2. Seleccionar Punteo de movimientos.
- 3. Aparece una pantalla en la que hay que indicar:
- 4. N.<sup>e</sup> de Cuenta [ ].

Teclear [572.1],

5. Pregunta: A partir de fecha {DDMMAA) [ ]. Poner [010193].

6. Pregunta : Punteados/SIn/Todos (P/S/T) [ ].

Nos permite seleccionar que nos muestre los movimientos punteados, los sin puntear o todos (punteados y sin puntear)

Indicar Todos [T],

7. En la pantalla, aparecen los movimientos que se han producido en la cuenta de Banco. Indica:

FECHA; N.DTO; CONCEPTO; FECHA 2; N; IMPORTE; CONTRAP; y el último campo OK. En este campo, es donde hay que ir punteando aquellos movimientos que remita el Banco.

8. Para puntear un movimiento, previamente se selecciona situándose sobre él con [ $\downarrow$ ] o [ $\uparrow$ ]. Una vez seleccionado, se presiona [ENTER] y, de esta manera queda punteado (indicándolo en este campo con un 1).

Sitúate encima de la fecha 26/01/93 y presiona [ENTER].

- En la parte inferior de la pantalla se informa de:
	- El total de los movimientos punteados.
	- El total de los movimientos sin puntear.
	- El tota! de todos los movimientos.
- Para suprimir el punteado en un movimiento, hay que volver a situarse sobre él y volver a presionar [ENTER].
- 9. Pulsar [ESCAPE], hasta salir de nuevo al menú Ficheros (si no se van a puntear más movimientos).

Si se puntea algún movimiento de una cuenta, cuando se pida su extracto, mostrará aquellos movimientos punteados. De esta manera, se pueden seleccionar aquellos movimientos de una cuenta que no están punteados, para cuando llegue el momento de puntearlos.

## **RECUERDA**

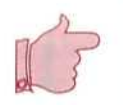

CUADROS DE AMORTIZACIÓN. Con este programa, se pueden calcular y memorizar las amortizaciones del inmovilizado.

PUNTEO DE MOVIMIENTOS. Este programa permite puntear por pantalla cada uno de los apuntes y extraer, luego, aquellos movimientos que ya están punteados.

## Actividad número 2

Elaborar el cuadro de amortización correspondiente al ordenador, propiedad de la empresa.

Los datos para la amortización son:

## **U.D. 20**

- Código 2.
- Nombre Ordenador PR.
- Sistema amortización LINEAL.
- Cta. de Amortización acumulada Í2827).
- Cta. de Dotación (682).
- Fecha inicio amortización: 8 de junio de 1993.
- Valor a amortizar 300.000 Ptas.
- Años en los se va a amortizar: 4.

## Actividad número 3

Elaborar el cuadro de amortización, correspondiente al mobiliario propiedad de la empresa.

Los datos para la amortización son:

- Valor contable 8.000.000 Ptas.; valor residual 600.000 Ptas.
- Código 3.
- Nombre: Mobiliario.
- Sistema amortización LINEAL.
- Cta. de Amortización acumulada (2826).
- Cta. de Dotación (682).
- •— Fecha inicio amortización: 7 de junio de 1993.
- Valor a amortizar 7.400.000 Ptas.
- Años en los se va a amortizar: 10.

## Actividad número 4

Contabilizar, automáticamente, en el Diario General, las cuotas mensuales de amortización del Ordenador PR y del Mobiliario de la empresa, una vez registrados sus cuadros de amortización con los códigos 2 y 3, respectivamente.

- El registro contable debe tener las siguientes características:
- A) De forma correlativa por asiento.
- B) Fecha: indicar 30/06/93, para los dos asientos.
- C) N.° DTO, señalar el 62, para la amortización del Ordenador PR, y 63, para el Mobiliario.
- D) Concepto: poner el 15, para los dos asientos.
- E) Importe mensual.
- F) Criterio AM.

## 20.4. Balance de sumas y saldos

El programa permite obtener el Balance de comprobación o estado demostrativo de la situación, en que se presentan las sumas deudoras o acreedoras, y los saldos deudores o acreedores de las cuentas, en un momento determinado. Este Balance de comprobación, como ya señalamos, ha de transcribirse trimestralmente, en el Libro de Inventarios y cuentas anuales.

Ofrece tres opciones de Balance de Sumas y Saldos:

- Balance por Niveles
- Balance Piramidal
- Balance de Comprobación

Como en el resto de los programas, se puede obtener la información a través de Impresora, Pantalla o Disco.

## 20.4.1. Balance por niveles

Con esta opción se puede obtener el Balance, por cada uno de los niveles de cuentas, con los cuales se esté trabajando. También ofrece la posibilidad de obtener el listado de todas las cuentas del nivel seleccionado, o de un grupo de ellas, así como de todo el ejercicio o el correspondiente a un determinado período.

A continuación, se obtendrá el Balance de Sumas y Saldos (por niveles), con fecha 30/06/93, de todas las cuentas de nivel cuatro que han tenido movimiento en los seis primeros meses del ejercicio, sin que aparezcan los acumulados del mes, en el Balance, ni figuren los movimientos totales por cada grupo.

## Instrucciones (1 a 16)

- 1. Hay que situarse en Informes.
- 2. Seleccionar Balance Sumas y Saldos.
- 3. Elegir Por Niveles.
- 4. Aparece una pantalla de entrada de datos Habrá que introducir los datos siguientes:
- 5. Fecha, es la que se desea que aparezca en el Balance.
	- Pulsando [ESCAPE] se sale del programa. Indicar [300693].
- 6. Nivel, permite señalar el nivel de las cuentas que se desean imprimir en el Balance.
	- Con [F2] se puede visualizar en qué niveles están creadas las cuentas en nuestra empresa. Señalar 4.
- 7. De la cuenta a la cuenta. En estos campos se indica de qué cuenta a qué cuenta se desea listar.
	- Si se pulsa [ENTER], en lugar de poner una cuenta en cada campo, el programa toma la primera y última del nivel seleccionado.
	- Con [F2] se pueden consultar las cuentas que están dadas de alta en nuestra empresa.

Pulsar [ENTER].

 $U, D, 20$ 

Pulsar [ENTER].

8. Del Mes al Mes. En estos campos se indica el período que tiene que comprender el Balance.

Pulsar [1]. Pulsar [6],

9. Imprimir acumulado del mes. Si se introduce una S en este campo, se obtiene, además del Balance del período solicitado, el acumulado del último mes de dicho período.

Pulsar [N].

10. Año (C)urso/(A)nterior. Como la aplicación conserva los datos de dos ejercicios, el programa ofrece la posibilidad de obtener el Balance del ejercicio actual presionando [C], o el del anterior ejercicio presionando [A).

Presionar [C].

11. Totales por grupo S/N. Si en este campo se indica una [S], en el Balance aparecerán los totales por cada grupo de cuentas, en el nivel superior al solicitado; es decir, si se solicita, por ejemplo, el nivel 4 y se pulsa [S] en este campo, vendrán los totales en el nivel 3.

Presionar [N].

- 13. Aparece una ventana que pregunta si deseamos incorporar el asiento de Apertura a este período S/N [ ]. Presionar [S].
- 14. Si los datos son correctos, se asiente a la pregunta de Datos Correctos S/N [ ].

Pulsar [S].

15. Aparece una ventana, para que se indique sobre qué soporte se desea la información.

## Seleccionar Pantalla.

Aparecerá, en pantalla, el siguiente Balance de Sumas y Saldos (POR NIVELES).

DEPORTES CUMBRES

FECHA: 30/06/93 Hoja  $N.^{\circ}$ : 1

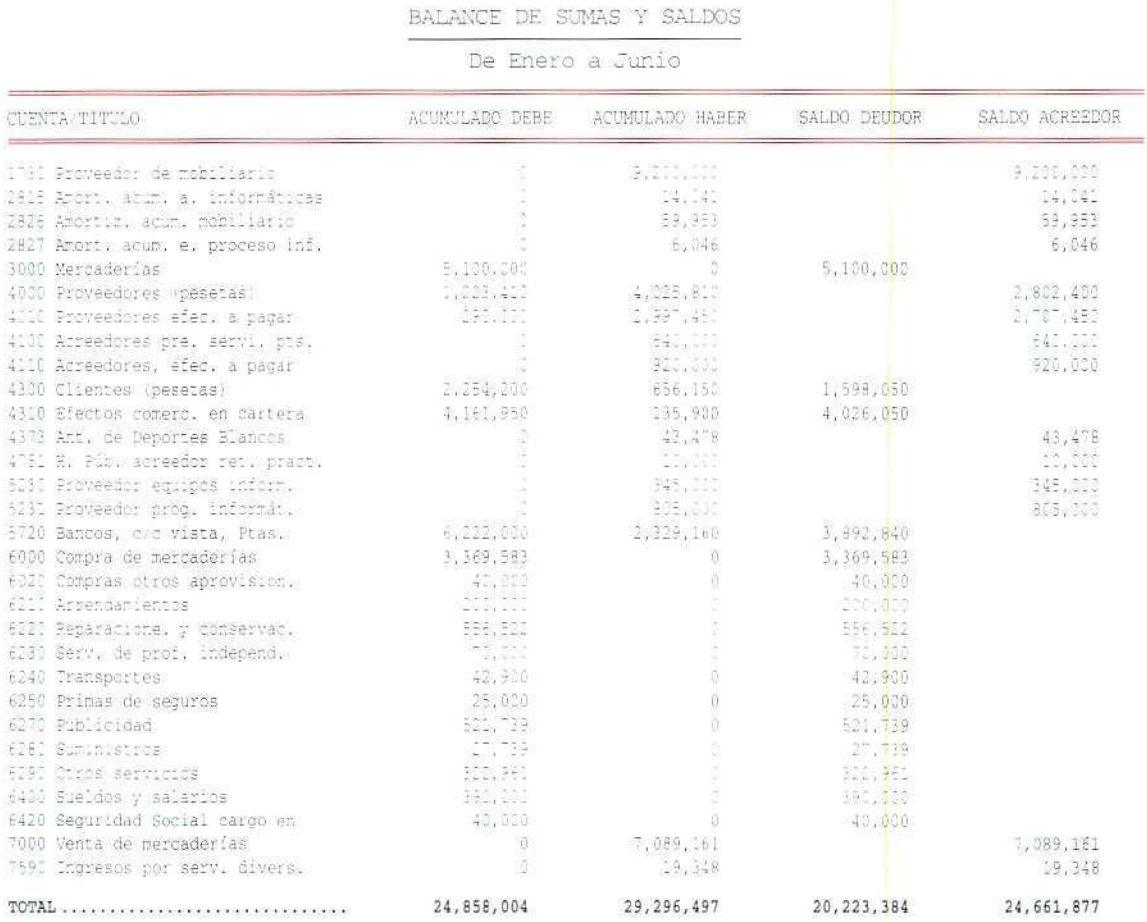

16. Si no se desea obtener otro Balance de Sumas y Saldos (Por Niveles), se pulsa [ESCAPE], hasta llegar al menú de Informes.

## 20.4.2. Balance piramidal

Con esta opción, se puede obtener un Balance de Sumas y Saldos de todos los niveles de cuentas en un **solo** listado.

Por ejemplo, se va a obtener el Balance de Sumas y Saldos del grupo 7 (Piramidal), con fecha 30/06/93, de todas las cuentas de los grupos que han tenido movimiento en los seis primeros meses del ejercicio (sin incorporar el Asiento de Apertura).

## Instrucciones (1 a 12)

- 1. Hay que situarse en **Informes.**
- **2.** Seleccionar **Balance Sumas y Saldos.**
- **3.** Elegir **Piramidal.**
- **4.** Aparece una pantalla de entrada de datos. Introducir los datos siguientes;
- **5. Fecha,** es **la** que **se** quiere que aparezca en el Balance.
	- Pulsando [ESCAPE] se sale del programa.

Indicar [300693],

- **6. De Grupo a Grupo.** En estos campos se señalan los grupos de cuentas que se desea que aparezcan en el Balance.
	- Si en lugar de indicar cada grupo, se presiona en cada campo **[ENTER],** el programa obtendrá el Balance desde el grupo 1 al 7.

Pulsar [7], Pulsar **[7],**

7. Del Mes al Mes. En estos campos se indica el período que tiene que comprender el Balance.

Pulsar **[1],** Pulsar **[6].**

8. **Año (C)urso/(A)nterior.** Como la aplicación conserva los datos de dos ejercicios, el programa ofrece la posibilidad de obtener el Balance del ejercicio actual presionando **[C],** o el del anterior ejercicio presionando [Al.

Presionar [C]. Presionar [C].

- 9. Aparece una ventana que pregunta si se desea incorporar el asiento de Apertura a este período S/N []. Presionar [N].
- 10. Si los datos son correctos, se asiente a la pregunta de Datos Correctos S/N [ ]. Pulsar [S].
- 11. Aparece una ventana, para que se indique sobre qué soporte se desea la información.

Seleccionar Pantalla.

Se obtendrá, en pantalla, el siguiente Balance de Sumas y Saldos (POR NIVELES).

DEPORTES CUMBRES

FECHA: /06/93 Hoja N.º:  $\mathcal{L}$ 

BALANCE DE SUMAS Y SALDOS

De Enero a Junio (Sin A. Apertura)

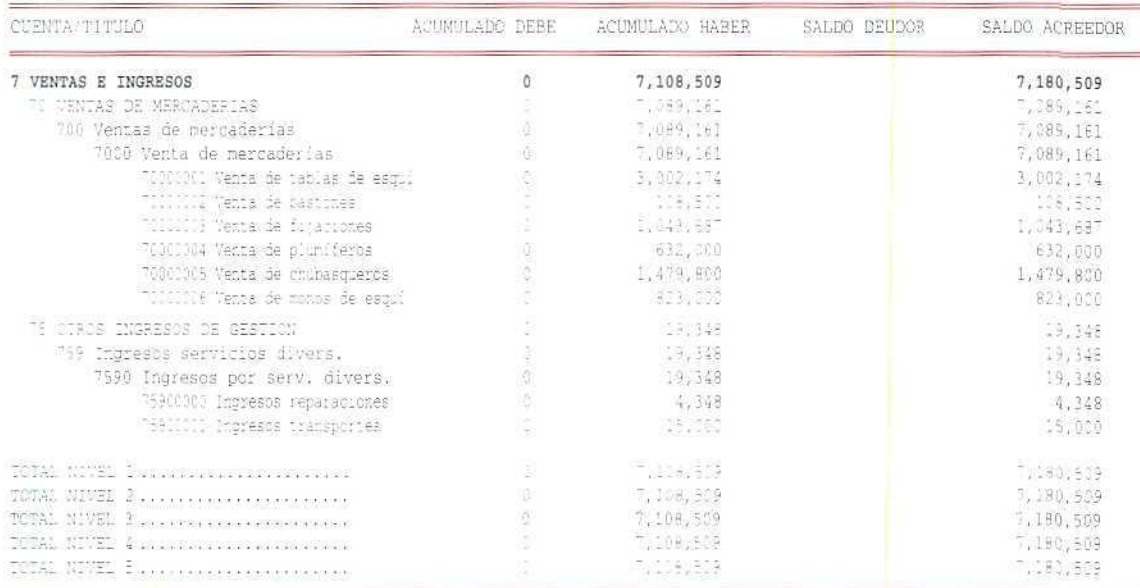

12. Si no se desea obtener otro Balance de Sumas y Saldos (Piramidal), se pulsa [ESCAPE], hasta llegar al menú de Informes.

## 20.4.3. Balance de comprobación

Esta opción permite obtener el Balance, en el que se relacionan todas las cuentas que reciben apuntes directamente, independientemente del nivel al que pertenezcan. Los totales de este Balance deben coincidir con los totales del Diario General.

Por ejemplo, se obtendrá el Balance de Comprobación, con fecha 30/06/93, del mes de junio del ejercicio actual.

## Instrucciones (1 a 10}

- 1. Hay que situarse en Informes.
- 2. Seleccionar Balance Sumas y **Saldos.**
- 3. Elegir De Comprobación.
- 4. Aparece una pantalla de datos.

Introducir los datos siguientes:

- 5. Fecha, es la que se quiere que aparezca en el Balance.
	- Pulsando [ESCAPE] se sale del programa.

Indicar [300693].

6. Del Mes Al Mes. En estos campos se indica el período que tiene que comprender el Balance.

Pulsar **[6]** Pulsar **[6]**

7. Año (C)urso/(A}nterior, Como la aplicación conserva los datos de dos ejercicios, el programa ofrece la posibilidad de obtener el Balance del ejercicio actual presionando [C], o el del ejercicio anterior presionando [A].

Presionar [C].

8. Si los datos son correctos, se asiente a la pregunta de Datos Correctos S/N [ ].

Pulsar [S].

9. Aparece una ventana para que se indique sobre qué soporte se quiere la información.

Seleccionar **Pantalla.**

Se obtiene, en pantalla, el siguiente Balance de COMPROBACIÓN.

10. Si no se desea obtener otro Balance de Comprobación, se pulsa [ESCAPE], hasta llegar al menú de Informes.

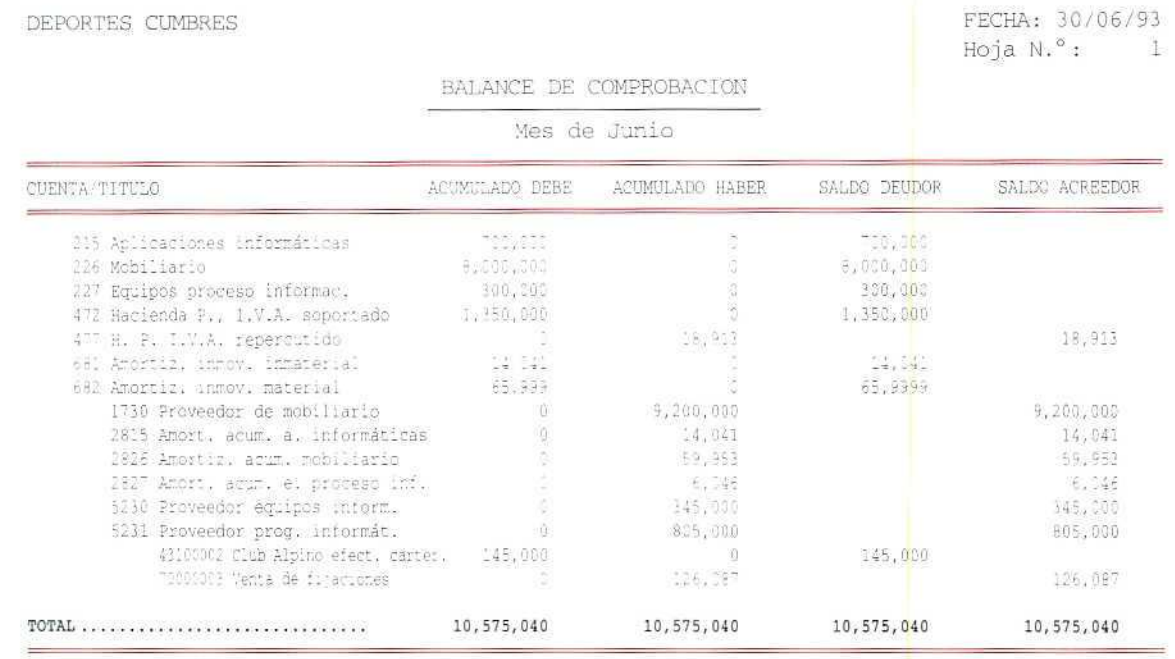

## **RECUERDA**

- **BALANCE DE SUMAS Y SALDOS.** El programa permite obtener los siguientes tipos de Balances de Sumas y Saldos:
	- Balance por Niveles
	- Balance Piramidal
	- Balance de Comprobación

BALANCE POR NIVELES. Con esta opción, se obtiene el Balance clasificado en cada uno de los niveles de cuentas con los que se esté trabajando.

BALANCE PIRAMIDAL. En el Balance, que esta opción proporciona, están comprendidos en un listado todos los niveles de cuentas.

BALANCE DE COMPROBACIÓN. Este Balance es de gran utilidad. Con él se comprueba si sus totales coinciden con los del Diario General.

### Actividad número 5

Obtener, por pantalla, el Balance de Sumas y Saldos (por Niveles), de los tres primeros meses del año 1993, con fecha 30/06/93, de todas las cuentas de Nivel 5, de manera que aparezca el acumulado del último mes, pero no los totales de cada grupo. (No incorporar el Asiento de Apertura del período.)

## Actividad número 6

Obtener, por pantalla, el Balance de Sumas y Saldos (Piramidal), con fecha 30/06/93, de todas las cuentas del grupo 4, que han tenido movimiento en los tres primeros meses del ejercicio, sin incorporar el asiento de Apertura.

## Actividad número 7

Obtener, por impresora, el Balance de Comprobación, con fecha 30/06/93, del mes de mayo del ejercicio actual.

Pespusstas

# a las actividades propuestas

Actividad número 1

DEPORTES CUMBRES

FECHA: 09/06/93 Hoja N.º: £

Desde la fecha: 28/04/93 Hasta fecha: 10/05/93

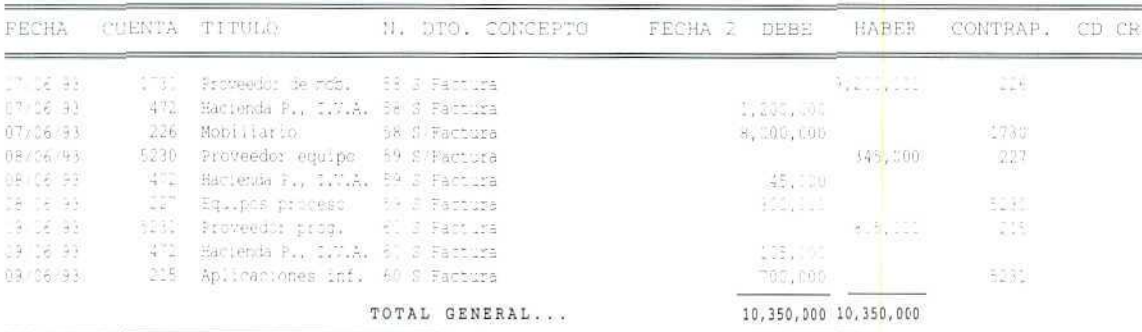

 $\oint$ 

Ø

## Actividad número Z

1996

1997

25,00

25,00

DEPORTES CUMBRES FECHA: 29/06/93 Hoja N.º:  $T$ LISTADO DE CUADROS DE AMORTIZACION Código processores executos  $002$ Ordenador Pr. Sistema de Amortización ...... lineal Cuenta de Amortiz. Acumulada. 2827 Valor amortizable .... 300,000 Cuenta de Dotación (Gastos).. 682 Años executorios executo  $\overline{4}$ Fecha Inicio de amortización. 08/06/1993 % de amortización .... 25.000 AÑO  $\frac{1}{3}$ VALOR PENDIENTE CUOTA ANUAL CUOTA DIARIA CUOTA MENSUAL 1993 25,00 300,000 42,328  $6,046$ 206 1994 25,00 257,672 75,000 6,250 205 1995 25,00 182,673 75.000 6,250 205

107,672

32,672

75,000

32.672

6,250

6,534

205

256

 $\hat{\mathbb{Q}}$ 

200

Contabilidad

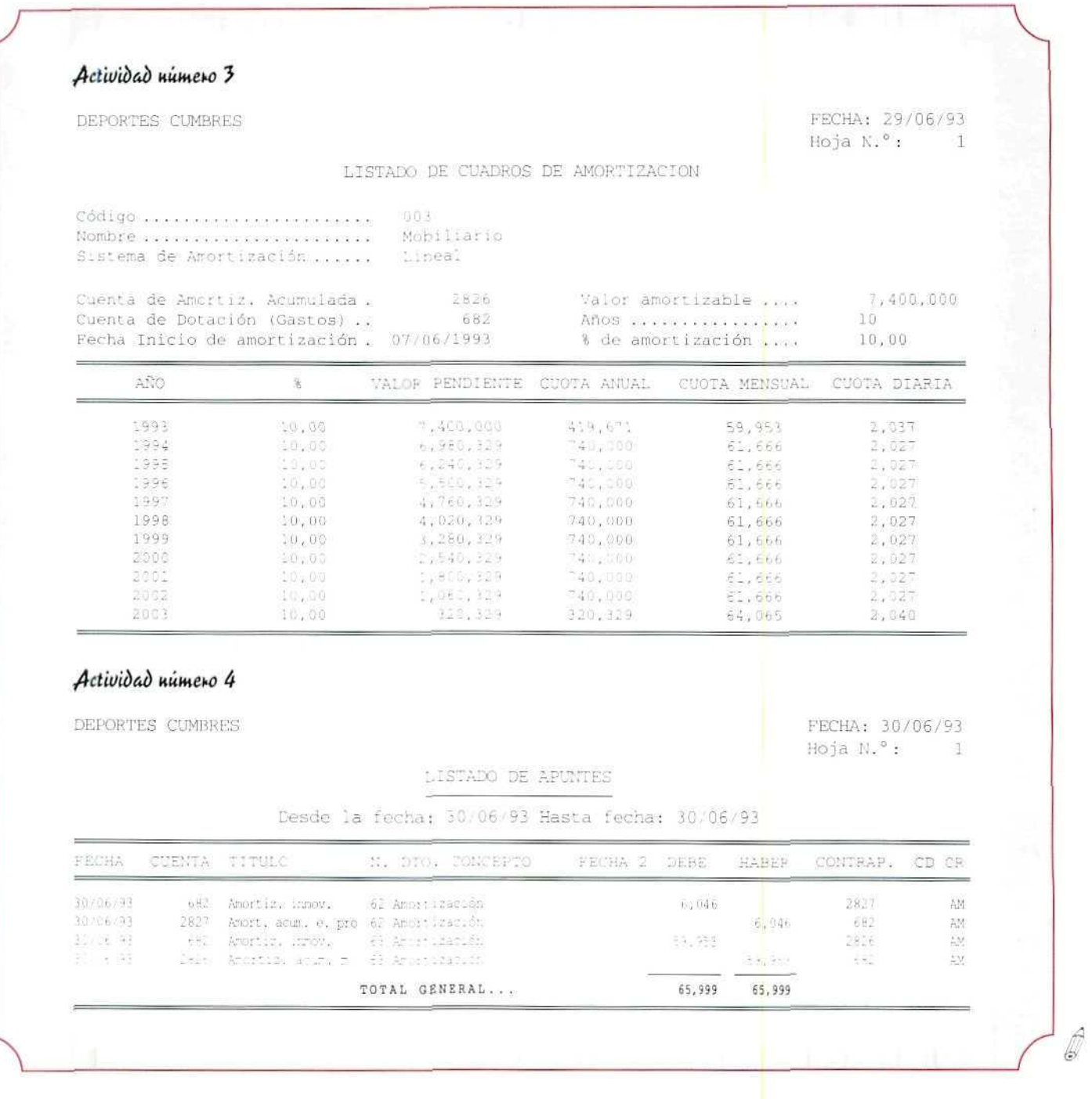

 $\mathbb{Z}$ 

Ø

## Actividad número 5

DEPORTES CUMBRES

FECHA: 30/06/93 Hoja N.º:  $\mathbf{u}$ 

 $\mathscr{Q}$ 

BALANCE DE SUMAS Y SALDOS

De Enero a Marzo (Sin A. Apertura)

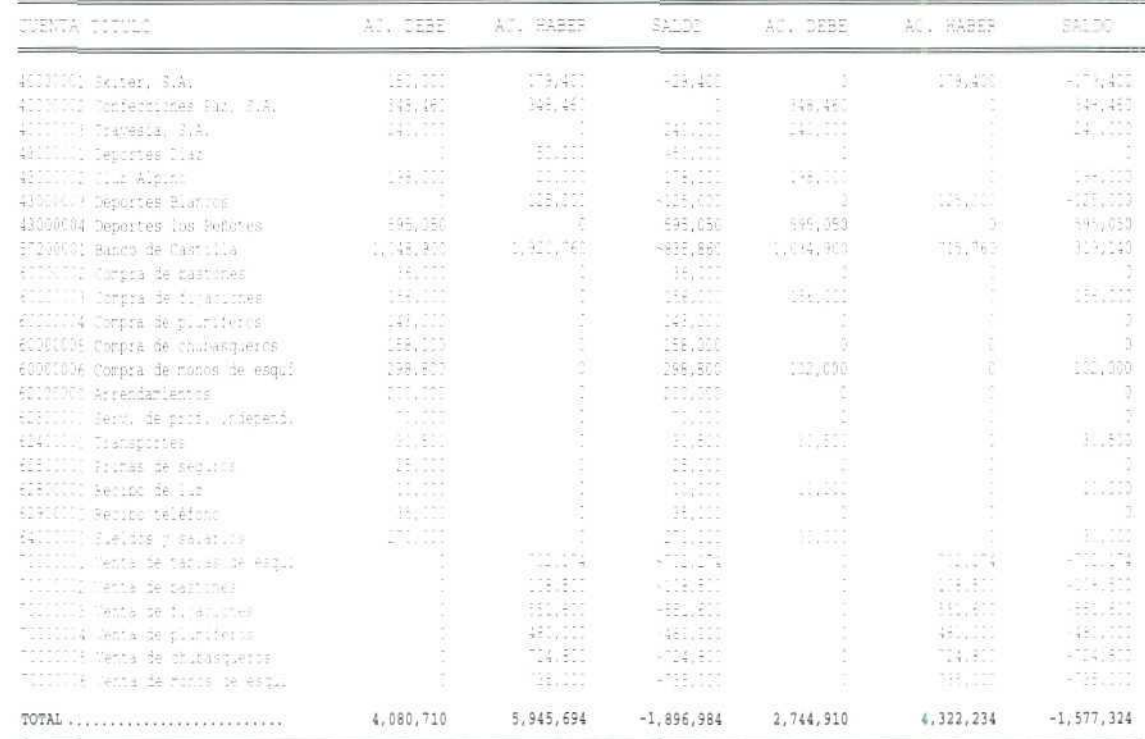

## Actividad número 6

Į

DEPORTES CUMBRES

FECHA: /06/93 Hoja N.º: ÷,

#### BALANCE DE SUMAS Y SALDOS

De Enero a Marzo (Sin A. Apertura)

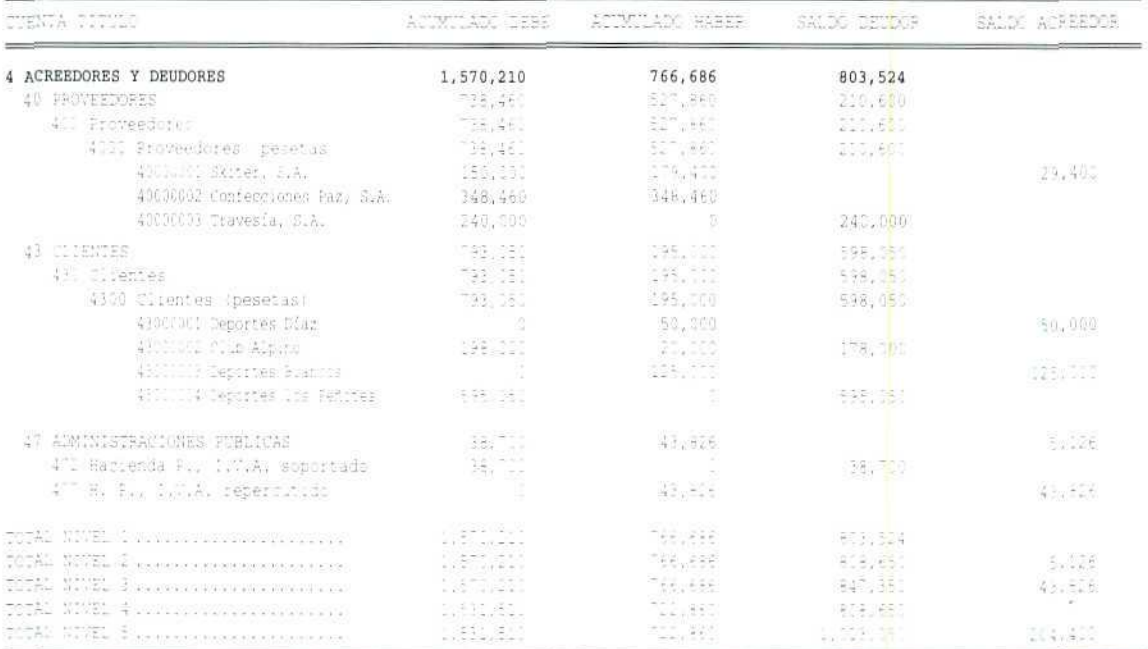

₫

Ø

## Actividad número 7

DEPORTES CUMBRES

FECHA: 30/06/93<br>Hoja N.º: 1

#### BALANCE DE COMPROBACION

Mes de Mayo

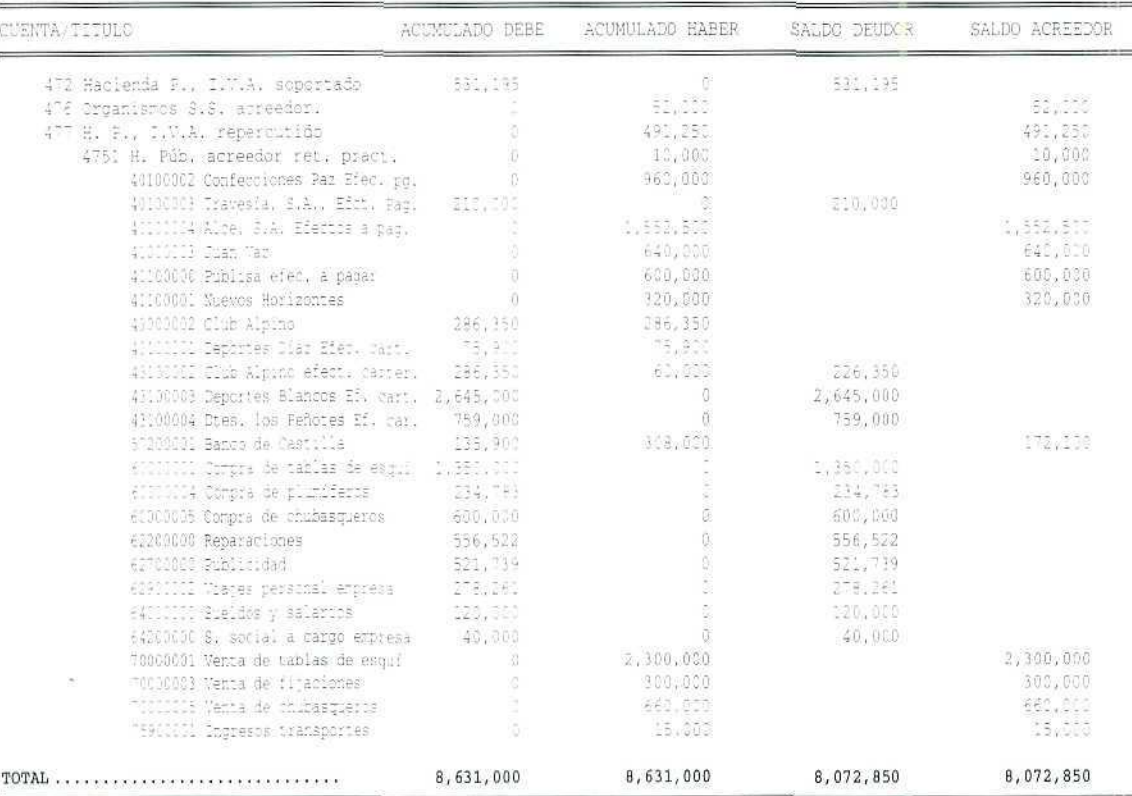

 $\mathbf{O}$ M

Ü

 $\mathbf 0$ 

#### Contabilidad

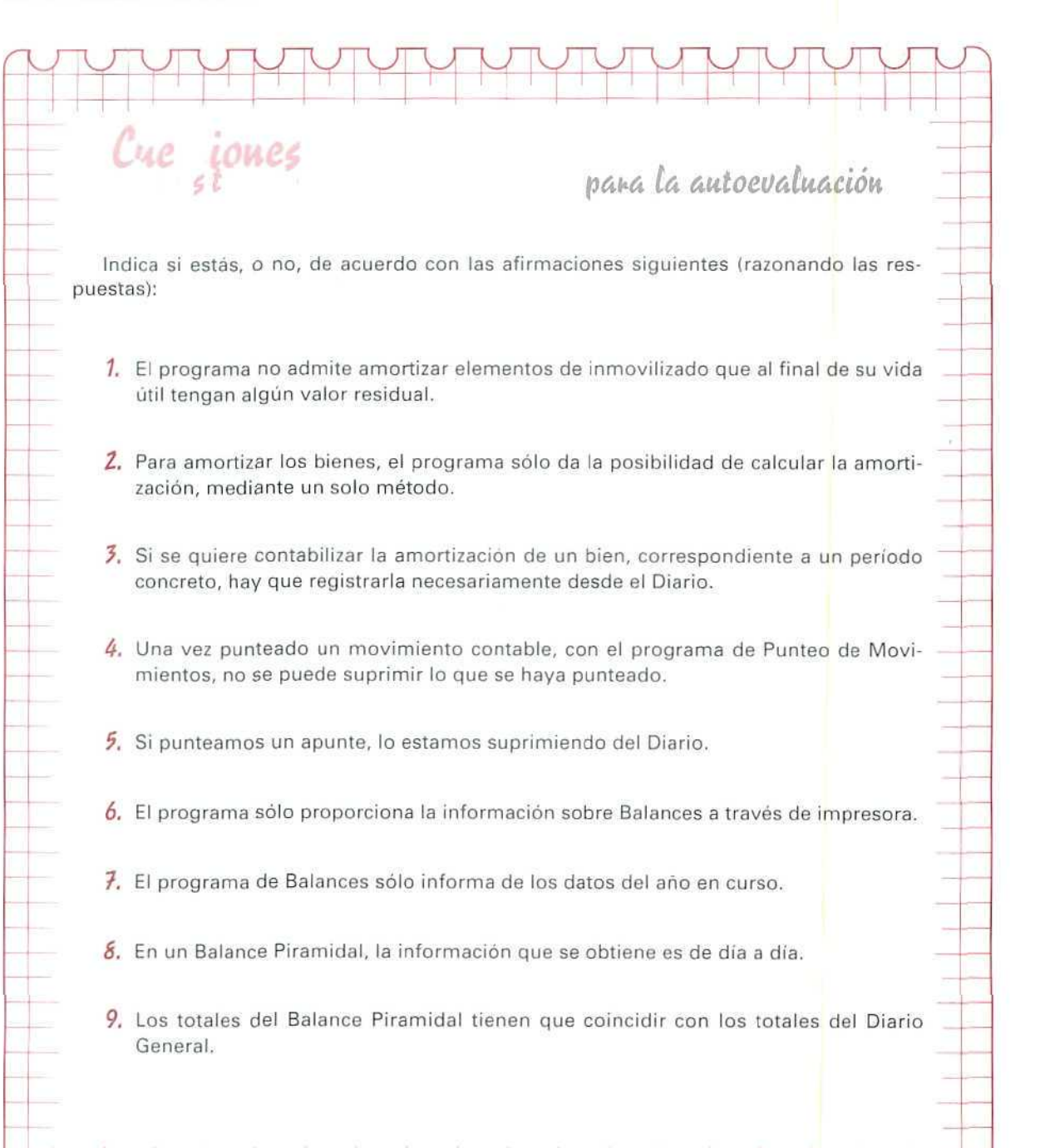

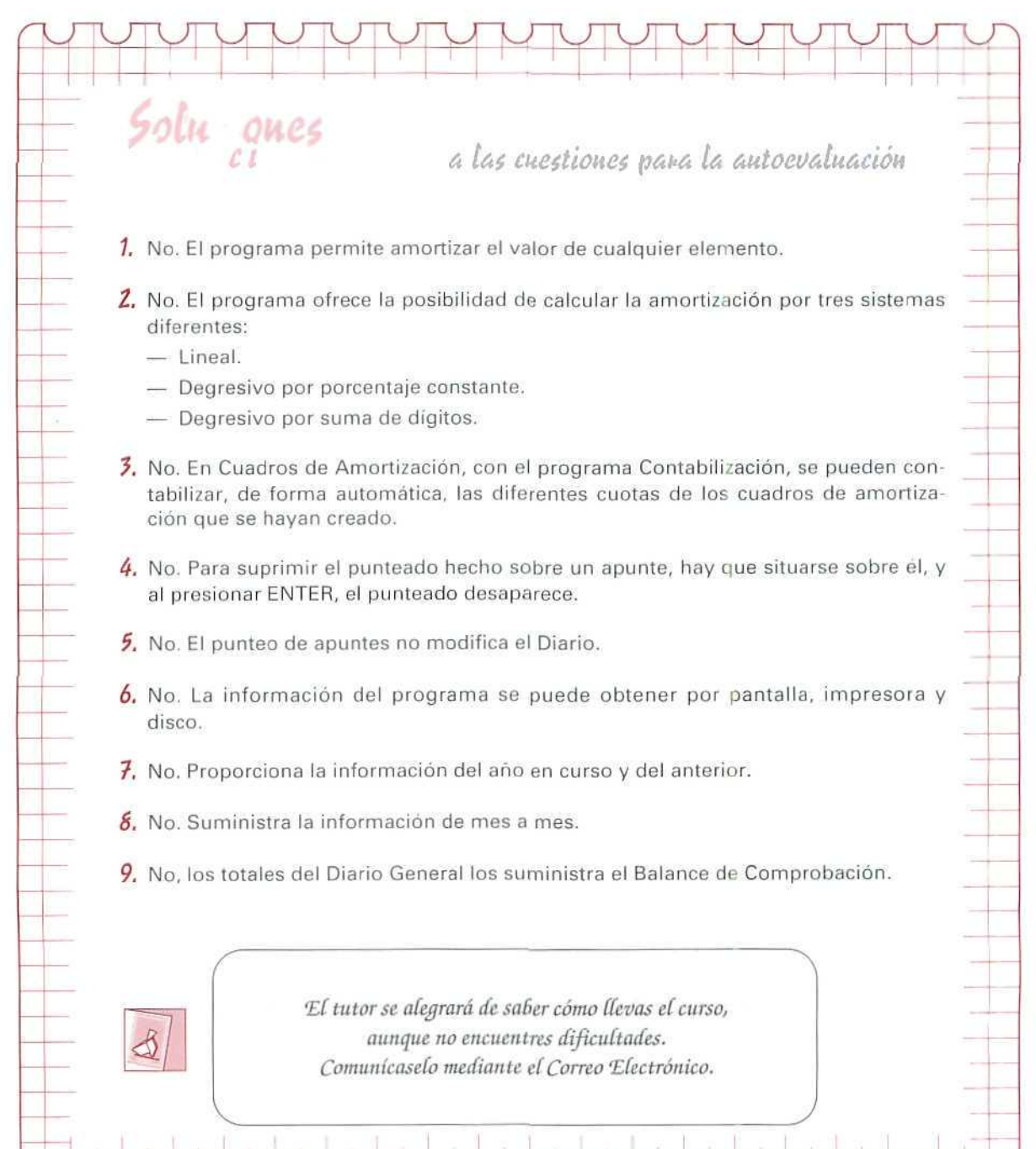

**AUTOEVALUACIÓN** 

# Unidad Didáctica 21

#### Objetivos

- Conocer cuáles son las principales fuentes de financiación de las empresas.
- Conocer cómo se registra contablemente la creación de una empresa.
- Aprender los asientos contables que supone un préstamo.
- Conocer el funcionamiento de la cuenta de Pérdidas y ganancias.

#### Contenido

21.1. Las fuentes de financiación de la empresa.

21.1.1.Fuentes de financiación propias.

21.1.2.Fuentes de financiación ajenas.

21.2. El Plan General Contable y las fuentes de financiación.

21.3. Constitución de sociedades.

21.3.1.Constitución de una sociedad individual.

- 21.3.2.Constitución de una sociedad anónima.
- 21.4. Recursos generados por la empresa.

21.4.1.Las resevas.

21.5. Funcionamiento de la cuenta de pérdidas y ganancias.

21.6. Financiación ajena.

21.6.1.Deudas con entidades de crédito (préstamos y créditos).

#### Conocimientos previos

• Recordar las anteriores Unidades Didácticas.

# Introducción

La creación de una empresa exige la coordinación de recursos y de ideas. Entre las principales fuentes de recursos se cuentan, desde su creación, las aportaciones realizadas por sus socios en forma de capital. También puede contar con aquellos recursos generados por ella misma, en forma de reservas, provisiones etc.

A veces, las aportaciones de los socios y los recursos generados por la propia empresa resultan insuficientes. En ese momento, se ven obligadas a solicitar fuentes de financiación ajena y recurren a la utilización de préstamos o créditos.

La diferencia básica entre unas fuentes y otras radica en la exigibilidad de las últimas frente a la no exigibilidad de las primeras. Pues mientras que los fondos aportados por los propietarios no resultan exigibles para la empresa (sus titulares no pueden requerir a ésta para que les devuelva sus aportaciones, salvo supuestos excepcionales en los que no vamos a entrar en este momento}, los fondos aportados por terceros son exigibles en unos plazos y condiciones previstas de antemano.

En esta Unidad Didáctica, estudiaremos alguna de las formas utilizadas por la empresa para obtener los recursos financieros que precisa para su funcionamiento.

## 21.1. Las fuentes de financiación de la empresa

Las fuentes de recursos o fondos de que dispone la empresa pueden tener un triple origen:

- Son aportados por sus propietarios, en forma de capital.
- Son generados por la propia empresa, mediante la obtención de beneficios no distribuidos.
- Son proporcionados por terceros, a titulo de préstamo.

Se puede agrupar los recursos en:

- Recursos propios: son los constituidos por los fondos procedentes de los propietarios de la empresa o generados por ella misma. Por ejemplo, el capital, las reservas, los resultados de años anteriores, etc..
- Recursos ajenos: están constituidos por los recursos procedentes de créditos concedidos por proveedores, acreedores, bancos, etc., y, a su vencimiento, la empresa tendrá que devolverlos.

La principal diferencia entre los recursos propios y ajenos estriba en que los primeros no se tendrán que devolver a los propietarios de la empresa hasta que ésta no se disuelva y los segundos tienen que ser reintegrados a su vencimiento.

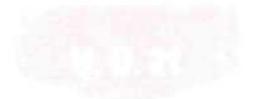

Así, pues, clasificaremos los recursos, según su procedencia, en:

Fuentes de financiación propias.—Neto patrimonial o Pasivo no exigible, compuesto por:

- Aportaciones escrituradas, del empresario o de los accionistas, entregadas al crear la empresa o en posteriores ampliaciones.
- Beneficios mantenidos a disposición de la empresa, generados por ella y Que no son distribuidos entre los socios.
- Provisiones creadas para posibles riesgos y gastos.

Fuentes de financiación ajenas.—Constituidas por los recursos que prestan a la empresa personas ajenas a la misma y que tiene que reintegrar a su vencimiento. Estos recursos se originan por:

- Las operaciones del tráfico normal de la empresa con sus proveedores y acreedores.
- Los recursos que provienen de los créditos concedidos por los proveedores de inmovilizado o de préstamos recibidos de instituciones bancarias.

## 21.1.1. El Plan General Contable y las fuentes de financiación

El Plan General Contable, a la hora de clasificar las fuentes de financiación, tiene presente si son a largo o a corto plazo, y si los recursos provienen de fuera o de la misma empresa.

En el grupo (1) FINANCIACIÓN BÁSICA agrupa los recursos propios y la financiación ajena a largo plazo, destinados, en general, a financiar el Activo permanente y a cubrir un margen razonable del circulante; incluye también los ingresos a distribuir en varios ejercicios, acciones propias y otras situaciones transitorias de la financiación básica.

Destina el grupo (4} ACREEDORES Y DEUDORES POR OPERACIONES DE TRÁFICO a recoger, entre otras, aquellas fuentes de financiación que tienen origen en el tráfico de la empresa, y el grupo (5) CUEN-TAS FINANCIERAS para mostrar, entre otras, las deudas contraidas por la empresa por operaciones ajenas al tráfico con vencimiento no superior a un año.

## **NOTA**

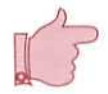

A continuación, se analizan cuentas que muestran las fuentes de financiación que no tienen su origen en el tráfico de la empresa. Conviene señalar que, daca la complejidad de algunos de los movimientos contables de estas cuentas, un análisis detallado resultaría muy prolijo y se apartaría de los objetivos fijados para este Módulo de Contabilidad, por lo que se procede a un breve análisis de aquellas cuentas más frecuentes en la actividad empresarial.

# 21.3. Constitución de sociedades

El Plan General Contable ofrece, con la cuenta de «Capital», distintas formas de registro, según la forma jurídica que tengan las sociedades. Así, emplea las cuentas (100) Capital social, para indicar el capital suscrito en las sociedades que revisten forma mercantil, (101) Fondo social, para mostrar el capital de las entidades sin forma mercantil, y (102) Capital, que corresponde al de las empresas individuales.

Con el fin de no entrar en el estudio de cada uno de los posibles casos de creación de los distintos tipos de empresas, vamos a referirnos esquemáticamente a la constitución de una empresa individual y de una sociedad anónima, sin adentrarnos en ampliaciones de la empresa o su posible disolución.

## 21.3.1. Constitución de una sociedad individual

La constitución de una empresa individual, en comparación con la de una empresa social, supone una serie de ventajas, tanto desde el punto de vista legal (por no tener el mismo rigor formal que una empresa social), como desde el punto de vista de la gestión (por no tener que compartir ni la toma de decisiones, ni los eventuales beneficios). Aunque, por otro lado, presenta el inconveniente (muy importante, y que conviene considerar a la hora de decidirse a constituir una sociedad individual) de la responsabilidad que adquiere el empresario frente a terceros, ya que responde de las deudas que pueda contraer la empresa con todo su patrimonio personal.

El Plan General Contable, para recoger el capital de las empresas individuales, utiliza la cuenta (102) Capital, señalando que estará constituido, generalmente, por la diferencia entre el Activo y el Pasivo del negocio, salvo en el supuesto de que se hubieran contabilizado todos o una parte de los beneficios bajo cuenta o cuentas de reservas.

Como en las empresas individuales el patrimonio personal del titular y el de la empresa están en constante relación, el Plan General Contable ha destinado la cuenta (550) Titular de la explotación, para reflejar la cuenta corriente mantenida con el propietario de la empresa, que expresa la relación existente entre su patrimonio personal y el de la empresa, a lo largo del ejercicio. Al final del período contable, su saldo se trasladará a la cuenta de Capital, lo que supone que la cuenta "Titular de la explotación" no figure nunca en el Balance de situación.

Por otro lado, los resultados positivos del ejercicio se pasarán directamente a la cuenta de Capital o a través de la cuenta "Titular de la explotación".

Consideraremos un ejemplo para estudiar los asientos que se pueden dar en la creación de una empresa individual, así como las posibles variaciones posteriores que se pueden plantear.

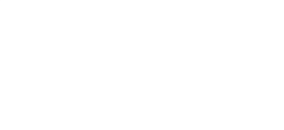

## EJEMPLO NÚMERO 1

Don Narciso Bellido decide crear la empresa TU LINEA, dedicada a tratamientos de belleza. Para su creación, aporta 1.500.000 Ptas., que deposita en un Banco, y un local valorado en 3.000.000 Ptas.

1. Asiento de creación.

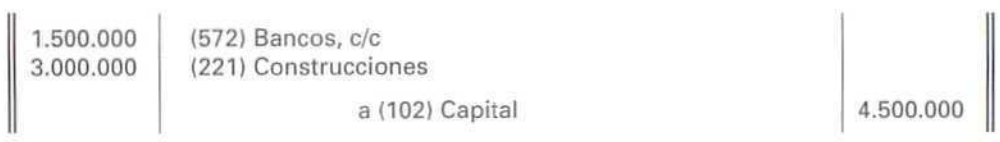

The contract of the contract of

#### 2. Nuevas aportaciones.

Don Narciso traslada al negocio diverso mobiliario, valorado en 2.500.000 Ptas., y del que debe 1.300.000 Ptas., pagaderas dentro de seis meses.

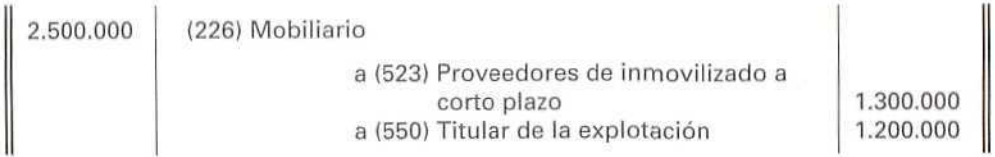

#### 3. Retirada de elementos patrimoniales por el propietario.

Don Narciso tiene que pagar unas deudas personales y para ello retira de la cuenta bancaria 300.000 Ptas.

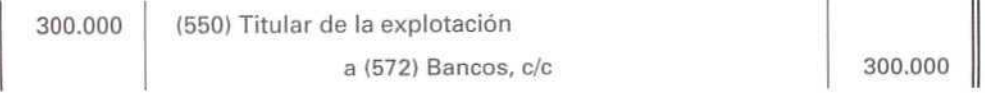

4. Traslado de los saldos reflejados en las cuentas (129) Pérdidas y ganancias y (550) Titular de la explotación a la cuenta (102) Capital.

TU LÍNEA obtiene en el primer ejercicio un resultado positivo de 700.000 Pías.; el saldo de la cuenta "Titular de la explotación" asciende a 900.000 Ptas.

Por el traspaso del beneficio al Capital.

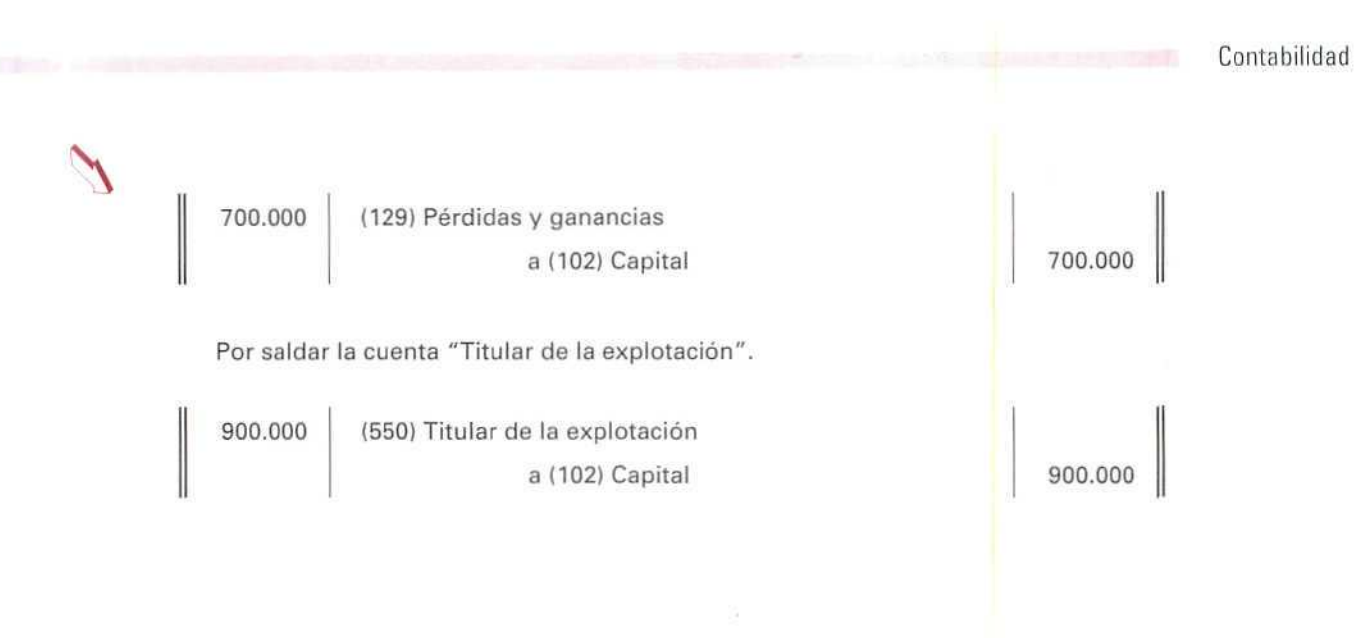

## 21.3.2. Constitución de una sociedad anónima

El rasgo que caracteriza a la sociedad anónima es que su capital está dividido en acciones y está integrado por las aportaciones de los socios, llamados accionistas, los cuales responden sólo por el capital aportado.

Para su constitución, es requisito formal y necesario que el acuerdo de constitución se realice en escritura pública y ésta se inscriba en el Registro Mercantil. Además, para que estos requisitos formales puedan llevarse a cabo, es requisito previo y obligatorio que el capital esté totalmente suscrito y que se haya desembolsado al menos el 25 %.

Consideremos, para analizar cómo se contabiliza la constitución de una sociedad anónima, el más simple de los supuestos que se pueden presentar: a la constitución de la sociedad se suscriben todas las acciones y en ese momento se desembolsa la totalidad de su importe. En este caso, la contabilización se reducirá a un solo asiento.

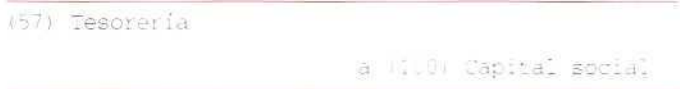

SÍ se suscribe todo el capital social, pero parte del mismo queda sin desembolsar habrá que utilizar la cuenta (190) Accionistas por desembolsos no exigidos para indicar la parte del capital suscrito pero pendiente de desembolso (llamado también Dividendo pasivo).

```
t'j7)
Tesóte:
(190) Accionistas por desembolsos no exigidos
                           a (100) Capital social
```
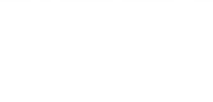

Cuando la empresa exija a los accionistas que suscribieron las acciones, el desembolso de la parte pendiente de capital social suscrito, se empleará la cuenta **(558) Accionistas por desembolsos exigidos.**

(558) Accionistas por desembolsos exigidos

a (190) Accionistas por desembolsos ne exigidos

En el momento en que los accionistas desembolsen el capital suscrito pendiente **(Dividendo pasivo),** se saldará su deuda.

Waw) Tesoretía

a I '58) Accionistas por desembolsos exigidos

La escritura, impuestos y registro de la sociedad supone una serie de gastos que se contabilizan con la cuenta (200) **Gastos de** constitución.

## EJEMPLO NÚMERO 2

Para constituir la sociedad anónima Bodegas El Porrón, se han emitido 2.000 acciones de 10.000 Ptas. nominales cada una, que han sido suscritas en su totalidad por los cuatro socios fundadores, los cuales han desembolsado en metálico el 25 % del nominal.

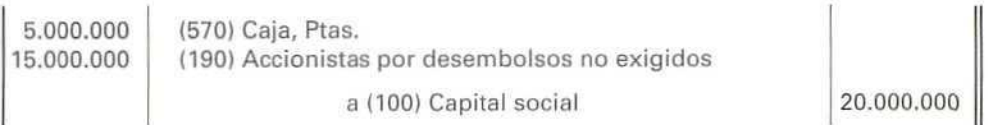

La sociedad ha pagado por escrituras, impuestos y registros de la propiedad 600.000 Ptas.

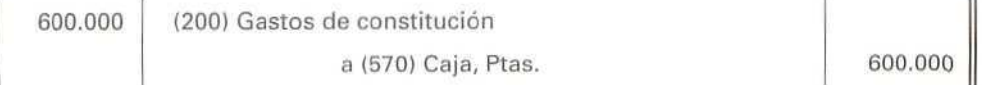

Pasados dos meses, la sociedad solicita a los accionistas el dividendo pasivo.

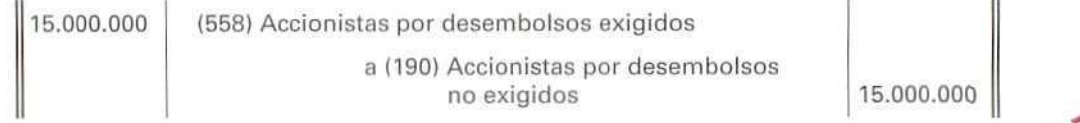
Todos los accionistas ingresan en la Caja de la empresa el dividendo pasivo que se les ha pedido.

15.000.000 (570) Caja, Ptas.

a (558) Accionistas por desembolsos exigidos 15.000.000

# 21.4. Recursos generados por la empresa

Junto a los recursos que aportan los socios, las empresas, como consecuencia de su actividad, generan unos recursos que constituyen la financiación interna o autofinanciación. Los subgrupos de cuentas que el Plan destina a recoger estos recursos, generados por la propia empresa, son los siguientes:

- (11) Reservas y (12) Resultados pendientes de aplicación, de beneficios obtenidos por la empresa y no destinados al reparto entre sus propietarios.
	- Dentro de este segundo subgrupo aparece la cuenta (129) Pérdidas y ganancias que permitirá calcular el resultado del ejercicio.
- (13) Ingresos a distribuir en varios ejercicios que pueden tener distintos orígenes, entre ellos, están las ayudas no reintegrables o subvenciones, recibidas por la empresa para su establecimiento o su estructura básica, concedidas por particulares o por organismos públicos.
- (14) Provisiones para riesgos y gastos, cuyo objeto consiste en cubrir gastos originados en el mismo ejercicio o en otro anterior, pérdidas o deudas, cuya naturaleza esté claramente especificada, pero que, en la fecha de cierre del ejercicio sean probables o ciertos pero indeterminados en cuanto a su importe exacto o en cuanto a la fecha en que se producirán.

### 21.4.1. Lasresevas

Si, al terminar el ejercicio económico, una empresa tiene resultados positivos, el empresario decidirá qué hacer con esos beneficios. Tendrá que destinar necesariamente una parte a pagar los impuestos a la Hacienda Pública, otra se repartirá entre los accionistas —propietarios, en general— y otra se puede pasar a la cuenta de capital (en el caso de empresas individuales), o a una cuenta de reservas.

A veces las empresas se ven obligadas a destinar una cierta cantidad de beneficios a reservas, porque así lo impone la ley, o porque así se fijó en los Estatutos, o bien porque lo decide el empresario de forma voluntaria, etc.

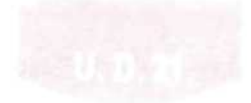

El Plan General Contable emplea distintas cuentas de reservas, para diferenciar los motivos por los que se crean. Sus contenidos entre otros, son los siguientes:

(112) Reserva legal: esta cuenta registrará la reserva establecida por el artículo 214 del Texto Refundido de la Ley de Sociedades Anónimas.

En dicho artículo se especifica que las sociedades anónimas han de destinar el 10 % del beneficio, una vez deducidos los impuestos, a la reserva legal, hasta que ésta alcance, al menos, el 20 % del capital social. La reserva legal, mientras no supere el límite indicado, sólo podrá destinarse a la compensación de pérdidas, en el caso de que no existan otras reservas disponibles destinadas a ese fin.

- (113) Reservas especiales; esta cuenta recoge las reservas establecidas por cualquier disposición legal con carácter obligatorio, distintas de las incluidas en otras cuentas de este subgrupo.
- (116) Reservas estatutarias: son las establecidas por los estatutos de la sociedad.
- (117) Reservas voluntarias: son las constituidas libremente por la empresa.

Contablemente, las reservas que se doten en el ejercicio se registrarán de la forma siguiente:

(129) Pérdidas y ganancias

a (11...) Reservas...

#### EJEMPLO NUMERO 3

EL POMELO, S.A., entre cuyas cuentas aparece un capital social de 4.000.000 Ptas. y Reserva legal por 750.000 Ptas., ha obtenido en el ejercicio que se cierra unos beneficios de 900.000 Ptas., que decide repartir de la siguiente forma:

- Dotar la Reserva legal, de acuerdo con la normativa existente, hasta alcanzar el límite dispuesto.
- Repartir un dividendo (beneficio que corresponde a cada acción) del 60 % de los beneficios obtenidos.
- Destinar a Reservas estatutarias el 15 % del beneficio, según establecen los estatutos de la sociedad.
- Con el resto, dotar las Reservas voluntarias.

Para repartir el beneficio deberá:

1. Calcular qué parte del beneficio tiene que destinar a Reserva legal. Esta será:

10 x 900.0OÜ 100  $10%$  del beneficio = ------------ = 90.000 Ptas.

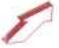

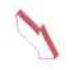

La ley obliga a que se dote la Reserva legal hasta que alcance, al menos, el 20 % del capital social.

20 x 4.000.000 20 % capital social = --------------- = 800.000 Ptas. 100

Como la empresa ya tenía una Reserva legal de 750.000 Ptas., en este ejercicio, tendrá que dotar:

 $800.000 - 750.000 = 50.000$  Ptas.

2. A los socios les corresponde, como dividendo, el 60 % de los beneficios.

El Plan General Contable destina la cuenta (525) Dividendos activo a pagar a recoger las deudas que tiene la empresa con los accionistas por dividendos activos de los beneficios del ejercicio.

60 x 900.000 60 % de 900.000 = ------------- = 540.000 Ptas. 100

3. Para Reservas estatutarias, destinará el 15 % del beneficio.

15 x 900.000  $15$  % de 900.000 = ------------ = 135.000 Ptas. 100

4. Para Reserva voluntaria, se destina el resto del beneficio no distribuido.

900.000 -  $(50.000 + 540.000 + 135.000) = 175.000$  Ptas.

Contablemente, se hará el asiento:

 $\mathbf{y}$  )

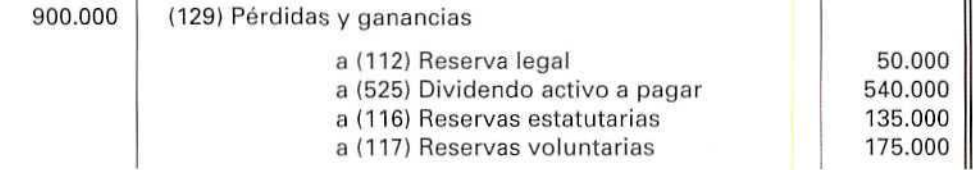

# 21.5. Funcionamiento de la cuenta de pérdidas y ganancias

Como ya se ha analizado, a lo largo de las anteriores Unidades Didácticas, al final del ejercicio, deben saldarse todas las cuentas de los grupos 6 y 7, con cargo y abono, según corresponda, a la cuenta (129) Pérdidas y ganancias.

Ĥ.

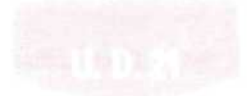

De esta manera, dicha cuenta **(129)** recoge los beneficios o pérdidas del último ejercicio cerrado, pendientes de aplicación.

El resultado del ejercicio vendrá indicado por el saldo final de dicha cuenta. Éste puede ser:

- Saldo acreedor, si hubiera beneficio. Dicho saldo se distribuirá de la forma que marque la ley y decidan los socios de la empresa.
- Saldo deudor. En este caso, la pérdida deberá trasladarse a la cuenta **(121) Resultados negativos de ejercicios anteriores,** pudiendo saldarse esta última cuenta con cantidades entregadas por los socios para compensar las pérdidas. Estas se recogen con abono a la cuenta **(122) Aportaciones de socios para compensación de pérdidas** y con cargo a una cuenta de Tesorería.

Contablemente, se procederá a realizar los asientos siguientes:

- 1. Para determinar el resultado del ejercicio, al finalizar éste.
	- a) Se abonará la cuenta de Pérdidas y ganancias, con cargo a las cuentas de Compras y Gastos y Ventas e Ingresos, que presenten saldo acreedor.

(6...) Compias y gastos (7...) Ventas e ingresos a (129) Pérdidas y ganancias

b} Se cargará la cuenta de Pérdidas y ganancias, con abono a las cuentas de Compras y Gastos y Ventas e Ingresos, que tengan saldo deudor.

(129) Pérdidas y ganancias

a (6...) Compras y gastos a (7...) Ventas e ingresos

2. Si en el Balance hubiera resultados negativos de ejercicios anteriores, al traspasar estos resultados negativos al ejercicio, se contabilizarán.

1121) Resultados negativos *ae* ejercicios anteriores a (1291 Pérdidas y ganancias

- 
- 3. Si la empresa, una vez considerados los impuestos, tuviera beneficios, podrá distribuirlos o destinarlos a compensar pérdidas anteriores, para lo cual procederá a realizar los asientos:

a) Por la distribución del resultado.

(129) Pérdidas *y* ganancias

- a (11...) Reservas a (525) Dividendos activos a pagar a (120) Remanente \*
- \* La cuenta (120) Remanente muestra los beneficios no repartidos ni aplicados específicamente a ninguna otra cuenta, tras la aprobación de las Cuentas Anuales y tras la distribución de resultados.
- b) Cuando el beneficio se destine a compensar pérdidas anteriores.

(129) Perdidas y ganancias a (121) Pesultados negativos de ejercicios anteriores

#### EJEMPLO NÚMERO 4

INFORMATA, S.A., presenta el Balance de comprobación de saldos a 31-XII-19X1 después de realizar todas las fases de regularización, salvo la determinación de resultados.

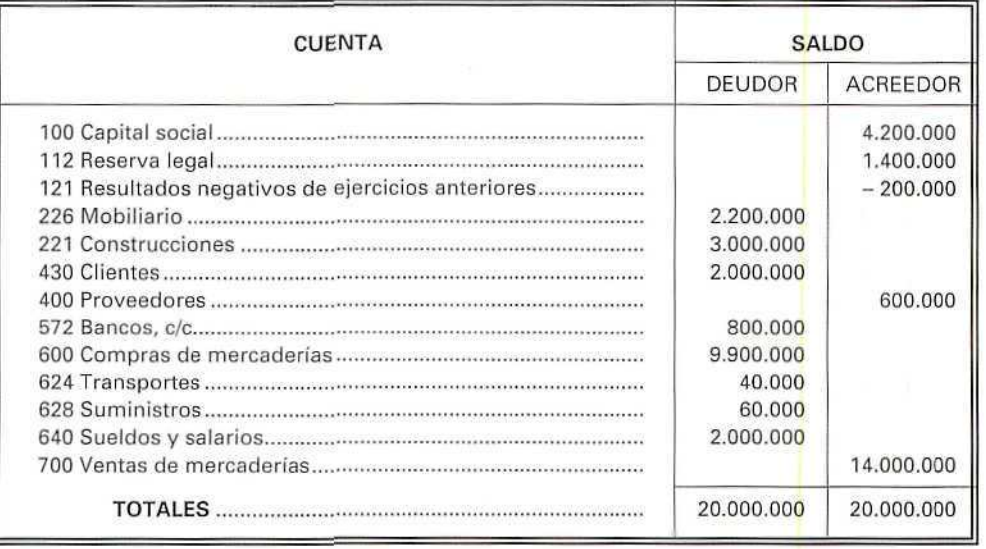

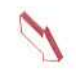

Al analizar estos datos, la empresa quiere calcular la cuenta de Pérdidas y ganancias, teniendo presente que el Impuesto de Sociedades estimado será de 700.000 Pías.

Contablemente, anotará los asientos siguientes:

1. Asientos para determinar el resultado del ejercicio antes de impuestos.

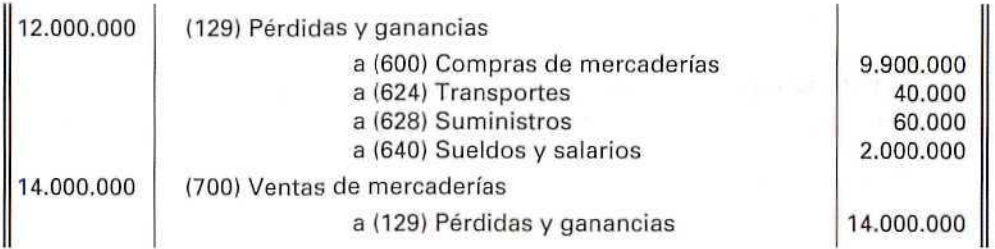

2. Registro del Impuesto de Sociedades (35 % del Beneficio).

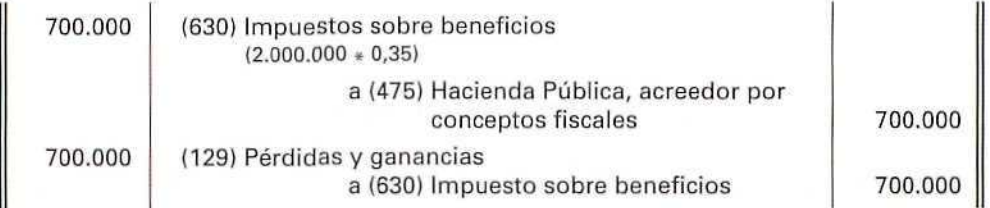

#### EJEMPLO NÚMERO 5

El 1-11-19X2 los socios de INFORMATA, S.A., una vez calculado el beneficio de 1.300.000 Ptas., tras deducir los impuestos, deciden distribuirlo de la siguiente forma:

- Compensar las pérdidas de ejercicios anteriores (200.000 Ptas.).
- Destinar 100.000 Ptas. para Reservas legales.
- Distribuir e! resto entre los socios.

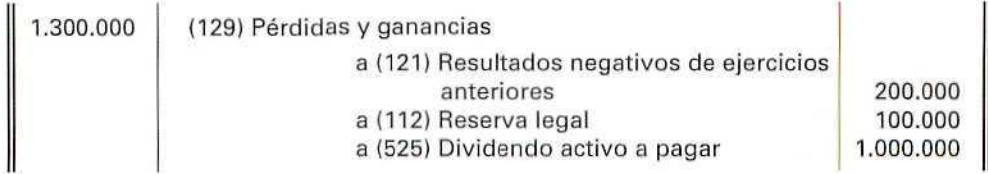

#### EJEMPLO NÚMERO 6

MERCASA ha tenido, al final del ejercicio, una pérdida de 1.200.000 Ptas. La Junta General aprueba mantenerla en el Balance, para compensarla con resultados positivos de ejercicios futuros.

1.200.000 (121} Resultados negativos de ejercicios anteriores a (129) Pérdidas y ganancias 1.200.000

## EJEMPLO NÚMERO 7

En la anterior empresa, si al ser conocido ei resultado negativo del ejercicio, la Junta General hubiese acordado solicitar a los accionistas una aportación para compensar las pérdidas, el asiento contable seria:

A) Por la aportación realizada por los socios.

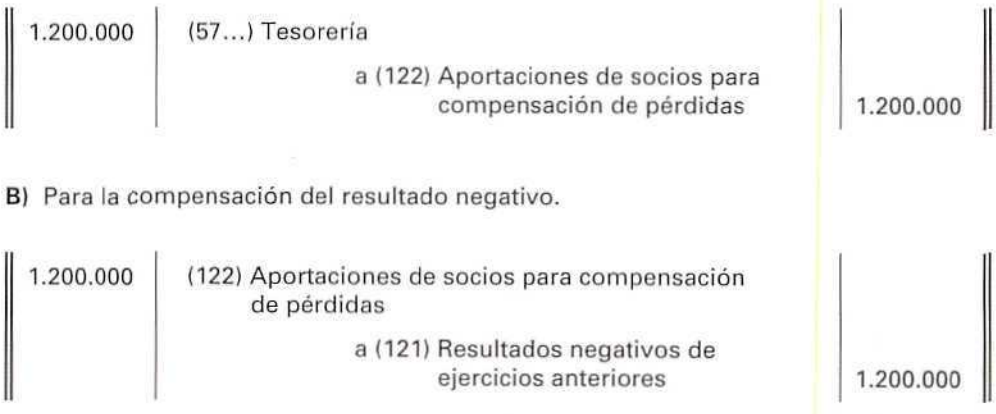

#### **RECUERDA**

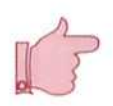

FUENTES DE FINANCIACIÓN DE LA EMPRESA. Están formadas por los recursos propios, aportados por los empresarios o generados por la misma empresa, y por los recursos ajenos, aportados por personas ajenas.

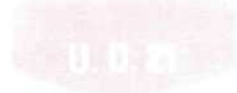

CAPITAL SOCIAL. Muestra el capital suscrito en las sociedades que revisten forma mercantil.

FONDO SOCIAL. Recoge el capital de las entidades sin forma mercantil.

LAS RESERVAS. Son cuentas representativas de los beneficios mantenidos a disposición de la empresa y no incorporados al capital.

DIVIDENDO ACTIVO. Es el dinero que habrá de percibir el poseedor de una acción, según la distribución de beneficios que haga la empresa.

DIVIDENDO PASIVO. Dinero a satisfacer por el poseedor de una acción, a requerimiento de la empresa, hasla que desembolse la totalidad de la obligación contraída.

#### Actividad número 1

D. Teodoro García ha decidido crear una empresa para la importación y exportación de bordados.

Los hechas que han afectado a la empresa, durante el primer año de su funcionamiento, han sido los siguientes;

- 1. Aporta dinero en efectivo por 500.000 Ptas.
	- Aporta depósitos bancarios en c/c de 3.000.000 Ptas.
	- Aporta valor del local 5.000.000 Ptas.
- 2. Abona por gastos de notario y registro de la sociedad 150.000 Ptas.
- 3. Posteriormente, aporta mobiliario valorado en 500.000 Ptas.
- 4. Adquiere mobiliario por 900.000 Ptas., que pagará dentro de 14 meses (I.V A. 15 %).
- 5. A los pocos días, vende, al contado, el mobiliario que aportó, por el mismo precio que le atribuyó, a efectos de la aportación (I.V.A. 15 %).
- 6. Retira de la cuenta corriente de la empresa 1.500.000 Ptas., para comprarse una moto, destinada a su uso particular.
- 7. Paga a través de la c/c de la empresa una letra de 45.000 Ptas., correspondiente a una lavadora que adquirió para su domicilio particular.
- 8. Paga, con cargo a su cuenta particular, las 95.000 Ptas. (I.V.A. 15 %) del recibo de luz, correspondiente a la oficina de la empresa.

Contabilizar las operaciones anteriores.

#### Actividad número 2

Se constituye la EMPRESA ROBÓTICA, S.A., con un capital de 21.000.000 Ptas.

- 1. El capital se suscribe totalmente, pero sus socios sólo han desembolsado el 60 %, en una c/c a nombre de la sociedad.
- 2. Los gastos pagados, a través de la c/c, por escrituras, impuestos y registros han ascendido a 900.000 Ptas.
- 3. La sociedad solicita a sus accionistas que desembolsen el capital pendiente.
- 4. Todos los accionistas ingresan en la c/c de la empresa el importe solicitado.

Contabilizar las operaciones anteriores.

#### Actividad número 3

ROBÓTICA, S.A. ha obtenido, durante el primer año, unos beneficios de 8.000.000 Ptas., después de satisfacer los impuestos. Los socios acuerdan el siguiente reparto:

- Reserva legal 10 %.
- Reserva estatutaria 5 %.
- Reserva voluntaria 15 %.
- Reparto entre los socios 4-000.000 Ptas.
- Dejar el resto como remanente.

Contabilizar el reparto del beneficio.

#### Actividad número 4

LA COMPRA MEJOR, S.A. ha tenido, el primer año de funcionamiento, unas pérdidas de 2.500.000 Ptas.

La Junta General de Accionistas aprueba solicitar dicho importe a los socios y compensar el resultado.

Días después, los socios aportan a una cuenta de la empresa la cantidad solicitada y ésta compensa el resultado negativo.

Realizar los asientos contables, correspondientes a la aportación y a la compensación del resultado negativo.

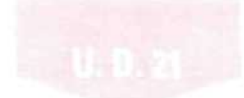

# 21.6. Financiación ajena

Ya se ha expuesto que la empresa recibe recursos aportados por sus socios, y contrae deudas con personas ajenas, para disponer de las inmovilizaciones, existencias y liquidez, que requiere para el desarrollo de sus actividades.

Si se clasifican las deudas que contrae la empresa, por la clase de operación que las genera, se pueden distinguir tres clases de deudas:

- A) Las que contrae por operaciones de tráfico con suministradores de existencias (proveedores), con suministradores de servicios (acreedores varios), con el personal de la empresa por sus remuneraciones (remuneraciones pendientes de paga) y con la Hacienda y la Seguridad Social.
- B) Las instrumentadas en empréstitos u obligaciones (títulos valores que representan el capital prestado y que serán reembolsados a su vencimiento).
- C) Deudas por préstamos recibidos y otros conceptos distintos a los dos anteriores.

# 21.6.1. Deudas con entidades de crédito (Préstamos y créditos)

Las deudas contraidas por la empresa con entidades de crédito pueden tener au origen en:

- Préstamos obtenidos.
- Créditos obtenidos.
- Descuento de efectos.
- Otros débitos.

El Plan General Contable las agrupa en los subgrupos (17) 0 (52), según sean sus vencimientos a largo o corto plazo. Las cuentas que señalan las deudas son la (170) Deudas a largo plazo con entidades de crédito, cuando el vencimiento de la deuda es superior a un año, y la 1520) Deudas a corto plazo con entidades de crédito, si el vencimiento no es superior a un año.

Es importante distinguir «préstamo recibido» de «crédito obtenido». En los préstamos recibidos, el beneficiario retira todo su importe, desde el primer momento, mientras que en los créditos obtenidos, no; con éstos existe la posibilidad de disponer del crédito, hasta el límite que señala la entidad que lo concede. En los créditos hay que distinguir tres conceptos:

- Crédito límite: es la cantidad máxima de que se puede disponer.
- Crédito dispuesto: muestra la cantidad que se ha utilizado y que irá aumentando, a medida que se vaya disponiendo de la cantidad concedida; los intereses que se satisfarán serán por su saldo.
- Crédito disponible: cantidad que queda por disponer del límite; irá disminuyendo a medida que aumente la cantidad dispuesta.

Aquí se considera cómo se registran los préstamos recibidos, ya que los asientos contables, para registrar las deudas con entidades de crédito por «créditos obtenidos», serán los mismos pero las cuentas a utilizar serán:

- (1701) Deudas a largo plazo por crédito dispuesto, (Esta cuenta no es del Plan, ha sido codificada y titulada así por los autores.)
- (5201) Deudas a corto plazo por crédito dispuesto.

#### Deudas con entidades de crédito por préstamos recibidos

El préstamo consiste en la entrega de un capital, por parte de la entidad de crédito, con la obligación del beneficiario de devolverlo juntamente con los intereses acordados, en el plazo convenido.

El Plan General Contable, para registrar estos préstamos, destina las siguientes cuentas:

- (1700) Préstamos a largo plazo de entidades de crédito.
- (5200) Préstamos a corto plazo de entidades de crédito.
- (270) Gastos de formalización de deudas.
- (526) Intereses a corto plazo de deudas.
- (662) Intereses de deudas a largo plazo.
- (663) Intereses de deudas a corto plazo.

Pueden verse las distintas fases de contabilización de un préstamo recibido, mediante un ejemplo.

#### EJEMPLO NÚMERO 8

Carnicería Gallega decide adquirir una cámara frigorífica. Para financiar la compra, consigue de una entidad de crédito, el 1 de enero de 19X1, un préstamo de 3.000.000 pesetas, que tendrá que devolver en panes iguales, efectuando los pagos el 31 de diciembre de cada año. Los intereses de! 10 % se pagarán por años vencidos. Los gastos de formalización del préstamo que ascienden a 90.000 Ptas. se amortizarán en tres años.

Para registrar el préstamo y su evolución, el contable de Carnicería Gallega deberá proceder a:

Confeccionar un cuadro en el que se refleje la situación y evolución del préstamo desde que lo recibe hasta que abona el último pago. Para ello, tendrá presente la deuda pendiente, los intereses, las cuotas de amortización del capital que tiene que pagar, al final de cada año, y la amortización de los gastos de formalizacíón que corresponden a cada año.

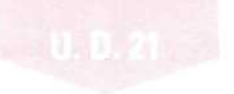

#### CUADRO DE AMORTIZACIÓN DEL PRÉSTAMO

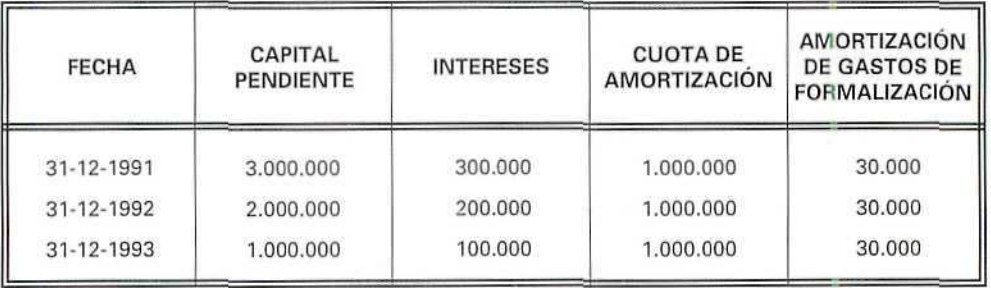

1. El 1-1-1991, cuando reciba el préstamo, contabilizará:

— El ingreso en cuenta, por su importe

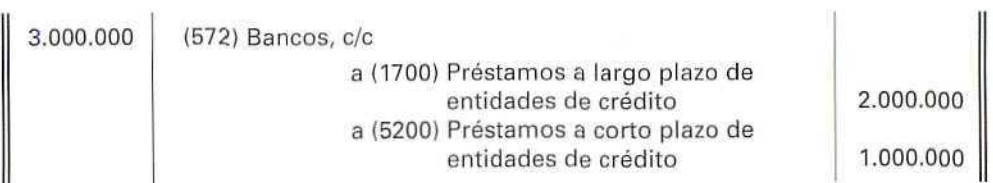

Como tiene que devolver 1.000.000 Ptas., en el año, esta parte ha de registrarla como préstamo a corto plazo.

— Los gastos de formalización del préstamo abonados.

90.000 ¡270) Gastos de formalización de deudas a (572) Bancos, c/c 90.000

Estos gastos se tendrán que distribuir durante los años que dure el préstamo.

- 2. El 31-12-1991 tendrá que registrar lo siguiente:
	- Por el pago del préstamo correspondiente al primer año {amortización del préstamo).

1.000.000 {5200) Préstamos a corto plazo de entidades de crédito a (572) Bancos, c/c 1.000.000

1.000.000

- Por la amortización de los gastos de la formalización que corresponden al primer año.

30.000 (669) Otros gastos financieros a (270) Gastos de formalización de deudas 30.000

— En este momento, como el préstamo se concedió el 1-1-1991, ya se ha producido el gasto por utilizar el dinero durante un año y, aunque no tenga que pagar los intereses hasta el 1-1-1992, debe contabilizar el gasto por los intereses correspondientes a este año que ha utilizado el préstamo.

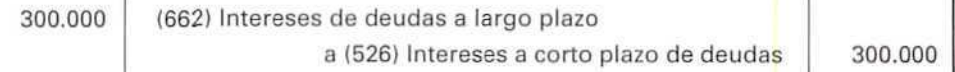

— Como parte de la deuda vence el próximo año, esa parte la tendrá que reclasificar de largo a corto plazo.

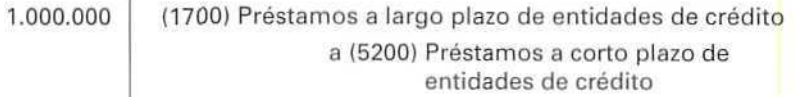

Tendrá que hacer tales asientos de reclasificación todos los años para contabilizar a corto plazo aquella parte de intereses y de préstamo cuyo vencimiento sea inferior a un año.

#### **RECUERDA**

- **FINANCIACIÓN AJENA.** Indica las deudas contraídas por la empresa con personas ajenas a ella.
- PRÉSTAMOS RECIBIDOS. Deuda que contrae la empresa al recibir en una sola entrega una cantidad de dinero que tendrá que devolver juntamente con los intereses.
- CRÉDITO OBTENIDO. Posibilidades de disposición de un dinero prestado hasta el limite del crédito señalado.
- **DEUDAS A LARGO PLAZO.** Son aquéllas cuyo vencimiento es superior a un año.

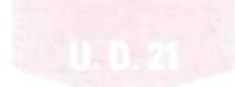

### Actividad número 5

Perfumería El Jazmín solicita un préstamo el 1-1-1991 de 6.000.000 Ptas., que destinará a adquirir nuevos mostradores para su tienda. El Banco Industrial le concede el préstamo el mismo día de la solicitud; las condiciones pactadas son las siguientes:

- El interés del 15% se pagará los días 1 de enero de 1992, 1993, 1994 y 1995.
- El capital se devolverá en cuatro partes iguales, los días 1 de enero de 1992, 1993, 1994 y 1995.
- Los gastos del préstamo ascienden a 140.000 Ptas.

#### Actividades

- A) Confeccionar el cuadro de amortización del préstamo.
- B) Contabilizar las operaciones realizadas el 1-1-1991, el 31-12-1991 y 1-1-1992.

espuestas<br>estes a las actividades propuestas Actividad número 1 1) 500.000 (570) Caja, Ptas. 3.000.000 (5721 Bancos, c/c 5.000.000 (221| Construcciones a (102) Capital 8.500.000 2) 150.000 (200) Gastos de constitución a 1570) Caja, Ptas. 150.000 3) 500.000 (226) Mobiliario a (550) Titular de la explotación 500.000 4) 900.000 {226} Mobiliario 135.000 {472) Hacienda Pública, I.V.A. soportado a (173) Proveedores de inmovilizado a largo plazo 1.035.000 5) 575.000 (570) Caja, Ptas. a (226) Mobiliario 500.000 a (477) Hacienda Pública, I.V.A. repercutido 75.000 6) 1.500.000 {550} Titular de la explotación a (572) Bancos, c/c 1.500.000

229

 $\mathcal{O}$ 

S.

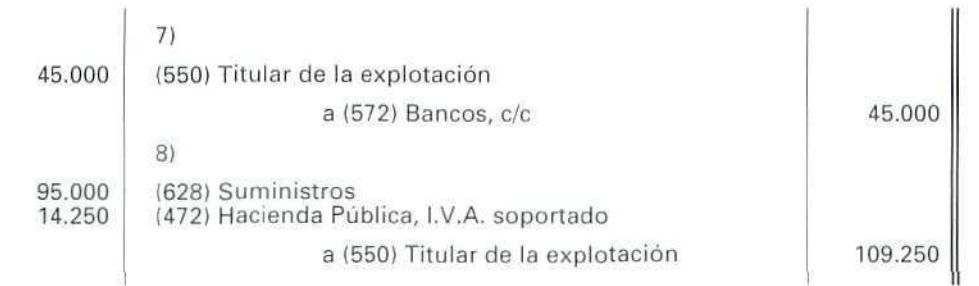

# Actividad número 2

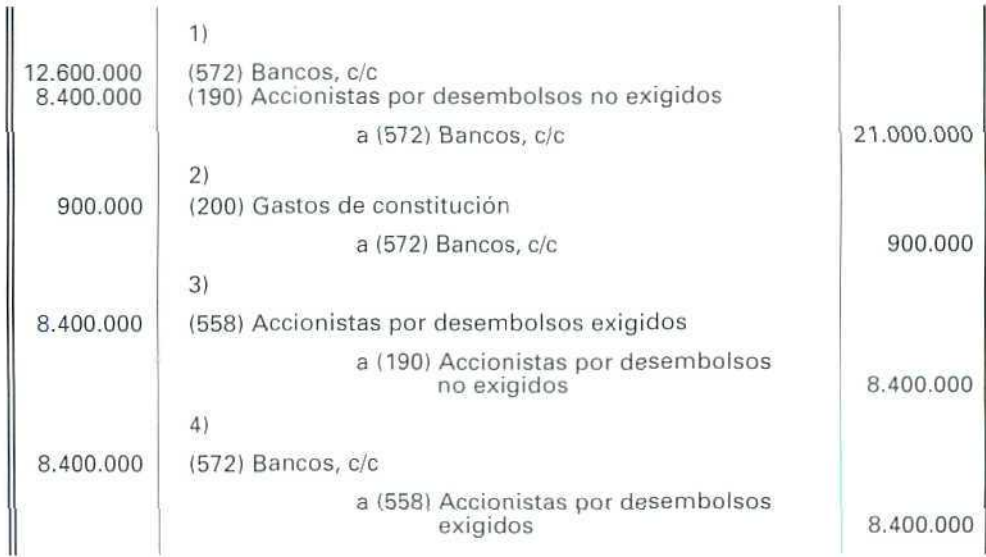

 $\label{eq:3} \mathcal{Q}$ 

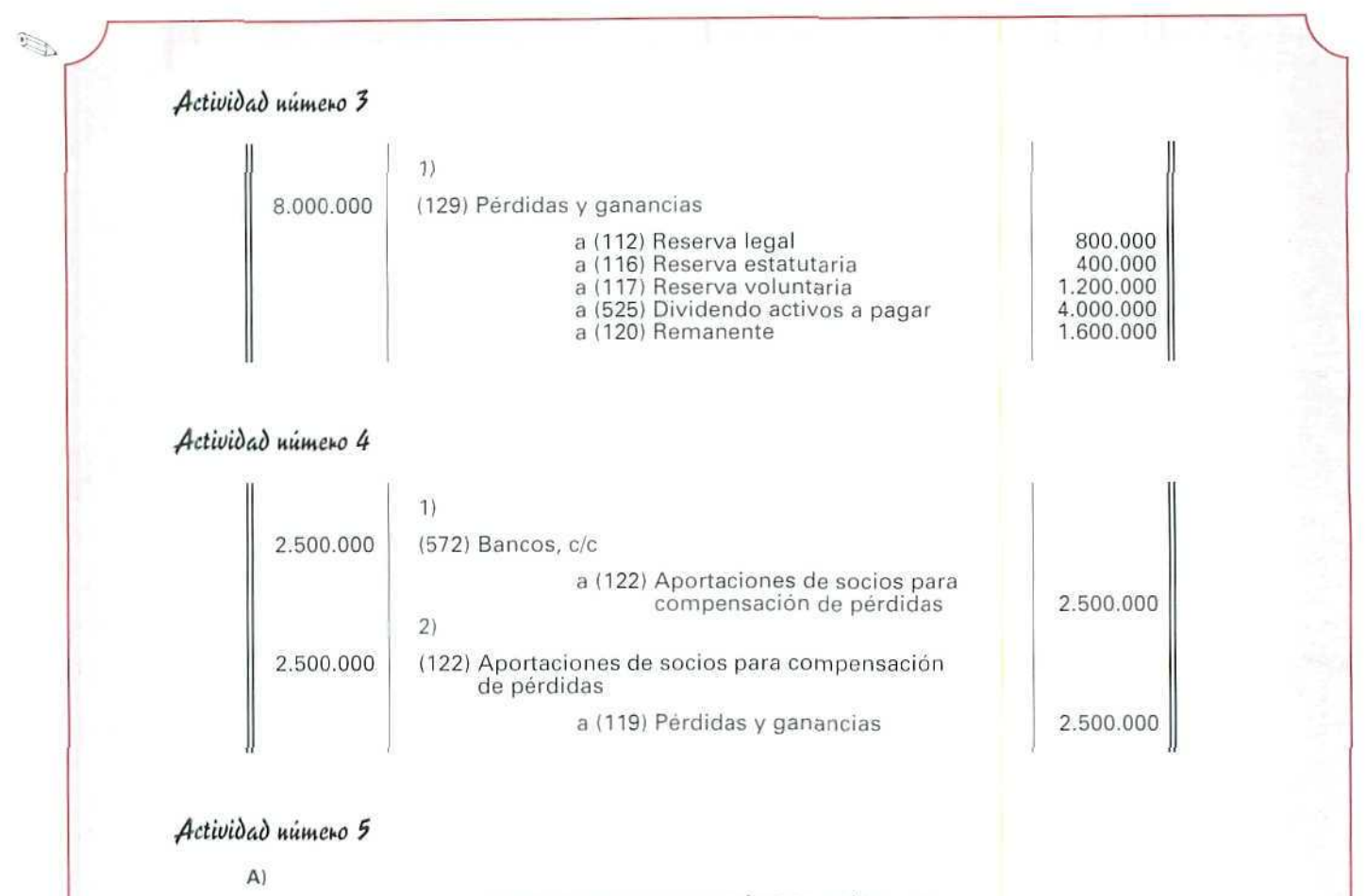

#### CUADRO DE AMORTIZACIÓN DEL PRÉSTAMO

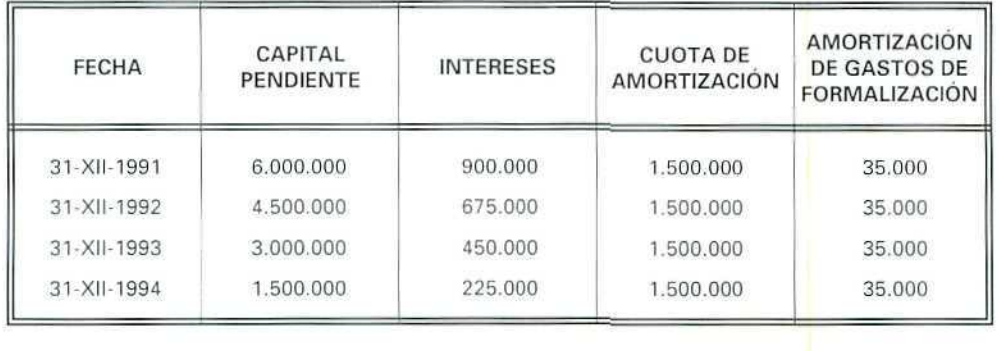

 $\mathcal{Q}$ 

 $\begin{picture}(20,20) \put(0,0){\line(1,0){10}} \put(15,0){\line(1,0){10}} \put(15,0){\line(1,0){10}} \put(15,0){\line(1,0){10}} \put(15,0){\line(1,0){10}} \put(15,0){\line(1,0){10}} \put(15,0){\line(1,0){10}} \put(15,0){\line(1,0){10}} \put(15,0){\line(1,0){10}} \put(15,0){\line(1,0){10}} \put(15,0){\line(1,0){10}} \put(15,0){\line(1$ 

B)

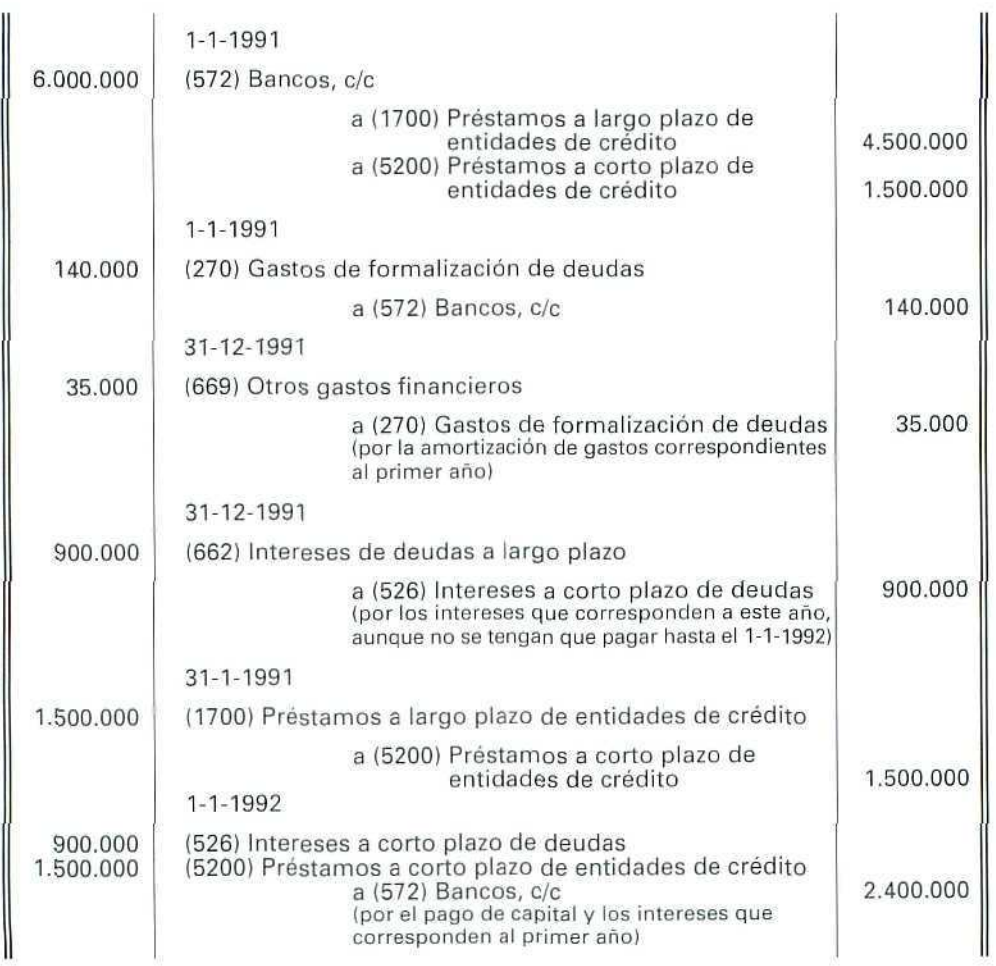

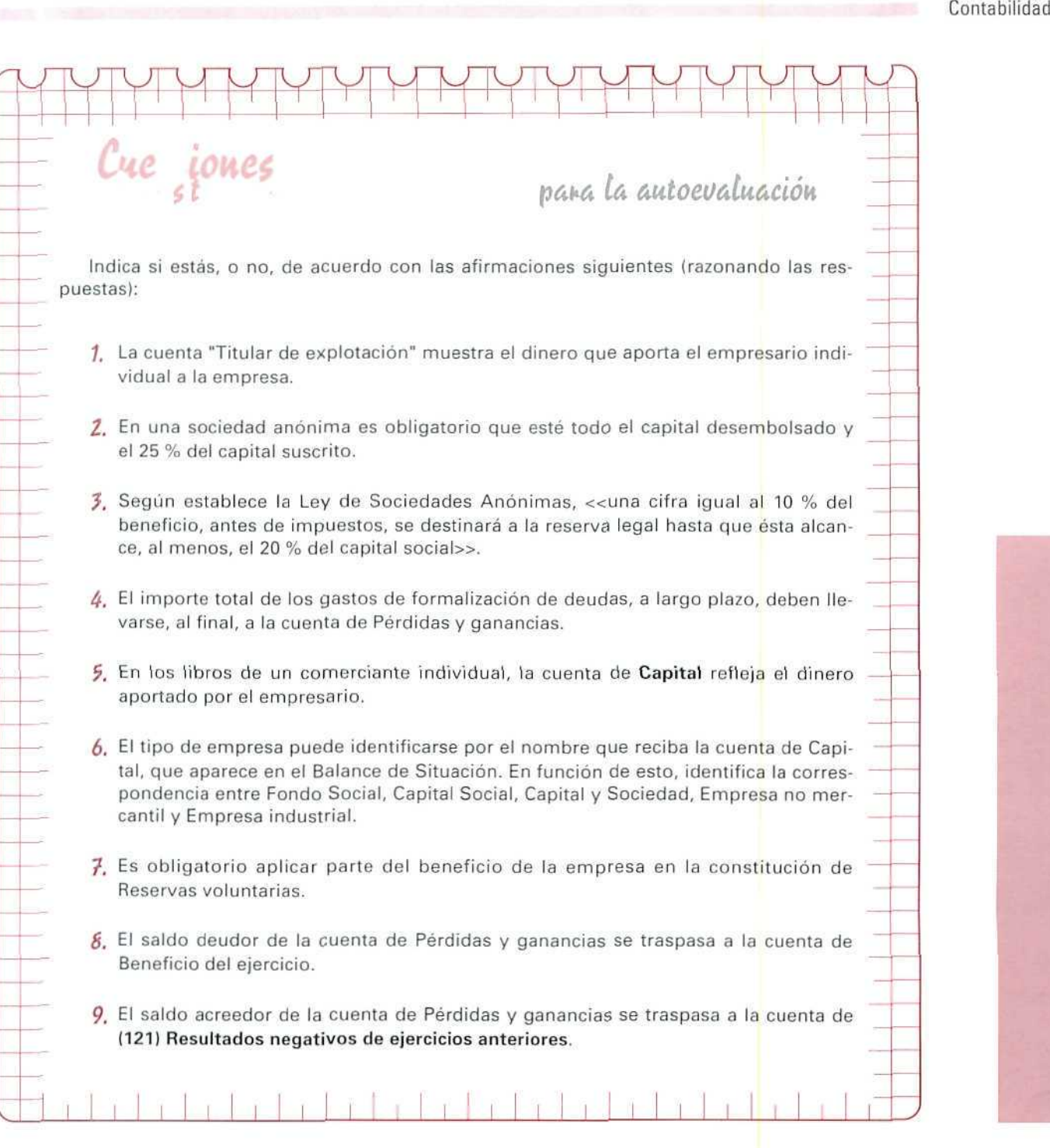

 $\subset$ 

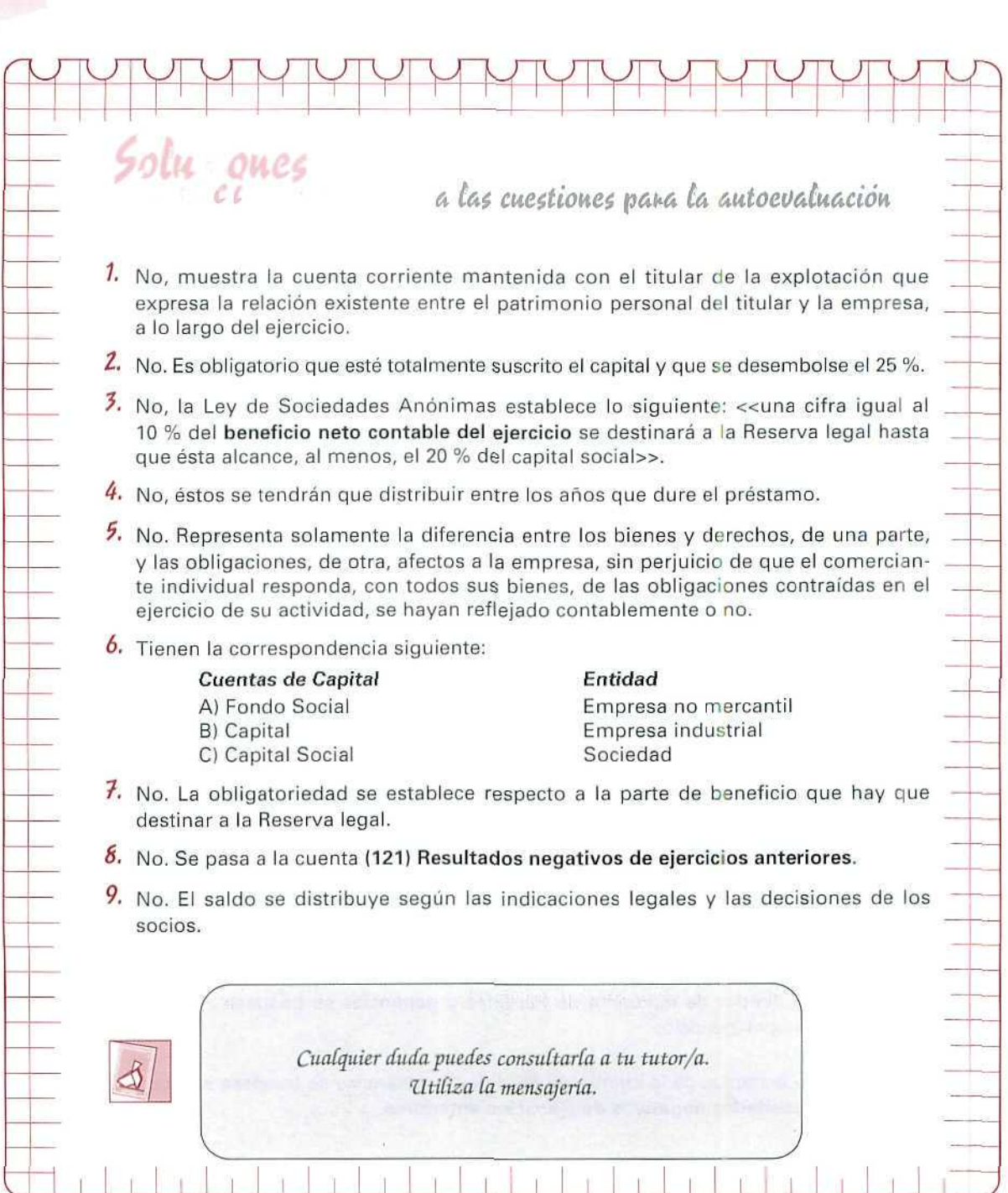

a ka

ò.

# **Unidad Didáctica 22**

#### Objetivos

- . Dar una visión global de las distintas cuentas que registran los ingresos y gastos.
- . Identificar los distintos gastos que origina la actividad de una empresa.
- . Iniciación al conocimiento de los distintos documentos que conforman las Cuentas Anuales.

#### Contenido

- 22.1. Las compras y gastos.
- 22.2. Gastos de explotación distintos de las compras y de la variación de existencias.
- 22.3. Gastos financieros.
- 22.A. Gastos extraordinarios.
- 22.5. Impuesto sobre beneficios.
- 22.6. Las ventas e ingresos.
- 22.7. Las Cuentas Anuales.
- 22.8. El Balance de situación.
- 22.9. La cuenta de Pérdidas y ganancias.
- 22.10.La memoria.

#### Conocimientos previos

- . Distinguir un gasto de un ingreso.
- . Conocer los distintos documentos contables estudiados con anterioridad.

# Introducción

En esta Unidad Didáctica se expone una visión global de los gastos e ingresos de la empresa y del modo de obtención de los distintos resultados del ejercicio.

Algunos de los puntos aquí tratados se han abordado ya; de todas formas, medíante un tratamiento conjunto, se pretende introducir algunos conceptos nuevos y afianzar los conocimientos adquiridos.

Se sigue el orden del Plan General Contable.

Por otro lado, se hará un breve análisis de las Cuentas Anuales, que conforman la información que proporciona la contabilidad.

# 22.1. Las compras y gastos

El grupo 6 del Plan General Contable engloba todos los gastos en los que puede incurrir la empresa. Éstos pueden ser de tres tipos:

- GASTOS DE EXPLOTACIÓN.—Originados como consecuencia de la actividad normal de la empresa. Entre ellos, se distinguen:
	- Los gastos correspondientes a la compra de mercaderías y a la variación de existencias.
	- Los relacionados con la explotación, derivados de la adquisición de bienes y servicios exteriores, tributos, dotaciones a las amortizaciones y a ias provisiones.
- GASTOS FINANCIEROS.—Son aquéllos derivados de la obtención de recursos, para financiar la adquisición de bienes y servicios necesarios para la actividad empresarial. Por ejemplo, los intereses de préstamos recibidos, descuentos sobre ventas por pronto pago.
- GASTOS EXTRAORDINARIOS.—Son aquellos gastos atípicos e infrecuentes que no se espera repetir periódicamente. El Plan General Contable se limita a citar, indicativamente, algunas operaciones que, en casi todos los casos, serían excepcionales, como las pérdidas producidas por incendios, por sanciones o multas fiscales, así como las ganancias por cobro de créditos que, en su día, fueron dados de baja como insolvencias firmes.
- IMPUESTO SOBRE BENEFICIOS.—Es el que se tiene que liquidar con la Hacienda Pública, como consecuencia de los beneficios obtenidos en el ejercicio económico.

#### GASTOS DE LA EMPRESA

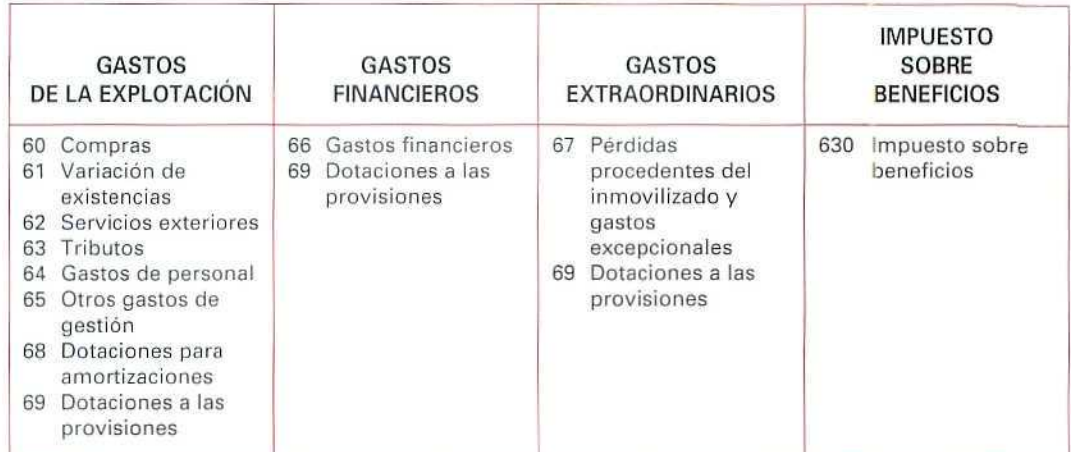

#### **NOTA**

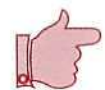

Es importante tener presente aquellos gastos que duren más de un ejercicio, para periodificarlos adecuadamente. Por ejemplo, una prima de seguro, los gastos de **publicidad, etcétera.**

# 22.2. Gastos de explotación distintos de las compras y de la variación de existencias

#### (62) Servicios exteriores

Están incluidos en el subgrupo (62), en el que se agrupan los gastos que representan consumos externos, teniendo en común con las compras ei hecho de que ambos contabilizan las adquisiciones realizadas por la empresa al mundo externo.

Las cuentas que forman este subgrupo son las siguientes:

(620) Gastos de investigación y desarrollo del ejercicio: registra los gastos de este tipo por servicios encargados a otras empresas.

- (621) Arrendamientos y cánones: recoge dos conceptos; por una parte, los devengados por el alquiler de bienes muebles e inmuebles en uso o a disposición de la empresa, y, por otra, las cantidades que se satisfacen por el derecho de uso, o la concesión de uso, de la propiedad industrial.
- (622) Reparaciones y conservación: comprende todos los gastos ocasionados para el mantenimiento de los bienes del inmovilizado. En esta cuenta únicamente hay que incluir los gastos de conservación de los bienes y no los que supongan una mejora. Por ejemplo, si en un edificio de la empresa se pinta una de sus plantas, el importe pagado se registrará con esta cuenta, a diferencia de si en esa planta se instala aire acondicionado, en cuyo caso se registrará con la cuenta (229) Otro inmovilizado material.
- (623) Servicios profesionales independientes: registra el importe que se satisface a los profesionales por los servicios prestados a la empresa.
- (624) Transportes: comprende los transportes a cargo de la empresa realizados por terceros, cuando no proceda incluirlos en el precio de adquisición del inmovilizado o de las existencias.

En esta cuenta se registrarán, entre otros, los transportes de venta. No se incluirán los transportes de personal, que los recogerá la cuenta (629) Otros servicios.

#### EJEMPLO NÚMERO 1

Antenas Nueva Visión, empresa dedicada a la venta e instalación de antenas, realiza las operaciones siguientes:

- 1. Adquiere una nueva partida de antenas por 350.000 Ptas. El vendedor le factura por entregarlas en su domicilio 50.000 Ptas. (I.V.A. 15 %).
- 2. Vende a una comunidad tres antenas parabólicas, en 700.000 Ptss. Abona por transporte a su cargo 20.000 Ptas. (I.V.A. 15 %).

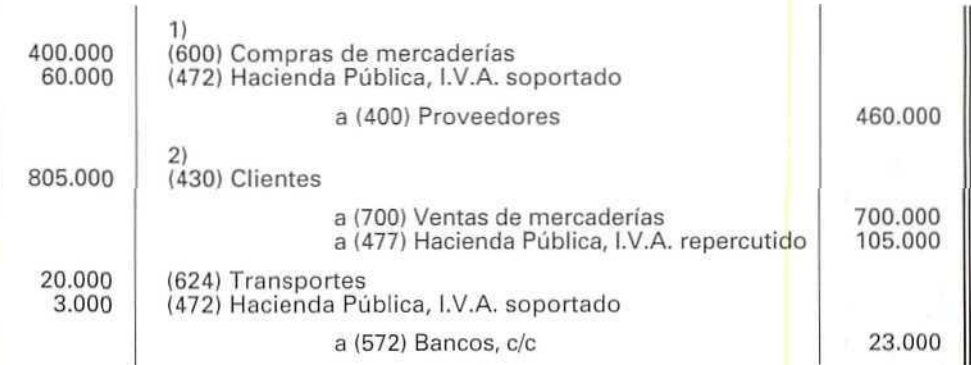

- **(625) Primas** de **seguros:** recoge las cantidades en concepto de primas de seguro, excepto las que se refieren al personal de la empresa, que vendrán recogidas con las cuentas (642) Seguridad **Social a** cargo de la empresa (se refiere a cuotas a la Seguridad Social que corren a cargo de la empresa) y **(649)** Otros gastos **sociales,** cuando se asegura a los trabajadores de accidentes o enfermedad, en otras entidades distintas a la Seguridad Social.
- **(626) Servicios bancarios y similares:** importe de los gastos satisfechos en concepto de servicios bancaños, por ejemplo, al gestionar el cobro de un efecto o por encargarse del cobro de dividendos, intereses, etc.
- (627) Publicidad, propaganda y relaciones públicas: indica el importe de los gastos que realice la empresa para dar a conocer sus productos o marcas.
- **(628) Suministros:** recoge el importe del gasto en concepto de electricidad y cualquier otro abastecimiento que no tuviera la cualidad de almacenable. Esta cuenta se refiere a abastecimientos, cuyo consumo y consiguiente facturación es efectuada a partir de los datos suministrados por contadores. Normalmente son el agua, el gas cuando es suministrado mediante tuberías, y en consecuencia no se almacena, y la electricidad. El servicio telefónico y análogos no son abastecimientos y, por lo tanto, no se reflejan en esta cuenta. Los gastos ocasionados por la utilización de líneas telefónicas se contabilizan en la cuenta **(629) Otros servicios.**
- **(629) Otros servicios:** cuenta de carácter residual que recoge los servicios exteriores no comprendidos en las anteriores. Atítulo indicativo, podemos señalar entre otros:
	- Los gastos de viaje, incluidos los de transporte del personal de la empresa.
	- Los gastos de oficina no incluidos en otras cuentas.
	- El material de oficina adquirido durante el ejercicio, si es objeto de consumo en el mismo; aunque, si no es consumible en el propio ejercicio, el material de oficina es considerado como <<existencias», y se registra con la cuenta (328) Material de oficina, en cuyo caso las compras se contabilizan en la cuenta (602) Compras de otros aprovisionamientos.
	- Los gastos de teléfono, télex y correo.
	- Las cuotas de asociaciones empresariales.

#### (63) Tributos

Dentro de este subgrupo se consideran como gasto de la explotación aquellos tributos en los que la empresa sea contribuyente, excepto los que gravan el beneficio y aquellos otios que se cargan en otras cuentas, por tratarse de cargas que incrementan el coste de los activos adquiridos por la empresa.

#### **(64) Gastos de personal**

Las cuentas de este subgrupo registran todas las retribuciones del personal, cualquiera que sea la forma o el concepto por el que se satisfacen, incluida la Seguridad Social a cargo de la empresa y los demás gastos de carácter social.

Como ya se ha visto, el gasto de transporte del personal no se incluye en este subgrupo, pues está registrado con la cuenta (629) Otros gastos sociales.

(640) Sueldos y salarios: comprende las remuneraciones fijas y eventuales al personal.

Si el personal al que se retribuye no está dado de alta en la plantilla de la empresa, tales remuneraciones se registrarán en la cuenta (623) Servicios de profesionales independientes.

- **(641)** Indemnizaciones: recoge las cantidades que se entregan al personal de la empresa para resarcirle de un daño o perjuicio, incluyéndose específicamente aquí las indemnizaciones por despido y jubilaciones anticipadas.
- (642) Seguridad Social a cargo de la empresa: comprende las cuotas de la empresa, a favor de los organismos de la Seguridad Social, por las diversas prestaciones que éstos realizan.
- (649) Otros gastos sociales: registra todos los demás gastos realizados voluntaria u obligatoriamente por la empresa a favor del personal.

A modo indicativo, pueden ser los siguientes:

- Subvenciones a economatos y comedores.
- Sostenimiento de escuelas e instituciones de formación profesional.
- •— Becas de estudio.
- Primas por contratos de seguros de vida, accidentes, enfermedad, etc., excluidas las cuotas a la Seguridad Social, que se cargarán a la cuenta (642).

#### (65) Otros gastos de gestión

Recogen los gastos de explotación no comprendidos en otros subgrupos, siempre que no tengan carácter extraordinario.

Comprende, entre otras, las cuentas:

- (650) Pérdidas de créditos comerciales incobrables: comprende las pérdidas por insolvencias firmes de clientes y deudores del grupo 4, tanto las que tienen dotada provisión como las que no.
- (659) Otras pérdidas en gestión corriente: registra las pérdidas que, perteneciendo a la gestión corriente de ia empresa (no a la gestión atípica o excepcional), no figuran en las cuentas anteriores. En particular, reflejará la regularización anual del utillaje y herramientas.

#### (68) Dotaciones **para** amortizaciones

En este subgrupo se recoge la disminución del valor anual que sufre el inmovilizado.

Comprende las cuentas:

- (680) Amortización de gastos de establecimiento.
- (681) Amortización del inmovilizado inmaterial.
- (682) Amortización del inmovilizado material.

#### (69} Dotaciones a las provisiones

Recogen las correcciones de valor del ejercicio motivadas por **pérdidas reversibles**, producidas en el Inmovilizado material, inmaterial y financiero, existencias, deudores e inversiones financieras temporales, dando lugar a las siguientes dotaciones de provisiones:

- (691) Dotación a la provisión del inmovilizado inmaterial.
- (692) Dotación a la provisión del inmovilizado material.
- (693) Dotación a la provisión de existencias.
- 1694) Dotación a la provisión para insolvencias de tráfico.
- (695) Dotación a la provisión para otras operaciones de tráfico.
- (696) Dotación a la provisión para valores mobiliarios a largo plazo.
- (698) Dotación a la provisión para valores mobiliarios a corto plazo.

# 22.3. Gastos financieros

Originados en la empresa por una serie de deudas.

Los gastos financieros se encuentran recogidos en los subgrupos siguientes:

#### (66) Gastos financieros

En este subgrupo se incluyen, entre otros, los conceptos siguientes: intereses de la financiación ajena, cualquiera que sea su naturaleza; descuentos sobre ventas por pronto pago; pérdidas de créditos, producidas por insolvencias firmes, etc.

#### (69) Dotaciones a las provisiones

Originadas, entre otras, como consecuencia de insolvencias en créditos a corto plazo y largo plazo.

- (697) Dotación a la provisión para insolvencias de créditos a largo plazo.
- (699) Dotación a la provisión para insolvencias de créditos a corto plazo.

# 21.4. Gastos extraordinarios

Se incluyen aquí ias pérdidas y gastos que no están relacionados con la actividad normal de la empresa y que aparecen de manera ocasional. Las cuentas que reúnen estos gastos vienen recogidas en los siguientes subgrupos:

#### (67) Pérdidas procedentes del inmovilizado y gastos excepcionales

Estas pérdidas comprenden, entre otras, las que se ocasionan por la venta del inmovilizado, registrándose con las cuentas:

#### (670) Pérdidas procedentes del inmovilizado inmaterial.

#### (671) Pérdidas procedentes del inmovilizado material.

Los gastos excepcionales son de dos tipos: los derivados de hechos que caen fuera de las actividades normales de la empresa, y que no se espera que ocurran con frecuencia, y los procedentes de ejercicios anteriores. Reflejados con las cuentas:

#### (678) Gastos extraordinarios.

(679) Gastos y pérdidas de ejercicios anteriores.

#### (69) Dotaciones a las provisiones

Consisten en correcciones valorativas, realizadas al cierre del ejercicio, por depreciaciones de carácter reversible. Entre otras, las procedentes de depreciaciones de inmovilizado, de las existencias, de derechos de cobro, etc.

# 22.5. Impuesto sobre beneficios

Por último, en la ordenación de gastos que se desprende del cálculo del resultado, mediante la cuenta (129) Pérdidas y ganancias, hay que tratar aparte el gasto por impuestos sobre el beneficio, ya que el Plan General Contable destina la cuenta (630) Impuesto sobre beneficios, que indica el impuesto devengado en el ejercicio, para distinguir el Resultado antes y después de impuestos, por lo que este gasto no forma parte de ninguna cuenta de las anteriores categorías (explotación, financieros, extraordinarios).

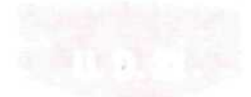

# 22.6. Las ventas e ingresos

El grupo 7 del Plan General Contable comprende la enajenación de bienes y prestación de servicios que son objeto del tráfico de la empresa. Comprende también otros ingresos, variación de existencias y beneficios extraordinarios del ejercicio.

Al igual que en los gastos, vamos a distinguir los tres tipos de ingresos que se pueden presentar.

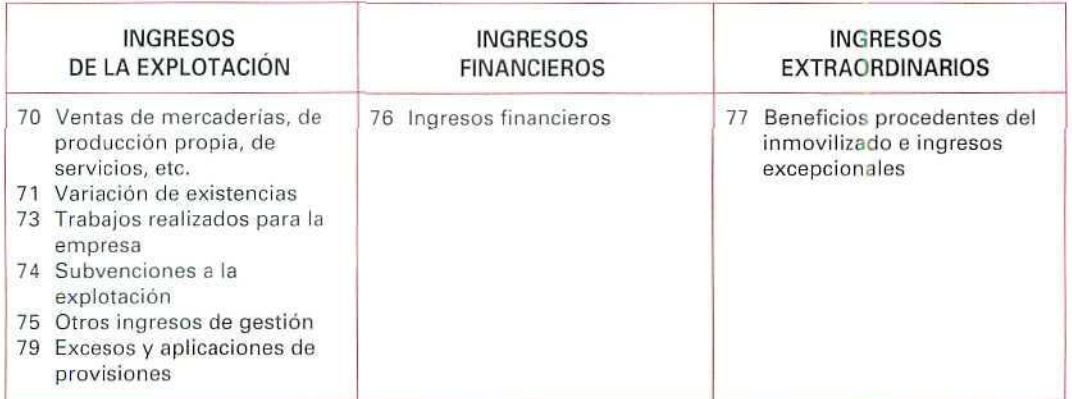

#### INGRESOS DE LA EMPRESA

#### Ingresos de la explotación

Éstos se derivan de las actividades ordinarias de la empresa. Entre ellos, hay que destacar los siguientes:

Las ventas de mercaderías, de producción propia, de servicios, etc., que se recogen en el subgrupo (70! Ventas, Indicando los Ingresos por ventas o prestación de servicios propios de la actividad de la empresa.

- (71) Variación de existencias: muestra el aumento o disminución neta de existencias de productos procedentes de las empresas de fabricación. Éstas no son objeto de estudio en este Módulo de Contabilidad.
- (73) Trabajos realizados por la empresa: indican el valor de las actividades realizadas por la empresa para su inmovilizado, utilizando sus equipos y su personal.

(74| Subvenciones a la explotación: muestra las cantidades concedidas por las Administraciones Públicas, empresas o particulares, para cubrir déficit de explotación o para asegurar una mínima rentabilidad. Se excluirán las realizadas por los socios o empresas del grupo, multigrupo o asociados.

# EJEMPLO NÚMERO 2

El Pozo La María, S.A., empresa extractiva, recibe un comunicado de la Comunidad de Castilla-León, en el que se le comunica la concesión de una subvención a la explotación de 150.000.000 Ptas.

Los asientos que hará respecto a la subvención serán los siguientes:

1. Cuando recibe el comunicado.

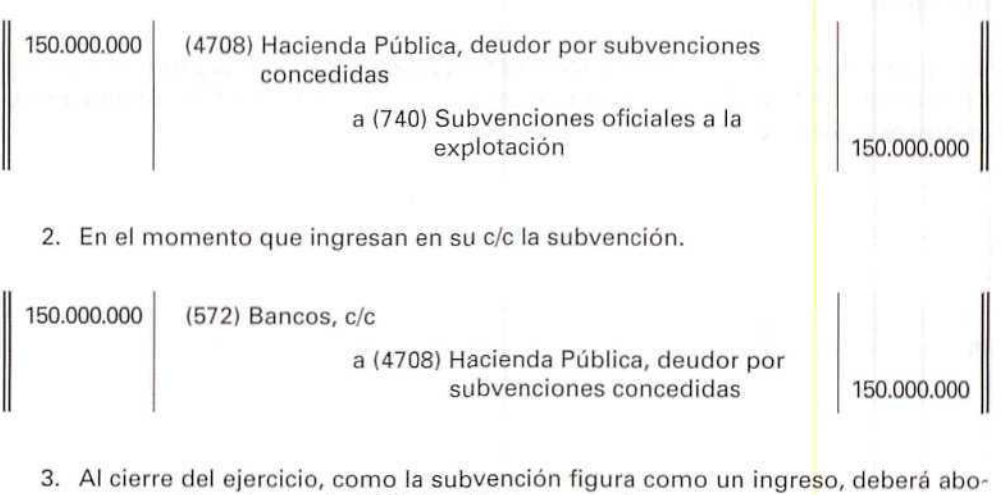

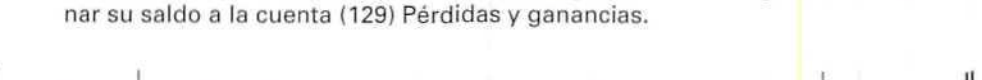

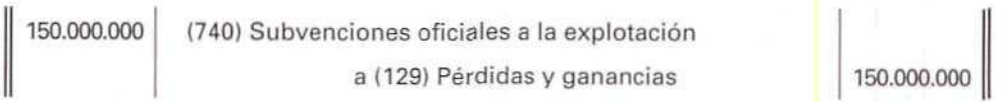

**(75) Otros ingresos** de **gestión:** comprende, en general, aquellos ingresos que no tengan carácter extraordinario ni financiero, no incluidos en los conceptos anteriores. El Plan General Contable indica, entre otros, los siguientes: por arrendamientos, propiedad industrial cedida en explotación, comisiones, por servicios al personal, por servicios diversos, etc.

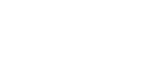

(79) Excesos y aplicaciones de provisiones: Recogen, entre otras, correcciones valorativas entre el importe de ia provisión existente y la que le corresponde.

#### Ingresos financieros

Estos ingresos son todos los derivados de inversiones financieras; son los intereses, dividendos, participaciones en beneficios de inversiones que la empresa haya realizado en otras empresas, los descuentos sobre compras por pronto pago, etc. Todos estos ingresos están recogidos en las cuentas del subgrupo (76) Ingresos financieros.

#### Ingresos extraordinarios

Los ingresos extraordinarios son aquellos ingresos derivados de acontecimientos ajenos a la actividad ordinaria de la empresa. Todos ellos se recogen en un único subgrupo (77) Beneficios procedentes del inmovilizado e ingresos excepcionales.

#### Los resultados

Tanto los ingresos como los gastos que se producen durante el ejercicio se recogen en una sola cuenta, la (129) Pérdidas y ganancias. Su saldo muestra el resultado del ejercicio, pendiente de aplicación.

#### RECUERDA

LAS COMPRAS Y GASTOS. Engloban todos los gastos de la empresa durante el ejercicio. Su saldo se trasladará a la cuenta de Pérdidas y ganancias.

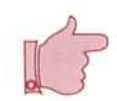

GASTOS DE EXPLOTACIÓN. Estos gastos se producen como consecuencia de la actividad normal de la empresa.

GASTOS FINANCIEROS. Son los derivados de la obtención de recursos financieros.

GASTOS EXTRAORDINARIOS. Son gastos atipicos y poco frecuentes que no se originan con carácter periódico.

IMPUESTO SOBRE BENEFICIOS. Este impuesto grava los beneficios obtenidos en el ejercicio económico.

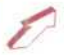

LAS VENTAS E INGRESOS. Engloba la enajenación de bienes y prestación de servicios que son objeto del tráfico de la empresa, y también comprende otros ingresos, variación de existencias y beneficios extraordinarios del ejercicio.

INGRESOS DE LA EXPLOTACIÓN. Se derivan de las actividades ordinarias de la empresa.

INGRESOS FINANCIEROS. Estos ingresos se derivan de las inversiones financieras (intereses, dividendos, participaciones en beneficios, etc.).

INGRESOS EXTRAORDINARIOS. Reflejan ingresos derivados de acontecimientos ajenos a la actividad ordinaria de la empresa.

LOS RESULTADOS. El resultado del ejercicio se refleja en una única cuenta (Pérdidas V ganancias).

# 22.7. Las cuentas anuales

Para tomar decisiones el empresario necesita una información contable que esté ordenada, sintetizada y presentada de forma adecuada. Esta información también puede servir para informar sobre la marcha de la empresa a los socios, acreedores, proveedores, clientes, empleados, sindicatos, autoridades fiscales, administrativos, etc.

El Plan General Contable establece unos documentos:

— El Balance.

— La cuenta de Pérdidas y ganancias.

— La Memoria.

Documentos que conforman las Cuentas Anuales.

Estos documentos, que forman una unidad, deben de reunir dos requisitos básicos:

- Que para valorar, clasificar, agrupar, presentar... los distintos aspectos de la unidad económica, se sigan los mismos criterios.
- •— Que las cuentas anuales se presenten en los modelos establecidos, en las condiciones que fija el Plan General Contable.

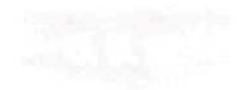

Es importante reseñar que quienes están obligados a presentar las cuentas anuales son el empresario individual y los administradores de sociedades.

Los documentos que forman las cuentas anuales se formalizarán en el plazo máximo de tres meses, a contar desde el cierre dei ejercicio, haciendo constar la fecha y la firma del empresario. En las sociedades estarán firmados por todos los socios ilimitadamente responsables o por todos los administradores de la sociedad.

# 22.8. El Balance de situación

Comprende, con la debida separación, los bienes y derechos que constituyen el Activo de la empresa y las obligaciones y fondos propios (Neto) que forman el Pasivo de la misma.

Para su elaboración hay que seguir, entre otras, las siguientes normas:

- Las partidas se ordenan de la forma siguiente:
	- En el Activo: de menor a mayor liquide?.
	- En el Pasivo; de menor a mayor exigibilidad.
- En cada partida deberán figurar, además de las cifras del ejercicio que se cierra, las correspondientes al ejercicio anterior.
- No puede modificarse su estructura de un ejercicio a otro, salvo casos excepcionales que deberán indicarse en la Memoria.
- Podrán añadirse nuevas partidas a los esquemas general y abreviado, siempre que su contenido no esté previsto en el modelo de Balance que se utilice.
- Podrá hacerse una subdivisión más detallada de las partidas que aparecen en los esquemas, tanto en el general como en el abreviado.
- No figurarán partidas a las que no corresponda importe alguno en este ejercicio ni en el precedente.
- Se considerará largo plazo al vencimiento superior a un año, a partir de la fecha de cierre del ejercicio, y corto plazo al vencimiento igual o inferior a un año.

Un modelo de **Balance abreviado**, propuesto por el Plan General Contable, es el siguiente:

#### BALANCE ABREVIADO

#### BALANCE ABREVIADO EJERCICIO.,.

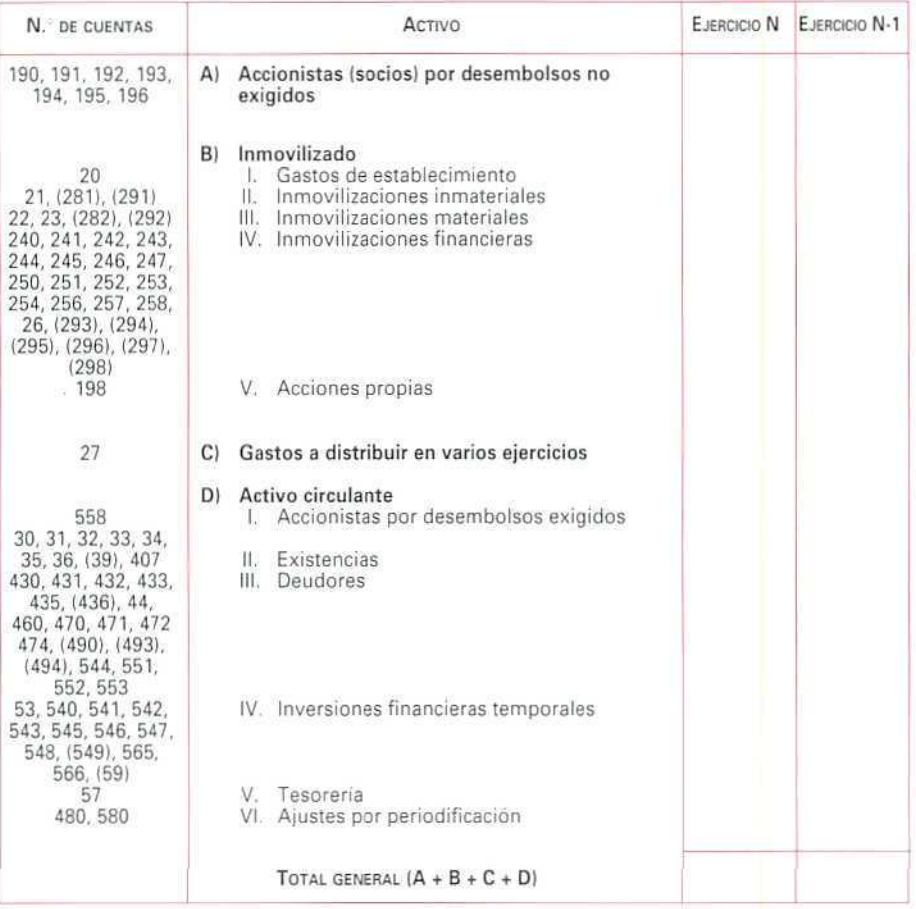

#### BALANCE ABREVIADO

#### BALANCE ABREVIADO EJERCICIO...

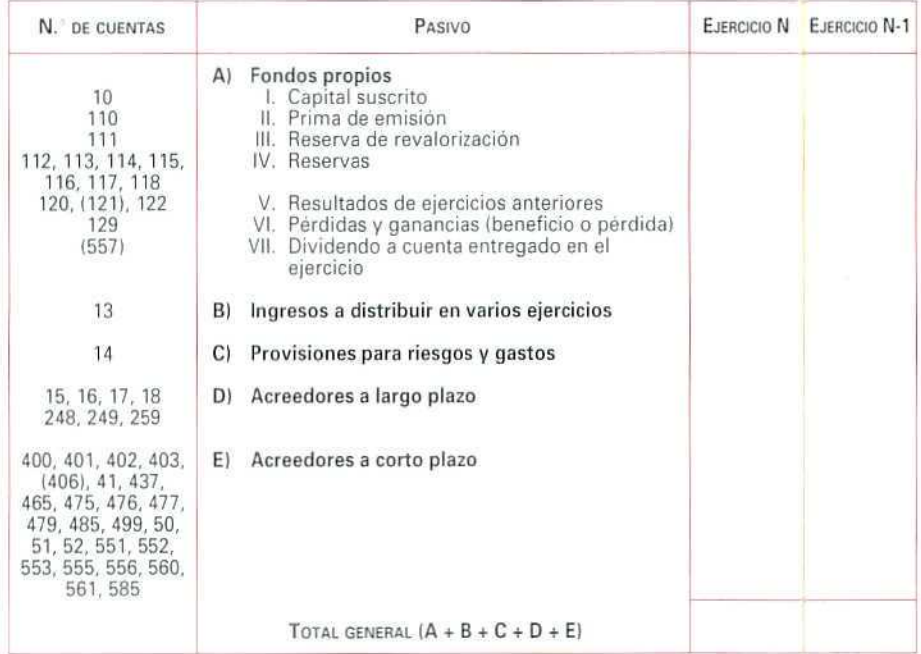
# 22.9. La cuenta de Pérdidas y ganancias

Comprende, con la debida separación, los ingresos y los gastos del ejercicio y, por la diferencia entre ambos, el resultado del mismo. Se formulará teniendo en cuenta, entre otros, los siguientes extremos:

- a) Mostrando las cifras comparativas homogéneas del ejercicio precedente.
- $b$ ) Eliminando las partidas a las que no corresponde importe alguno, ni en el ejercicio actual ni en el precedente.
- $c)$  No modificando su estructura de un ejercicio a otro, salvo casos excepcionales.
- d) Añadiendo nuevas partidas que no estén previstas en los modelos oficiales, siempre que aporten información comprensible y relevante.
- el Podrán igualmente subdividirse las partidas que figuren en los modelos oficiales, siempre que mejoren las características de la información contable.

La cuenta de Pérdidas y ganancias abreviada, propuesta por el Plan General Contable, expresa, en su primer tramo, el beneficio o pérdida de la explotación, es decir, muestra las partidas de gastos e ingresos sin el componente del coste y del ingreso financiero.

En el siguiente escalón acumulativo de la cuenta de Pérdidas y ganancias se calcula el resultado financiero, positivo o negativo, que está indudablemente relacionado con la estructura de financiación de la empresa.

La suma del resultado de explotación y del resultado financiero conforman el resultado de las actividades ordinarias, al que se suman, en el siguiente escalón, los resultados extraordinarios obtenidos como diferencia entre los resultados extraordinarios positivos y negativos; se obtienen, así, los beneficios o pérdidas, antes de pagar impuestos; deduciendo de este resultado el Impuesto de Sociedades se obtendrá el resultado del ejercicio, ya sean beneficios o pérdidas.

Un esquema simplificado de la cuenta de Pérdidas y ganancias es el siguiente:

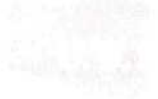

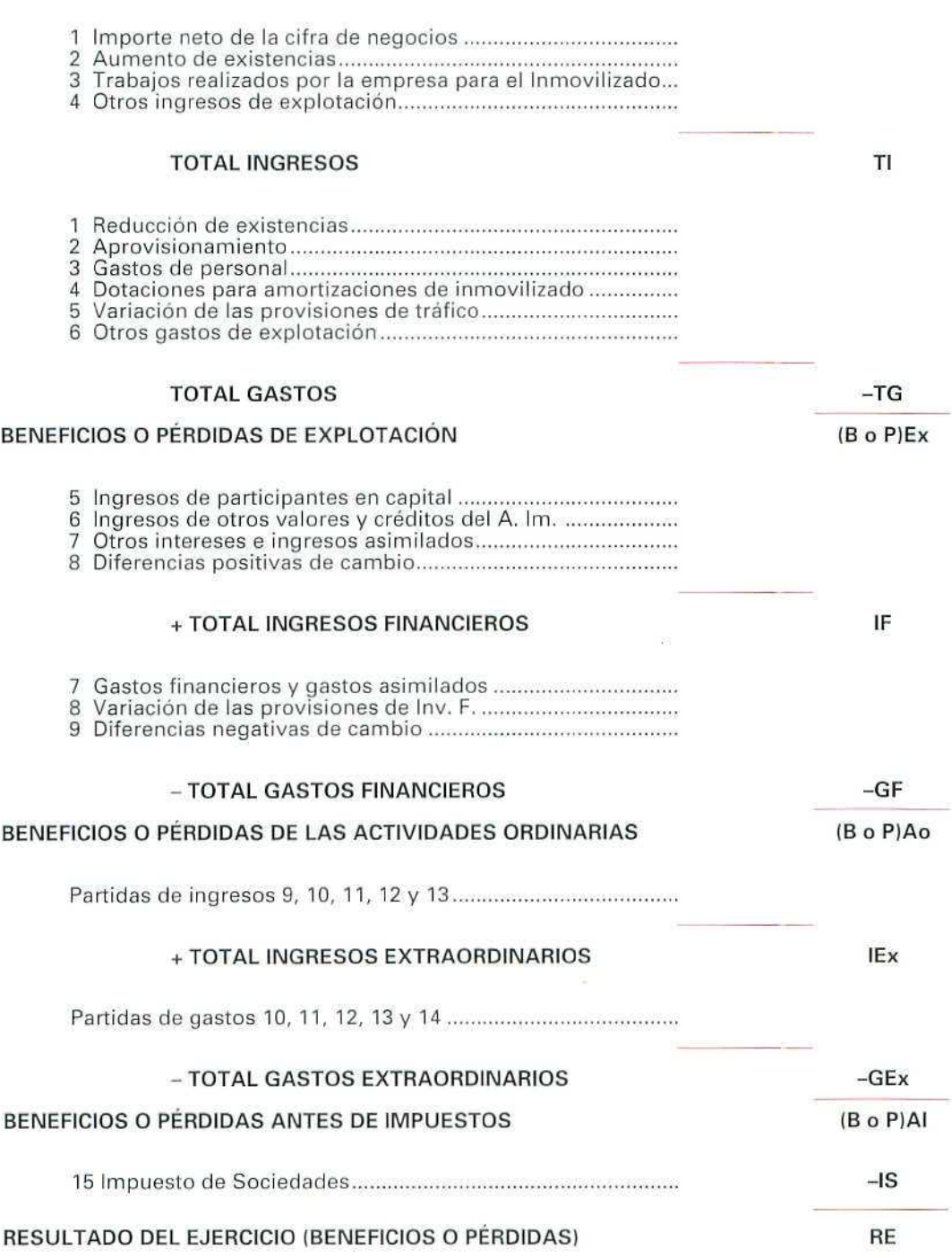

El modelo de **cuenta de Pérdidas y ganancias abreviada,** propuesto **por** el Plan General Contable, es el siguiente:

#### CUENTA DE PERDIDAS Y GANANCIAS ABREVIADA

CUENTA DE PERDIDAS V GANANCIAS ABREVIADA EJERCICIO...

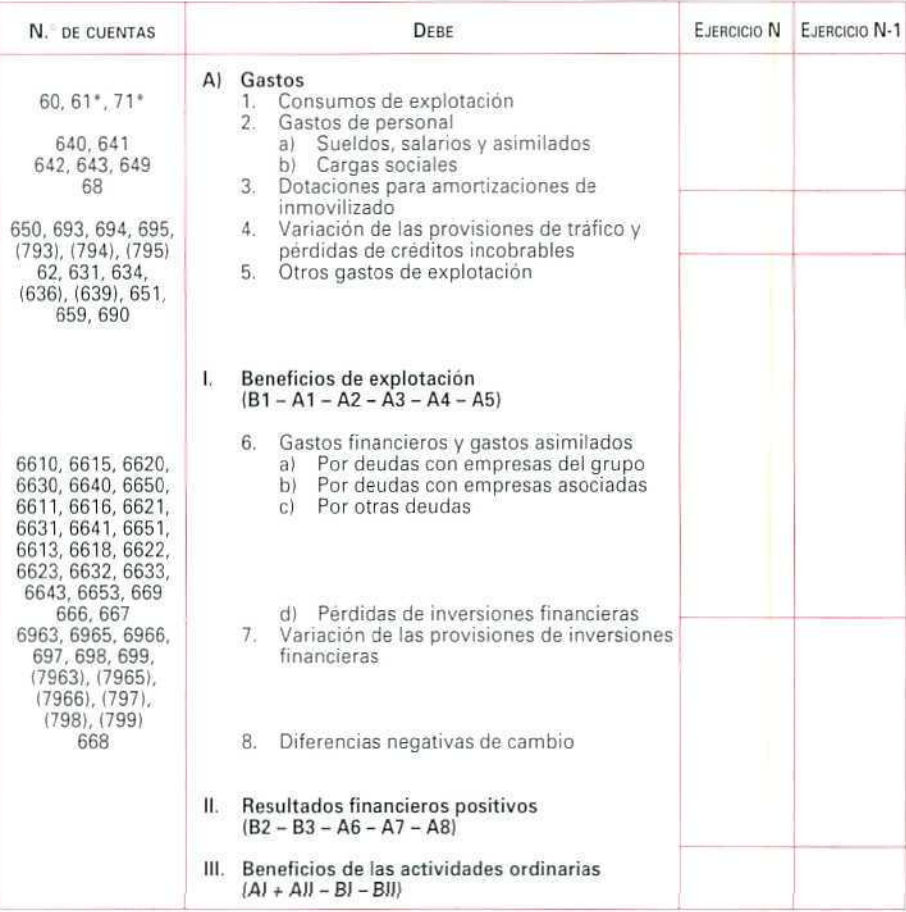

#### CUENTA DE PERDIDAS Y GANANCIAS ABREVIADA

#### CUENTA DE PERDIDAS V GANANCIAS ABREVIADA EJERCICIO...

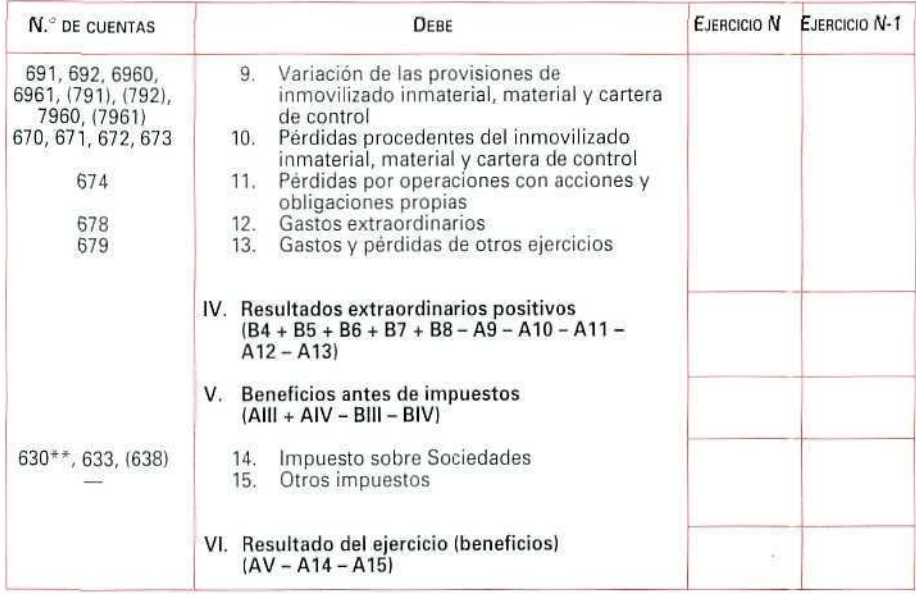

Con signo positivo o negativo según su saldo.

Esta cuenta puede tener saldo acreedor y, por tanto, la partida A14 puede tener signo negativo.

#### CUENTA DE PERDIDAS Y GANANCIAS ABREVIADA

CUENTA DE PÉRDIDAS y GANANCIAS ABREVIADA EJERCICIO...

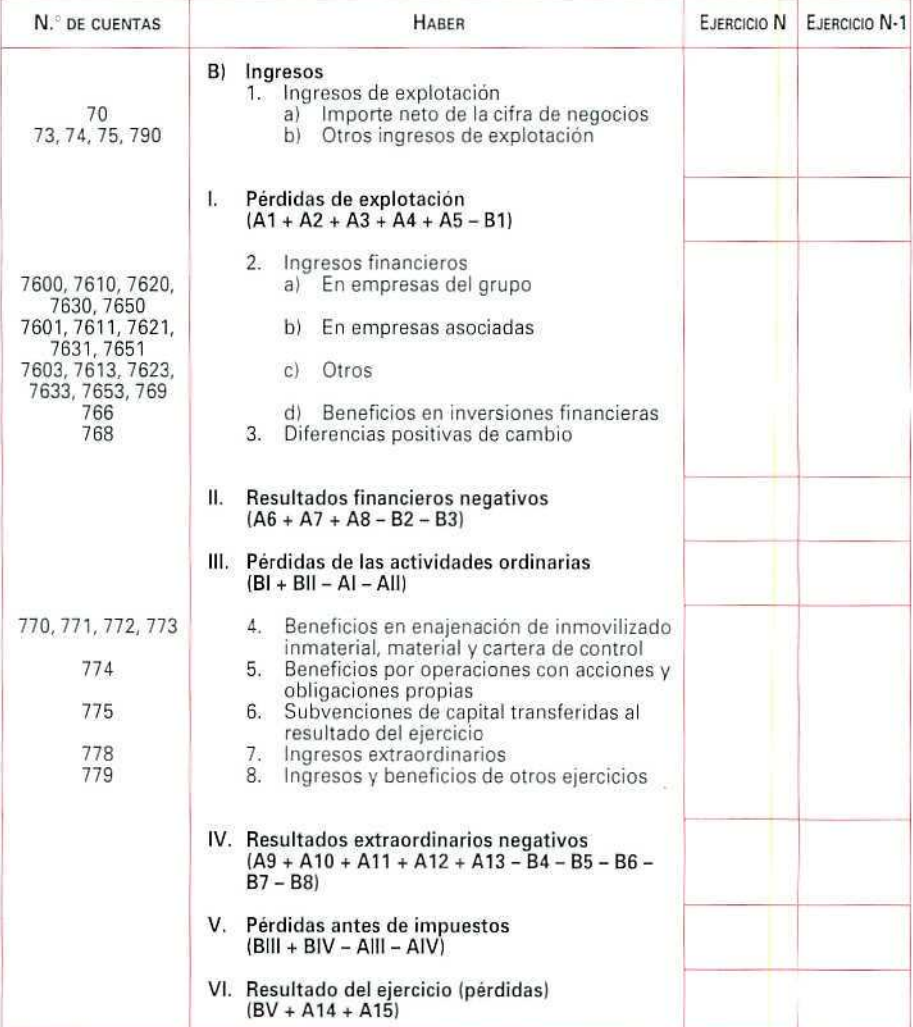

# 22.10. La Memoria

La Memoria es un documento que completa, comenta y amplía la información contenida en el Balance y en la cuenta de Pérdidas y ganancias.

El Código de Comercio y la normas del Plan General Contable, que afectan a las Cuentas Anuales, especifican quién debe elaborarla y cómo. Proponen dos modelos para confeccionar la Memoria, uno normal y otro abreviado.

El modelo normal será obligatorio para las sociedades anónimas, incluidas las laborales, las sociedades de responsabilidad limitada y las sociedades comanditarias por acciones (estas últimas podrán optar a presentar la memoria abreviada cuando reúnan determinadas condiciones).

El modelo abreviado será obligatorio para aquellas sociedades anónimas, limitadas y comanditarias por acciones que no estén obligadas a presentar la memoria normal; también será obligatorio para el resto de las sociedades, así como para los empresarios individuales.

No se darán más detalles sobre la Memoria, porque excede al contenido de este Módulo.

#### **RECUERDA**

**LAS** CUENTAS AMUALES. Son documentos que resumen la información contable de la empresa.

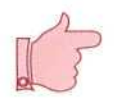

- **EL BALANCE DE SITUACIÓN.** Muestra el conjunto de bienes y derechos (Activo), las obligaciones y fondos (Pasivo).
- **LA CUENTA DE PÉRDIDAS Y GANANCIAS.** Comprende los ingresos y los gastos del ejercicio y, por la diferencia entre ambos, el resultado del mismo.
- **LA** MEMORIA. Documento que completa, comenta y amplia la información contenida en el Balance y en la cuenta de Pérdidas y ganancias.

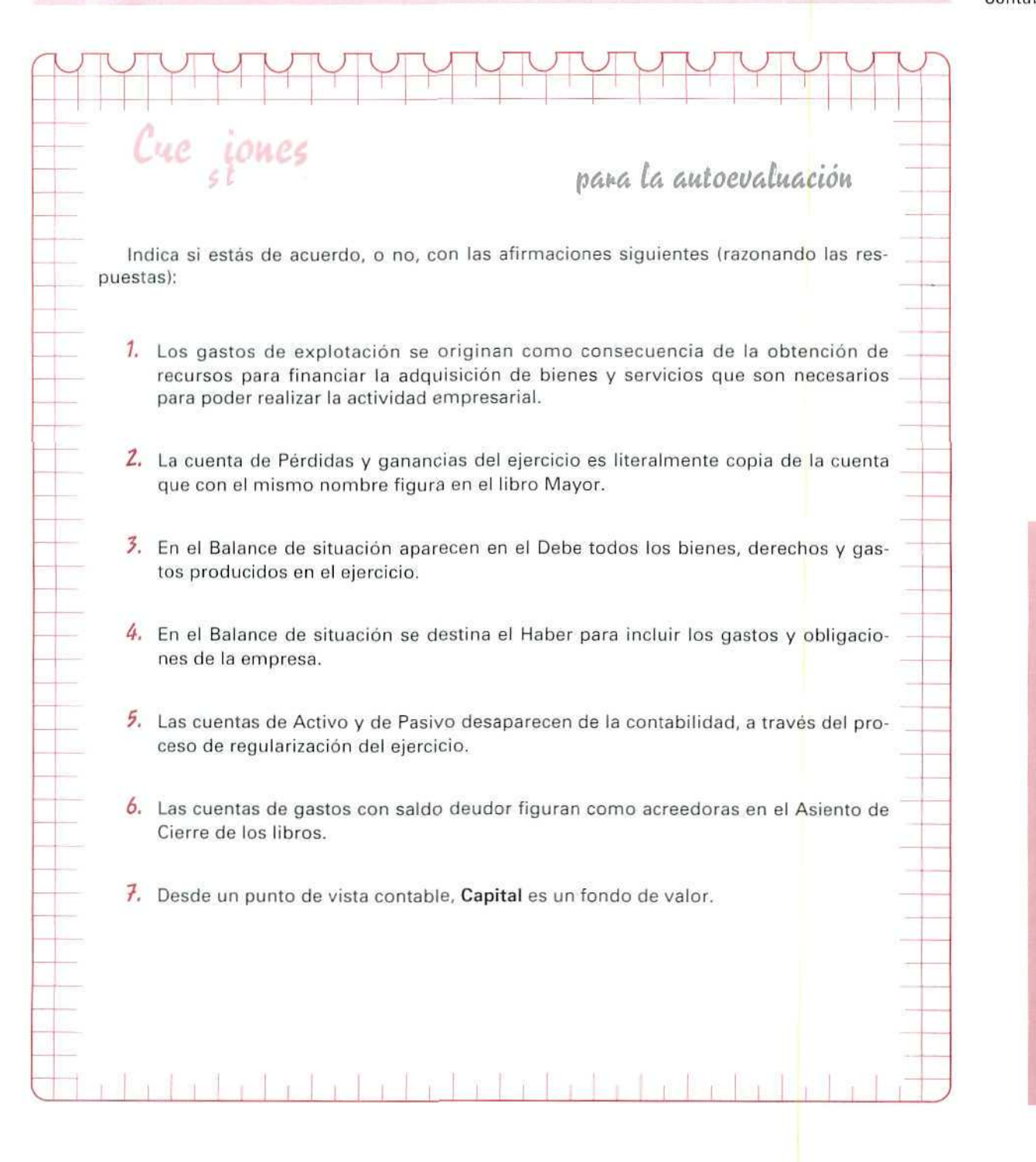

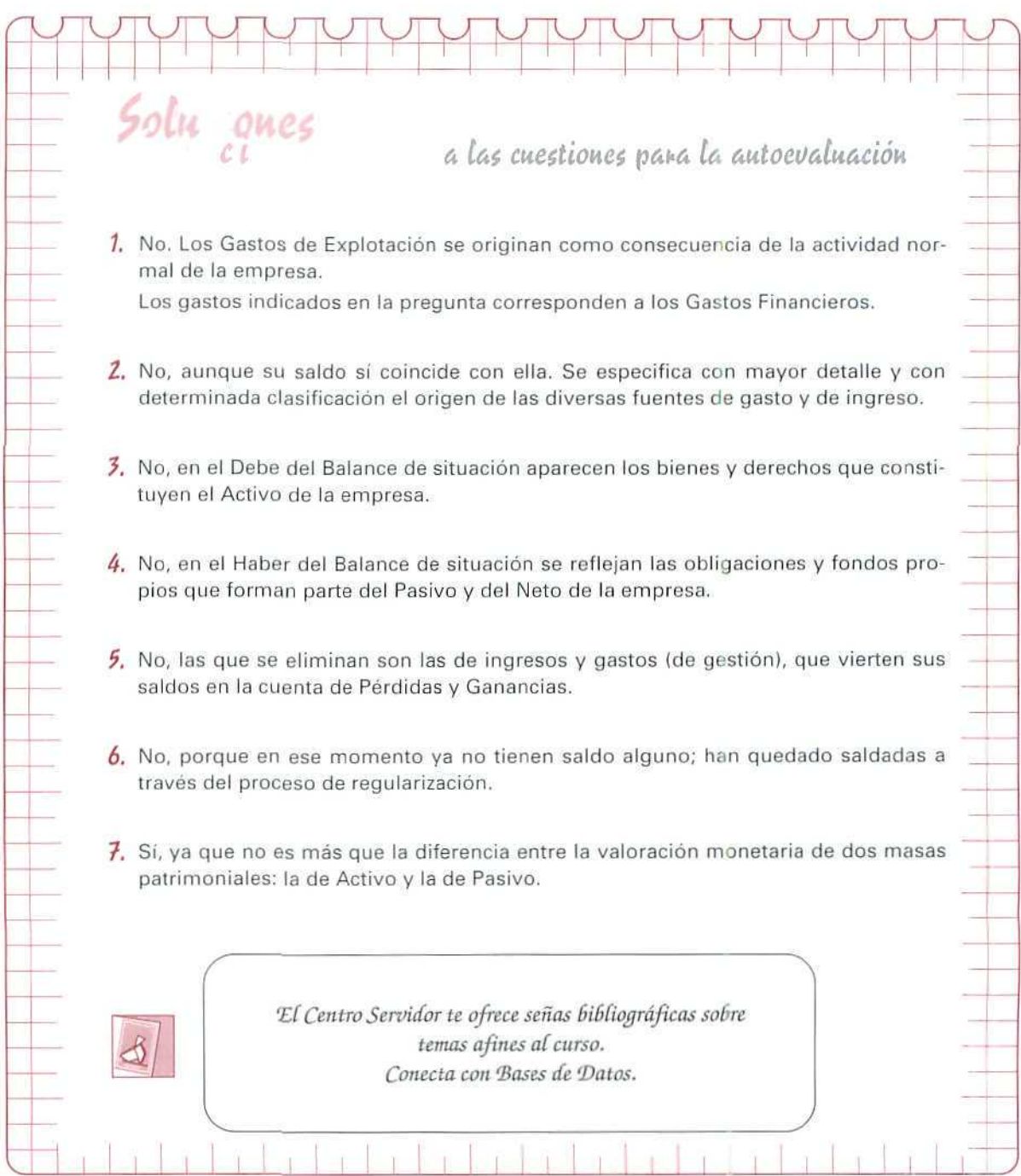

 $\frac{1}{2}$ 

Ñ.

 $\mathbf{r}$ 

# Unidad Didáctica 23

#### Objetivos

- Aprender a obtener la cuenta de Pérdidas y ganancias.
- Conocer los procesos necesarios para regularizar y cerrar un ejercicio contable.
- Entender los procesos requeridos para obtener el Balance de situación.
- Conocer los programas que permiten trasladar la información de un ejercicio a otro.

#### Contenido

- 23.1. Cuenta de Pérdidas y ganancias.
- 23.2. Regularización y Cierre del ejercicio.
- 23.3. Balance de situación.
- 23.4. Inicio de un nuevo ejercicio.
- 23.5. Traspaso del asiento de apertura.

#### Conocimientos previos

• Conocer los principales programas de mecanización contable tratados con anterioridad.

# Introducción

En esta Unidad Didáctica vamos a tratar los programas que nos permiten obtener los resultados del ejercicio contable.

Aprenderemos la forma de trasladar aquellos datos que habítualmente utiliza la empresa, para facilitar la contabilización y que no se ven afectados por pertenecer a un ejercicio u otro, por ejemplo, los datos de los clientes, de las carteras, los conceptos etc.

En último lugar, utilizaremos un programa que nos traslada el Asiento de Apertura, evitándonos tener que volver a dar de alta todos y cada uno de los apuntes del Asiento de Cierre.

### 23.1. Cuenta de Pérdidas y ganancias

Para la obtención de la cuenta de Pérdidas y ganancias, el programa nos proporciona tres alternativas:

- A) Definir la composición y estructura de la cuenta, mediante la opción "Definir".
- B) Modificar el modelo de cuenta de Pérdidas y ganancias, ya definido, mediante la opción "Modificar".
- C) Aceptar unas cuentas de Pérdidas y ganancias, ya definidas, la normal y la abreviada, mediante la opción "Obtener".

La cuenta de Pérdidas y ganancias que obtendremos presenta su información clasificando las cuentas por su naturaleza de Debe y Haber.

Nosotros vamos a obtener, con fecha 30/06/93, la cuenta normal de Pérdidas y ganancias, de nuestra empresa. (Consideramos que el ejercicio comprende desde el mes de enero al mes de junio).

#### Instrucciones (1 a 11)

- 1. Sitúate en Informes.
- 2. Selecciona Cta. Pérd. y ganancias.
- 3. Elige Obtener.

Aparece la siguiente pantalla de entrada de datos:

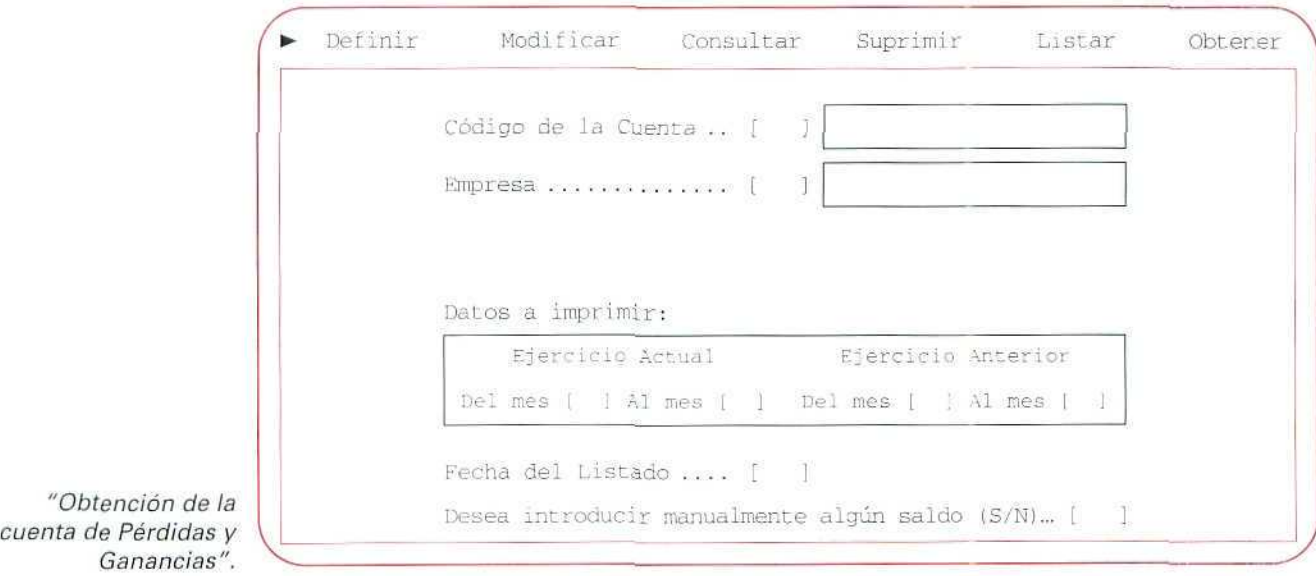

#### 4. Código de la Cuenta [ ].

En este campo introducimos el código de la cuenta de Pérdidas y ganancias que vamos a obtener.

Pulsar [1].

#### 5. Empresa [ ].

Señalaremos el n.° de la empresa, cuya cuenta vamos a obtener.

Señala el n.º de tu empresa [ ].

#### 6. Del mes [ ] Al mes [ ].

Estos campos hacen referencia al Ejercicio Actual y Anterior. En ellos introduciremos el período que queremos que comprenda la cía. de Pérdidas y ganancias.

Señalar [1] [6] (para el Ejercio Actual).

Señalar [1] [12] (para el Ejercicio Anterior).

#### 7. Fecha de Listado [ ].

Es la que aparecerá en la cabecera de la cta. de Pérdidas y ganancias.

Señalar [300693].

8. Desea introducir manualmente algún saldo (S/N) [].

Si introducimos [S], el programa nos presentará las diferentes partidas de la cuenta de Pérdidas y ganancias, con los datos que las cuentas contables tengan en ese momento.

En ese momento, podemos modificar cualquiera de los datos de las cuentas contables, como por ejemplo, las variaciones de existencias, a efectos del cálculo de la cuenta de Pérdidas y ganancias.

Pulsar [N].

9. Si los datos son correctos, confirmamos la pregunta CORRECTO S/N [].

Pulsar [S].

10. El programa indicará que está leyendo los datos y, a continuación, aparecerá una ventana, para que indiquemos sobre qué soporte deseamos obtener la información.

DEPORTES CUMBRES FECHA: 30/06/93 Hoja N.º: 一江 Cuenta Pérdidas y ganancias De Enero a Junio DEBE CONCEPTO ECERCICIO 1993 EJERCICIO 1992 A) GASTOS 2. Aprovisionamientos: 1,999,583 ŏ. 1,959.583 ö. a. Consumo de mercaderias o: Consumo de mati primas y mati consumidi: 40,000 ß 1. Gastos de personal 417,005 a. Sieldos, salarios y asimilados 190,058 40.000 b: Cargas sociales 4. Dotaciones amortizaciones de informacional.  $-1.145$ es Otros gastos de explotación.  $-1 - 1 - 1$ Bi Servicios exteriores ...tt.864 b. Tributos -0.630 1. HENEFICIOS DE EXPLOTACION 2, 252, 025 Ű. III, SENEFICINE DE LAS ACTIVIADES DECIMALAD 2, 31, 125  $\sim 15.25$ V. BENEFICIOS ANTES DE IMPORTOS Gy<sup>-51</sup>/125 W. WEITANG ON EMBIOIC GENERICS

Indicar Pantalla.

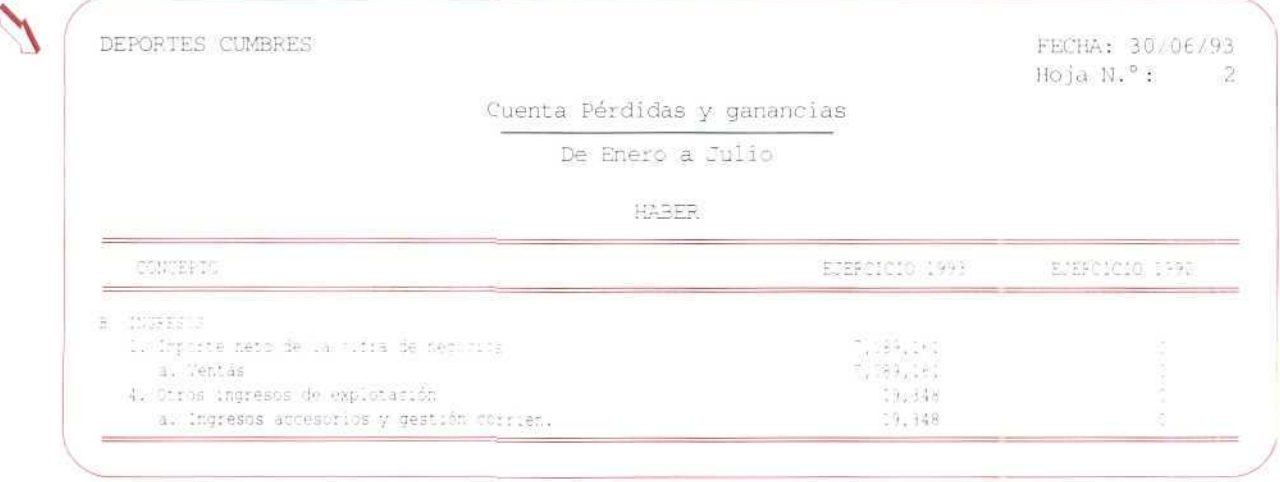

"Cuenta de Pérdidas y ganancias".

11. Pulsar [ESCAPE], hasta salir al menú de Informes.

# 23.2. Regularización y Cierre del ejercicio

Al final del ejercicio contable, con este programa saldaremos todas las cuentas. Su saldo queda memorizado en dos diarios auxiliares: el Diario de Regularización y el Diario de Cierre, a los cuales podemos acceder posteriormente, como a cualquier otro diario.

El proceso de Regularización y Cierre no es irreversible, ya que en cualquier momento podemos volver a la situación anterior, para lo cual utilizaremos el programa de Supresión de Diarios, del menú de Apuntes, suprimiremos los diarios de Regularización y Cierre y volveremos a dejar los datos exactamente igual que antes de realizar este proceso.

Antes de proceder a la Regularización y Cierre es necesario que registremos contablemente la variación de existencias.

Para regularizar las existencias, tendremos que dar de baja las que teníamos al empezar el ejercicio, y dar de alta las existencias al final del mismo.

Las existencias iniciales, según el Asiento de Apertura, estaban valoradas en lo siguiente:

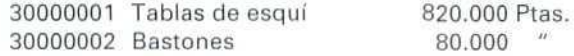

#### Contabilidad

30000003 Fijaciones 30000004 Plumíferos 30000005 Chubasqueros 30000006 Monos de esquí 1.360.000 Ptas. 1.140,000 " 780.000 " 920.000 "

Al finalizar el ejercicio, Deportes Cumbres efectúa un inventario extracontable y valora las existencias finales de su almacén, de la forma siguiente:

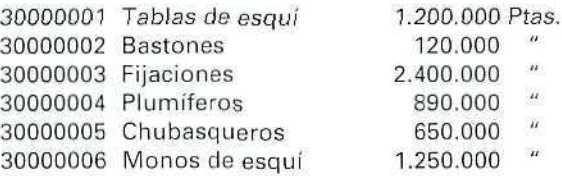

**El** asiento de regularización de las existencias finales sería el siguiente:

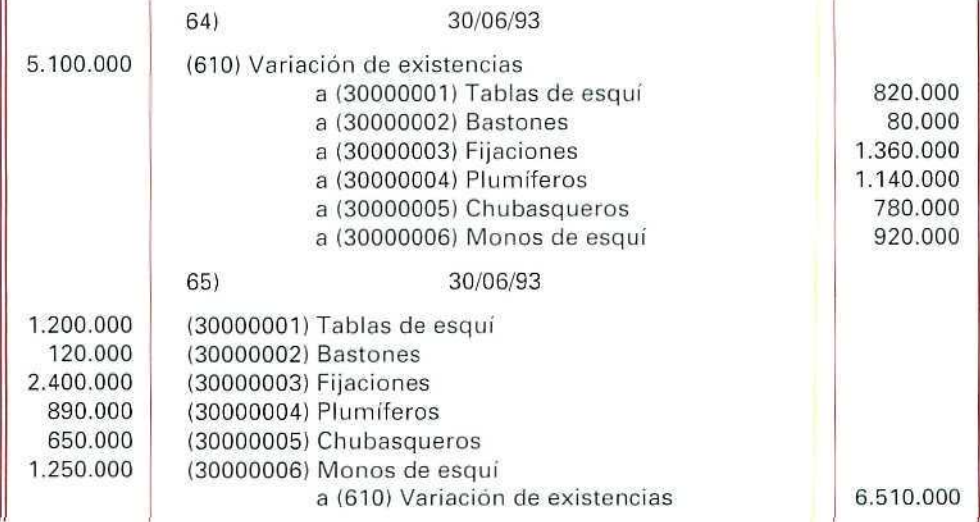

Registrar en el Diario General, con fecha 30/06/93, uno a uno, los anteriores apuntes. Los números DTO. son el 64 y 65, para cada uno de los asientos. En todos los apuntes hay que utilizar el concepto 16 **Variación** de existencias (crearlo previamente).

Una vez regularizadas las existencias, podemos pasar a la **Regularización y Cierre del Ejercicio.**

Vamos a regularizar y cerrar nuestra empresa con fecha 30/06/93; asignaremos el n.º 129 para la cuenta de Pérdidas y ganancias; los documentos de Regularización y Cierre serán los n.º 66 y 67; los asientos serán correlativos.

#### Instrucciones (1 a 11)

- 1. Sitúate en Fin Ejercicio.
- 2. Señala Regularización y Cierre.

Aparece la siguiente pantalla:

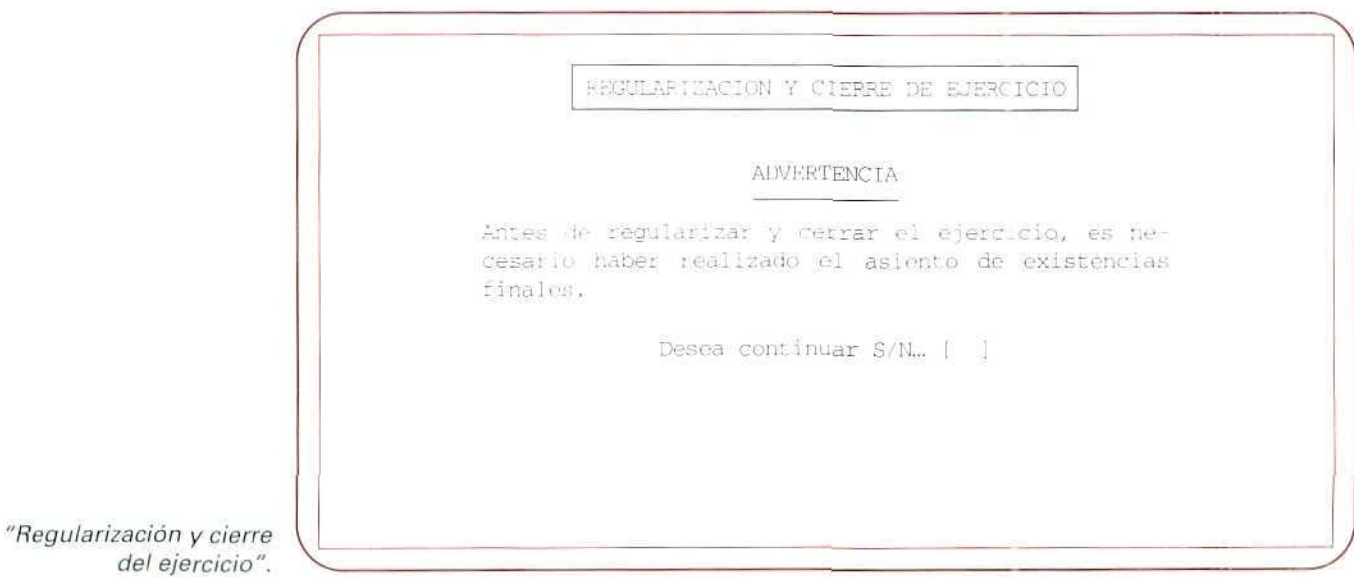

3. Como hemos regularizado previamente las existencias, contestaremos afirmativamente a la pregunta Desea continuar S/N [ ].

Responder [S].

del

Automáticamente, aparecerá en pantalla una serie de preguntas:

#### 4. Grupos a regularizar [][][].

Normalmente los grupos que tenemos que regularizar son los 6 y 7.

Al regularizar éstos, los saldos de sus cuentas pasarán a la cuenta (129) Pérdidas y Ganancias y, a su vez, quedarán memorizados en el Diario de Regularización.

Señalar [6] [7] [ ].

#### 5. Fecha de Cierre [ 1.

El programa propone como fecha la del último día del año, ya que es habitual que el ejercicio dure doce meses.

En nuestro caso, vamos a considerar que el ejercicio de nuestra empresa termina el 30 de junio de 1993.

Pulsar [300693].

#### 6. Cuenta de Pérdidas y ganancias [ ].

En este campo, indicaremos el n.º de la cuenta de Pérdidas y Ganancias.

Señalar [129].

7. Si los datos son correctos, confirmar la pregunta de Correcto? (S/N) [ ].

Pulsar [S].

Aparece una ventana en la que tenemos que indicar los datos correspondientes al Diario de Regularización.

8. N.<sup>®</sup> de Documento (Regularización).

Para cumplimentar este dato el programa nos propone, en una ventana informativa, tres posibles opciones: Fijo, Correlativo por apunte y Correlativo por asiento.

Elegir Correlativo por asiento.

Primer N.<sup>®</sup> de Documento [ ].

Señalar [66].

9. N.<sup>o</sup> de Documento (Cierre).

Para este campo, también nos señala que podemos elegir como n.º de documento uno Fijo o Correlativo por apunte.

Elegir Correlativo por apunte.

Primer N." de Documento [ ].

Señalar [67].

10. Si los datos son correctos, confirmamos la pregunta Correcto S/N [ ].

Pulsar [SI.

11. Una vez aceptados los datos, el programa procesa los datos de la empresa y genera, automáticamente, el Diario de Regularización, con los apuntes de las cuentas correspondientes a los grupos señalados y el Diario de Cierre, con el resto de las cuentas.

Pulsar cualquier tecla.

# 23.3. Balance de situación

Para obtener el Balance de situación, el programa nos proporciona las alternativas de definir su composición y estructura, modificar una estructura propuesta o aceptar una estructura concreta.

Nosotros vamos a optar por esta última alternativa; para obtener el Balance de situación de nuestra empresa, seguiremos las instrucciones siguientes:

#### Instrucciones (1 a 13)

- 1. Sitúate en Informes.
- 2. Elige Balance de Situación.
- 3. Selecciona Obtener.

Aparece la siguiente pantalla de entrada de datos:

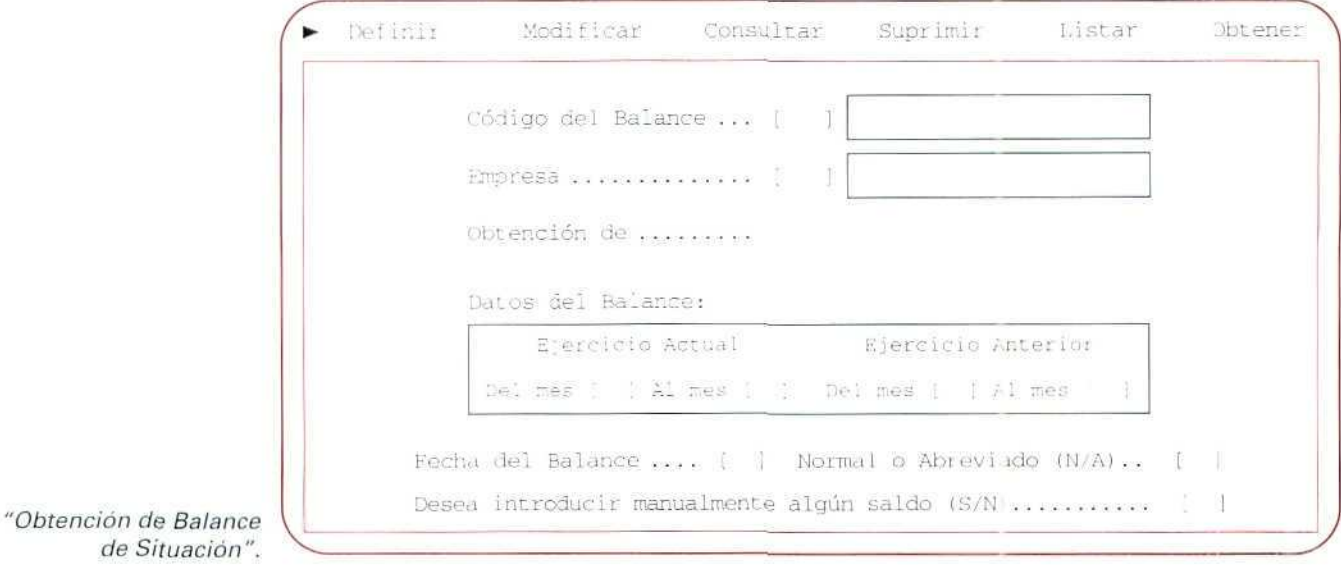

#### Contabilidad

#### 4. Código del Balance [].

Introducimos el código del Balance que queramos obtener.

Señalar [1].

#### 5. Empresa [ ].

Señala el n." de tu empresa [ ].

#### 6. Obtención de.

Nos aparece, en pantalla, una ventana informativa que nos indica si deamos obtener únicamente el Balance de Situación o si queremos conseguir el Balance y Variación Patrimonial.

Elegir Balance de Situación.

#### 7. Del mes [ ] Al mes [ ].

Estos campos nos solicitan información del período que comprende el Balance del ejercicio actual y del anterior.

Pulsar: Del mes [1] Al mes [6] (para el Ejercicio Actual).

Pulsar: Del mes [1] Al mes [12] (para el Ejercicio Anterior).

#### 8. Fecha del Balance.

Es la que aparecerá en la cabecera del Balance.

Indicar [300693].

#### 9. Normal o Abreviado [ ].

Si introducimos una [N] (Normal), obtendremos el Balance con todas las partidas definidas.

Al introducir una [A] (Abreviado), aparecerán en el Balance solamente las partidas 1 y 2.

Señalar [A].

#### 10. Desea introducir manualmente algún saldo (S/N) [ ].

Al pulsar [S], en este campo, el programa nos presenta las diferentes partidas, con los datos que en ese momento tienen las cuentas. Para modificar aquéllos que consideremos necesarios; por ejemplo, podemos modificar las existencias finales, a efectos del cálculo del Balance.

Señalar [N].

- 11. Si los datos son correctos, confirmar la pregunta de Datos Correctos (S/N) [ ]. Indicar [S].
- 12. El programa se parará unos segundos para leer los datos. Una vez terminada la lectura, aparece una ventana, para que indiquemos sobre qué soporte deseamos recibir la información.

Seleccionar Pantalla.

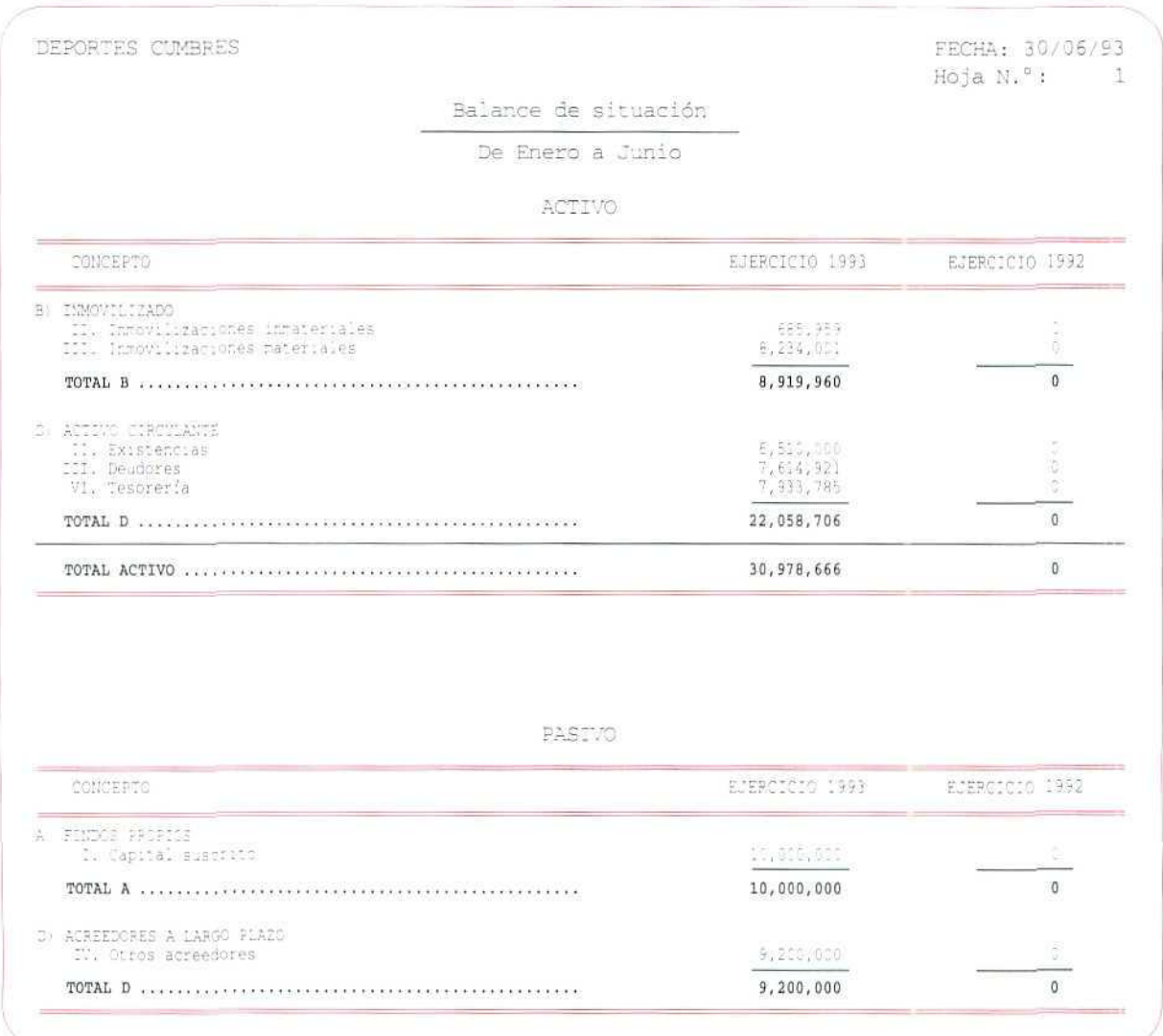

 $\overline{\phantom{a}}$ 

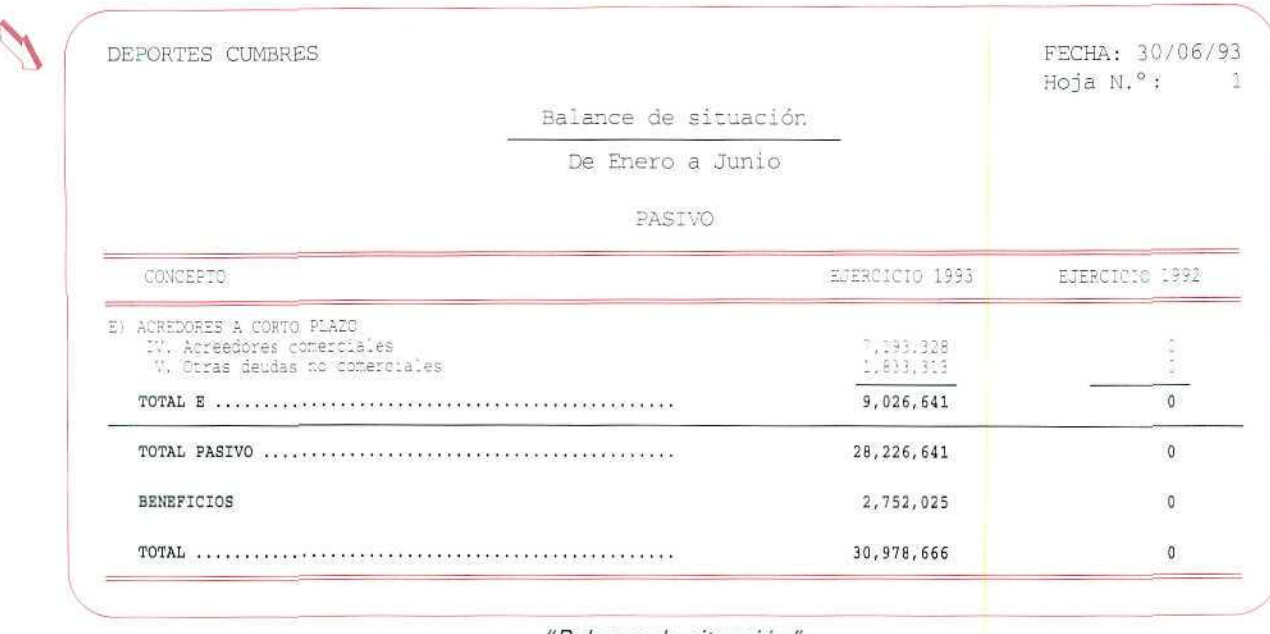

"Balance de situación".

13, Si no deseas obtener otro Balance de situación, pulsa [ESCAPE], hasta llegar al menú de **Informes.**

#### **RECUERDA**

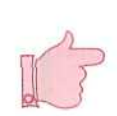

CUENTA DE PERDIDAS Y GANANCIAS, El programa nos proporciona un modelo de cuenta de Pérdidas y ganancias. Si no deseamos utilizarlo, nos permite diseñarla de manera que se adapte a las necesidades de nuestra empresa.

- REGULARIZACION Y CIERRE DEL EJERCICIO. Con este programa saldamos, al final del ejercicio, todas las cuentas y trasladamos el saldo a los diarios de Regularización y de Cierre.
- BALANCE DE SITUACION. El programa nos propone un Balance de situación tipo. También nos permite definir su composición y estructura, para adaptarlo a las necesidades de nuestra empresa.

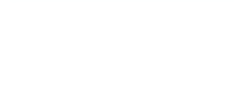

# 23.4. Inicio de un nuevo ejercicio

En la contabilidad de una empresa, muchos de los datos de un ejercicio son necesarios para el siguiente. El tener que volver a registrar estos datos supondría, en la mayoría de los casos, un gran número de horas de trabajo.

Con el programa *Inicio de un nuevo ejercicio*, obviamos esta labor de actualización, al permitirnos iniciar un nuevo ejercicio contable, partiendo del ejercico actual.

El programa, para evitar errores entre el ejercicio nuevo y el antiguo, o por si necesitamos incluir datos en ios dos ejercicios, propone que señalemos a la empresa con un código distinto.

El resultado del proceso que vamos a seguir, al iniciar un nuevo ejercicio, es que dispondremos de una empresa con el mismo plan de cuentas que el que tenía, pero con los acumulados del ejercicio a 0, y con un Asiento de Apertura que corresponderá con el Diario de Cierre del ejercicio actual, en el caso de que hayamos cerrado.

Para utilizar este programa, no es necesario cerrar el ejercicio actual, para poder operar en otro.

En el ejemplo, que proponemos vamos a iniciar el ejercicio de 1994 de nuestra empresa.

#### Instrucciones (1 a 11)

- 1. Sitúate en Fin Ejerc.
- 2. Elige Inicio Nuevo Ejerc.
- 3. Si no has cerrado el ejercicio actual, aparece una ventana en la que te lo indica y propone sí deseamos continuar con el inicio del nuevo ejercicio.

En el caso de no haber realizado el proceso de cierre, responde afirmativamente a la pregunta Desea continuar S/N [ ].

• Si has realizado, con anterioridad, el proceso de cierre o si has respondido afirmativamente a la anterior pregunta, aparece la siguiente pantalla de entrada de datos.

#### Contabilidad

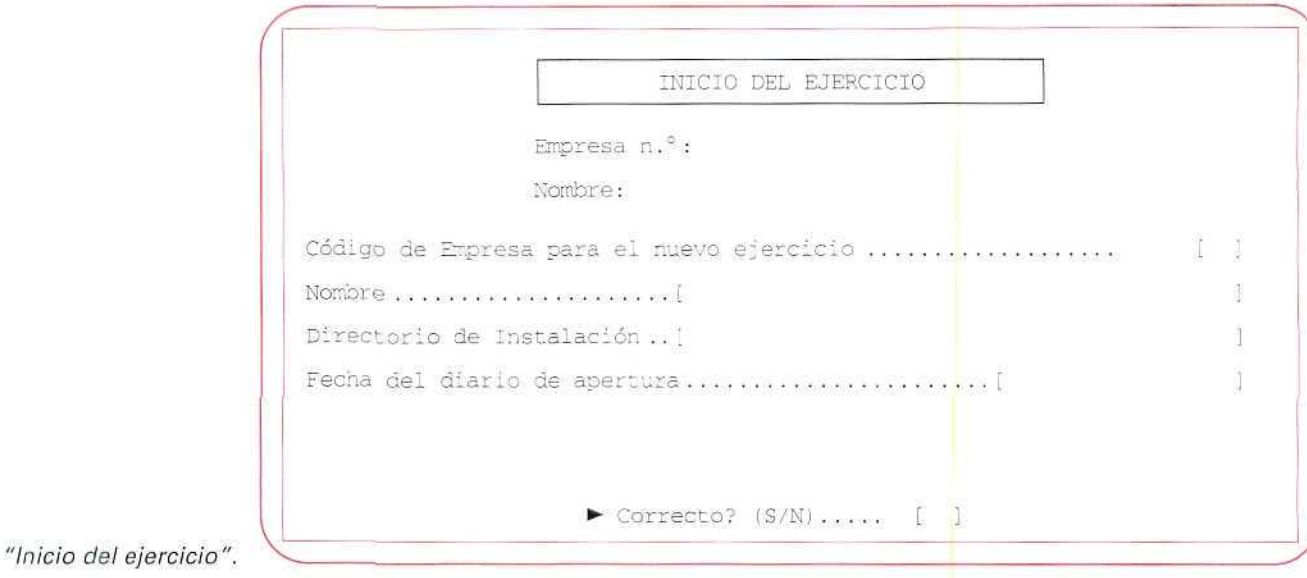

El programa nos solicita los **datos siguientes:**

- **4. Empresa n.°:** {el de tu empresa).
- **5. Nombre:** (el **que hayas designado para tu** empresal.

#### **6. Código de** Empresa **para el nuevo ejercicio [ ].**

Introducir el Código de la empresa, para el nuevo ejercicio.

• Si utilizas el mismo número de empresa, para el nuevo ejercicio, ya no podrás acceder a los datos del ejercicio actual.

#### **NOTA**

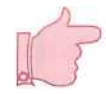

No introduzcas ningún número de empresa de tus compañeros. En el caso de que te equivoques e introduzcas algún número de empresa que se esté utilizando, aparece una ventana que indica si deseas continuar con el código señalado. Contesta a esta pregunta negativamente y teclea otro número, hasta que pases, autómaticamente, al campo en el que se indica el nombre de tu empresa.

- 7. Nombre [] (nombre de la empresa).
	- Lógicamente, debe ser el mismo que el que tiene en la actualidad tu empresa, ya que se trata de la misma.
- 8. Directorio de Instalación [].
	- El programa propone el mismo directorio.
- 9. Fecha de Diario de Apertura [ ].

Introduciremos la fecha del Diario de Apertura que se va a generar.

Pulsa la fecha que deseas.

• El nuevo ejercicio puede iniciarse sin Diario de Apertura, lo que ocurre en el caso de no haber realizado el Cierre, o con un Diario de Apertura que puede que no sea el definitivo.

En cualquiera de los casos, puedes introducir datos del nuevo ejercicio, teniendo presente que el Diario de Apertura definitivo lo podrá incorporar, posteriormente, por medio del programa que se describe a continuación, Traspaso del Asiento de Apertura, siempre y cuando haya utilizado un código de empresa diferente para el nuevo ejercicio.

10. Sí los datos son correctos, confirmar la pregunta Correcto? S/N I ].

Pulsar **[S].**

- Una vez dada la conformidad a los datos indicados, se ejecuta el proceso de forma automática.
- 11. En un momento de este procesa, nos pregunta Desea mantener **los** presupuestos actuales (S/N) [ ]. Sí no los queremos variar, señalaremos **[S].**

Pulsar cualquier tecla.

# 23.5. Traspaso del Asiento de Apertura

Con este programa, incorporamos los apuntes contables que forman el Diario de Apertura a un ejercicio que ya tiene datos introducidos.

Este programa es de gran utilidad, en el caso de que hayamos iniciado el ejercicio sin Diario de Apertura o con uno provisional, y deseemos incorporar el definitivo, por haber cerrado el ejercicio anterior.

El proceso que sigue el programa consiste en tomar el Diario de cierre del anterior ejercicio, y crear o sustituir el Diario de Apertura del nuevo ejercicio.

Para poder llevar a cabo este proceso, es totalmente necesario haber cerrado y tener seleccionada la empresa del ejercicio anterior.

#### Instrucciones (1 a 2)

- 1. Sitúate en **Fin Ejerc.**
- **2.** Elige **Traspaso A Apertura.**

Aparece una pantalla de entrada de datos.

El programa nos solicita los datos siguientes:

#### **Código de Empresa** para el nuevo **ejercicio [ I-**

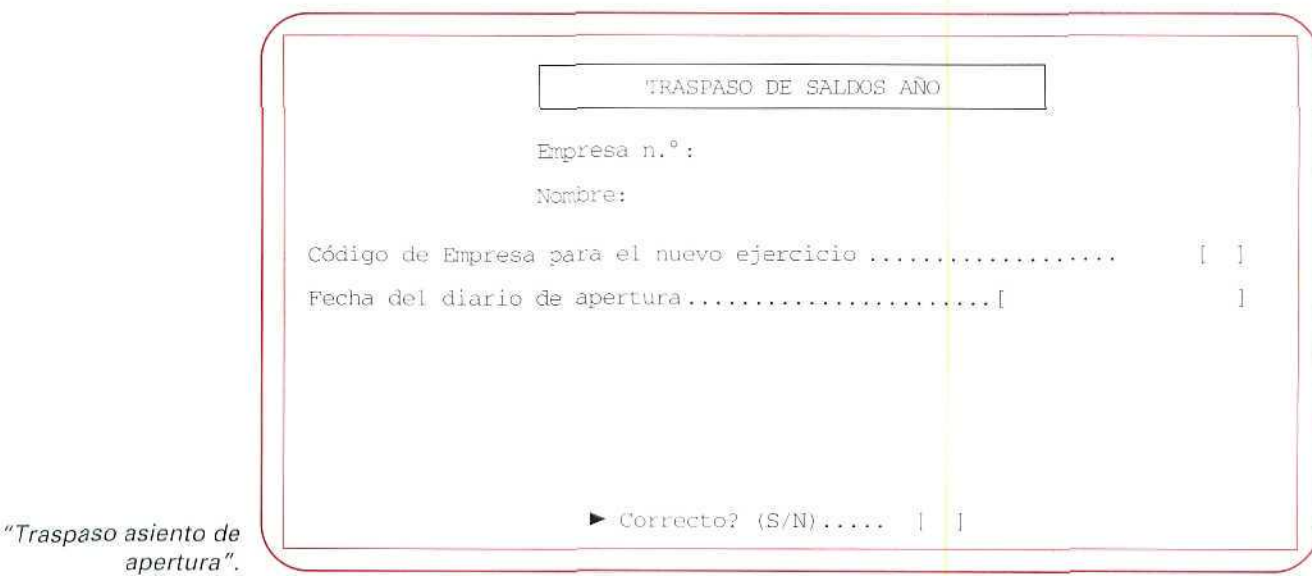

• Tienes que señalar el código de empresa que has indicado al utilizar el programa de Inicio de un nuevo ejercicio. Si índicas otro código, el ordenador te señala que la empresa de destino no existe.

Pulsa el código de la empresa que contiene el nuevo ejercicio.

#### **Fecha** del **Diario de Apertura** [ 1.

Pulsa la fecha que desees.

Si los datos son correctos, confirma la pregunta Correcto? (S/N) [ ].

Pulsar [S].

• Una vez dada conformidad a los datos indicados, se ejecuta el proceso de forma automática. Pulsar cualquier tecla.

#### **RECUERDA**

**INICIO DE UN NUEVO EJERCICIO.** Este programa nos traslada los datos de un ejercicio que son necesarios para comenzar el ejercicio siguiente.

TRASPASO DEL ASIENTO DE APERTURA. Este programa incorpora los apuntes contables que forman el Diarlo de Apertura, a un ejercicio que ya tiene datos introducidos.

#### ACTIVIDADES PROPUESTAS

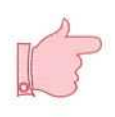

En esta última Unidad Didáctica, aparte de las actividades que ñas ido desarrollando a lo largo de la unidad, no te indicamos que realices ninguna otra concreta. SI lo deseas, puedes cerrar los Diarios de Regularizaclón y de Cierre, y de esta manera volver a repetir alguno de los procesos anumerados.

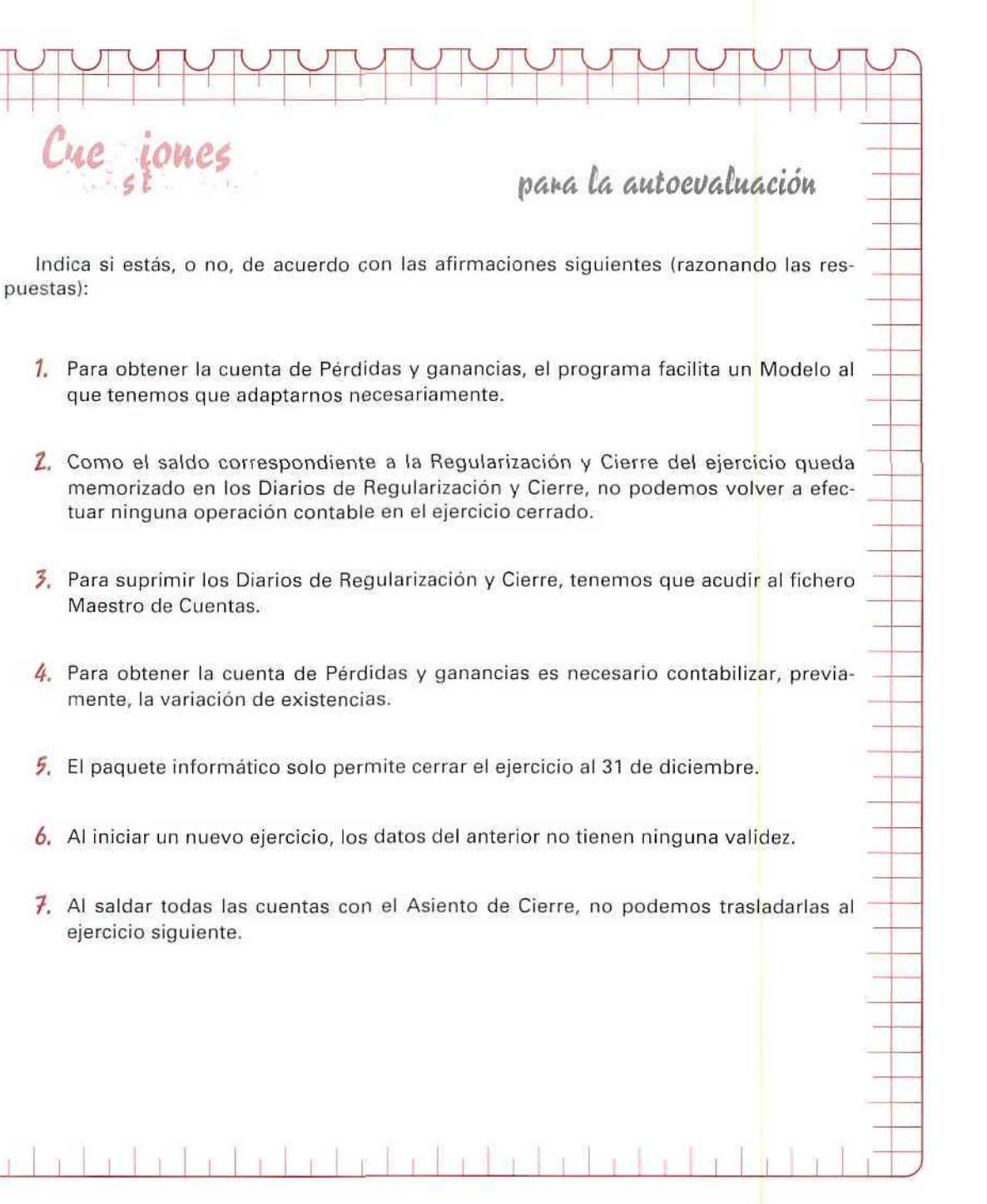

U. Ţ ō E<br>V A Ĺ, Ū A C Ó N

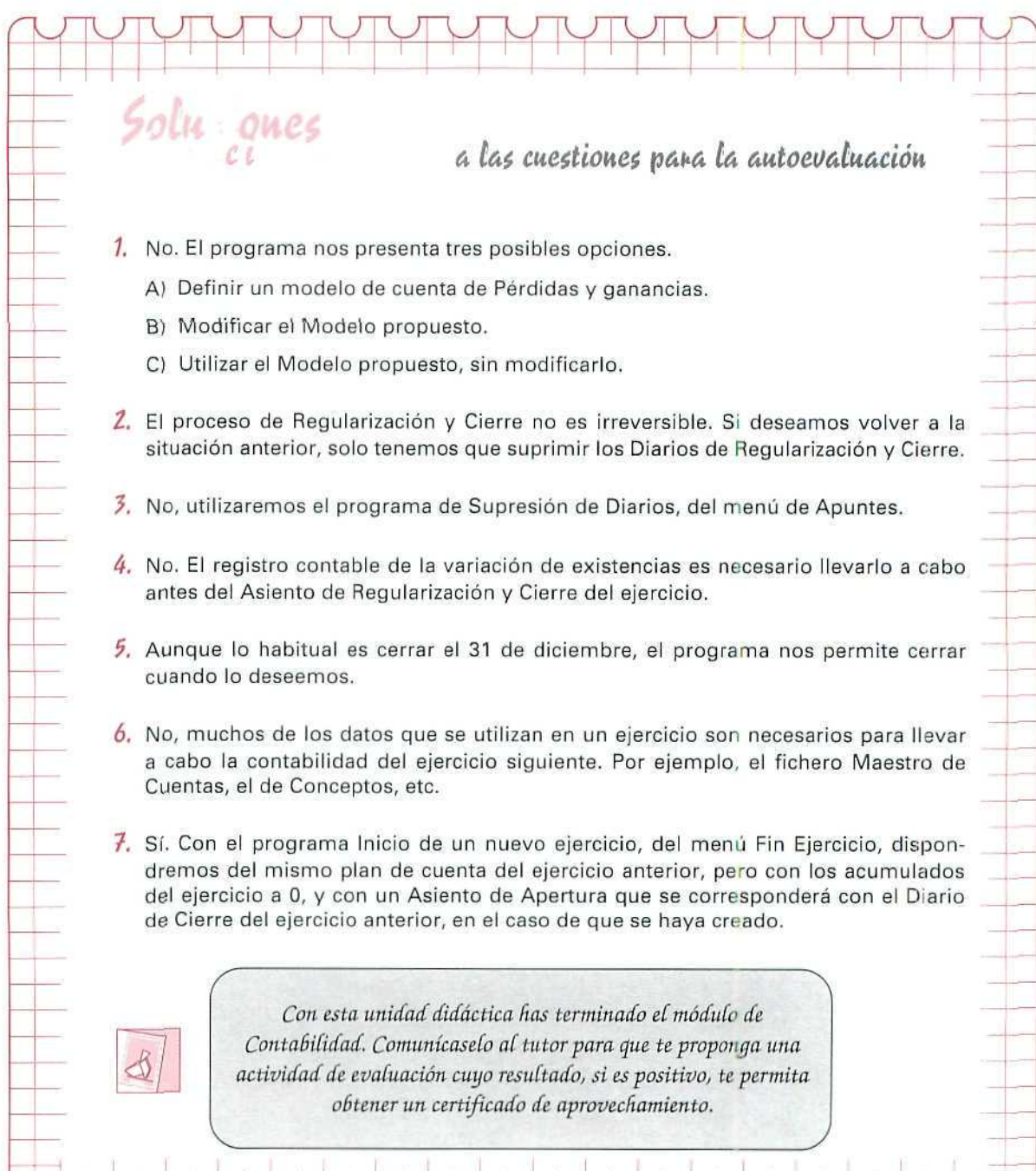

 $\mathcal{M}(\mathcal{C})$  . The set of  $\mathcal{C}$ 

 $\widetilde{\Sigma}$ 

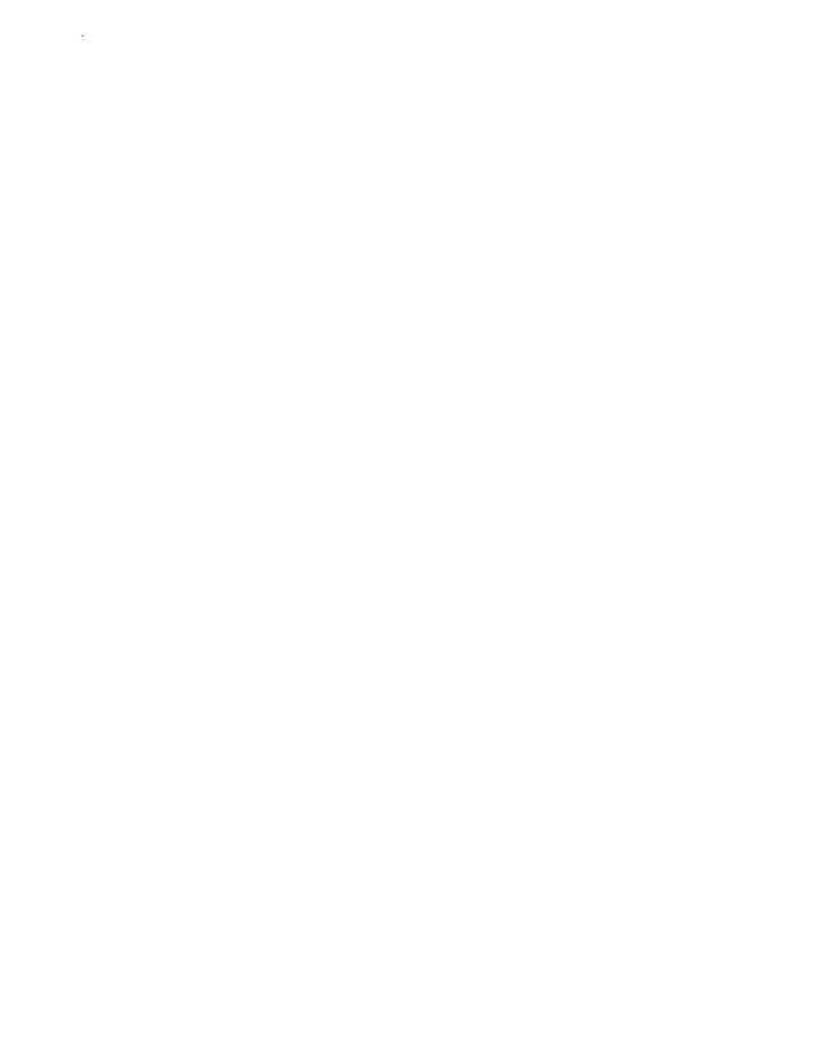

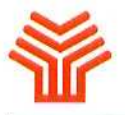

**Ministerio de Educación y Ciencia**

Secretaría de Estado de Educación

Programa de Nuevas Tecnologías de la Información y Comunicación

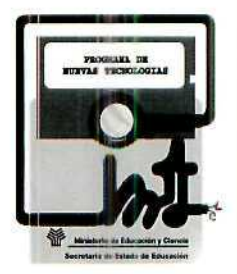